# (Enter) szjsagas nässassaga kass

សព្វថ្ងៃនេះ ការប្រើប្រាសកុំព្យូទ័រ គុំដាមធ្យោបាយយាងសំខានមួយ ក្នុងការដោះស្រាយបញ្ហា និងជួយសូវរួលដល់ការ ុ ់ ងារ ប្រចាំថ្ងៃរបស់មនុស្សដែលរស់នៅលើពិភពលោក។ ភាគច្រើនការងារ ស្ទើរតែទាំងអស់របស់ពួកគេគឺពឹងផ្អែកទៅ លេការ ប្រើប្រាសកុំព្យូទ័រទាំងស្រុង ដែលជាហេតុទាមទារឲអ្នកប្រើប្រាសត្រូវមានសមត្ថភាព និងចនេះដឹងគ្រប់គ្រាន ក្នុងការ ប្រេក្រាសទៅលេវា។

រម្ភកទា

<u> इन्द्र</u>

ដេម្បីចូលរួមលើកស្ទួយវស័យព័ត៌មានវទ្យា នៅក្នុងព្រះរាជាណាចក្រកម្ពុជា មជ្ឈមណ្ឌលព័ត៌មានវទ្យា អ៊ីនធ័រ ត្រូវបាន បង្កើតឡើងផងដែរ ក្នុងគោលបំនង ដើម្បីជួយបណ្តុះបណ្តាលចំនេះដឹងផ្នែកព័ត៌មានវិទ្យាដល់ សិស្ស និស្សិត និងអ្នក សក្សា ឲមានចនេះដឹងពិតប្រាក់ដក្នុងផ្នែកនេះ ដាពិសេសមានសមត្ថភាពច្បាស់ឈ្នាស់ក្នុងការប្រើប្រាស់កុំព្យូទ័រ។ ុ ដូចនេះសូម សិស្ស និស្សិត និងអ្នកសិក្សាទាំងអស់ ខិតខំប្រឹងប្រែង សិក្សា ស្រាវជ្រាវ និងចាប់យកនូវចំនេះដឹង ផែល មជ្ឈមណ្ឌល បានបណ្តុះបណ្តាលជូន ដេម្បិឲពេលវេលាដែលអ្នកបានចំនាយ ក្លាយទៅជាប្រយោជន៍មួយយ៉ាងធំធេង សំរាប់ជីវិតរបស់អុកនាពេលអនាគត

យើងខ្ញុំដែលជាអ្នករៀបវៀងនៃ មជ្ឈមណ្ឌលព័ត៌មានវិទ្យា អ៊ុនធ័រ សូមអរគុណចំពោះការគាំរុទ្ទឆេស សិស្ស និស្សិត និងអ្នកសិក្សាទាំងអស់ និងសូមអភិយ ទោសរាលក់ហុសឆ្គងដែលកើតមានក្នុងករណីណាមួយ ហើយយើងខ្ញុំ និងខិត ខំ រិះរកនូវអ្វីដែលថ្មក្នុងផ្នែកព័ត៌មានវិទ្យានេះ ដេម្បីផ្តល់ជូនដល់ អ្នកសិក្សាបន្ថែមទៀត សូមអរគុណ និងស្ទម

5502165

5502.05

ក្រុមអ្នករៀបរៀងនៃ មជ្ឈមណ្ឌលព័ត៌មានវិទ្យា អិនធ័រ

5502165

ជំរាបស្ស ។

Website: www. enteritc.com | facebook.com/enteritc

Tel: 010-012-016 603 314

អាសយឡ្ហាន: ផ្ទះលេខ 179 ផ្លូវ 173 ក្រុម 3 ភូមិ 1 សង្កាត ទំនប់ទឹក ខណ្ឌចការមន រាជធានីភ្នំពេញ SPORTS CASAGES OF

**News, Let Of Contract 2013** or a day remains a basis of the contract and the contract and the contract of the contract of the contract of the contract of the contract of the contract of the contract of the contract of t ង។  $\frac{1}{2}$  as ign and the state of the state of the state of the state of the state of the state of the state of the state of the state of the state of the state of the state of the state of the state of the state of the s អនុញ្ញាតិជាលាយលក្ខណ៍អក្សរ ពីម្ចាសកម្មសិទ្ធៗ

ស្រេស្រេសគន 1:

SS.

 $\oslash$  ៉ូ $\oslash$  ហ៊ូ មូន្ន ចំនុធារិទ្  $\sim$  external dividity of the set of  $\sim$ 

**អូគគេសរួលអត្ថបន**ៈ

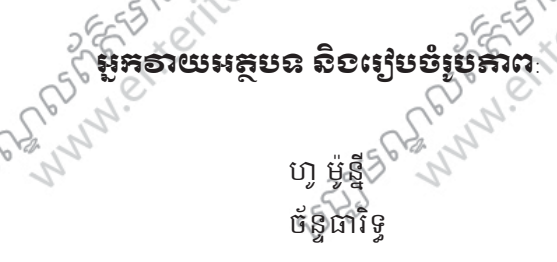

**អូគ**រេ្យបរ្សេខ ហ្វា មូ ន្ន

**អូភរច**ឆាគរបៈ

 $\ll$ ះ $\lor$   $\lor$  ហូ មូន្ន

អ្រុកប្រេប្រេ

SASSES AND POST OF THE COMPASS

SANTES PLANA PROFITERINGS

Andrew Crack Compassion

SPORTS CALICOTY

ERIFE DI GRESSI COMPANY CARGO DI CARGO DI CARGO DI CARGO DI CARGO DI CARGO DI CARGO DI CARGO DI CARGO DI CARGO DI CARGO DI CARGO DI CARGO DI CARGO DI CARGO DI CARGO DI CARGO DI CARGO DI CARGO DI CARGO DI CARGO DI CARGO DI FEST PLANAL CALIFORNIA RESERVANCEMENTS COM មេរៀនទី 2: សិក្សាពី Timeline, Events និង Track ......... 2250 មេរៀនទី 4: សិក្សាលុំអិតពីការកែសំរួល Events....... 3827556 For the cord for the cord for the cord for the cord for the cord for the cord for the cord for the cord for the cord for the cord for the cord for the cord for the cord for the cord of the cord of the cord of the cord of t 75 មេរៀនទី 11: វបៀប Render Project & Burn to Disc.. SALTER DR. PORT OF THE COMPASS

SALTES PLAN AND READ SOLUTION

SALTES PLAN MILES AND BOAT SASAR

TOD DOSAFE STARS PROFITS

SALTED POTOLS OF BOOM OF THE COMPANY

**PLOSESTER 3 PLOSES** 

SALTES OF MY RIGHTS SASAR

SALTES OF MANUSCRIPTION OF BOOKS

**PADRESS PARTICULAR PADRESS** 

**เภลห** 

ig

 $\hat{\mathcal{L}}$ 

ENTERNATION COMMUNIST SOLUTION

ENTERNATION COMMUNIST SOLUTION

**PADRESS SERVERED PROPERTY** 

 $\hat{\mathcal{L}}$ 

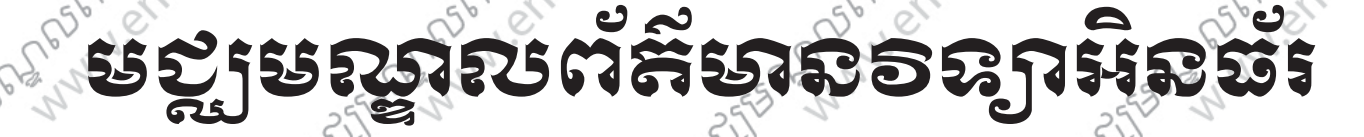

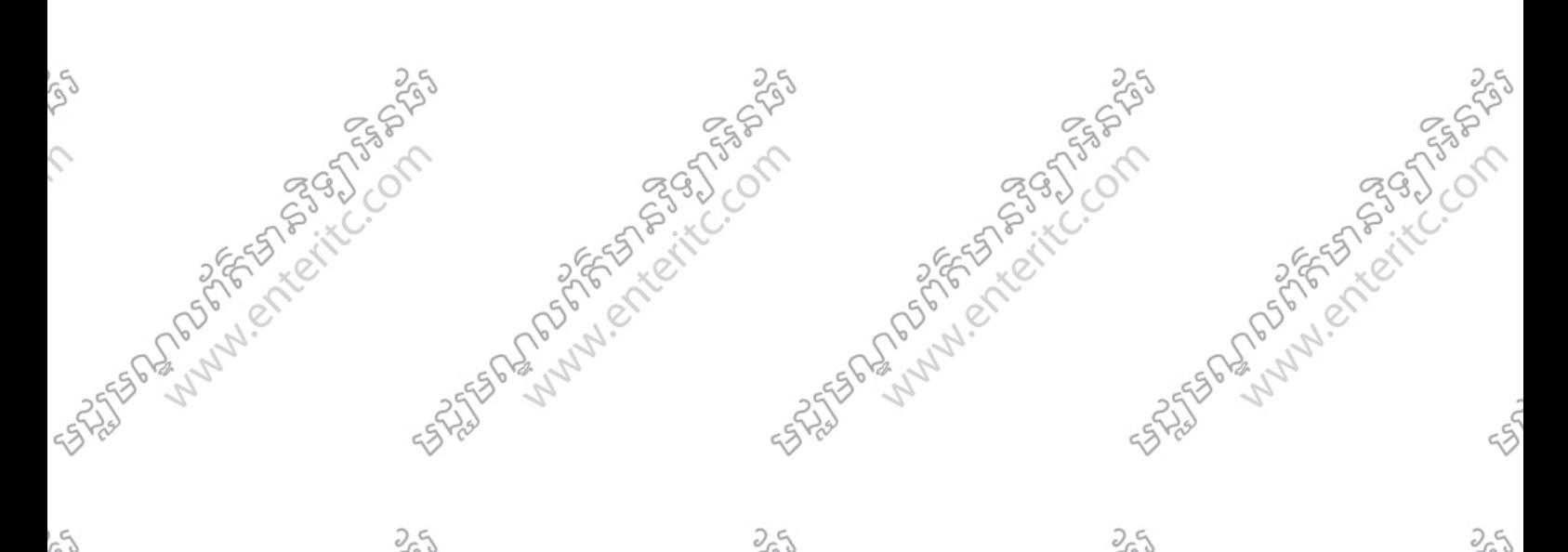

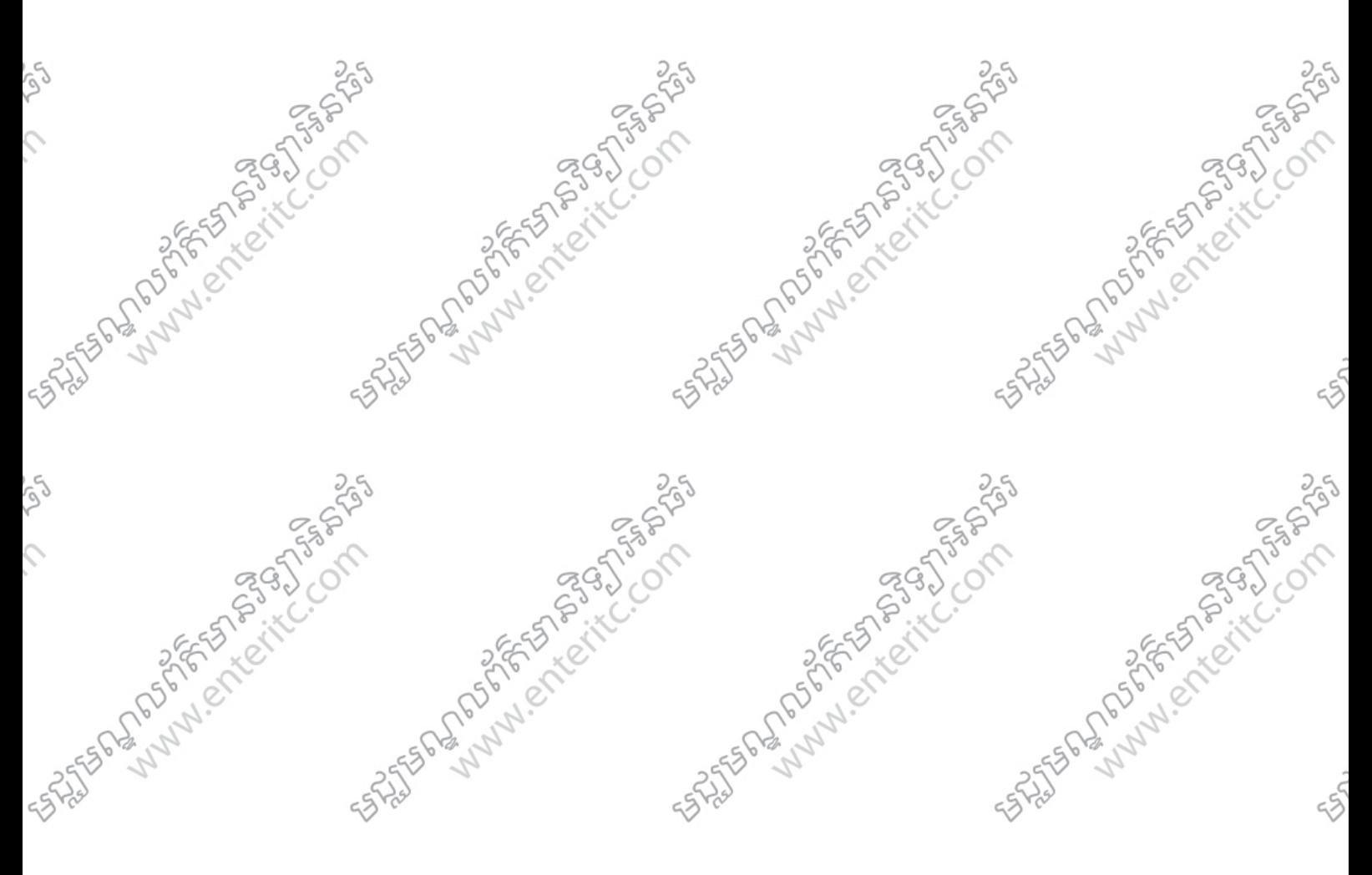

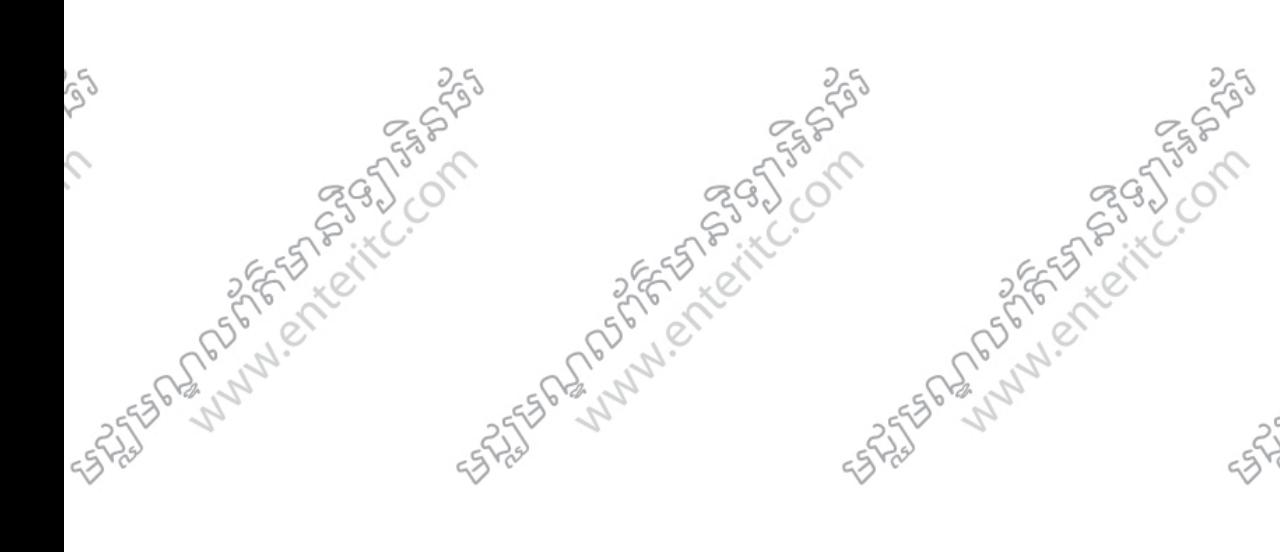

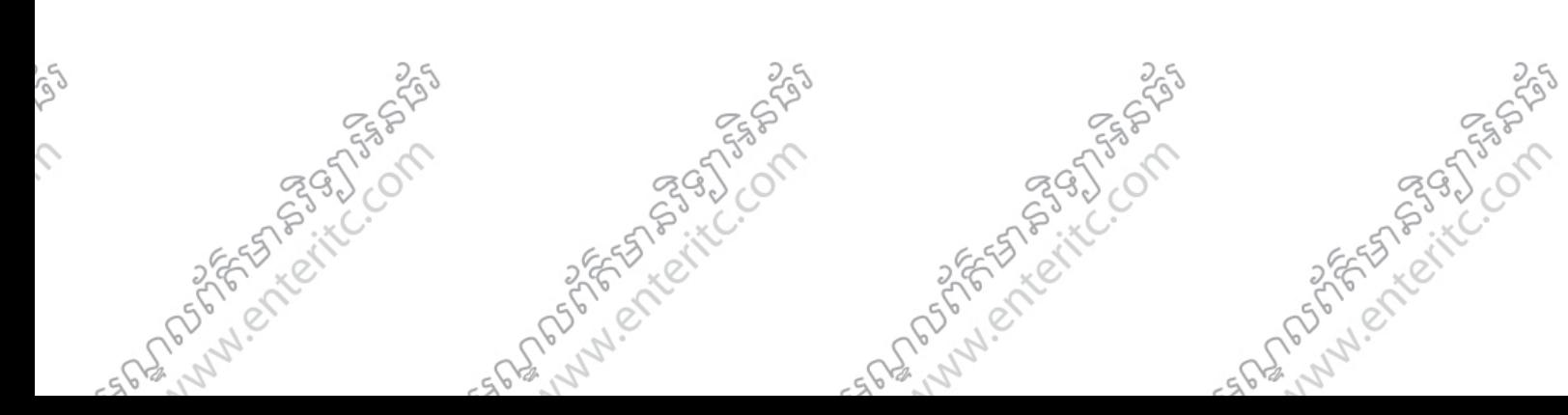

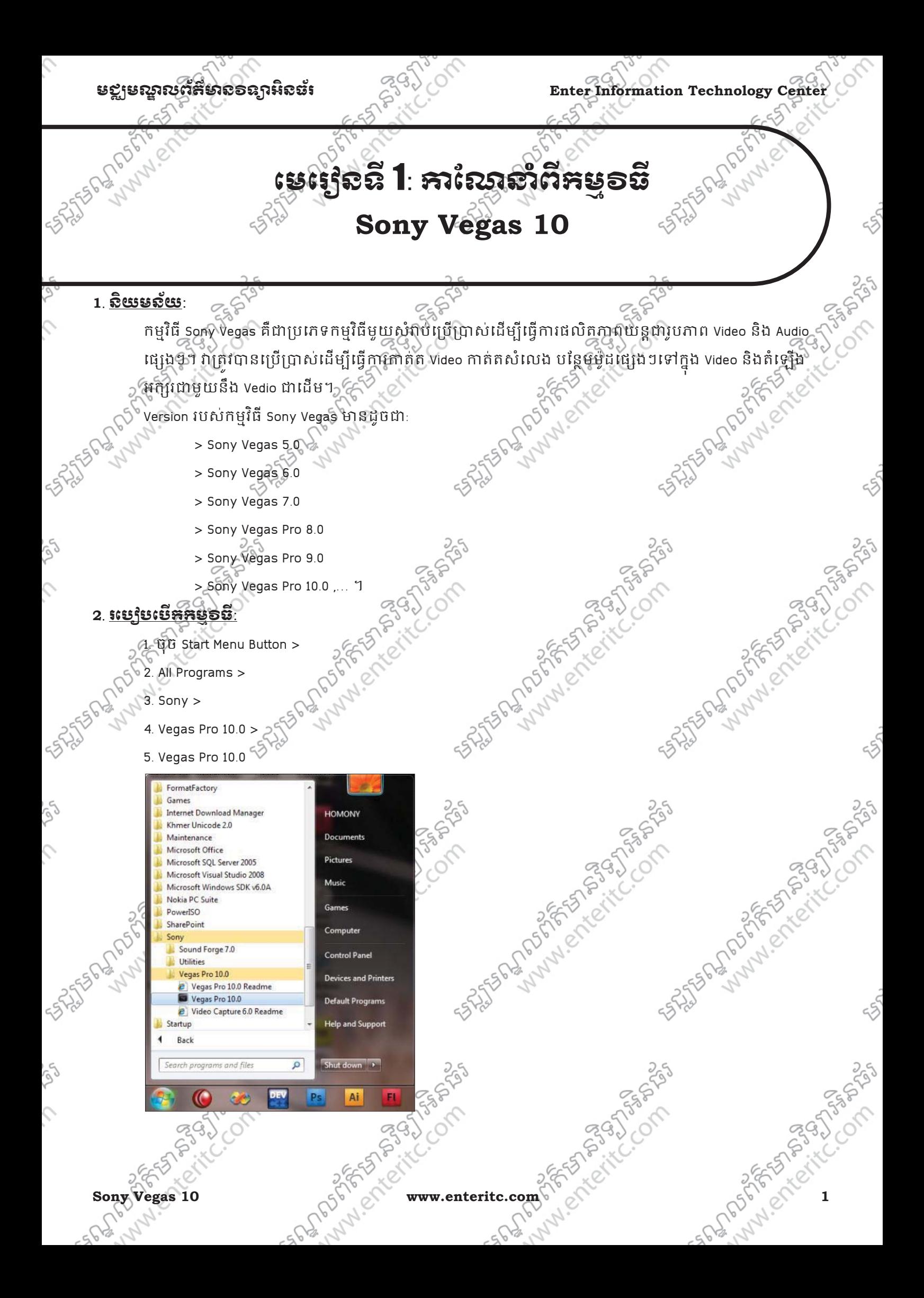

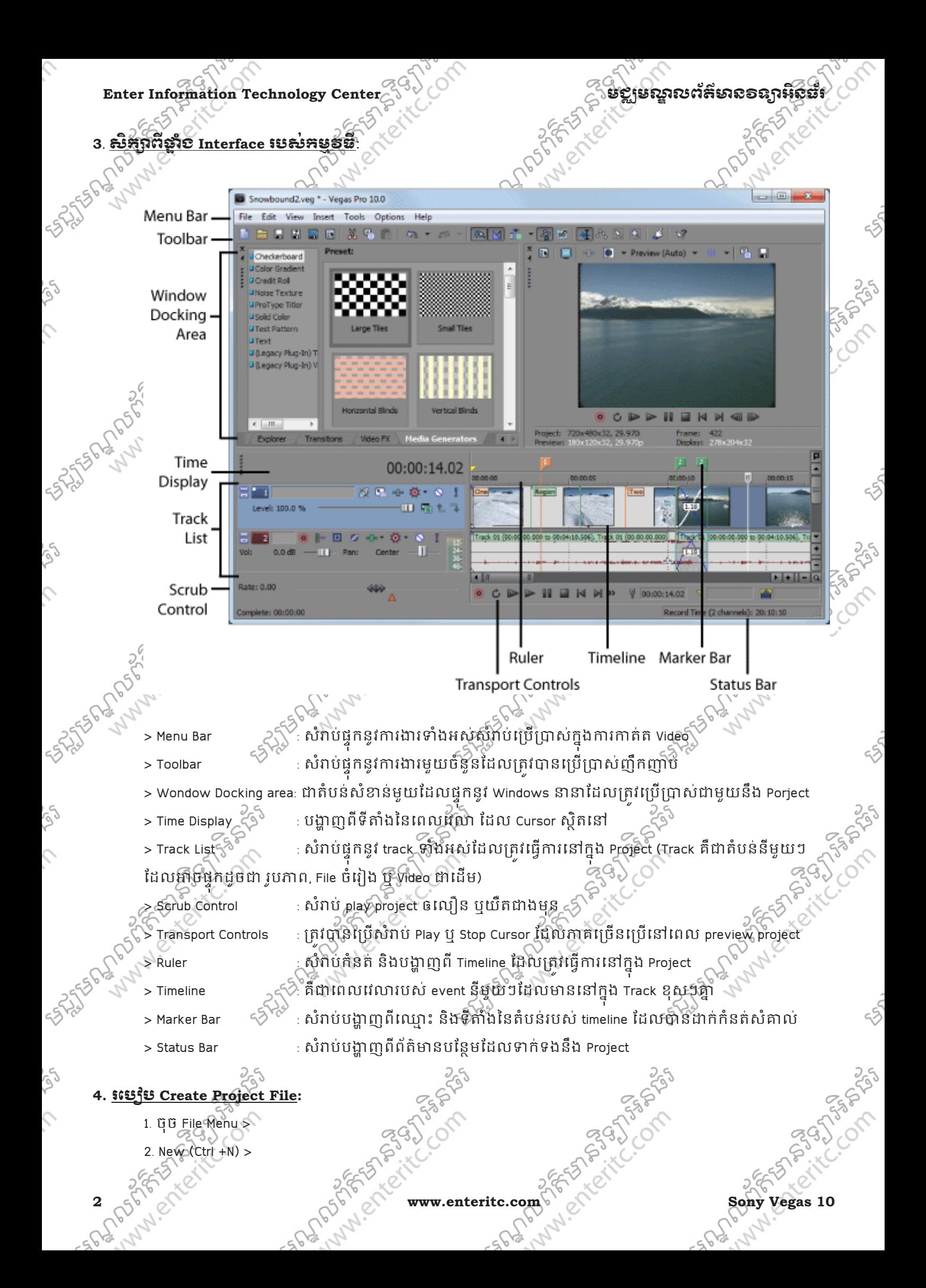

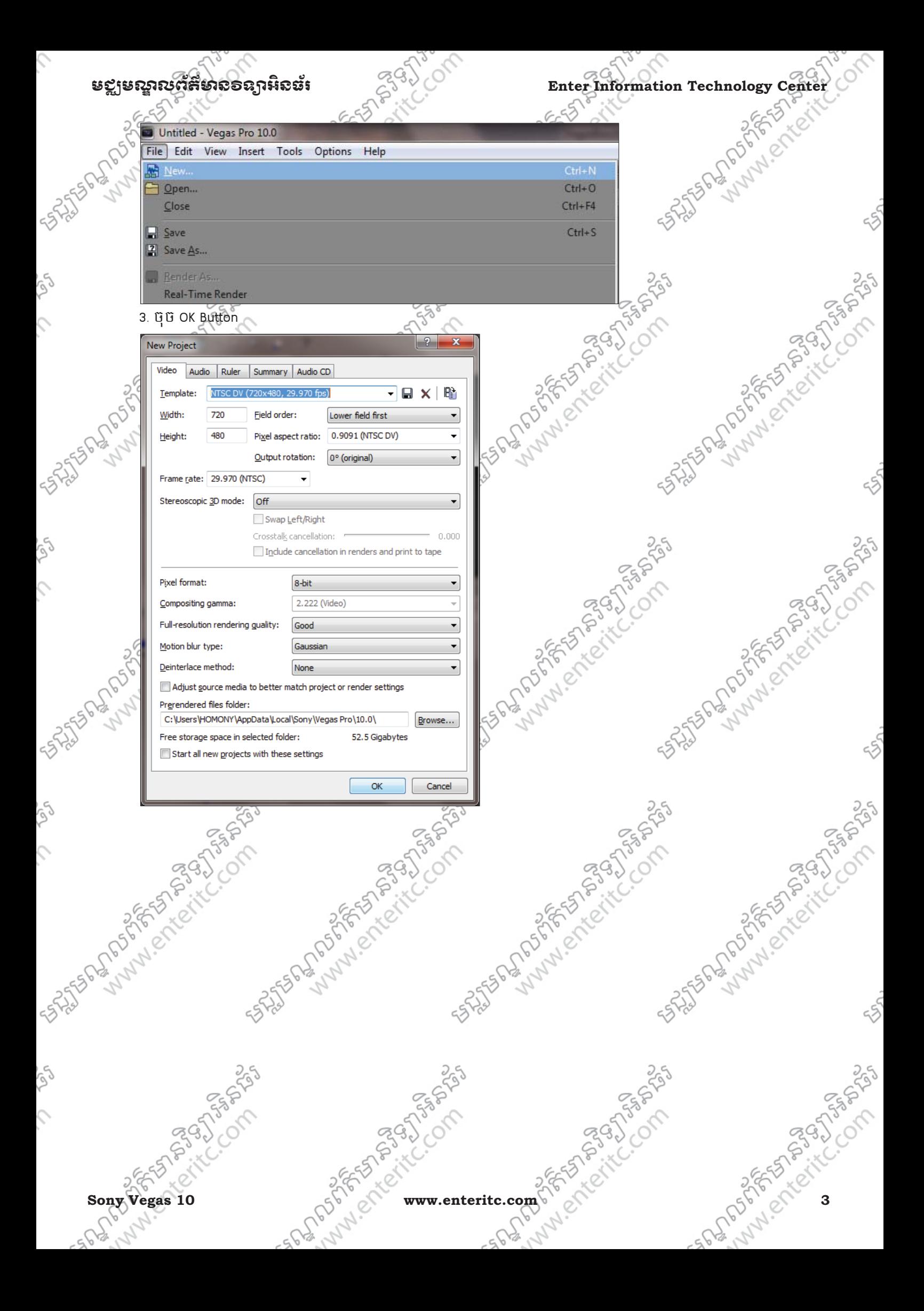

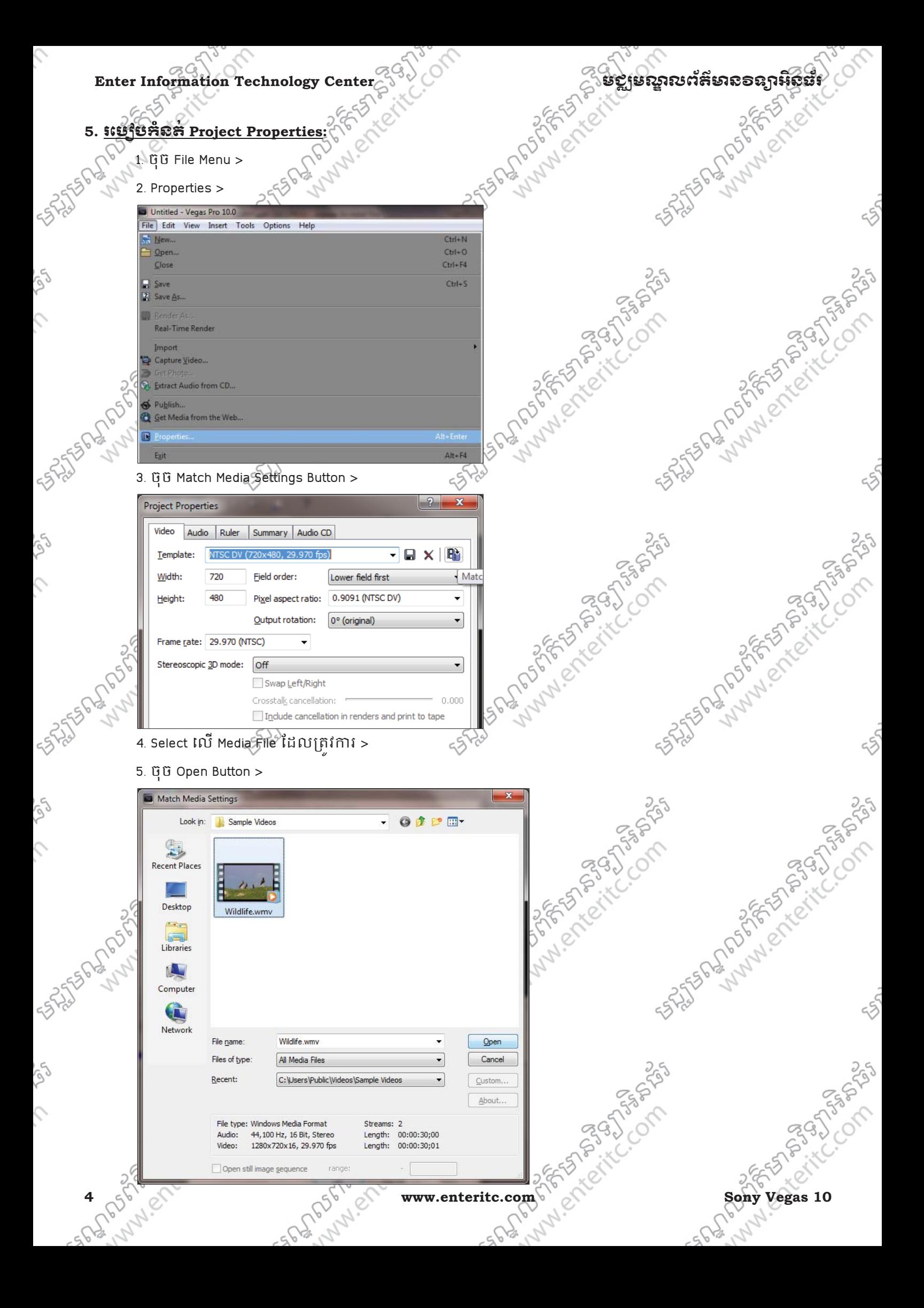

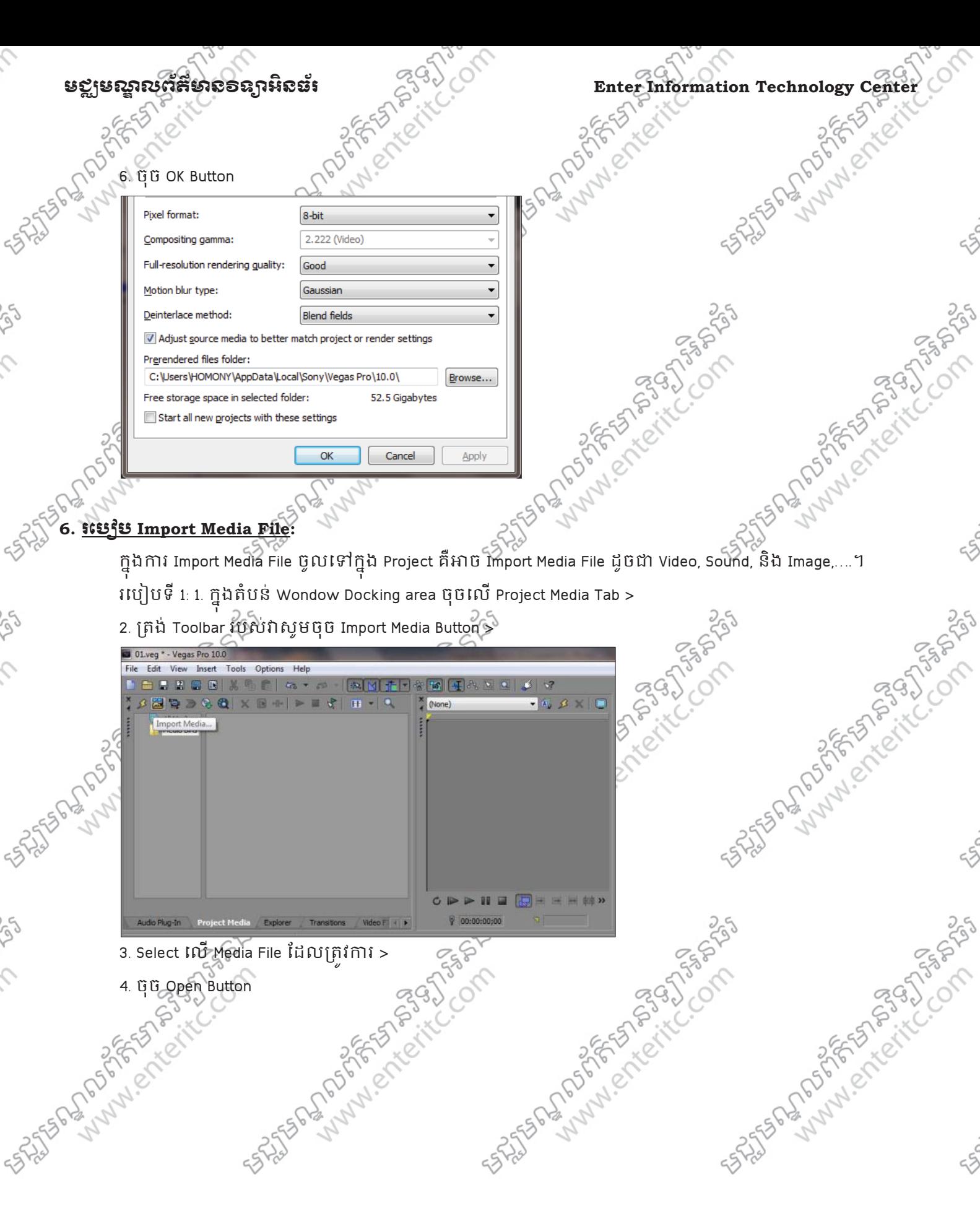

**Sony Vegas 10** www.enteritc.com 5<sup>5</sup> and 25 and 25 and 35 and 35 and 55 and 50 cm

 $\hat{\mathcal{L}}$ 

**Pol** 

 $\mathcal{L}$ 

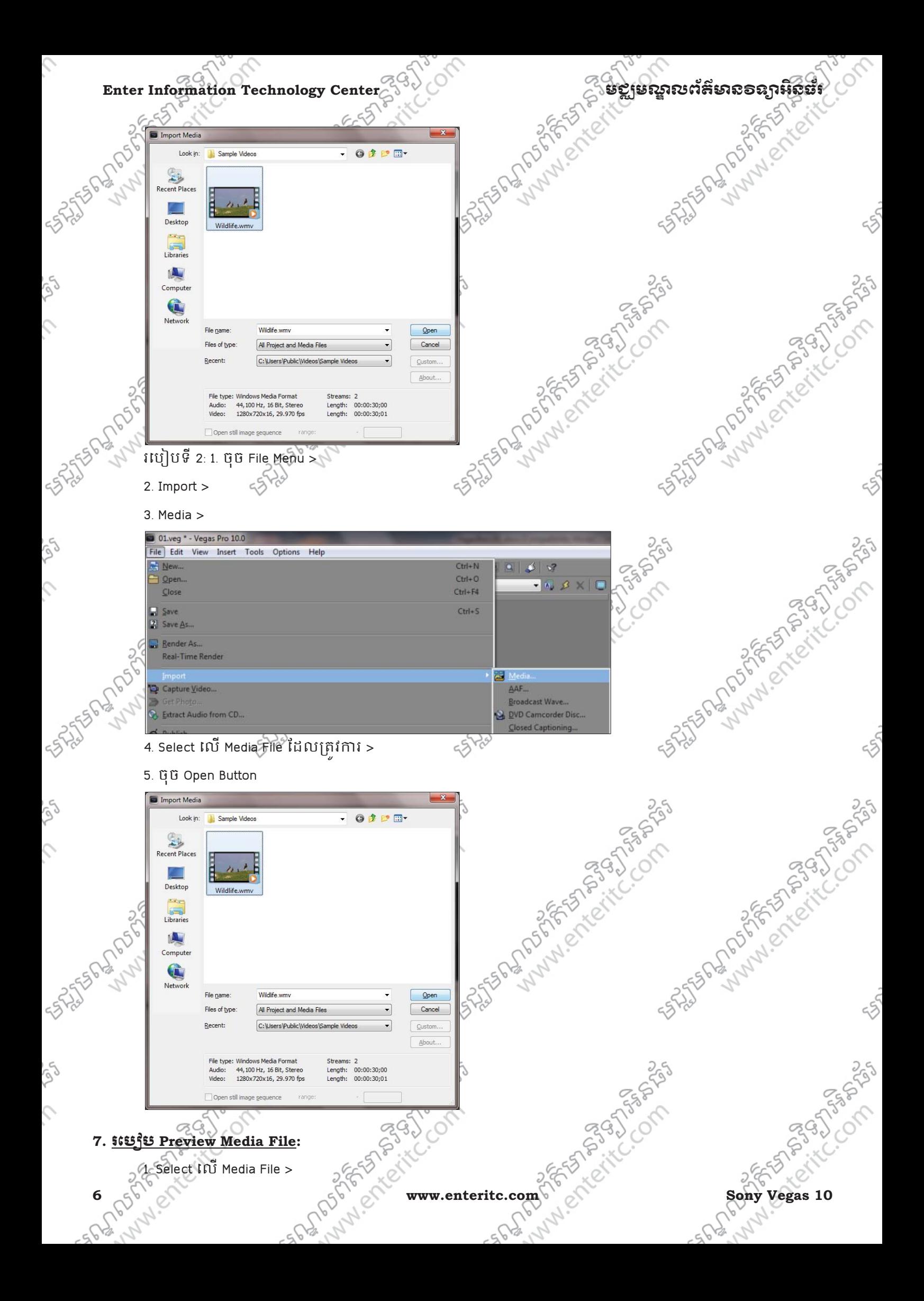

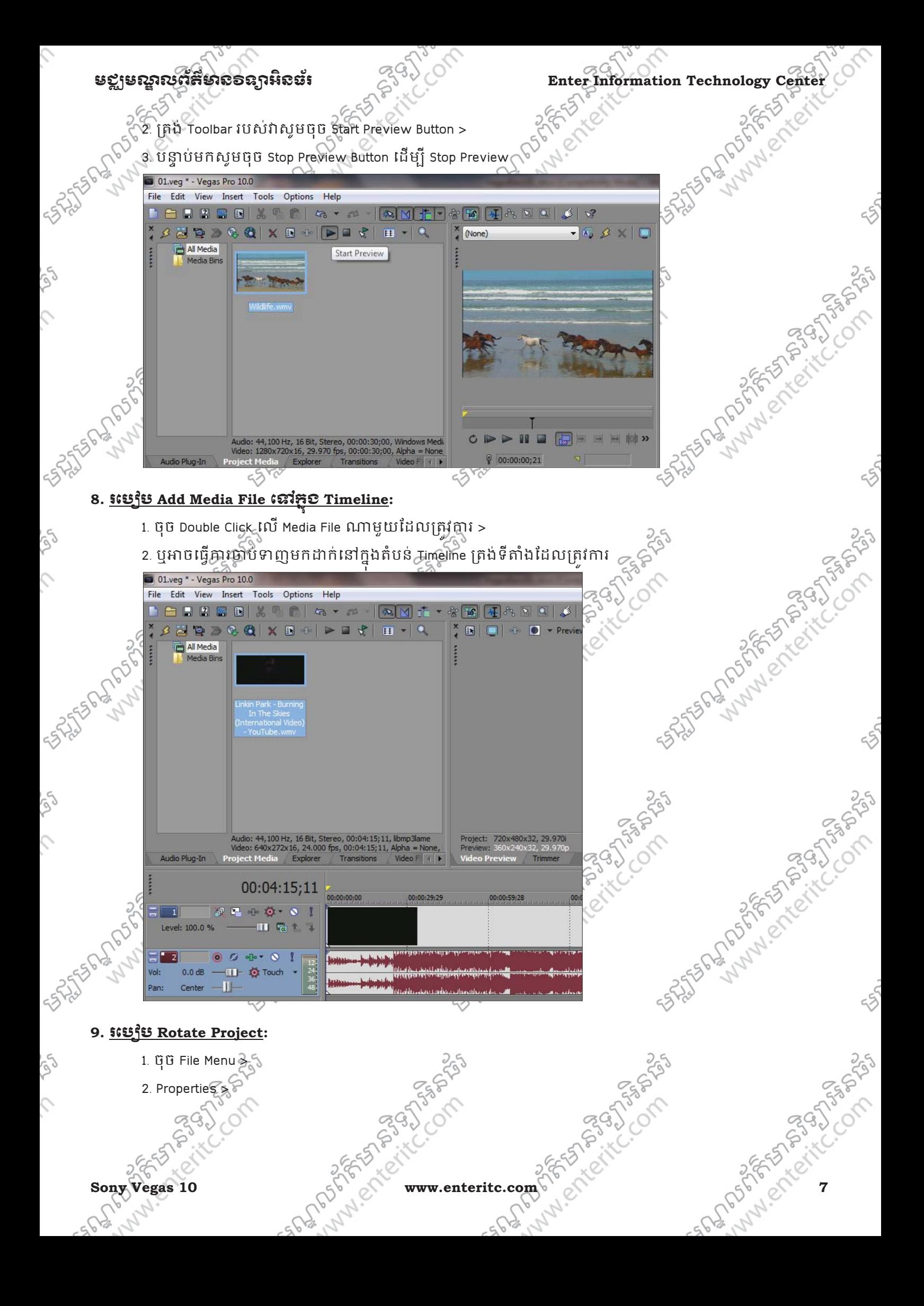

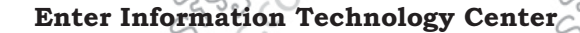

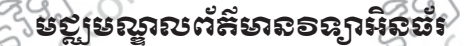

 $655$ 

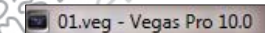

 $\hat{C}$ 

ig

 $\hat{c}$ 

**Pod** 

 $\hat{C}$ 

Sep

 $\hat{C}$ 

Se

 $\mathcal{L}$ 

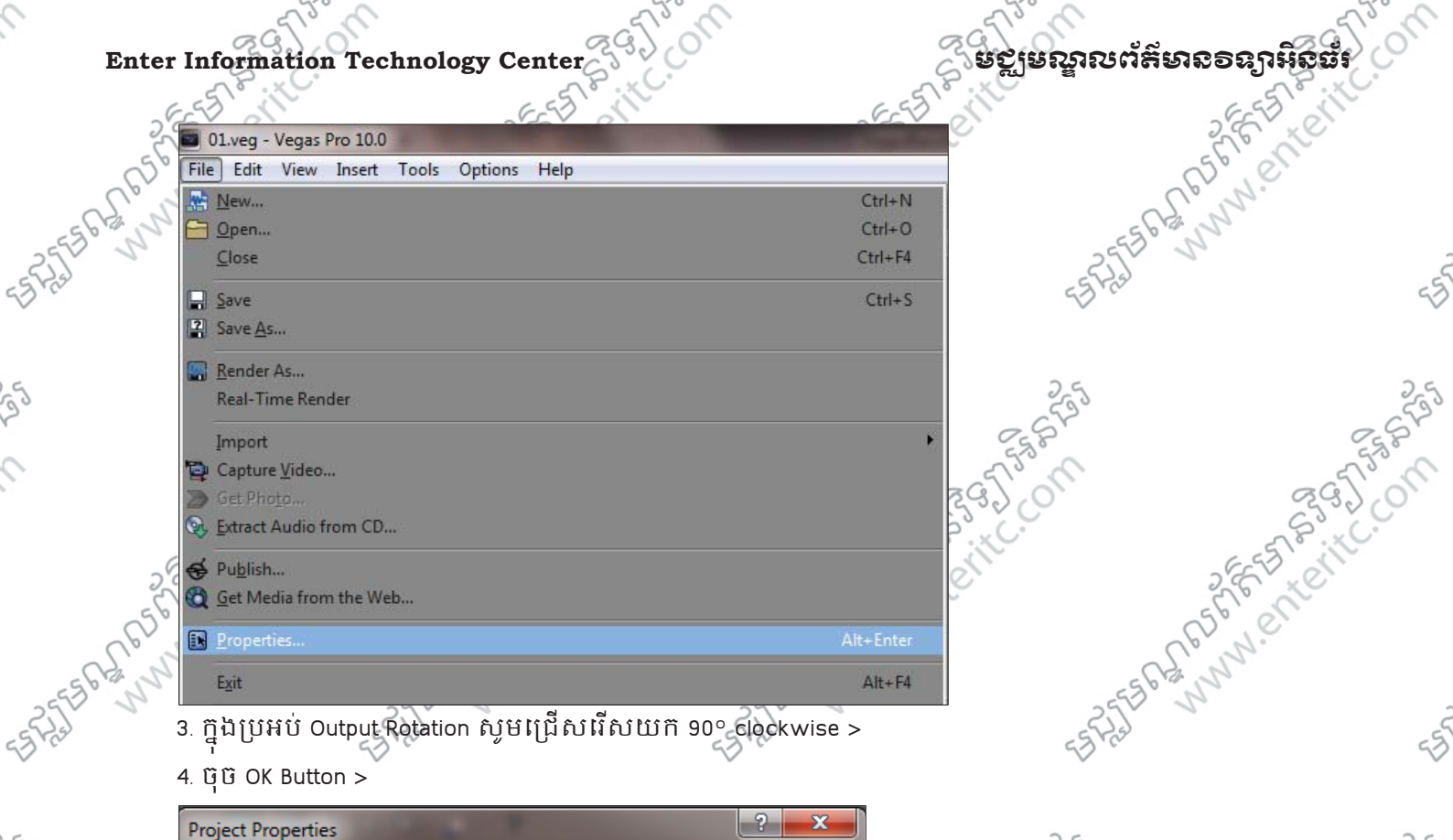

- 3. ក្នុងប្រអប Output Rotation ស្ទូមជ្រេសរើសយក 90° clockwise >
- 

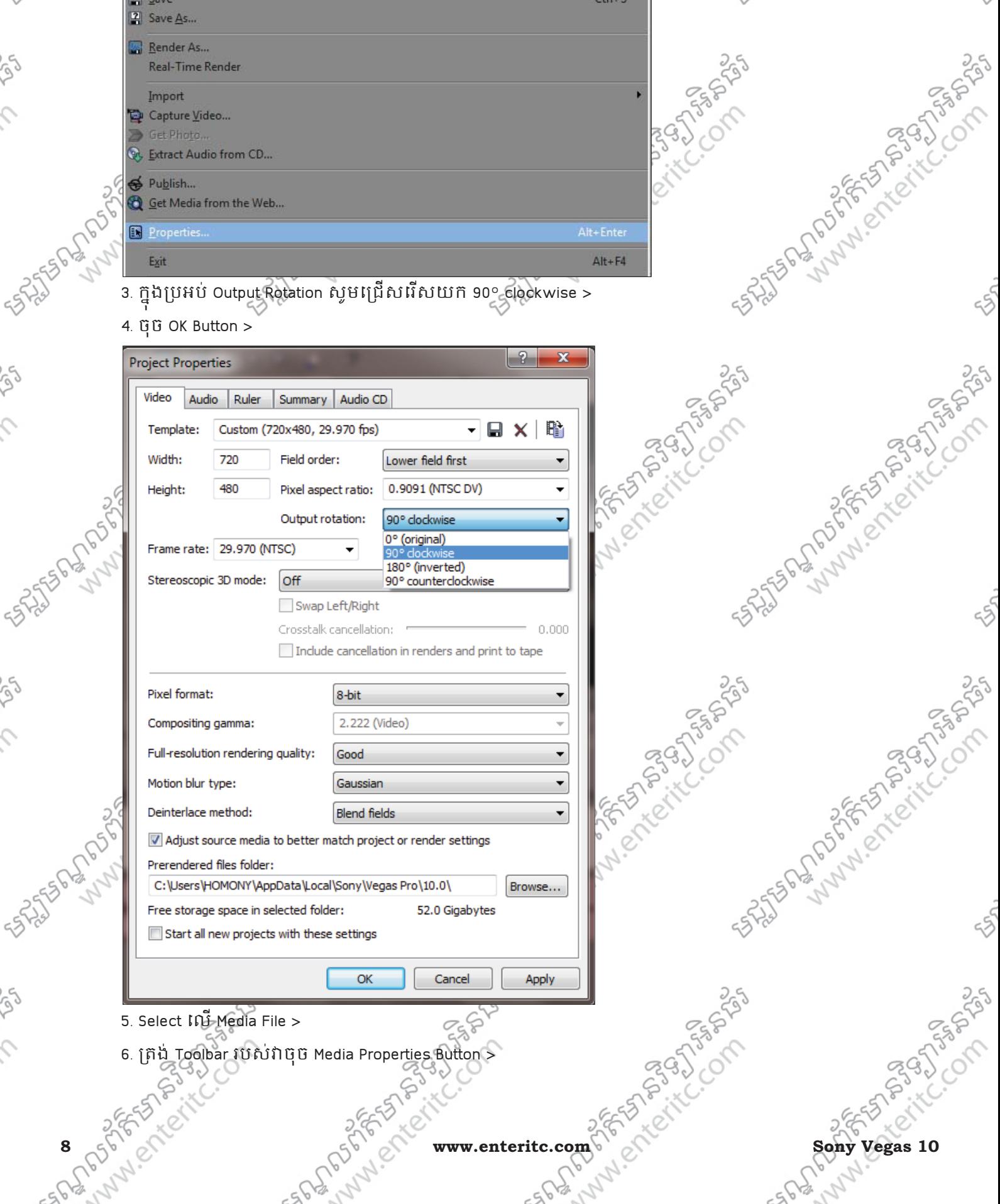

**Existence Center Act of Strategy Center**<br>  $\frac{1}{2}$   $\frac{1}{2}$   $\frac{1}{2}$   $\frac{1}{2}$   $\frac{1}{2}$   $\frac{1}{2}$   $\frac{1}{2}$   $\frac{1}{2}$   $\frac{1}{2}$   $\frac{1}{2}$   $\frac{1}{2}$   $\frac{1}{2}$   $\frac{1}{2}$   $\frac{1}{2}$   $\frac{1}{2}$   $\frac{1}{2}$   $\frac{1}{2}$   $\frac{1}{2}$ N.enter **SASTER RANGER** 2 01.veg \* - Vegas Pro 10.0 File Tools Options Help Edit View Insert 8 8 7 8 8 X 8  $51$  $\overline{\mathbb{N}}$  if A  $k_{0}$   $\rightarrow$  $\vert \mathbf{z} \vert$ **BEDDGOXDI**I  $\mathbf{H}$   $\mathbf{A}$   $\mathbf{C}$  $\triangleright$ all Media Media Properties... Media Bins 25 Superintending on the Company FREEZES PRESS **N-SOSTEP** Audio: 44, 100 Hz, 16 Bit, Stereo, 00:04: 15; 11, libmp3lame<br>Video: 640x272x16, 24.000 fps, 00:04: 15; 11, Alpha = None Audio Plug-In **Project Media** Explorer Transitions Assistant Marian Surgeons of the Company Land Construction of the State 7. ក្នុងប្រអប់ Stream ជ្រើសរើសយកពាក្យ Video 1 > 8. ក្នុងប្រអប Rotation ជ្រើសរើសយក 90° clockwise > 9. ចុច OK Button ς Stream properties 口 Stream: Video 1 ▾ ENTERED SON Format: wmv2 Attributes: 640x272x16, 00:04:15:11 Frame rate: 24.000 (Film) Field order: None (progressive scan)  $\overline{\phantom{a}}$ Pixel aspect ratio: 1.0000 (Square) 25 Statement of the Contractors of the Contractors of the Contractors of the Contractors of the Contractors of **SASHER MANUSCRIPTION SASHER SASHER** Alpha channel: None Background color: 0° (original) Rotation: 0° (original) Q Stereoscopic 3D mode: 180° (inverted) 90° counterclockwise OK **10. <u>រេបៀប Import Sequence Images</u>:** 1. ចុច File Menu > 2. Import > **Sony Vegas 10 www.enteritc.com** 9 fects the company of the street in the specific of 3. Media ><br>3. Media ><br>3. Media ><br>5. Media ><br>5. Media ><br>5. Media ><br>5. Media ><br>5. Media ><br>5. Media ><br>5. Media ><br>5. Media ><br>5. Media ><br>1. Media ><br>1. Media ><br>1. Media ><br>1. Media ><br>1. Media >

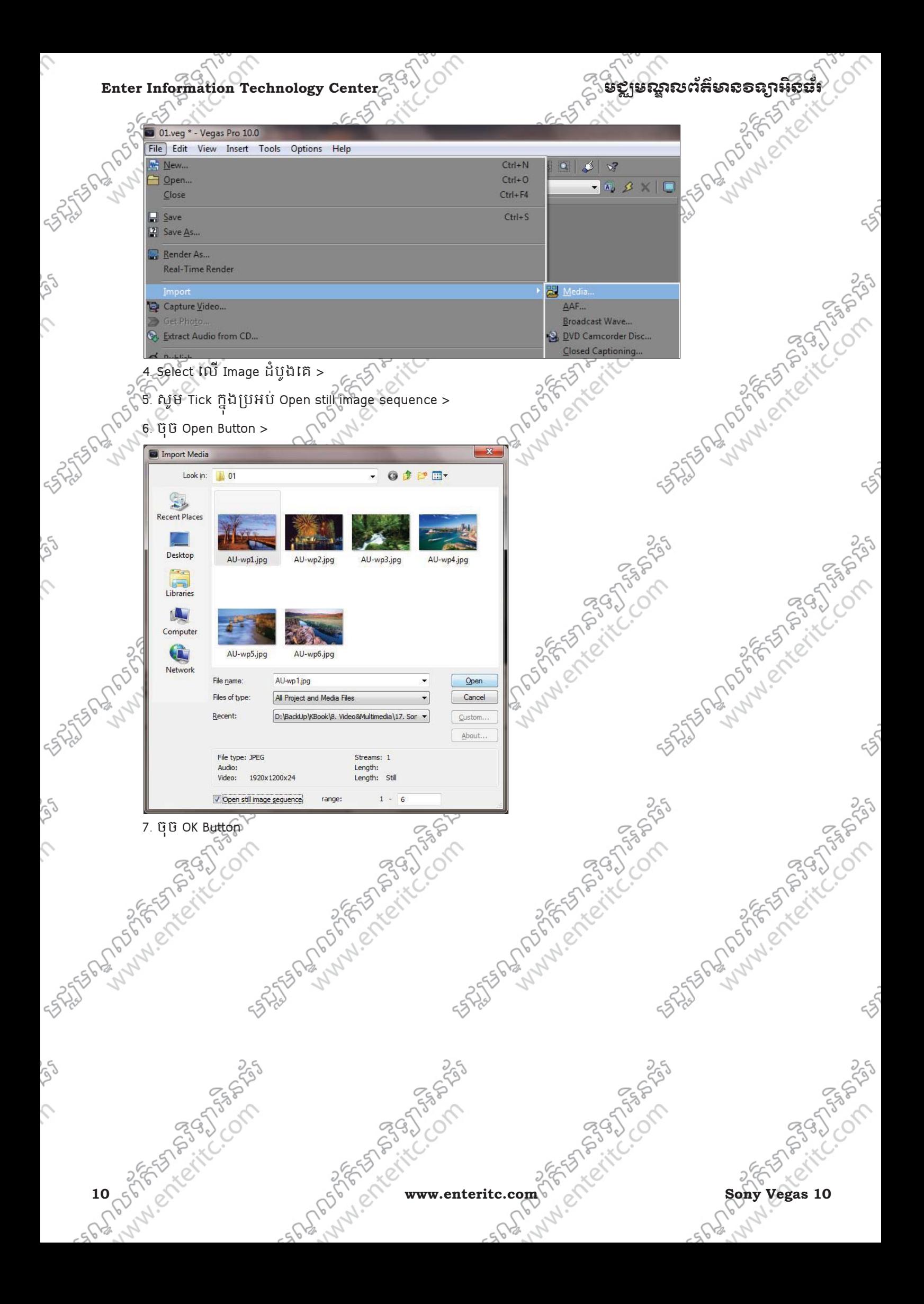

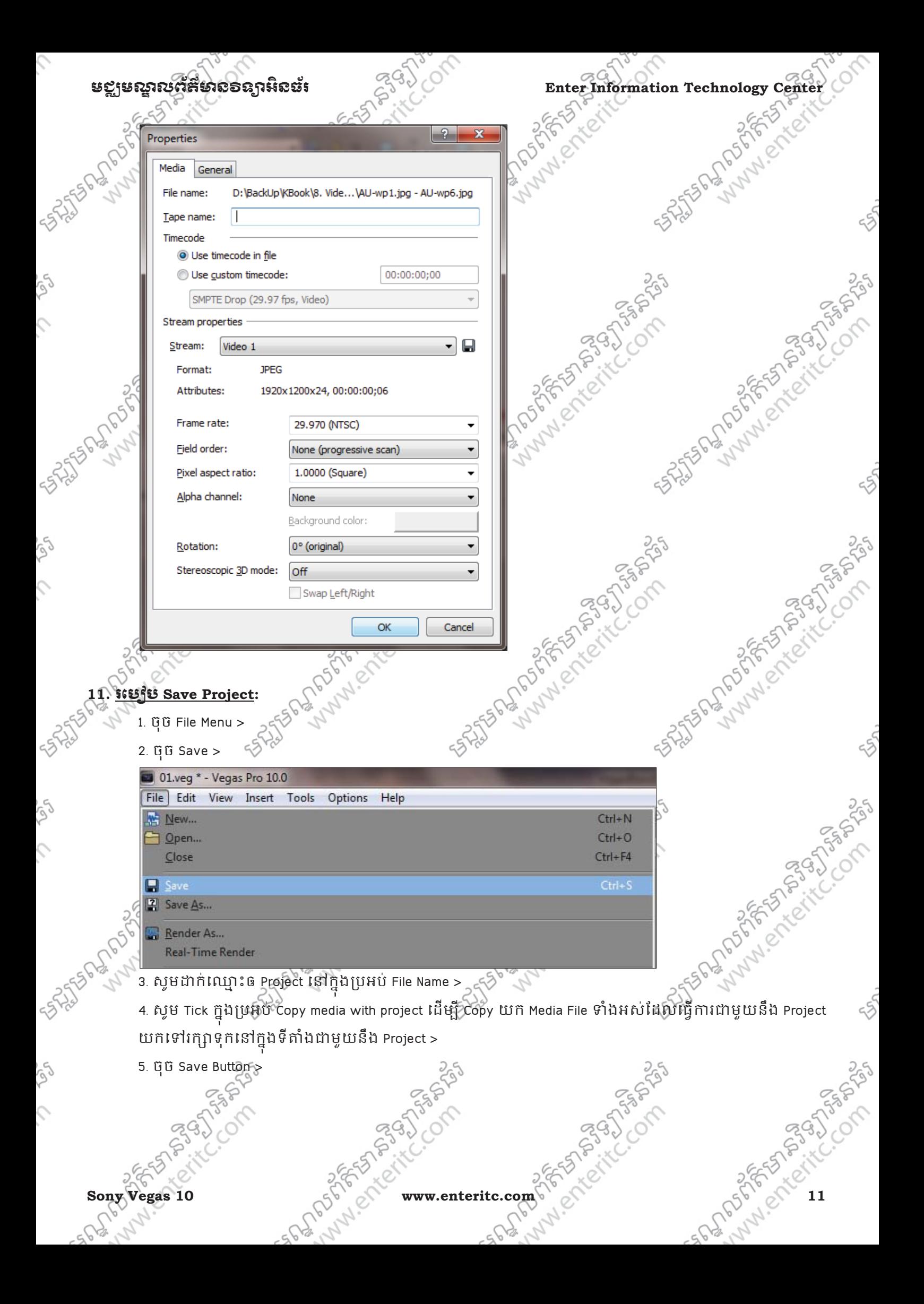

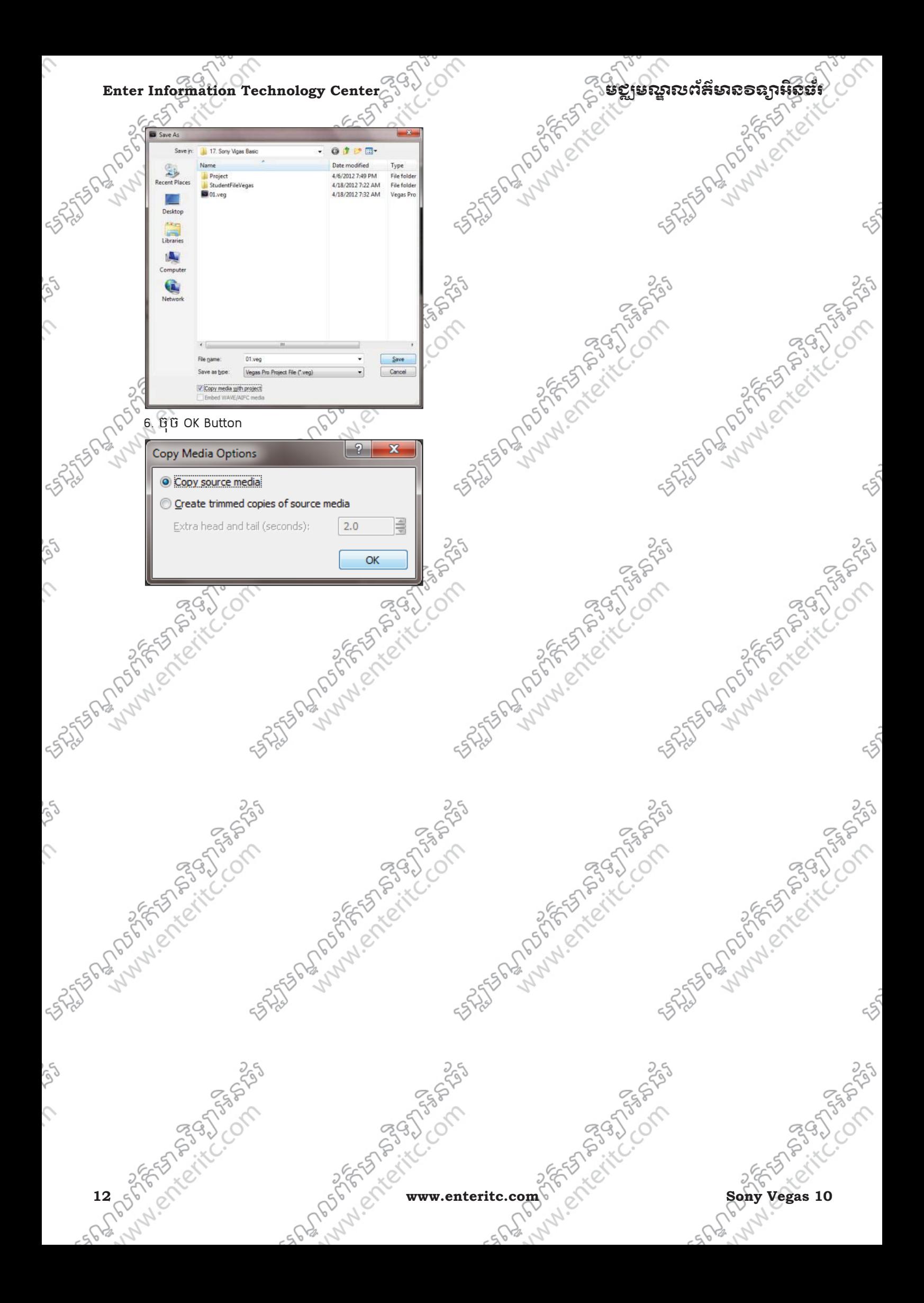

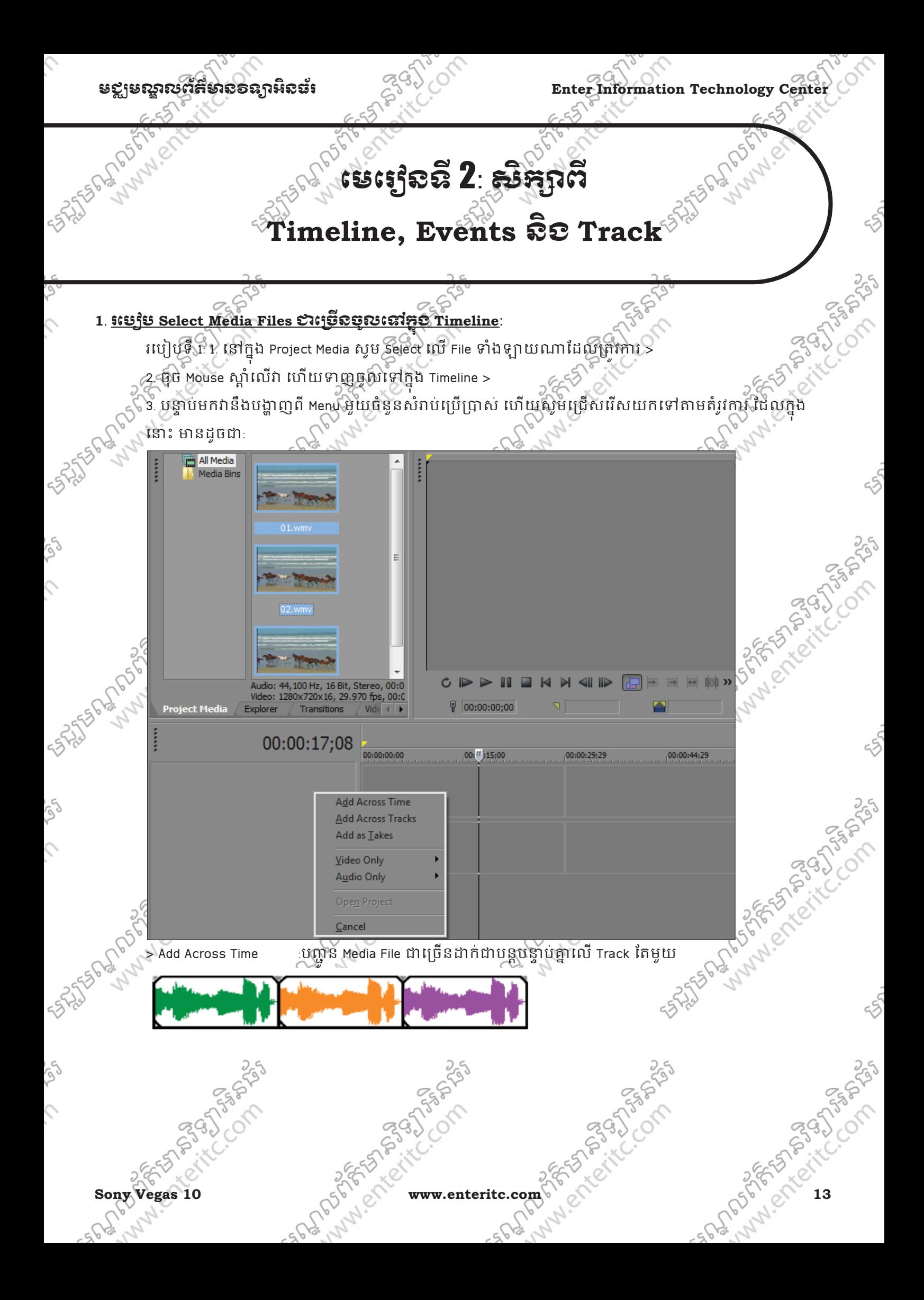

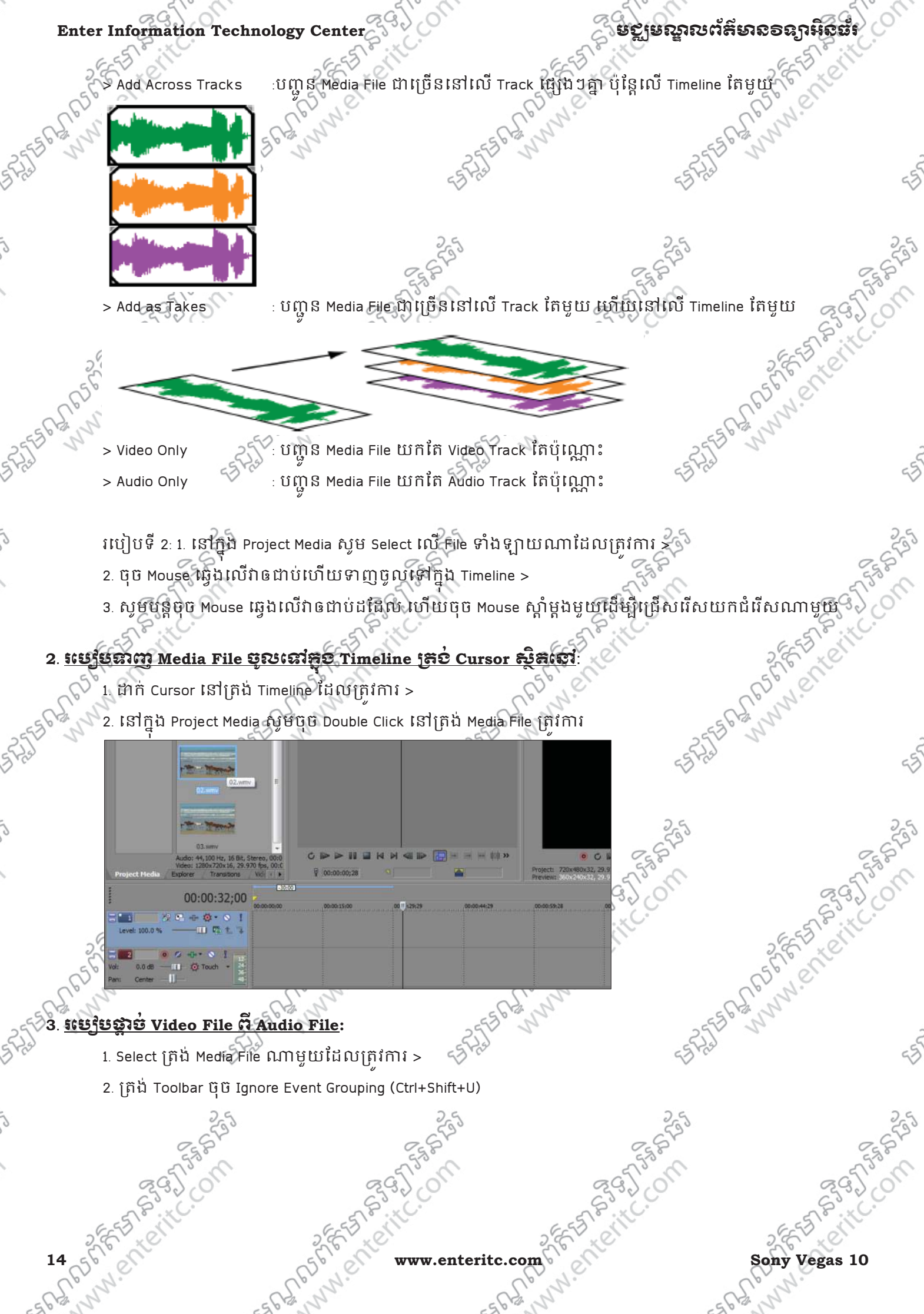

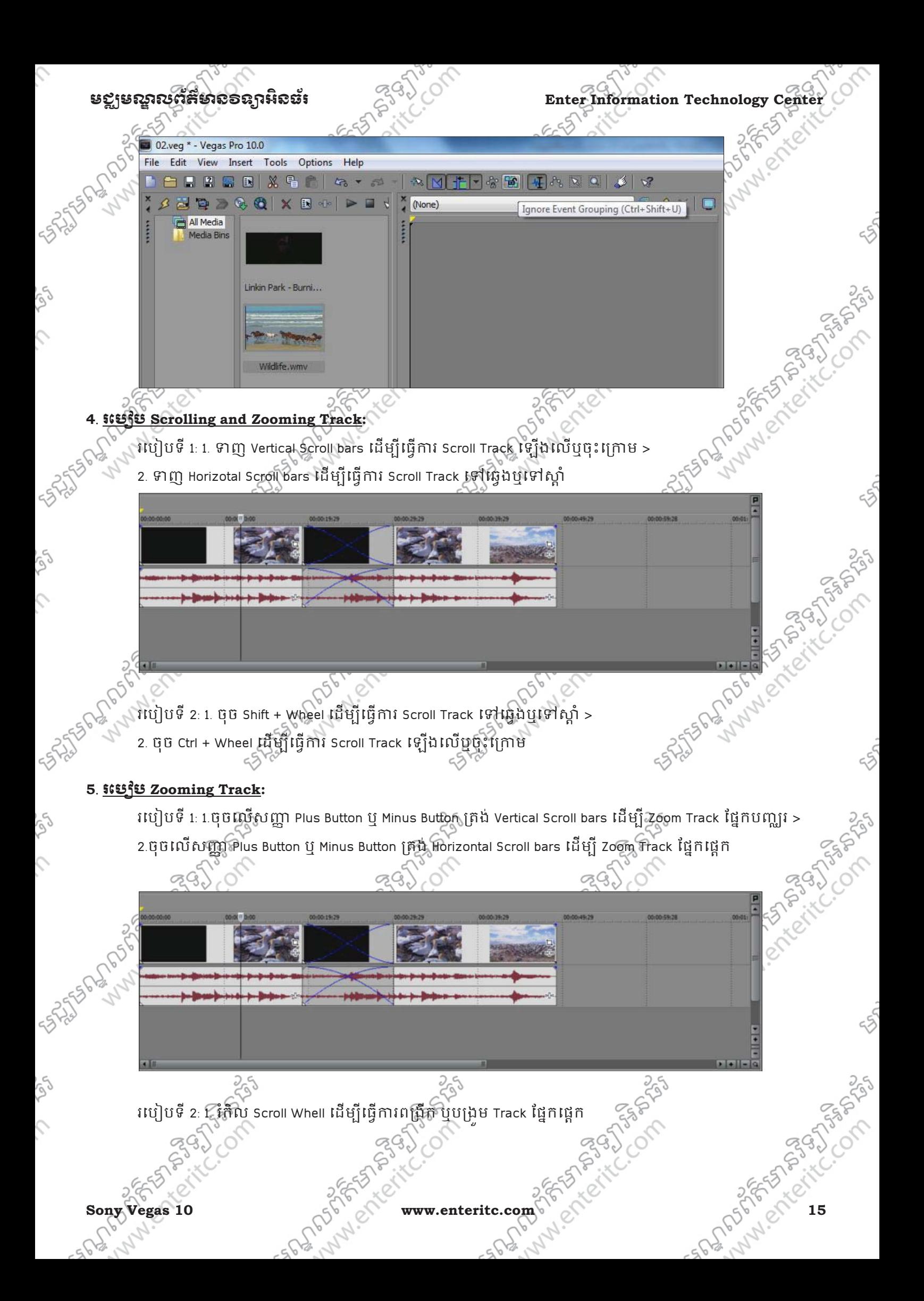

# $\Gamma$ Enter Information Technology Center $\sim$ ា $\sim$ ាន រូប នេះ នៃស្ពាលព័ត៌មានទន្សាអ៊ីនិង

## **6**. រេបប **Change Track Height:**

Track Height ត្រវបានប្រើប្រាស់ដើម្បីធ្វើការកែប្រែនូវកំរិតមើលឃើញទៅឲ Track មានន័យថាប្រសិនបើកំនត់ Track Height កាន់តែខ្ពស់នោះ Video Track បង្ហាញរូបភាពកាន់តែច្បាស់តែបើកំនត់វាឲទាបវិញនោះវានឹងបង្ហាញរូបភាព មិនសូវច្បាស់មកវិញ<sup>។</sub>ំ</sup>

- 1. រកំ ិល Mouse Pointer េងេល Border ៃន Event >
- 2. ទាញវាចុះក្រោមឬទៅលើបន្ទាប់មកវានឹងបង្ហាញពីកំរិតខ្សែរបស់ Track Height

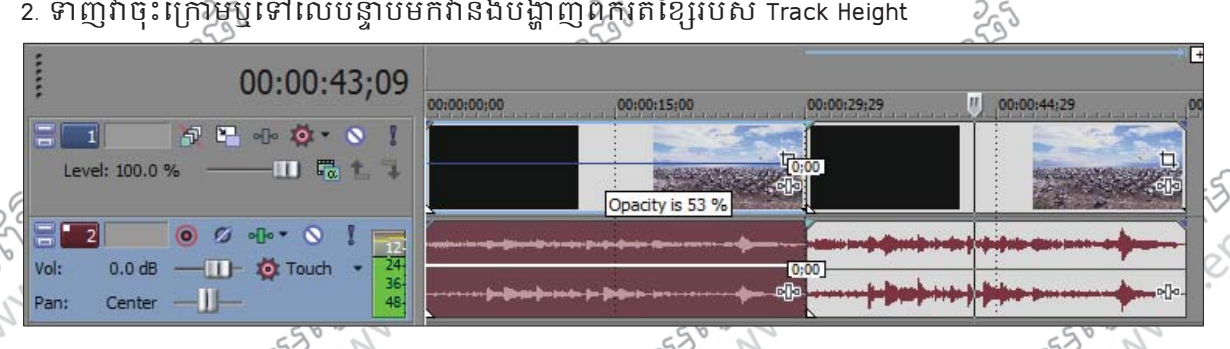

## $7.$  រះប្រើបបន្ថែម Point នៅ៤ $\text{Track Height:}$

- 1. ចុច Mouse ស្ដាំលើ Audio Track ណាមួយយកពាក្យ Insert/Remove Envelope >
- 2. Volumn (Shift+V) បន្ទាប់មកវានឹងបង្ហាញ Blue Line មួយសំរាប់ឲយើងធ្វើការកែប្រែ  $>$ ្ក

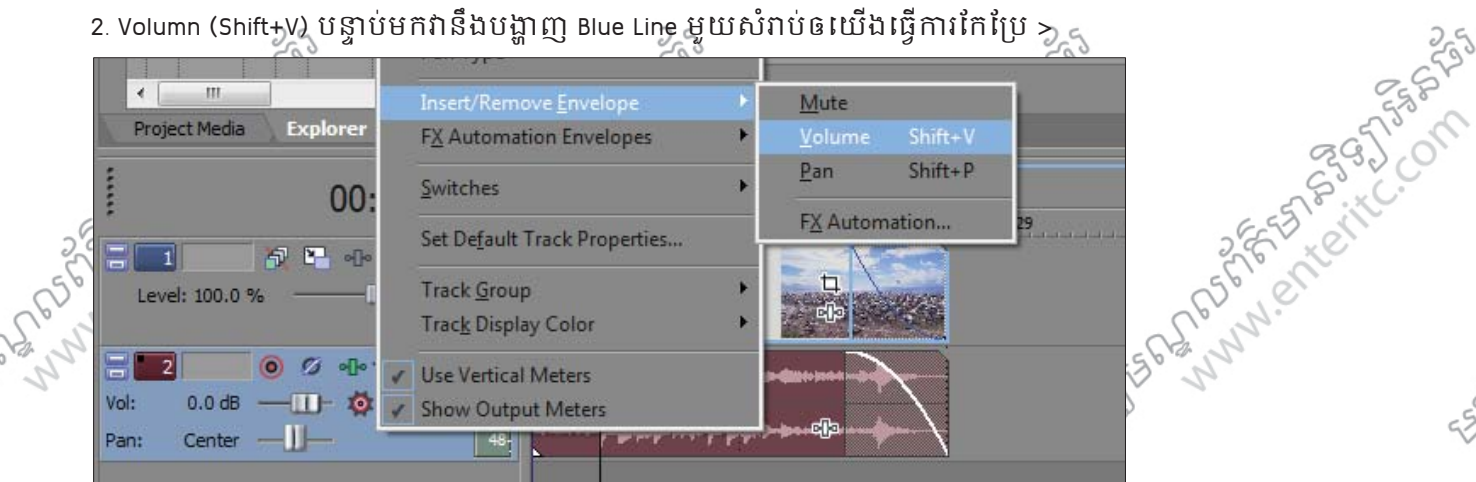

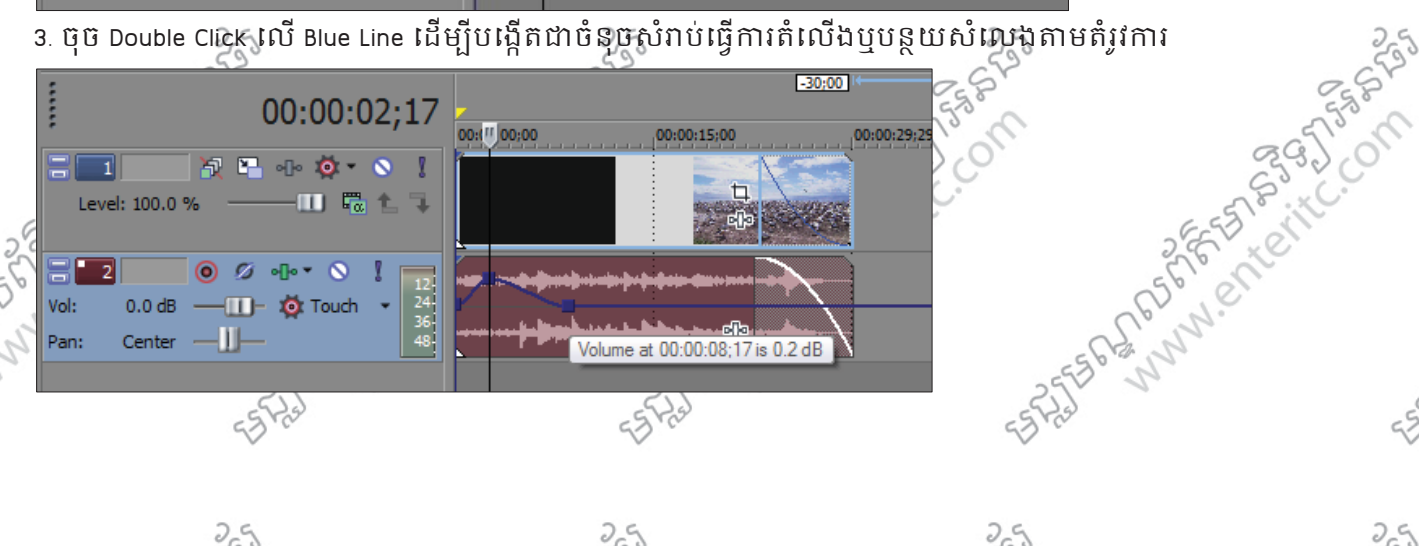

**ASSISTER** 

**1533** 254

#### មខ្លាមណ្ឌលព័ត៌មាន១ឧក្ខរអិនធ័រ នេ<sup>មប្រ</sup>ៀប Enter Information Technology Center

SES DROPS

NWW.ETTER

### **8**. រេបប **Play Project:**

រេបៀបទី 1: 1. ចុច Play Button (Space) ដើម្បី Play Project ចាប់ពី Cursor ស្ថិតនៅ >

2. ចុច Play From Start Button (Shift+Space) ដើម្បី Play Project ចាប់ដំបូងមក

- Shift+Space
- Space
- រេបៀបទី 2: 1. ចុច Pause Button (Enter) ដើម្បី Stop Project ហើយនាំ Cursor ទៅកាន់ទីតាំងដែលបាន Pause > 2. ចុច Stop Button (Space or Esc) ដើម្បី Stop Project ហើយនាំ Cursor មកាន់ទីតាំងដើមវិញ
	- Enter
	- **Space or Esc**
- រេបបទី 3: 1. ចុច Go to End Button (Alt + End) េដមJី&ំ Cursor េ%ន់ទី6ំងចុងបំផុតៃន Frame >
	- 2. ចុច Go to Start Button (Alt + Home) ដើម្បីនាំ Cursor (ទៅកាន់ទីតាំងដើមបំផុតនៃ Frame $\zeta$ ់
	- Ctrl+Home  $\blacksquare$
	- Ctrl+End  $H$

## **9**. រេបប **Play Project on Time Selection:**

بري<br>ج

- 1. យក Mouse Pointer Select លើ Marker bar នៅត្រង់ Timeline ដែលត្រូវការ
- 2. ចុច Loop Playback Button (Q) >
- 3. ចុច Play ដើម្បីមើលលទ្**ផល**

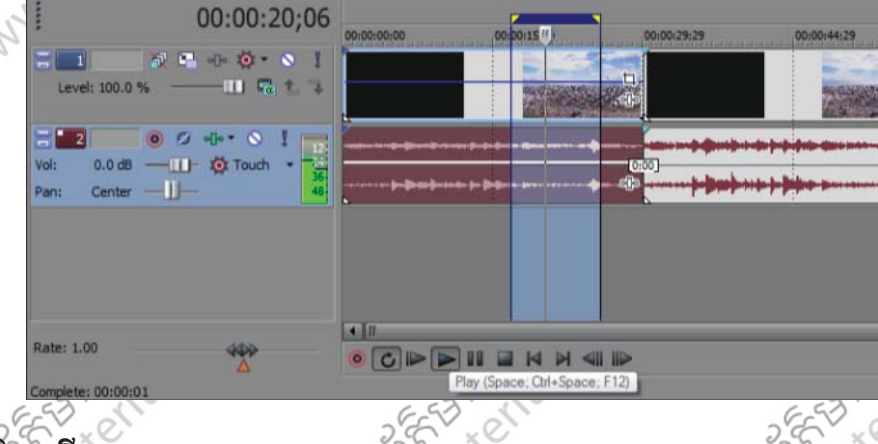

# **10**. សកព**Scrubbing:**

Scrubbing គឺត្រូវបានប្រើប្រាស់សំរាប់គ្រប់គ្រងទៅលើ ល្បឿនរបស់ Timeline ។ រេបបទី 1: 1. ចុច Play Button (Alt + End) >

**P395** 

2. ទាញ scrub control slider ទៅស្ដាំឬទៅឆ្វេង

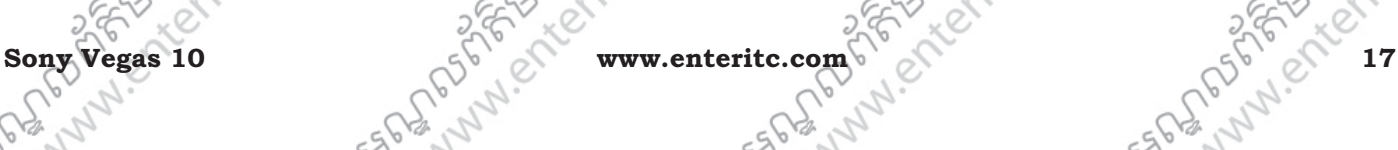

ngas)

TASIAN

Andrew River

ANDREWS PART

**NATIONAL PROPERTY** 

SHISTORY MILES

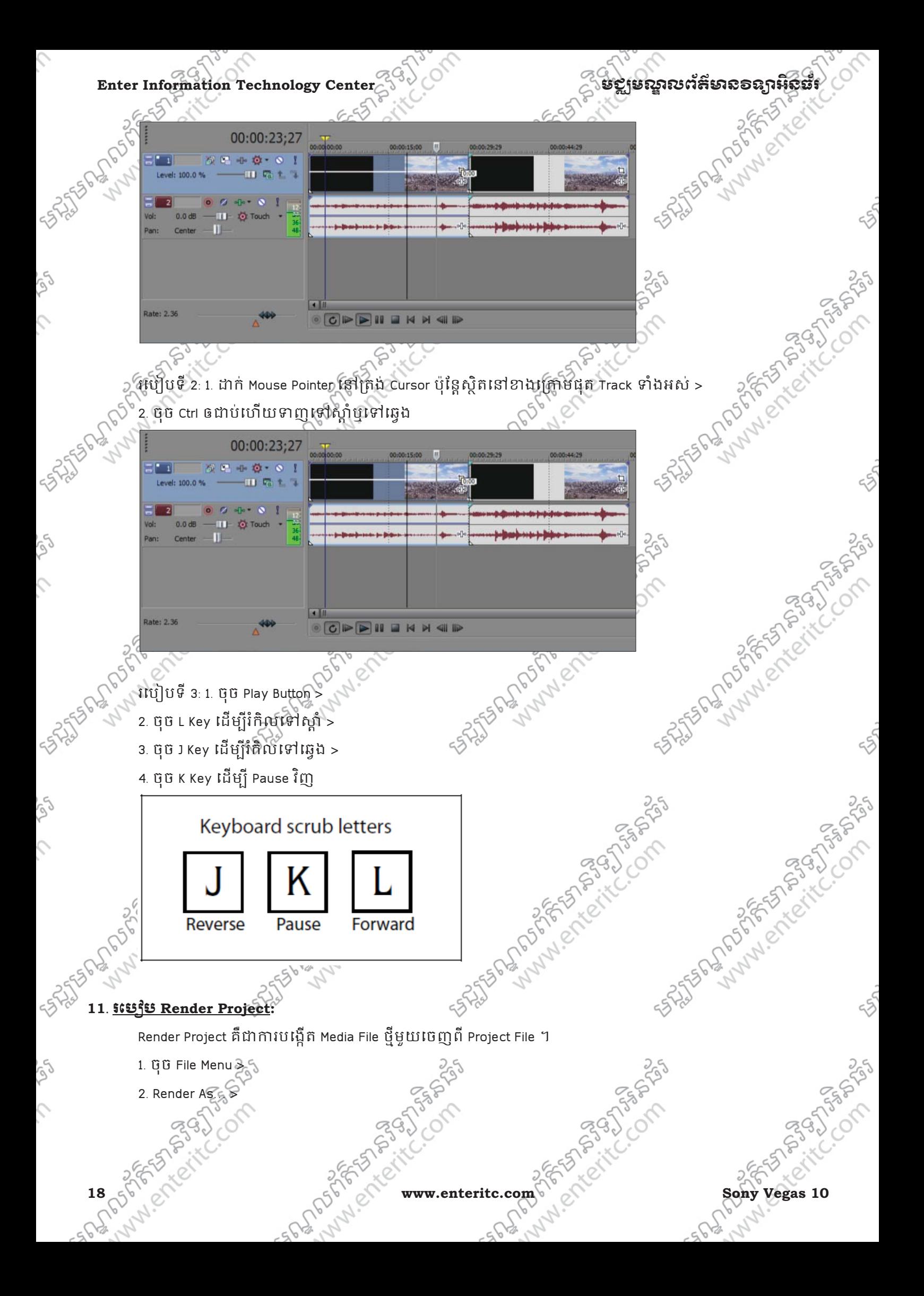

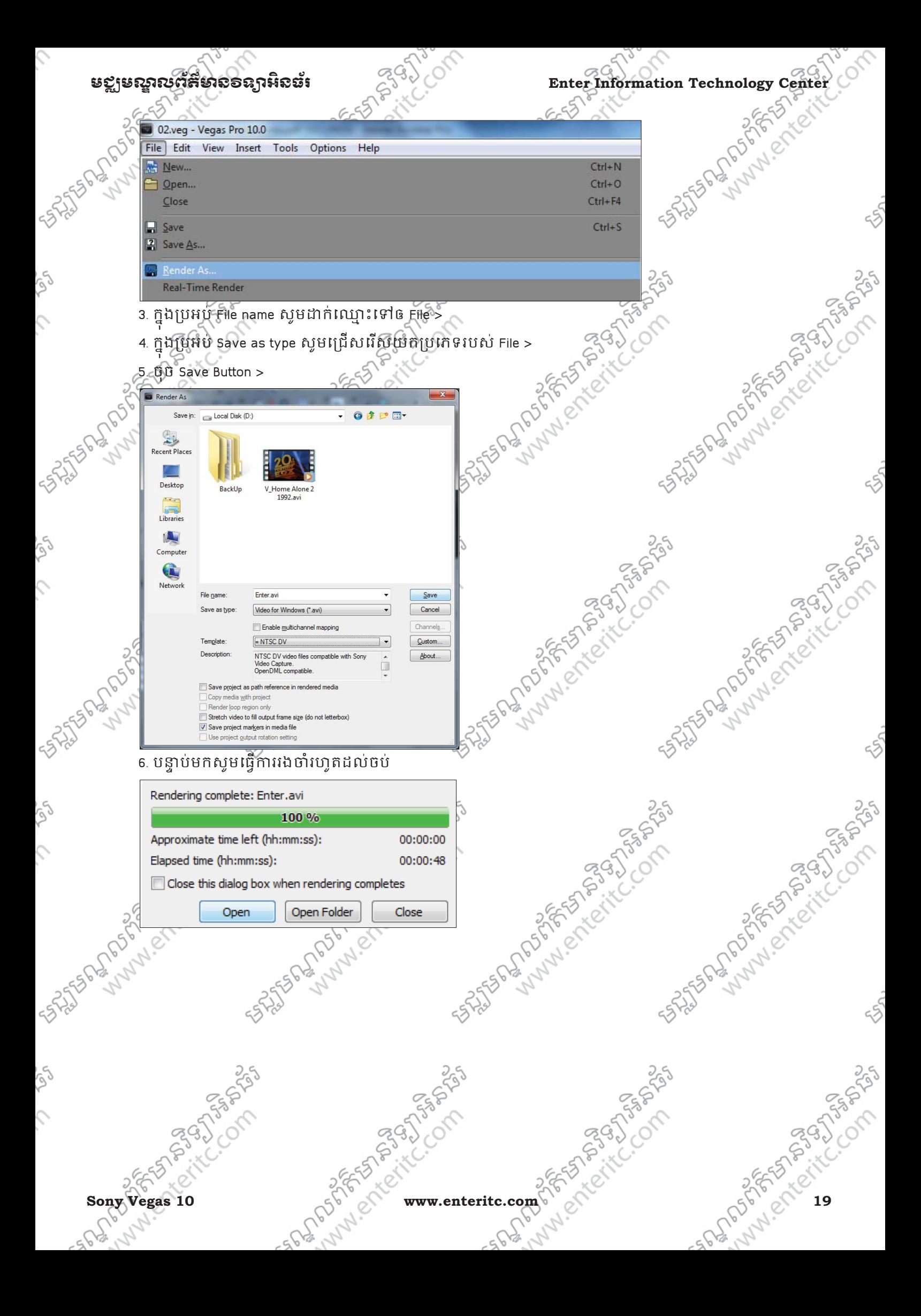

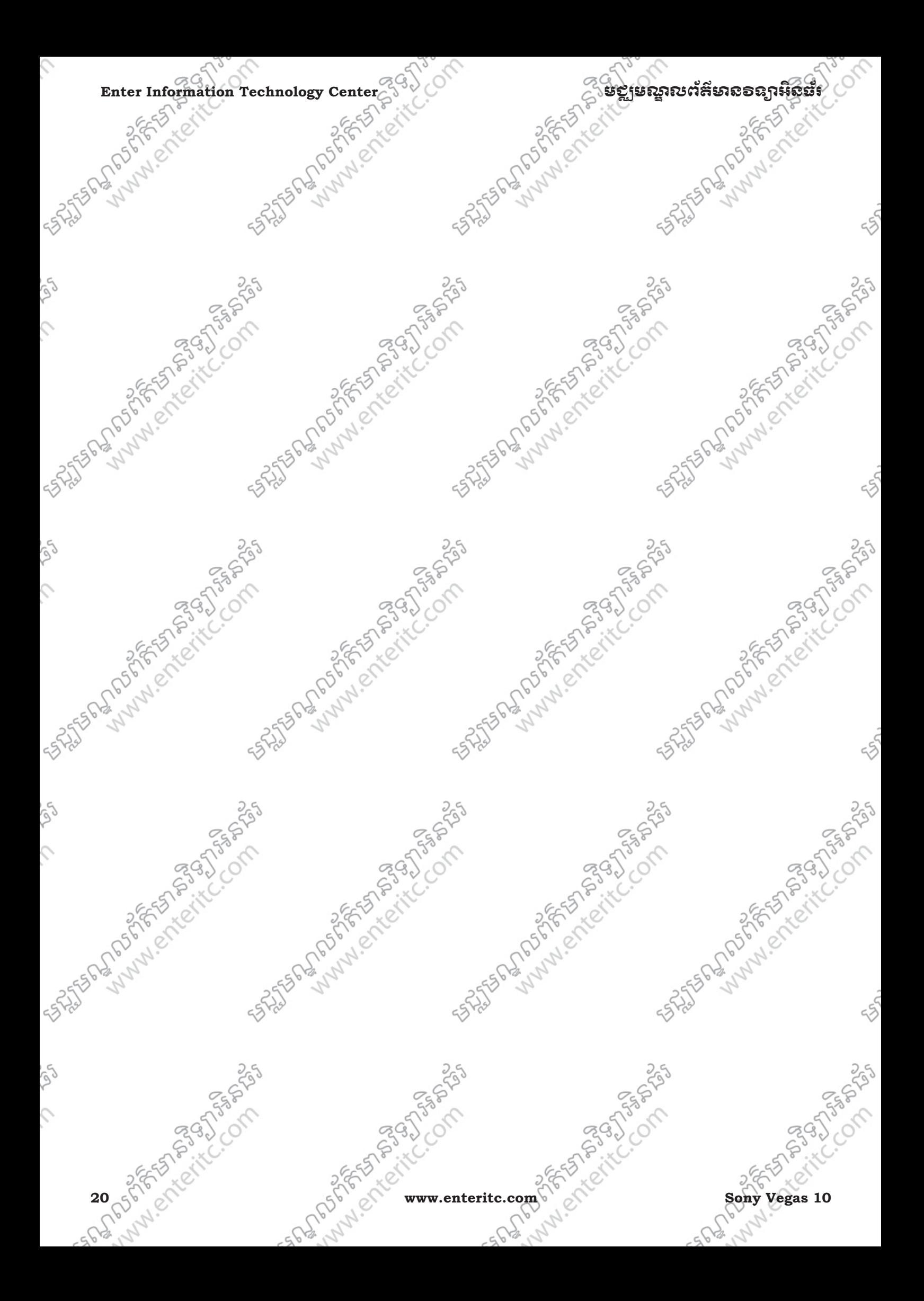

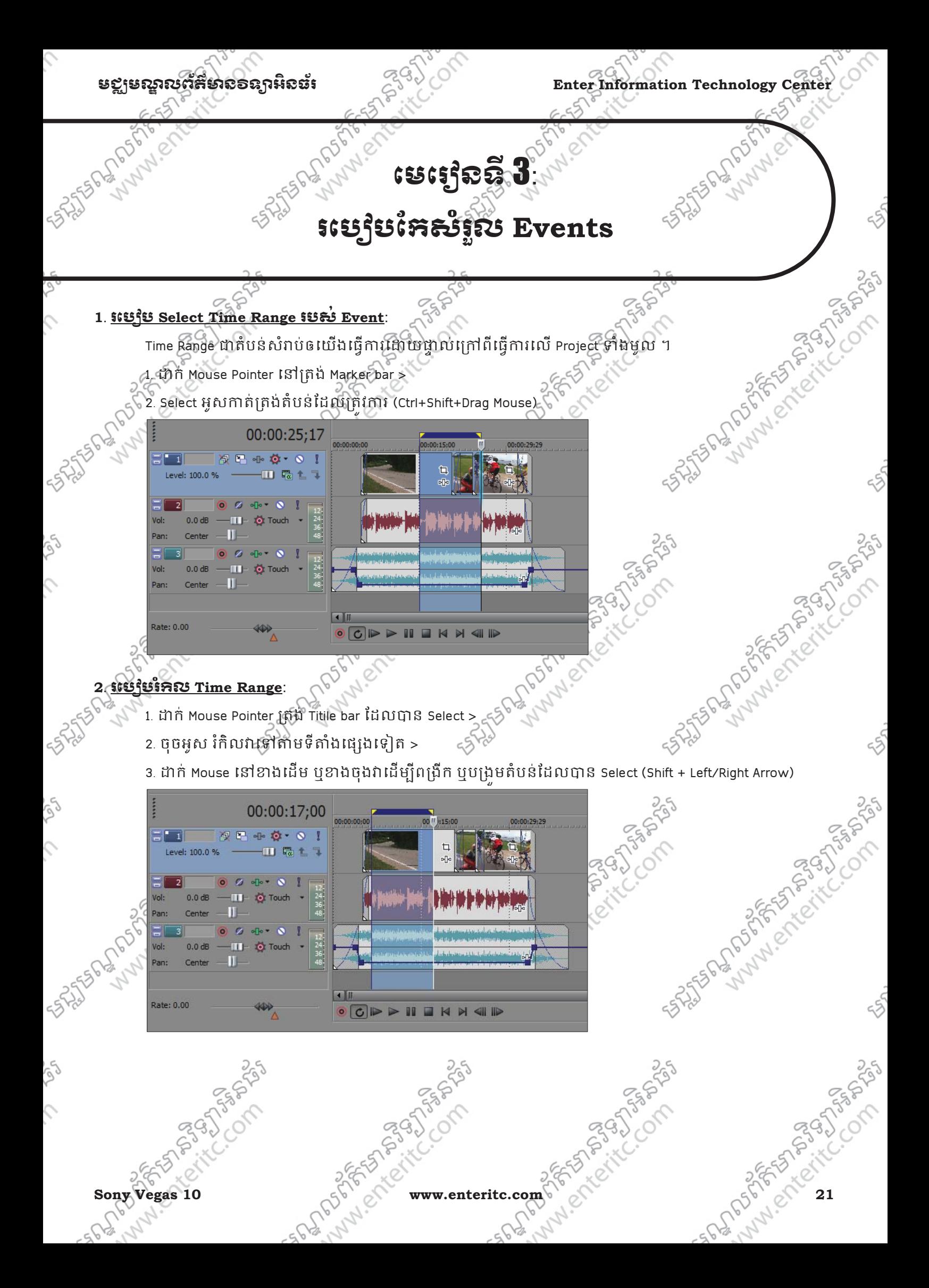

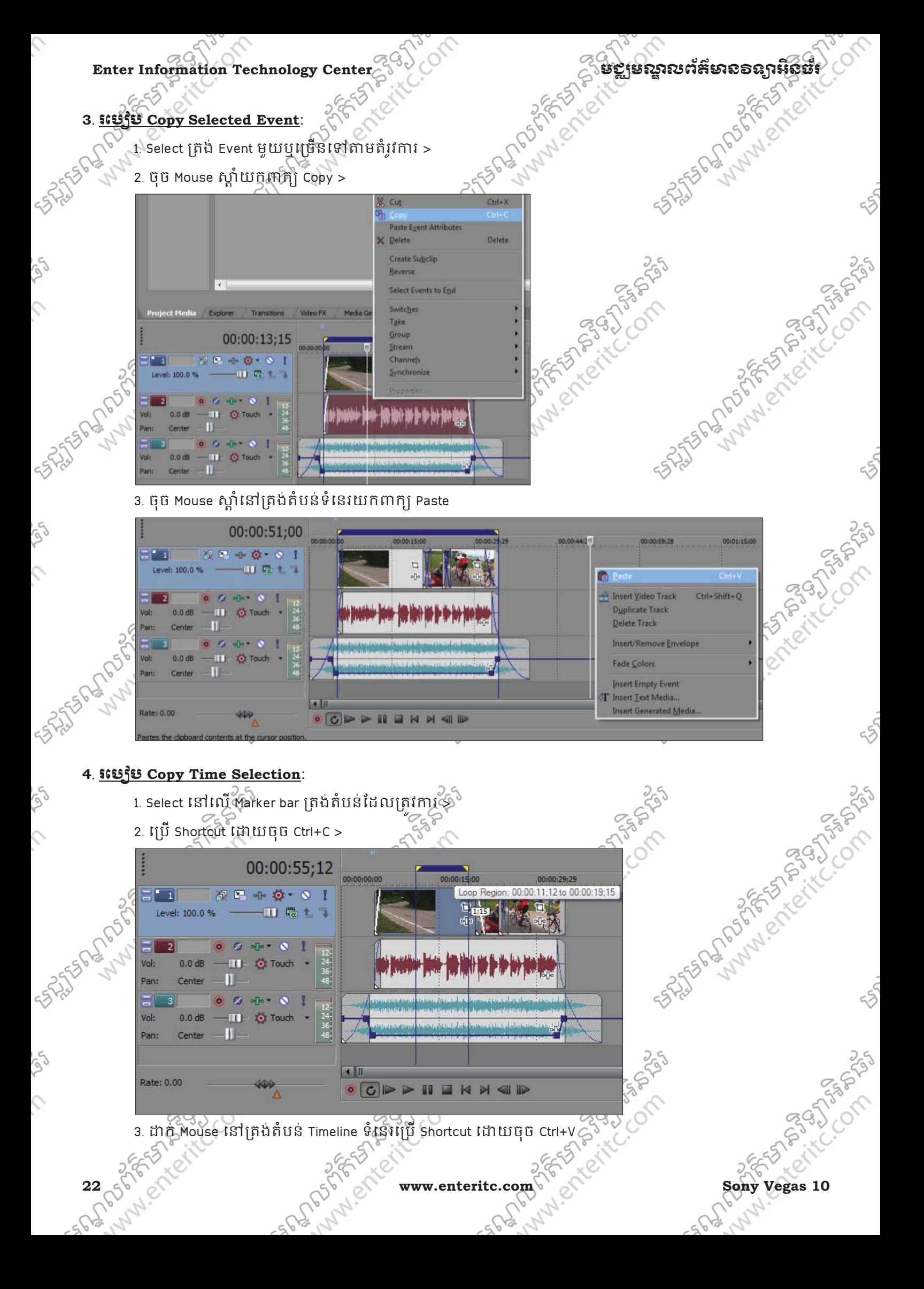

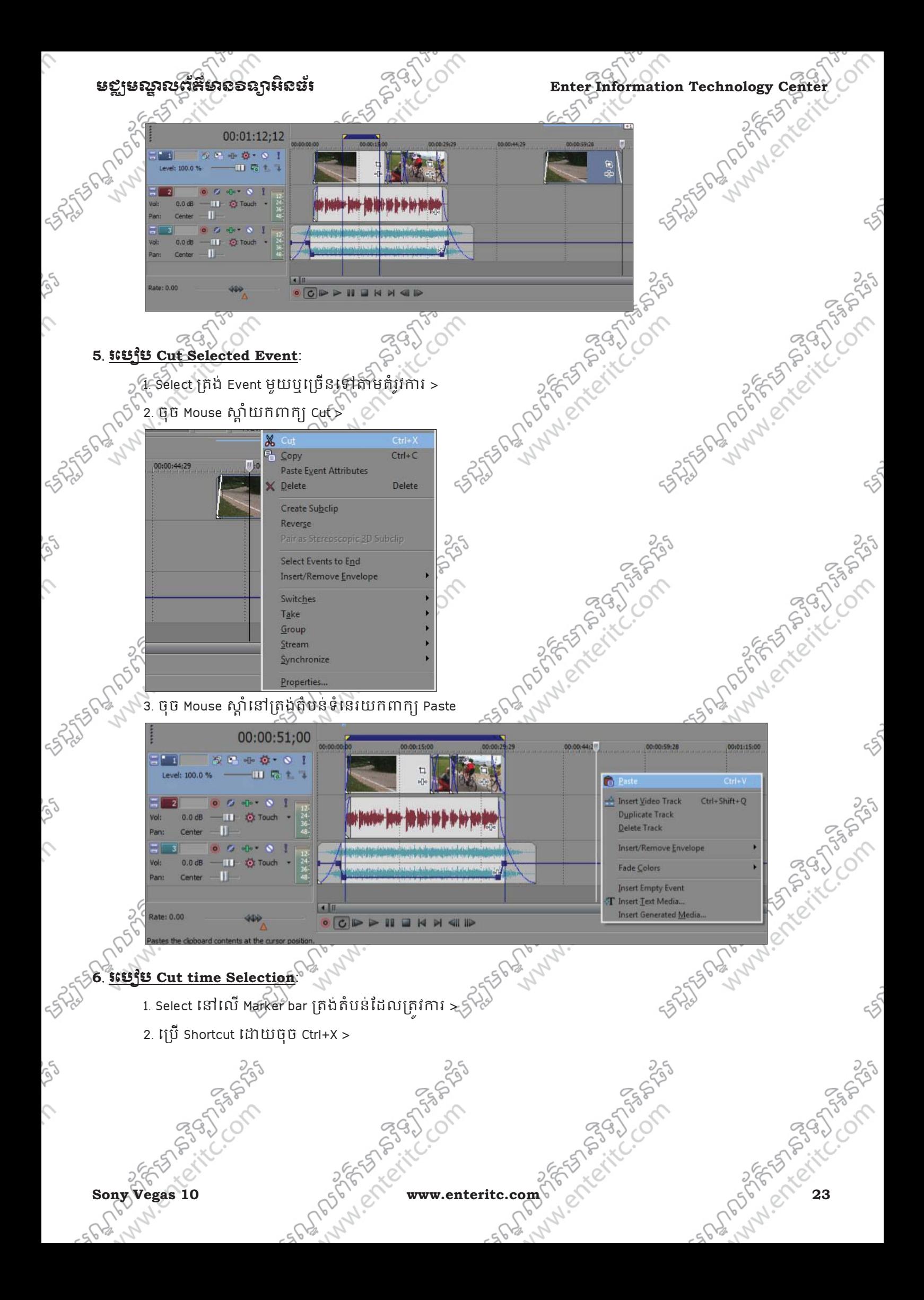

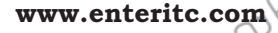

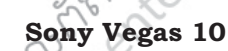

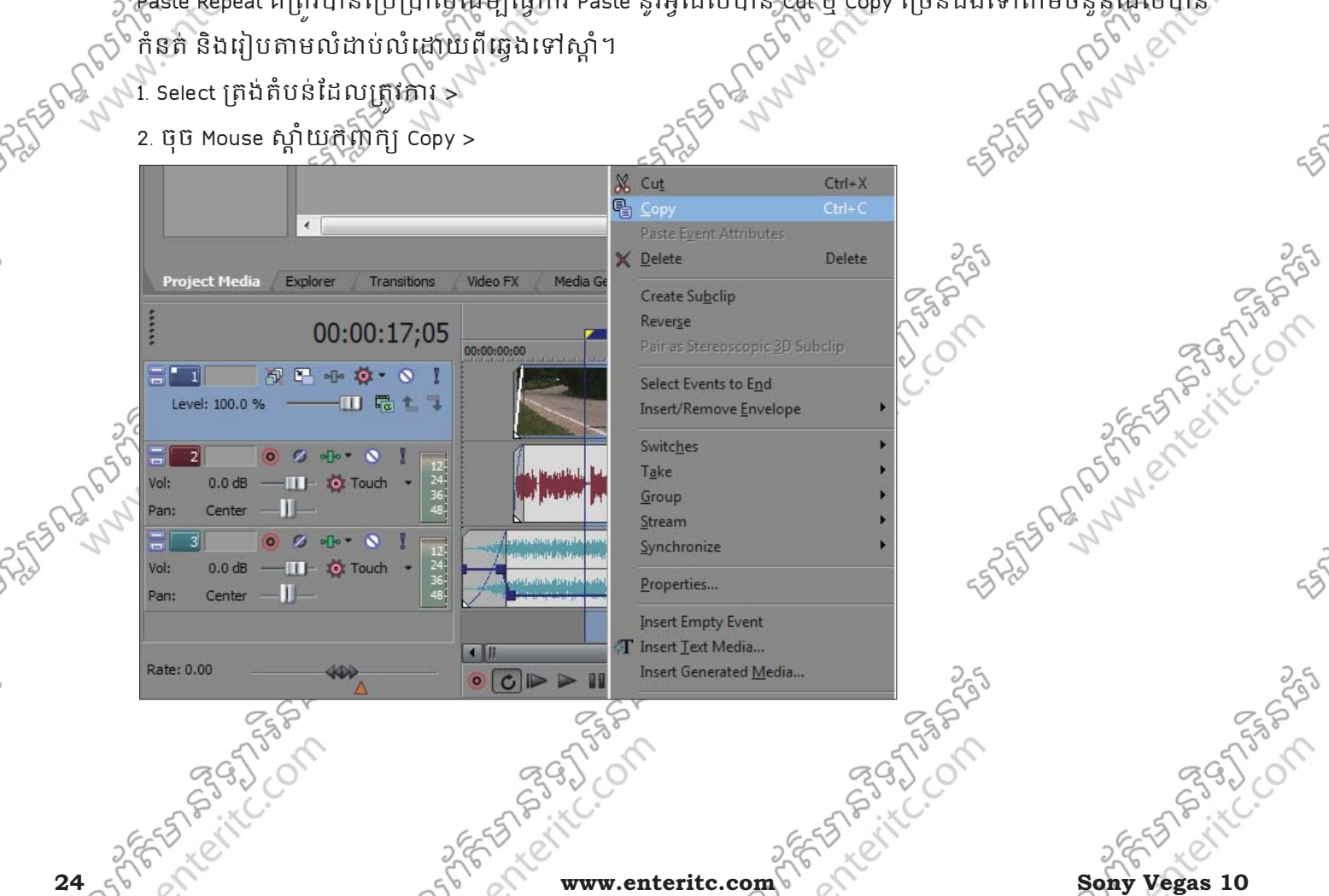

**7**. រេបប **Paste Repeat**:

**SANTAGE OF DRIVERS** 

**RISTSPATH OF CASH** 

00:00:00;00

ass Paste Repeat គឺត្រវបានប្រើប្រាស់(អីម្ម៉ាធ្វើការ Paste នូវអ្វីដែលបាន Cut ឬ Copy ច្រើនដងទៅតាមចំនួនដែលបាន

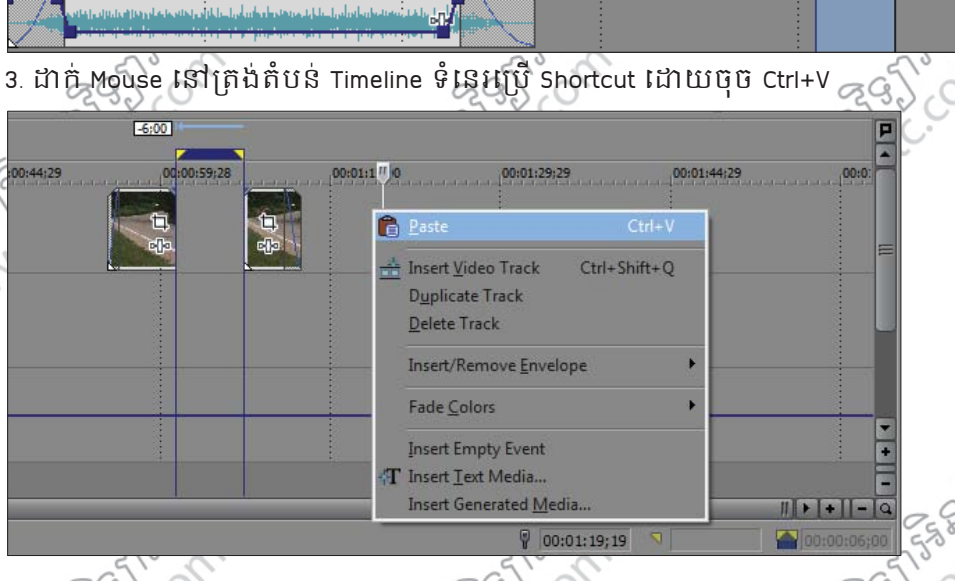

00:00:29;29

00:00:44;29

Enter Information Technology Center  $\frac{2}{3}$  is a comparation of  $\frac{2}{3}$  is a comparation of  $\frac{2}{3}$  is a comparation of  $\frac{2}{3}$  is a comparation of  $\frac{2}{3}$  is a comparation of  $\frac{2}{3}$  is a comparation of  $\frac{2}{$  $\Box$ 叩

00:00:15:00

Andrew Company of the Company and

00:00:59;28

旬

en.

t<br>C

C.Com

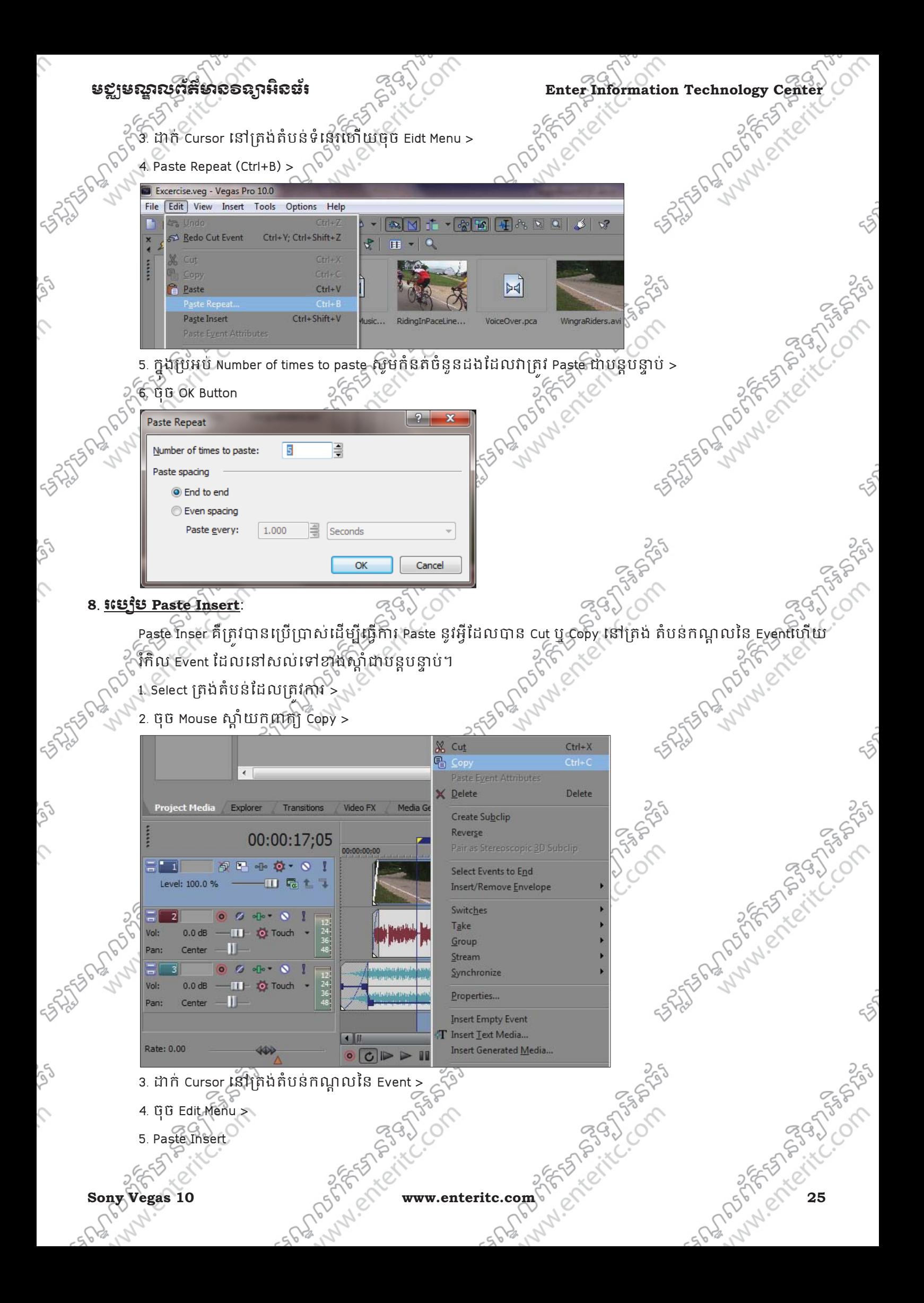

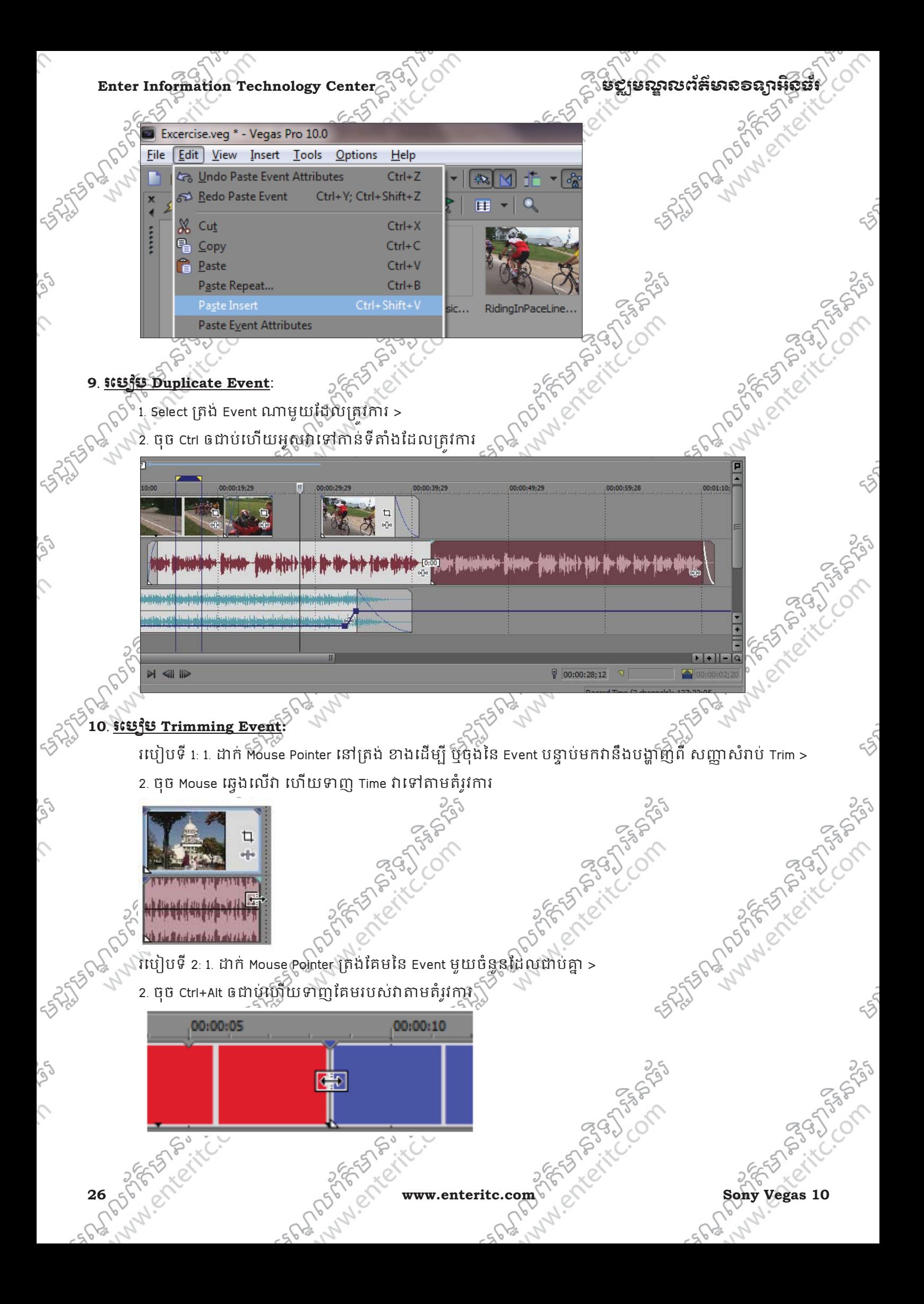

## មខ្លាមស្គាលព័ត៌មាំលិខាន្យាអិលធ័រ នេ<sup>មបាន</sup>្តិ និង Enter Information Technology Center

#### **11**. រេបប **Trimming Time Selection:**

Trimming Time Selection មានន័យគឺជាការកាត់ត្រង់តំបន់ខាងក្រៅចេញ ដោយទុកតែតំបន់នៅក្នុង Time Selection ុ

តែប៉ុណ្ណោះ។

- 1. Select លើ Event ណាមួយ ឬទាំងអស់ដែលត្រវការៈ $\bar{\gg}$
- 2. Select ត្រីង់ Marker bar ដើម្បីបង្កើតជា Time Selection >

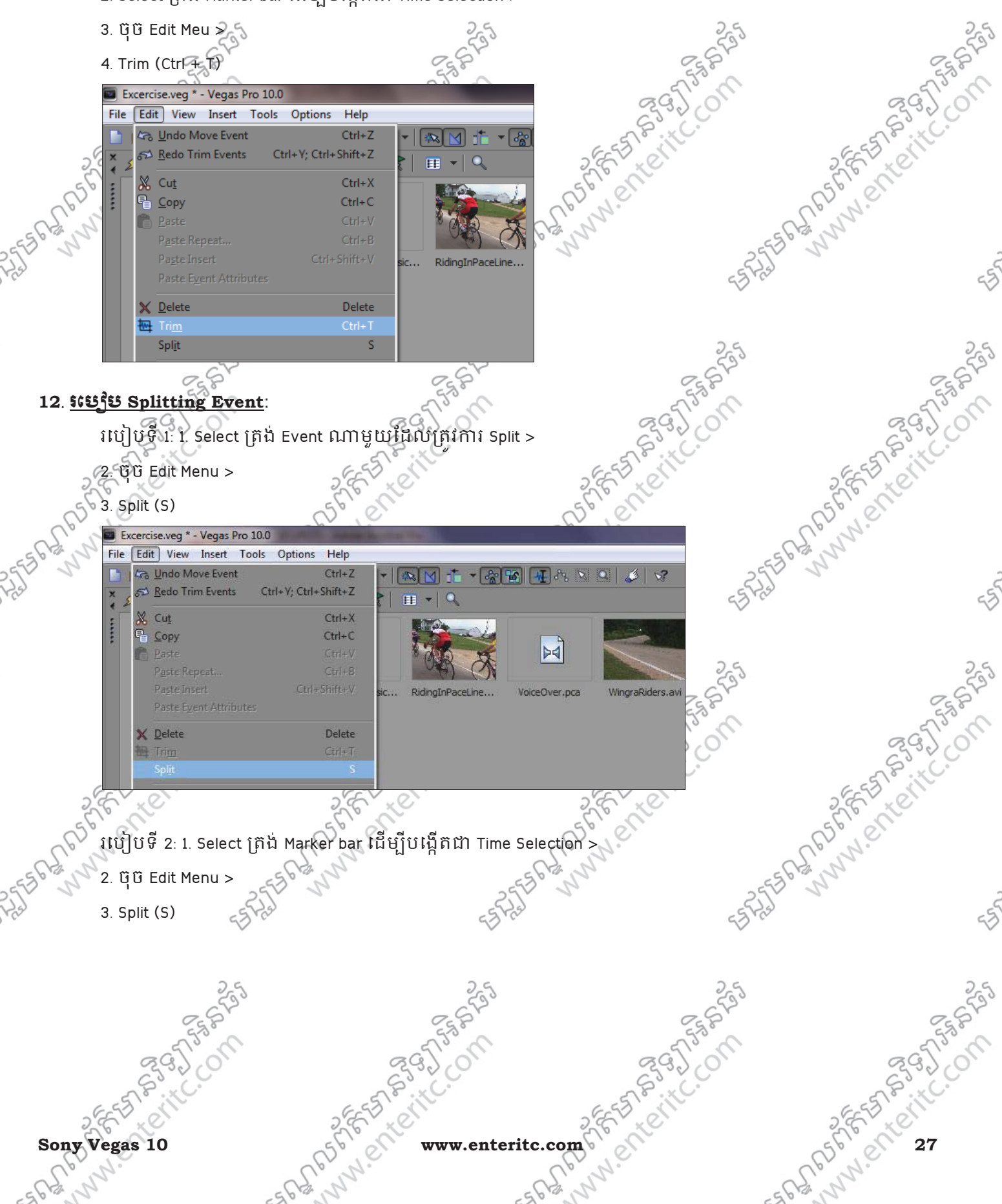

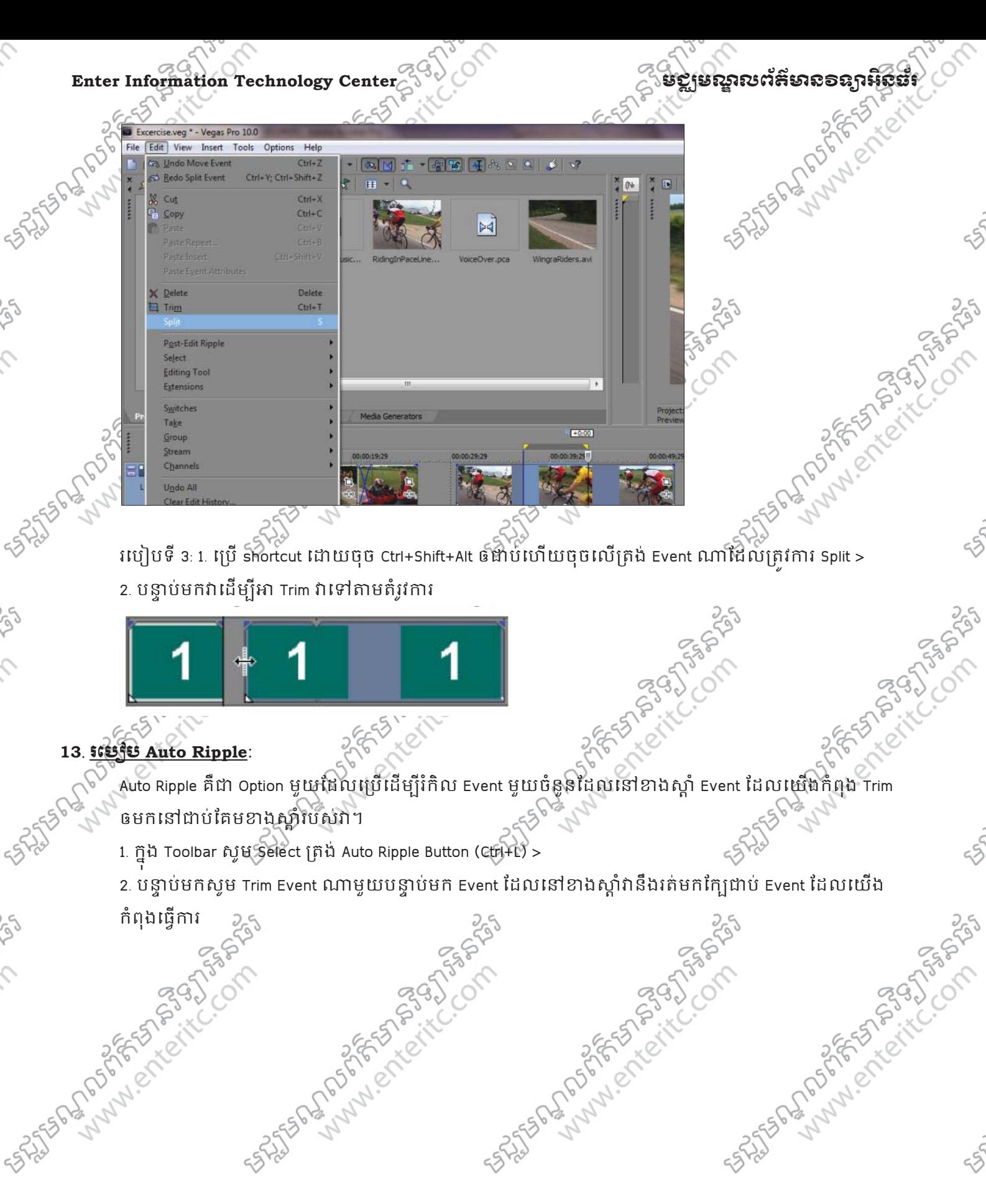

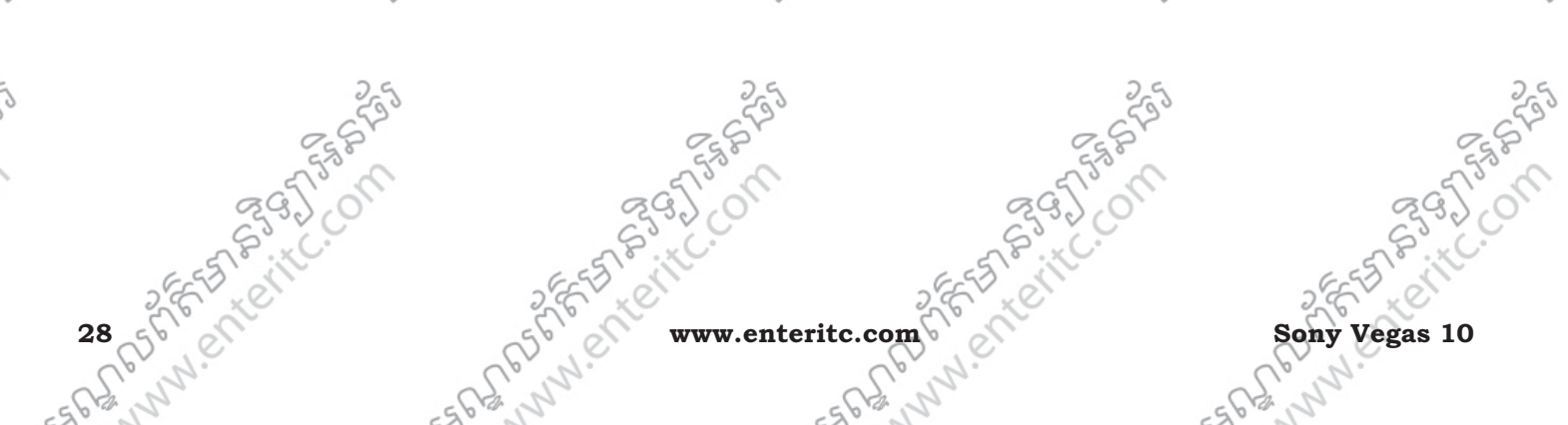

igh (v)

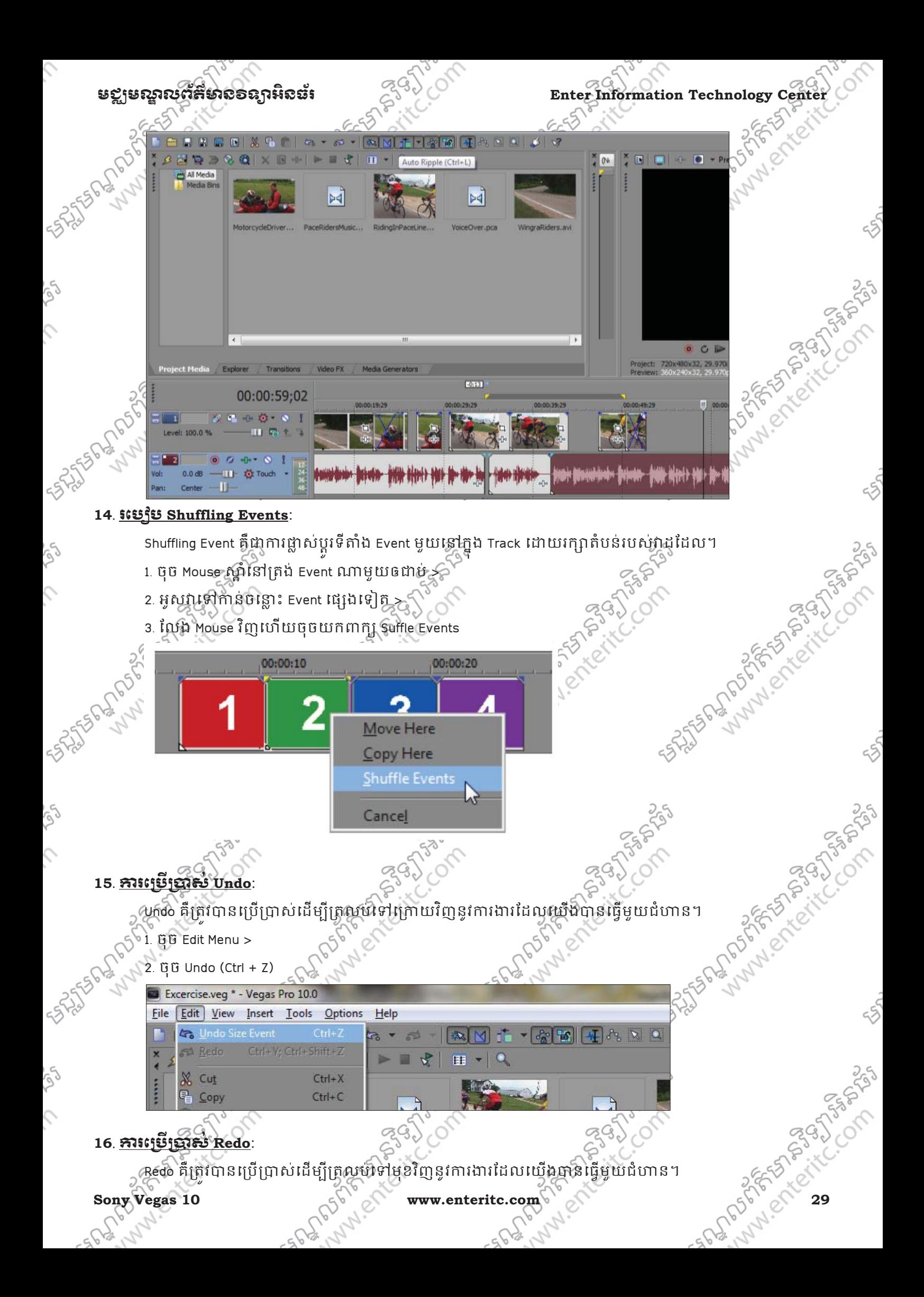

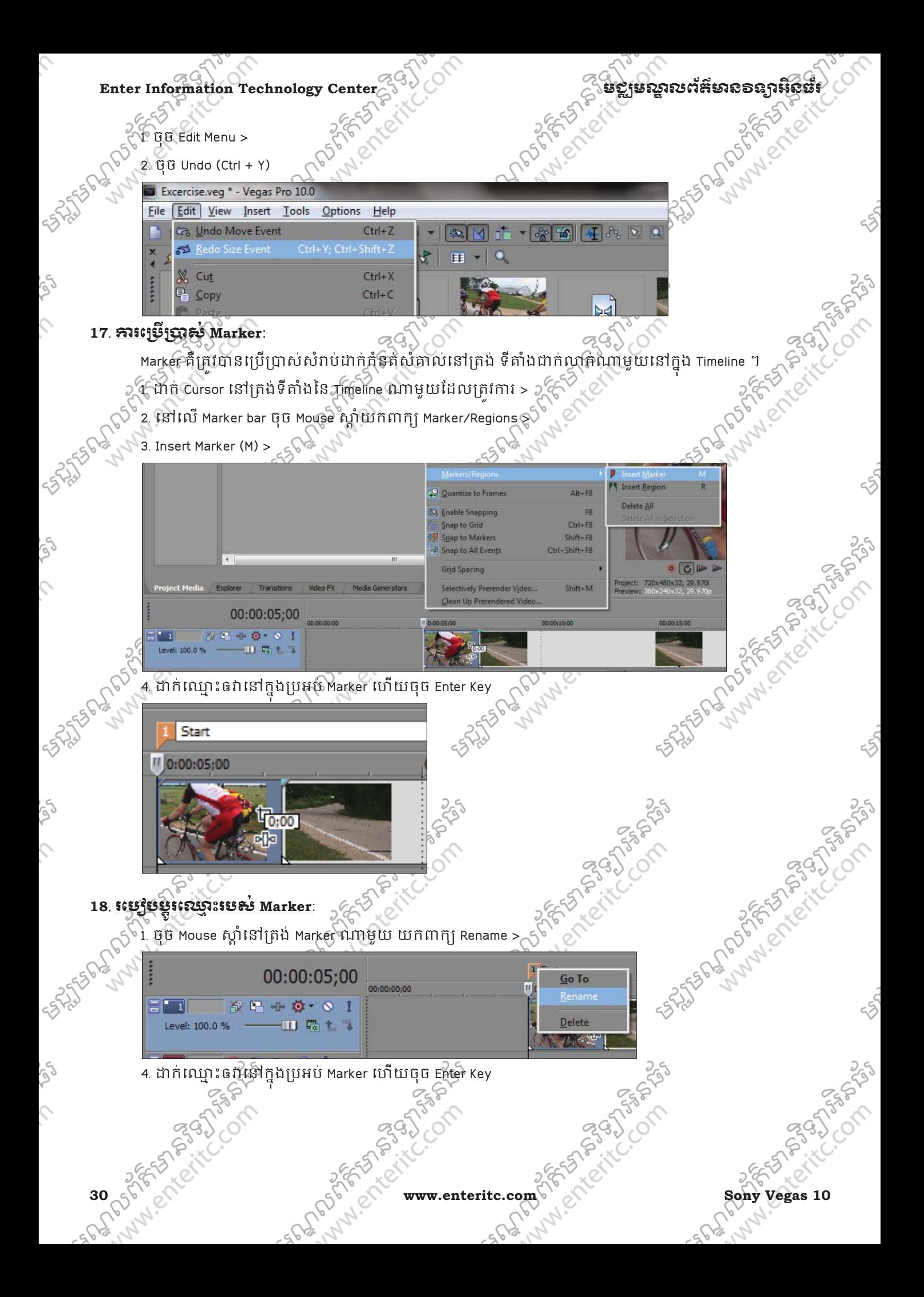

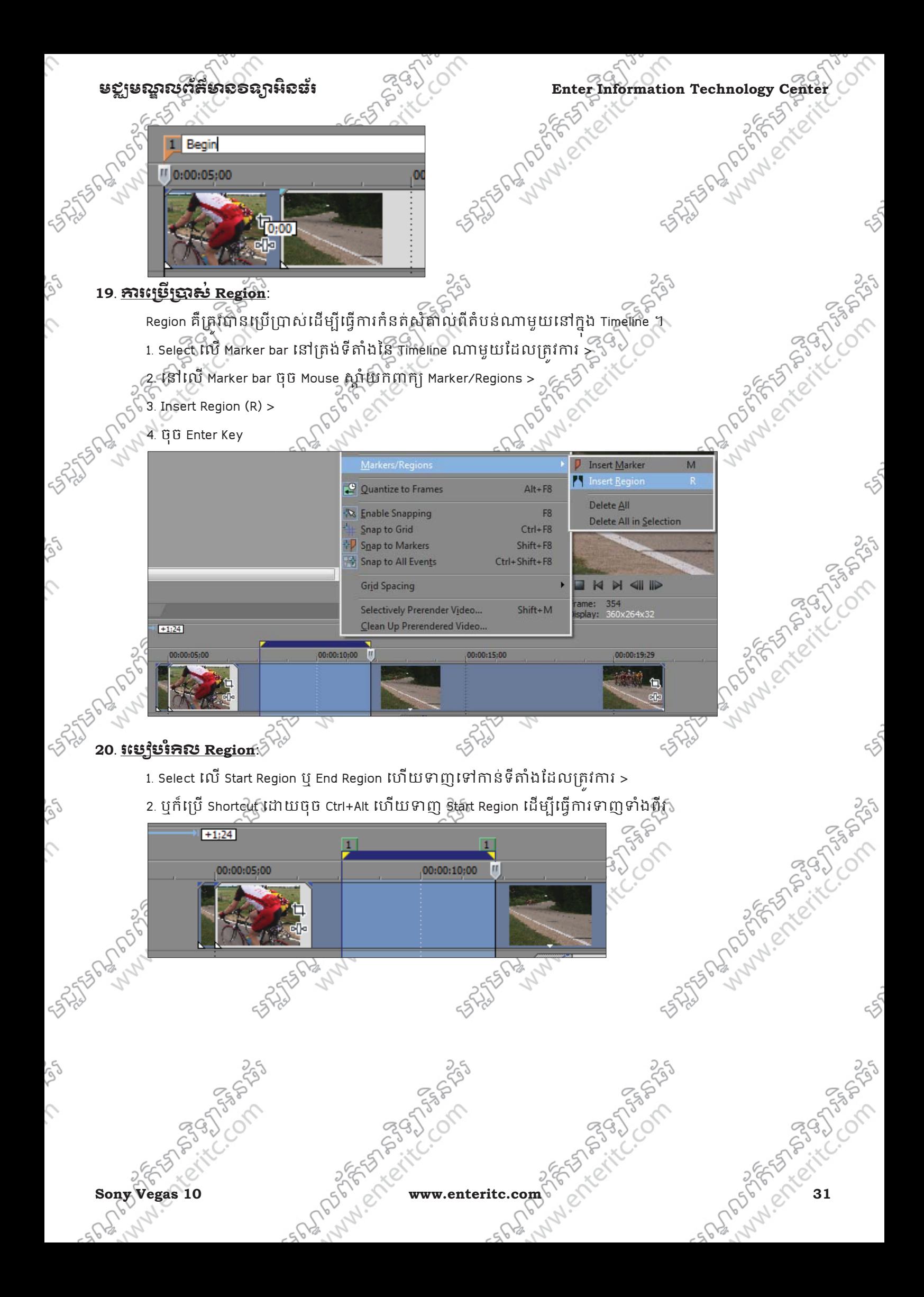

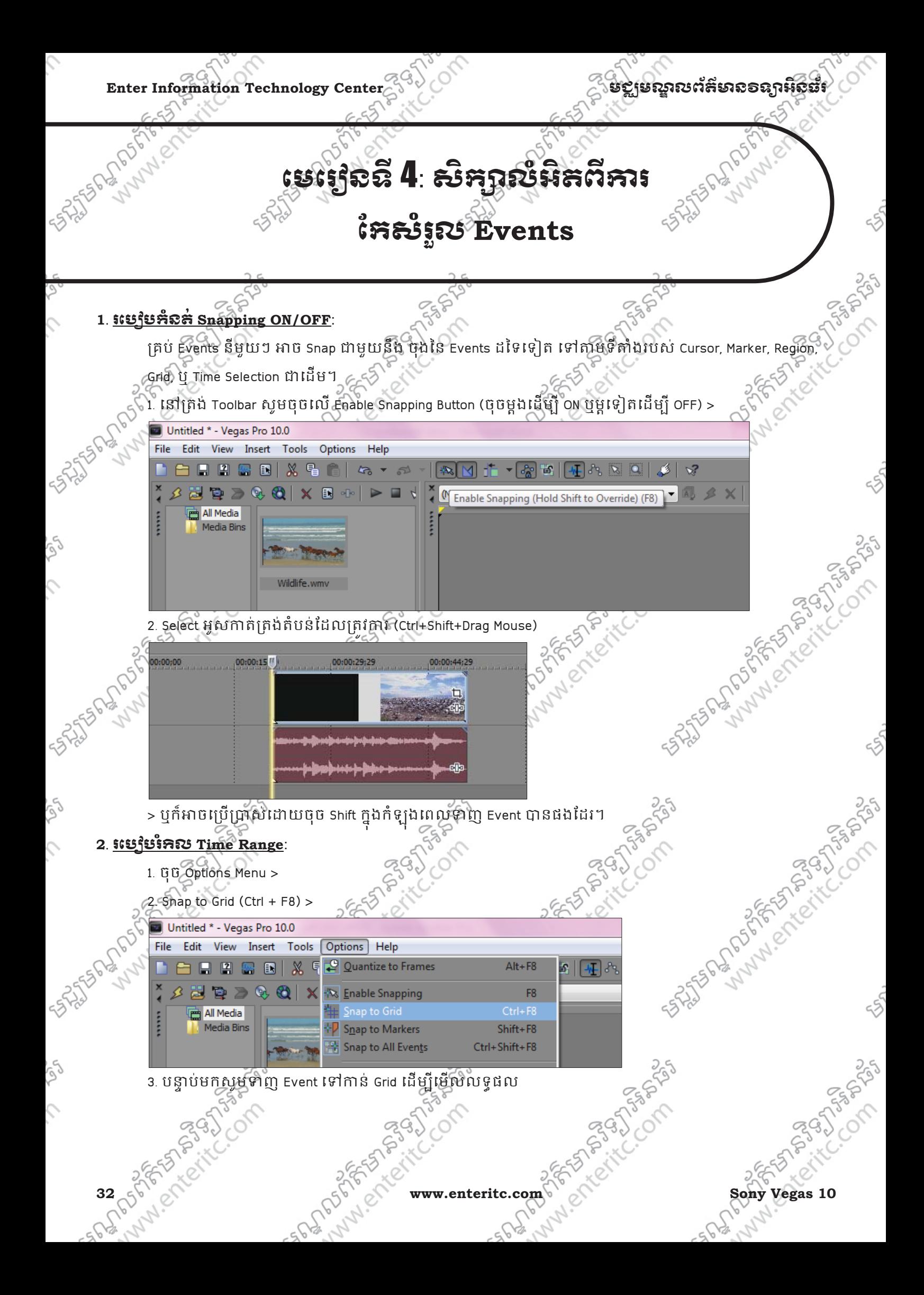
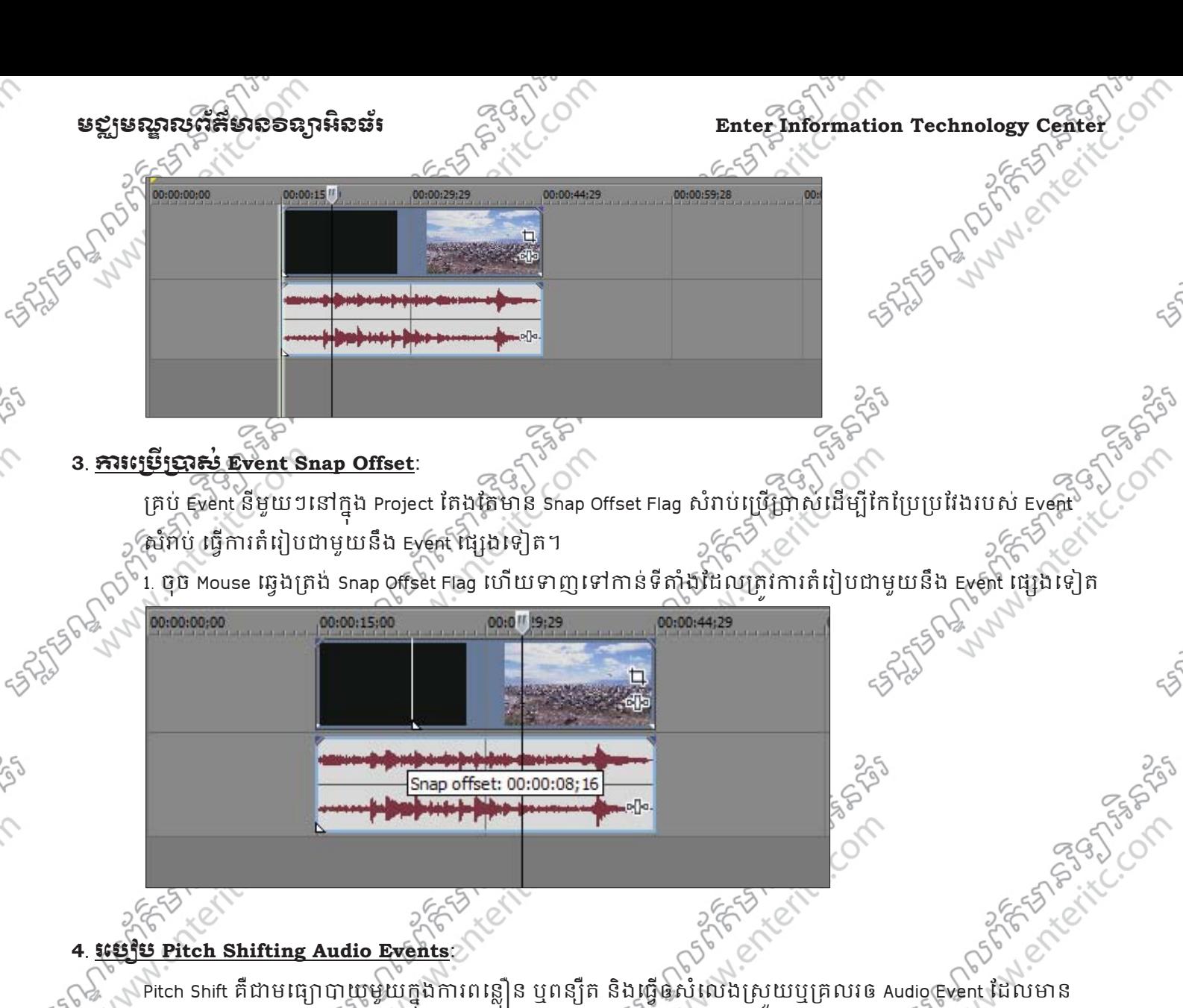

ុ Semitone ចន្លោះពី -24 ទៅ 24 ។ ក្នុងនោះ 12 Semitones គឺស្បៃនិង 1 Octave ដូច្នេះយើងអាចធ្វើការតីឡើង ឬបន្ថយ Pitch នៃ Event ក្នុងចិន្លោះ 2 Octave ។ នៅក្នុង Semitone មួយគម្លឹកទៅដោយ Cent ជាច្រើន ដែលក្នុងមួយ Semitone ស្មេីនិង 100 Cents ។ Andrew Creations of the Creations

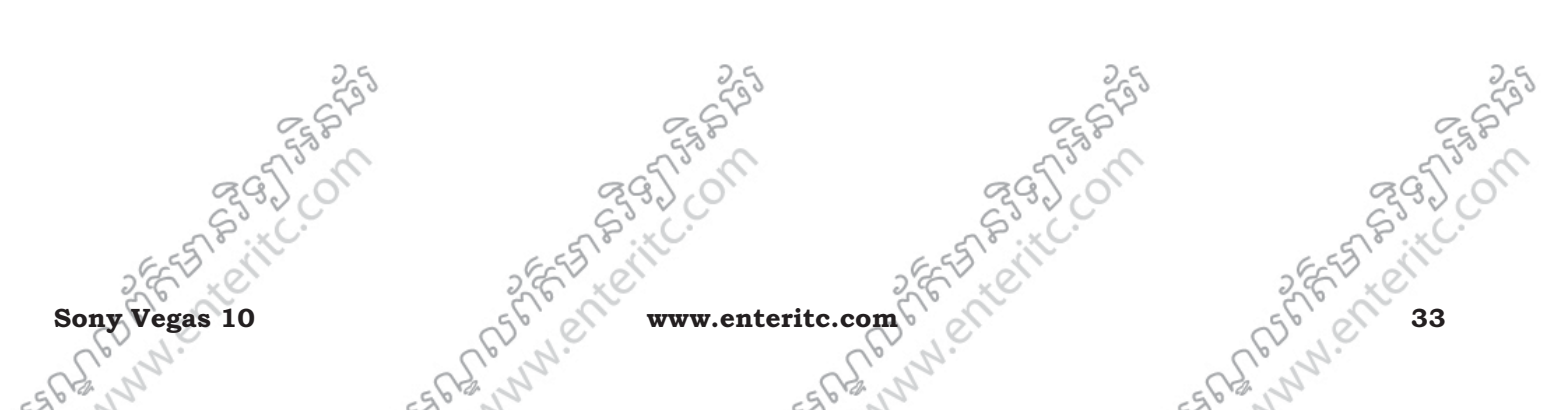

**WATER DRIVER SOLUTION** 

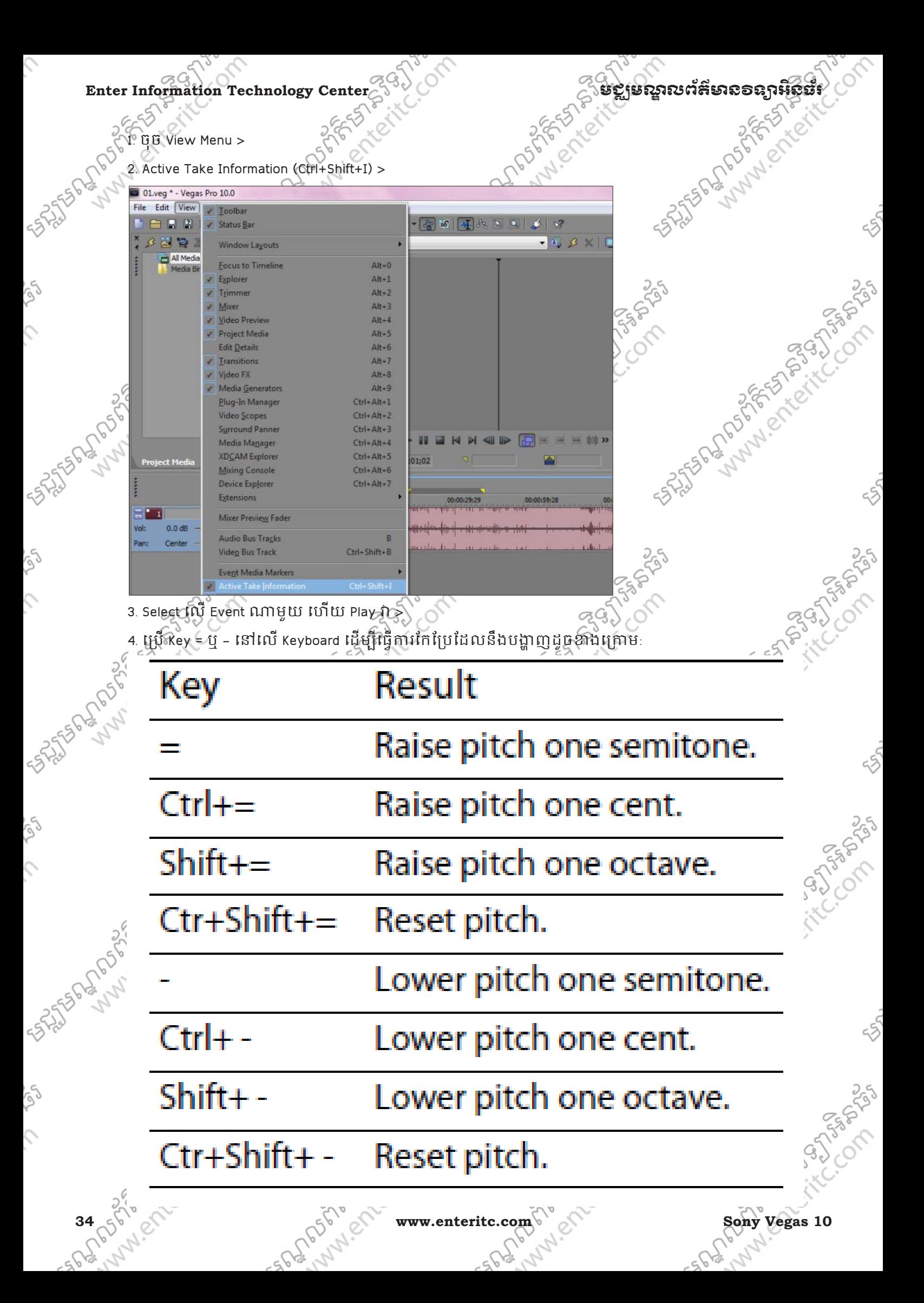

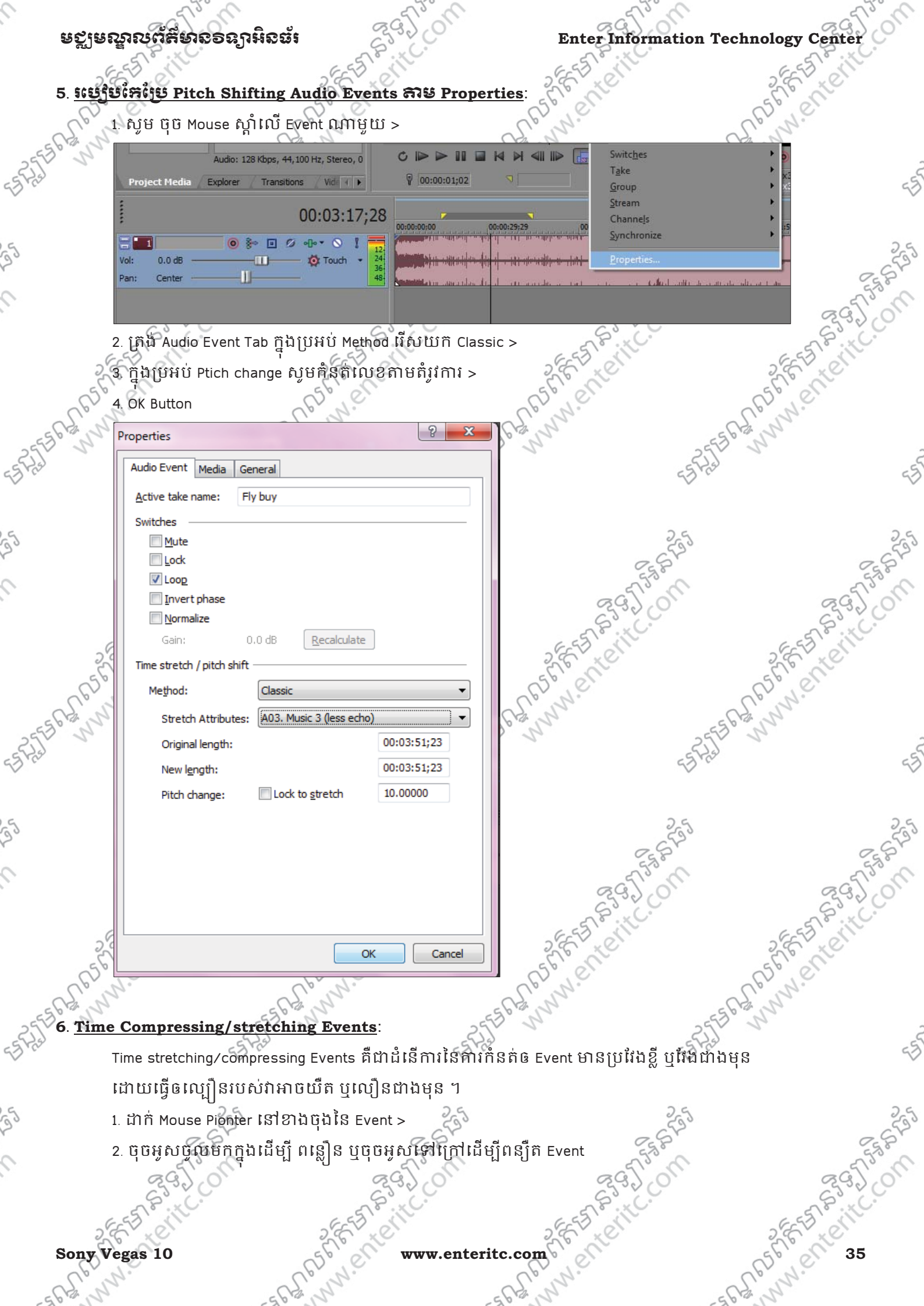

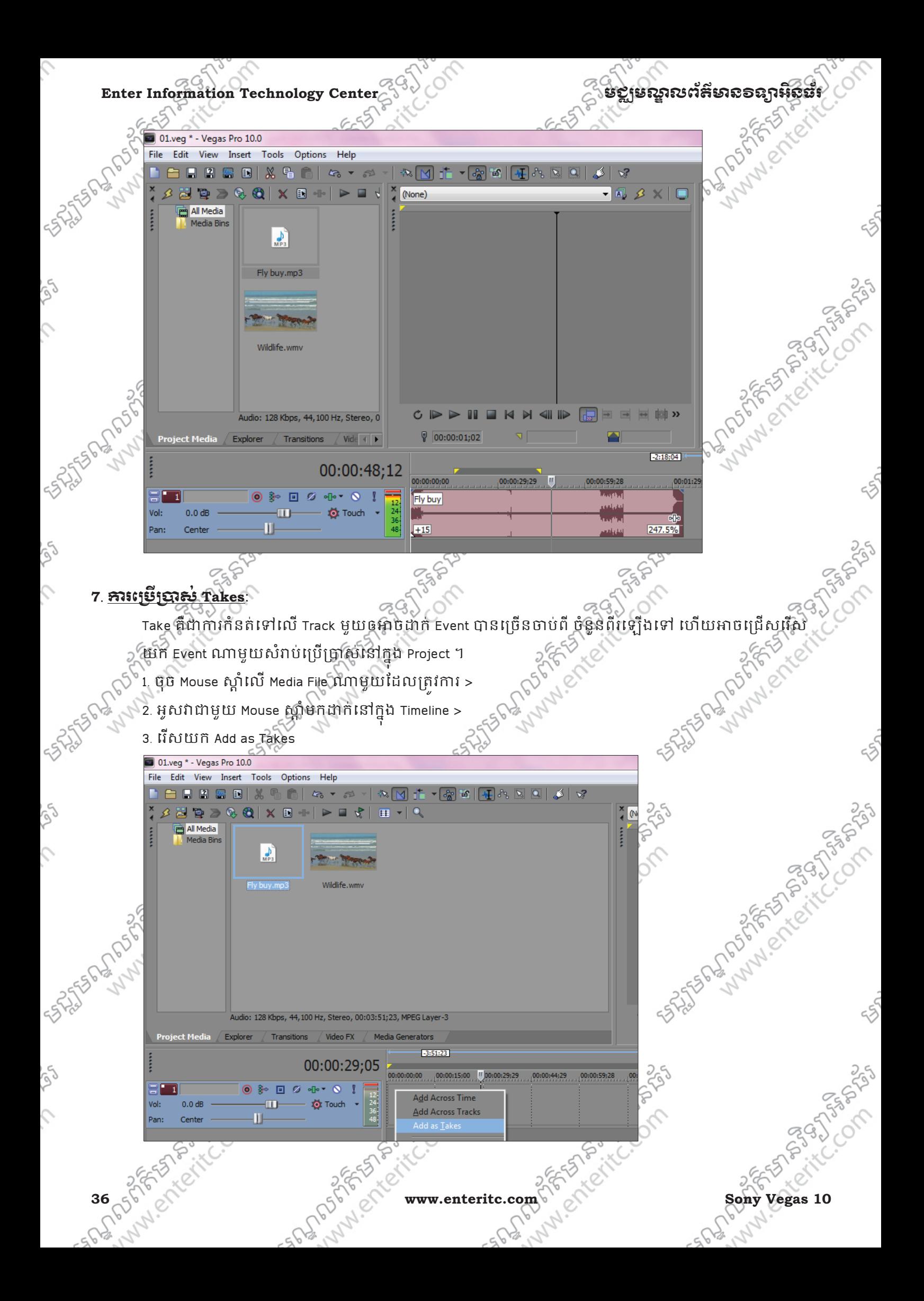

## **8**. រេបបបែនម' **Takes** េ(ក)ុ ង **Event** ែដលន **Take** េហយ:

**egges ស្ថានន័យនេះ និងប្រទេសក្នុងនាងនេះ នាងការការ Center**<br> **Enter Information Technology Center**<br> **Enter Information Technology Center**<br> **Enter Information Technology Center**<br> **Enter Information Technology Center**<br> **Enter** Take គឺជាការកនតទៅលើ Track មួយឲអាចដាក់ Event បានច្រើនចាប់ពី ចំនួនពីរទៀងទៅ

ហើយអាចជ្រើសរើសយក Event ណាមួយមកប្រើប្រាស់គ្នាមតំរូវការបានផងដែរ។

- 1. ចុច Mouse ស្ដាលេ Media File ណាមួយដែលត្រវកាវ $\geq$
- 2. សូមចាបអូសវាចូលទៅក្នុង Timeline ជាមួយនិង Mouse ស្តា លើ Event ណាមួយដែលមាន Task ហើយ >
- 3. េរសយក Add a Takes >

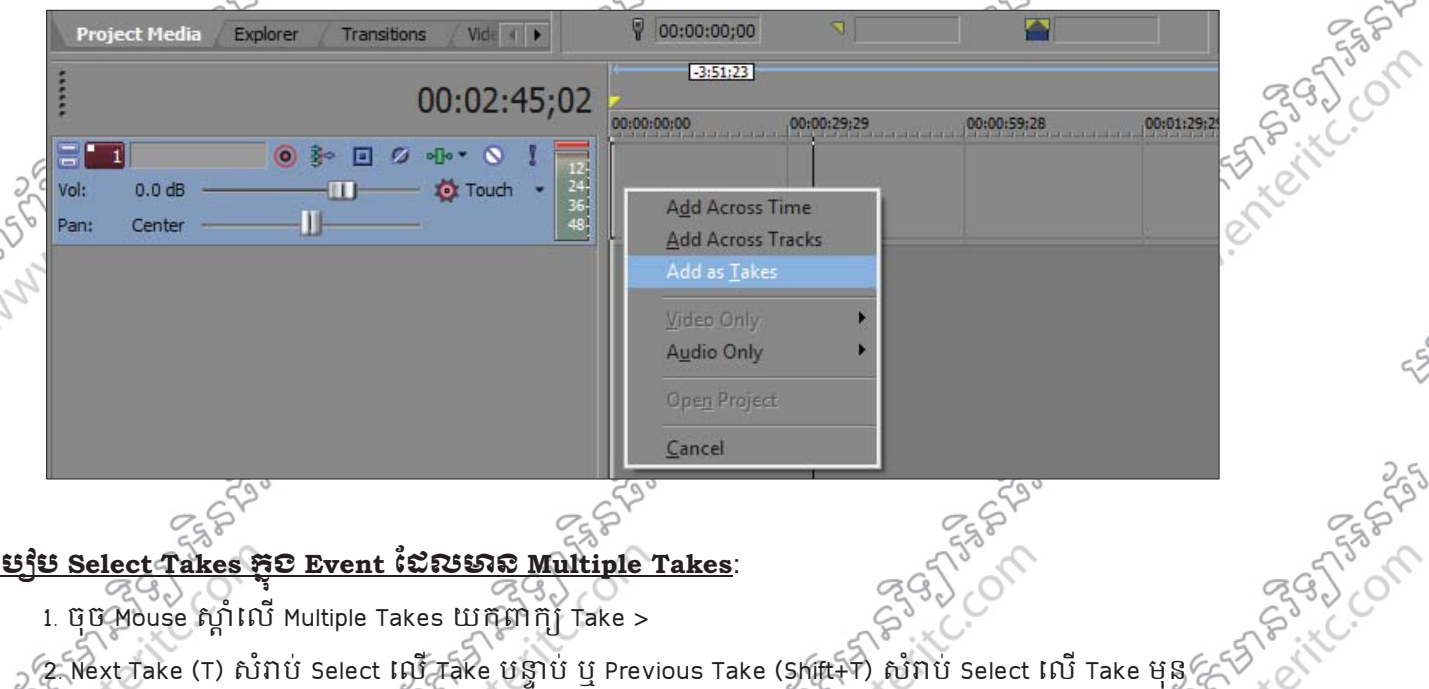

## **9**. រេបប **Select Takes** ក)ុ ង **Event** ែដលន **Multiple Takes**:

1. ចុច Mouse ស្ដាំលើ Multiple Takes យកពាក្យ Take >

 $\sim$  2. Next Take (T) សំរាប់ Select លើ Take បន្ទាប់ បុ Previous Take (Shift+T) សំរាប់ Select លើ Take មុន  $\sim$ 

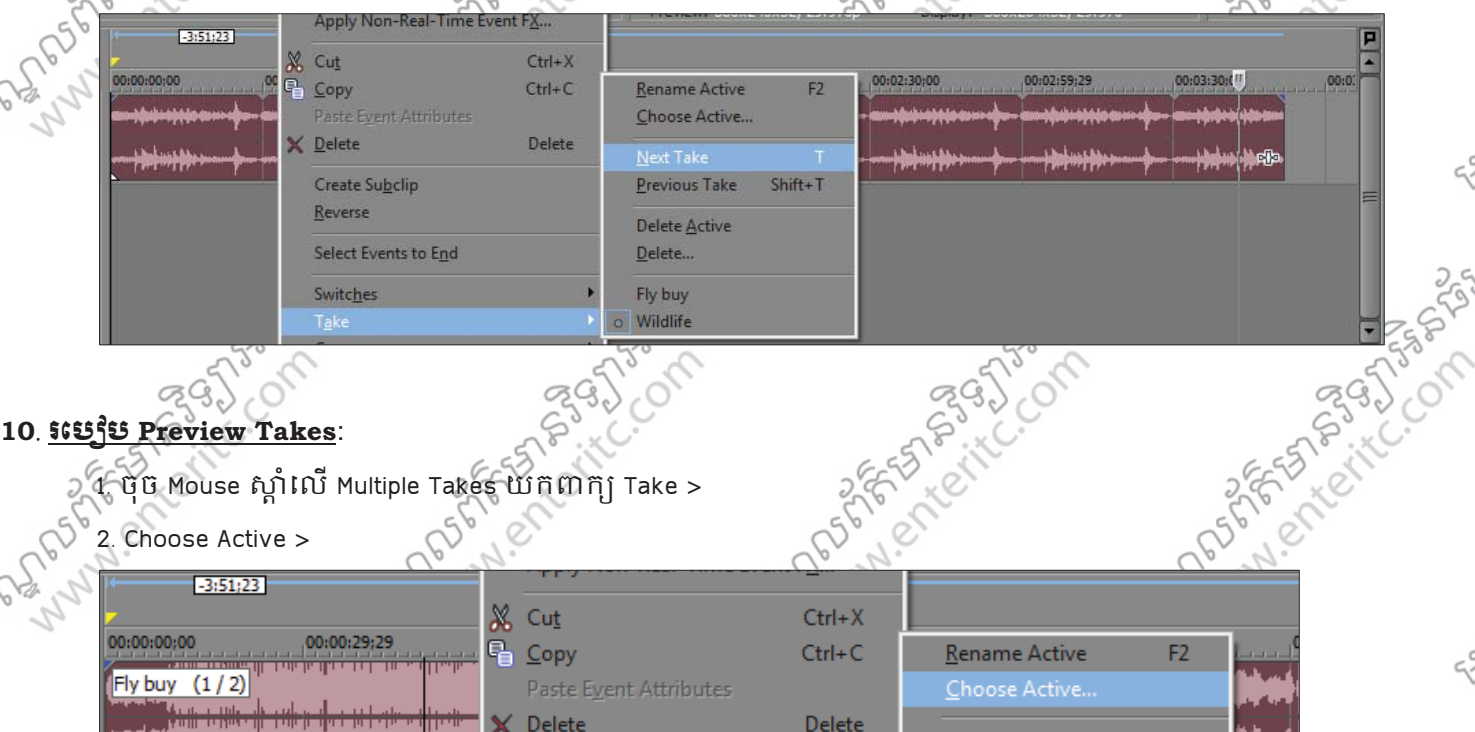

Next Take

**Previous Take** 

Delete Active

Delete...

o Fly buy Wildlife Shift+T

Select Events to End

Create Subclip

Reverse

Switches

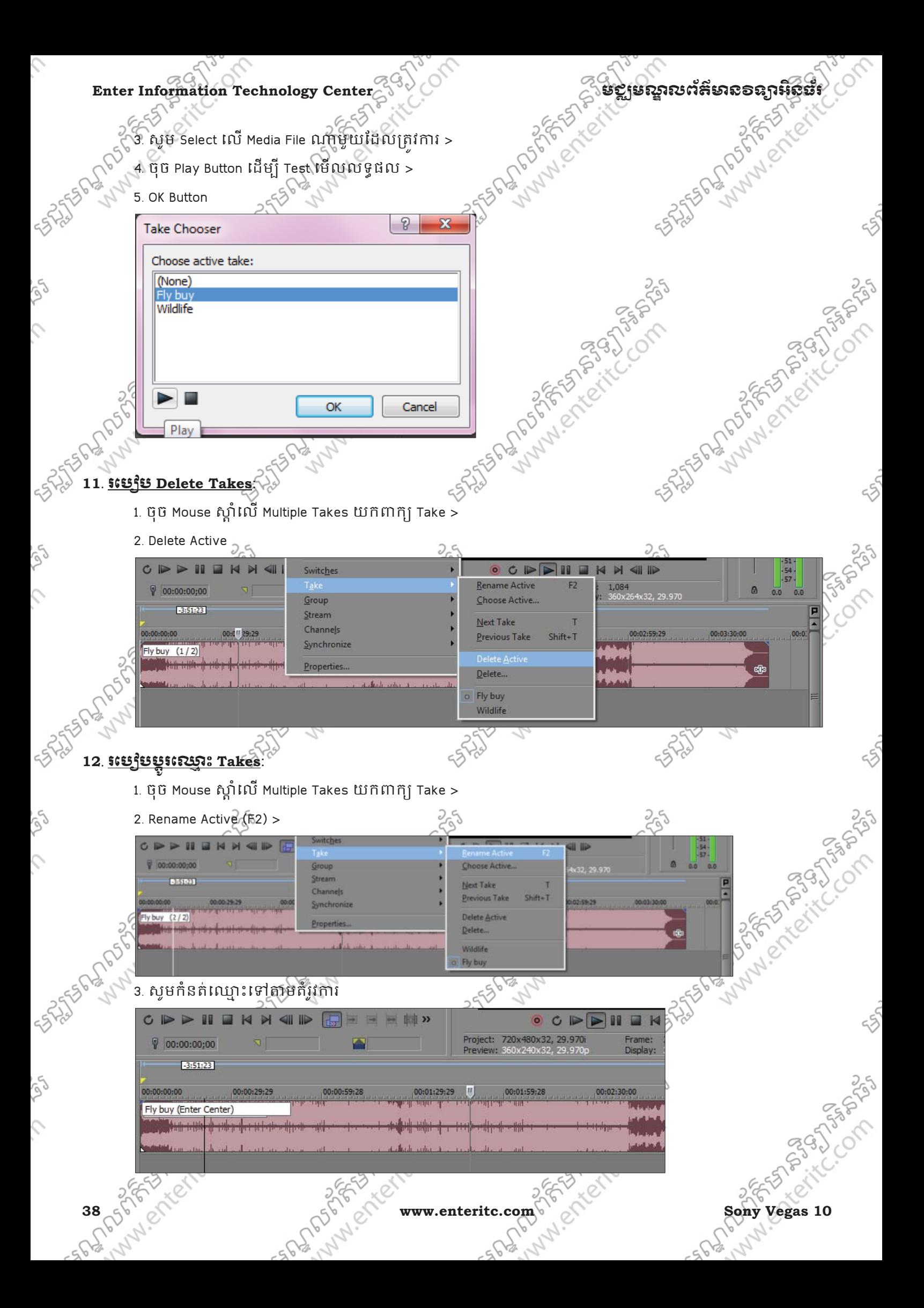

## មជមណលពត័ នទអ ៌ នធរ ័ **Enter Information Technology Center**

## <u>13. ភរិះច្រើឡោស់ Trimmer Window</u>:

Trimmer Window គឺជាថ្នាំងមួយសពបឲយើងប្រើប្រាសដើម្បីធ្វើការកាត់ ឬ Crop Media File បើញពី Source ដើម ដោយយកតែតំបន់ណាមួយនៃ Media File ដែលត្រូវចូលទៅក្នុង Timeline តែបុណ្ណោះ។

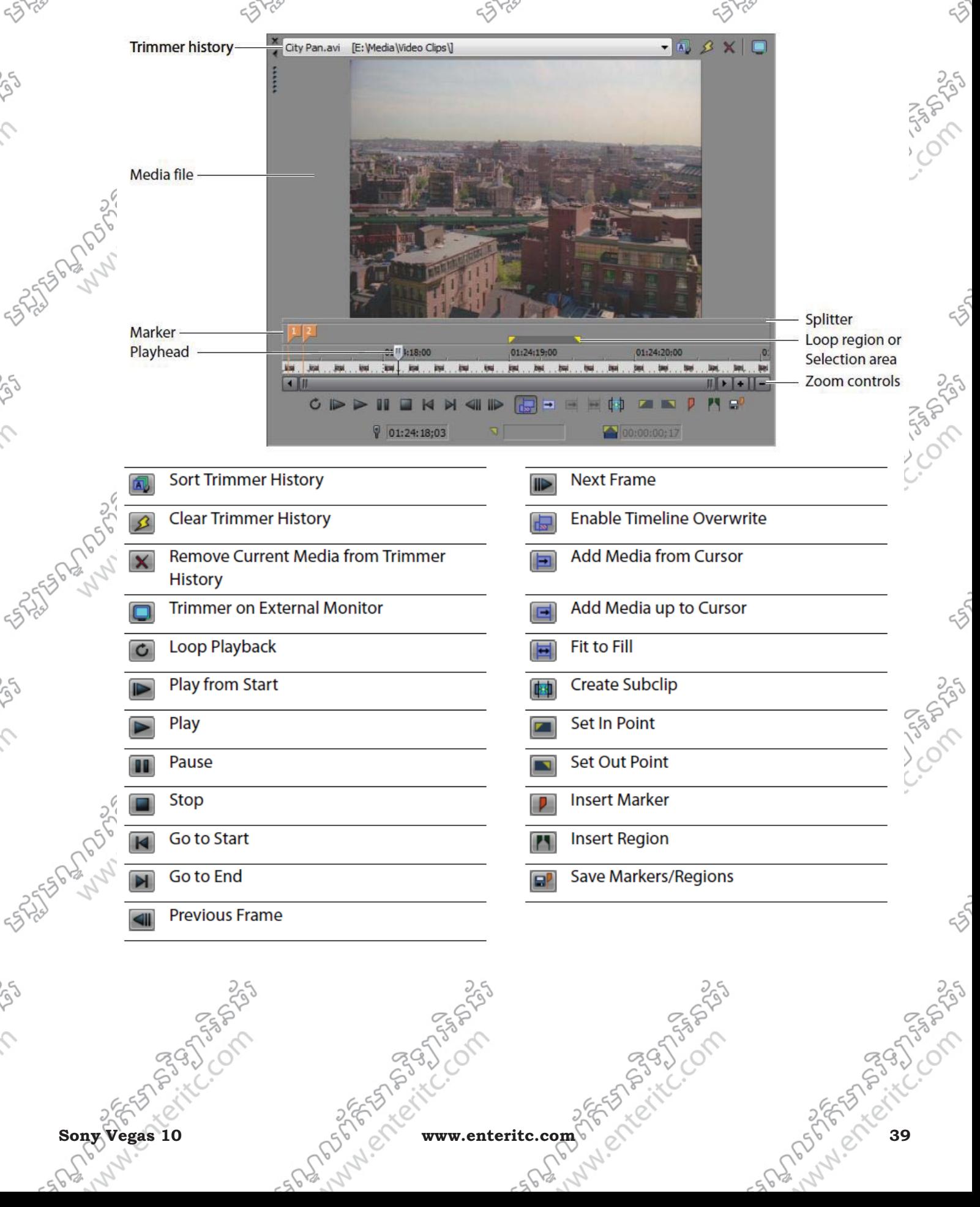

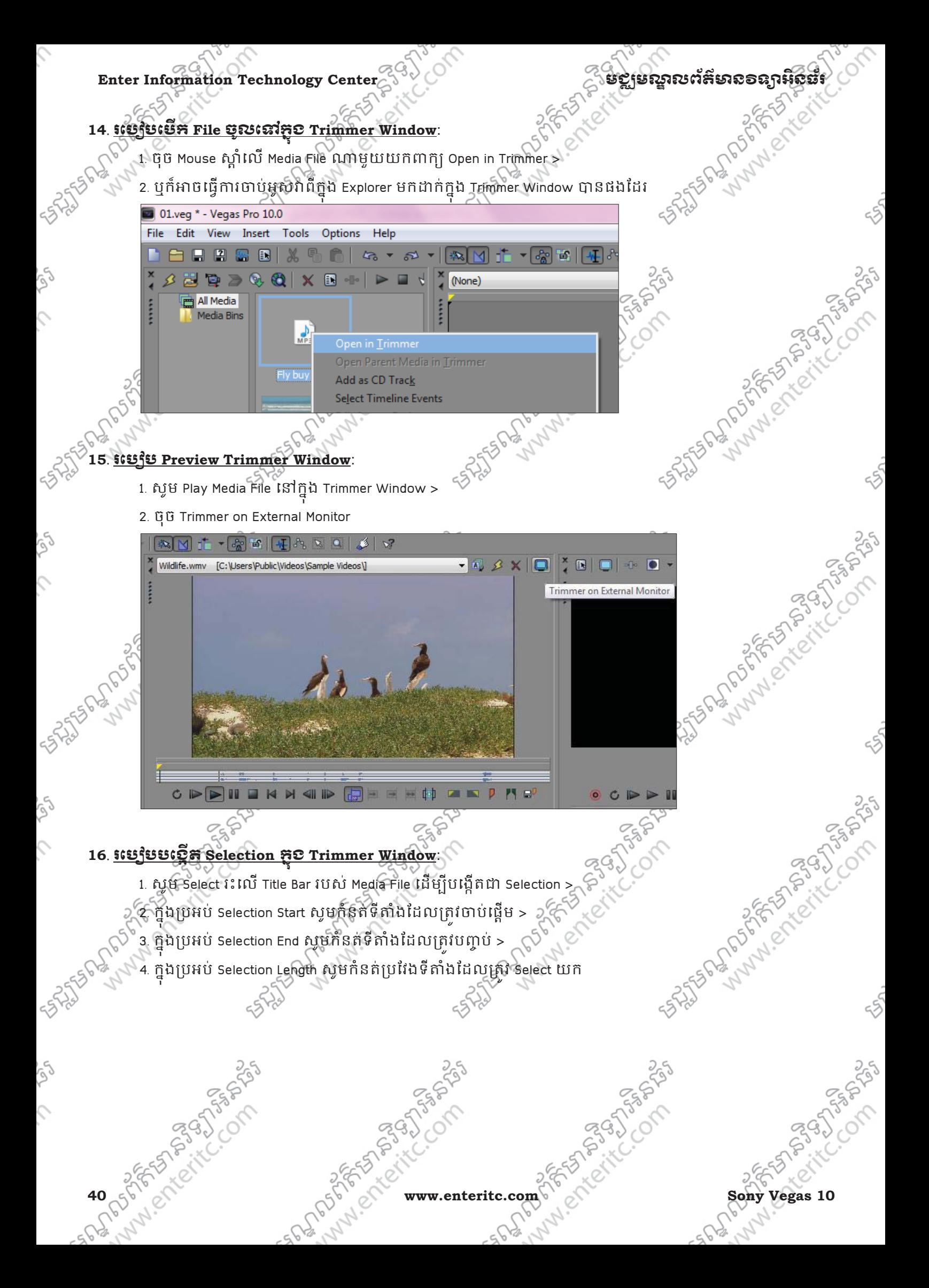

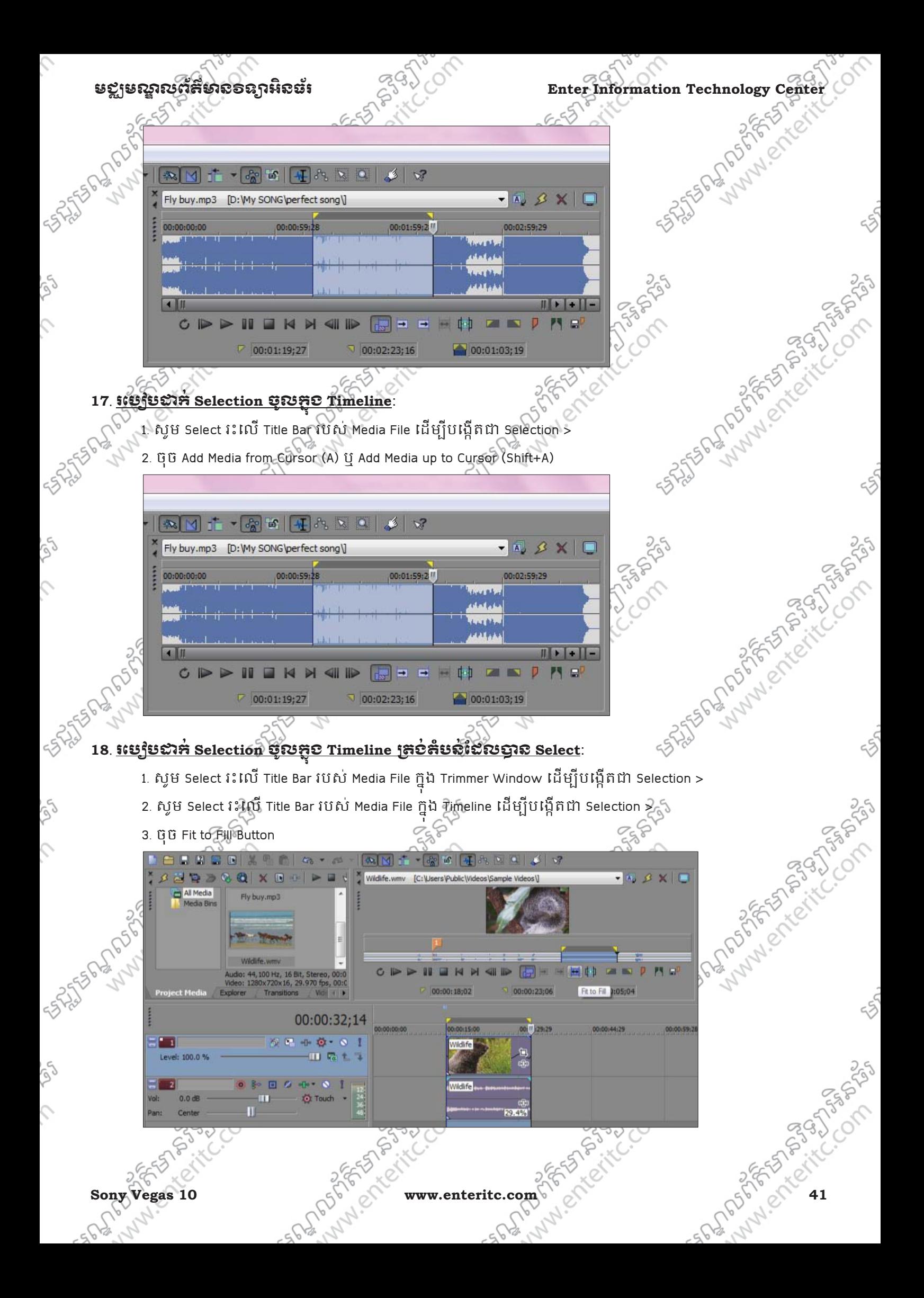

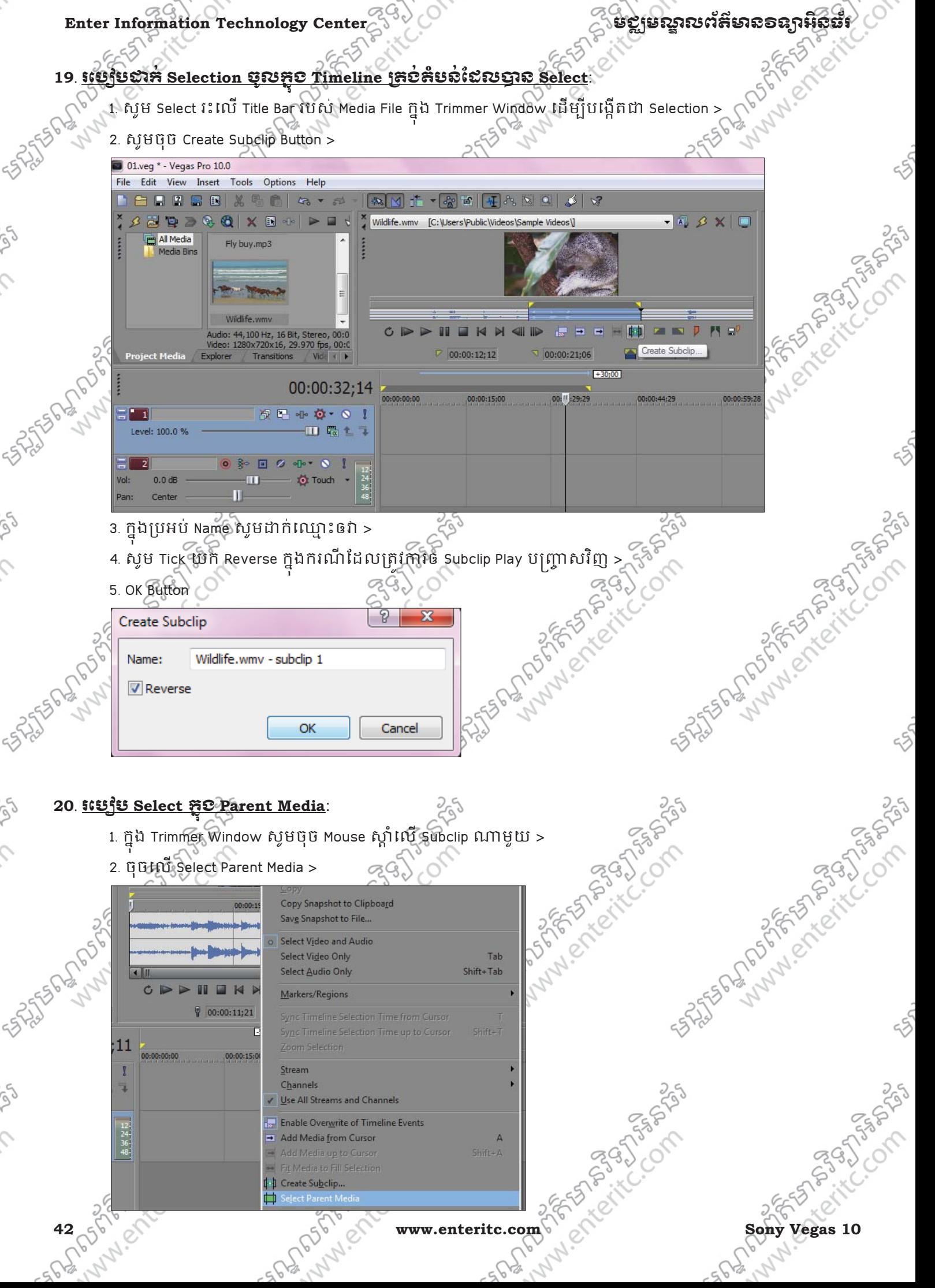

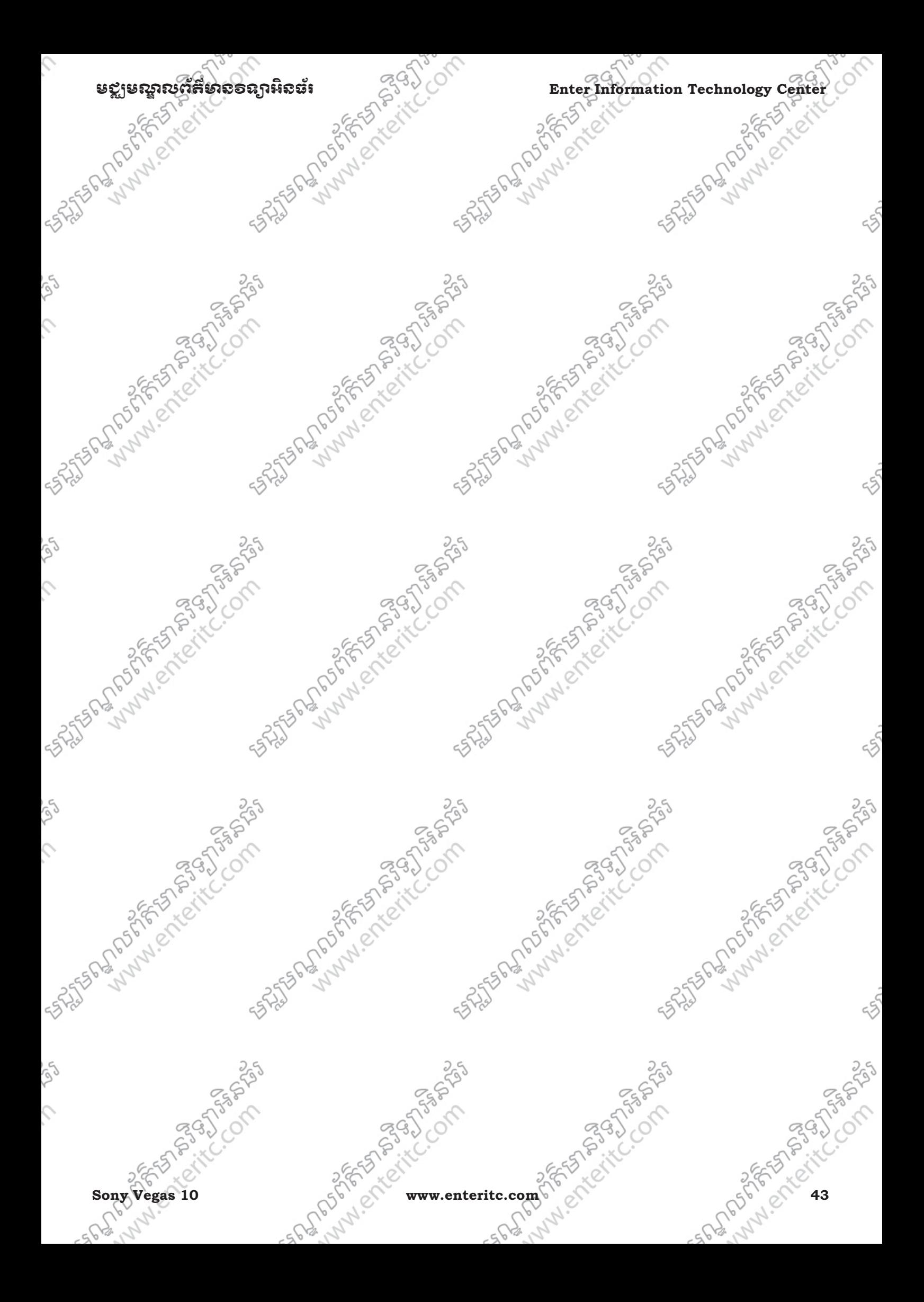

Autor Andrew Creek

SASSES ANDREW COMPANY

 $781$ 

 $\times$   $\Box$ 

## នេះរៀនឆ្ហិ $\overline{\mathbf{5}}$ : សិក្សាល័អិតិពី Track ĺ

## **1**. នយមនយ: ័

 $\overline{\phantom{0}}$ 

Tracks គឺផ្ទុំក់ទៅដោយ Media Events ជាច្រើននៅក្នុង Timeline នៃ Project ណាមួយ។ ក្នុងនោះ Track មានពីរប្រ ុ ្សតទូគឺ Video Track និង Audio Track {}ចំពោះ Track នីមូយៗគឺមាន features និង Controls សំរាប់ប្រើប្រាស់ដើម្បី ធ្វើការកែប្រែទៅលើ Option របស់វាដែលមាន។

## **2**. រេបបបេងត **Empty Track**:

Tracks ត្រីវិបានបង្កើតឡើងដោយស្វ័យប្រវត្តិនៅពេលដែលយើងបានធ្វើការទាញយក Media File ចូលទៅក្នុង Timeline ហេយយេងក៏អាចធ្វើការបន្ថែម Track ទីទេមួយចូលក្នុង Project ផងដែរ។

- រេបៀបទី 1: 1. ចិច Insert Menu >
- 2. ចុច Audio Track ឬ Video Track

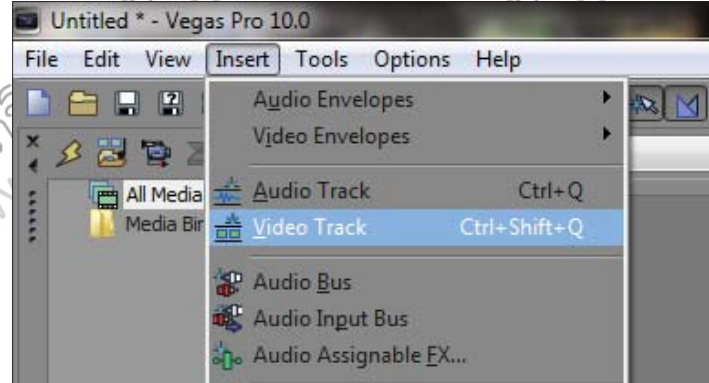

## រេបៀបទី 2: 1. ចុច Mouse ស្តាំនៅត្រង់ Tracklist  $29$ 2. ចុច Audio Track ឬ Video Track

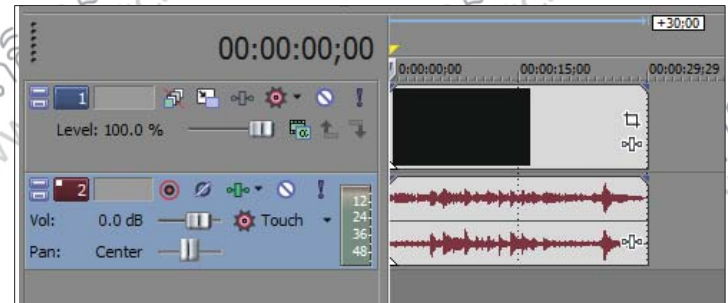

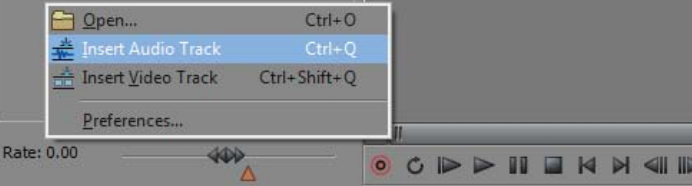

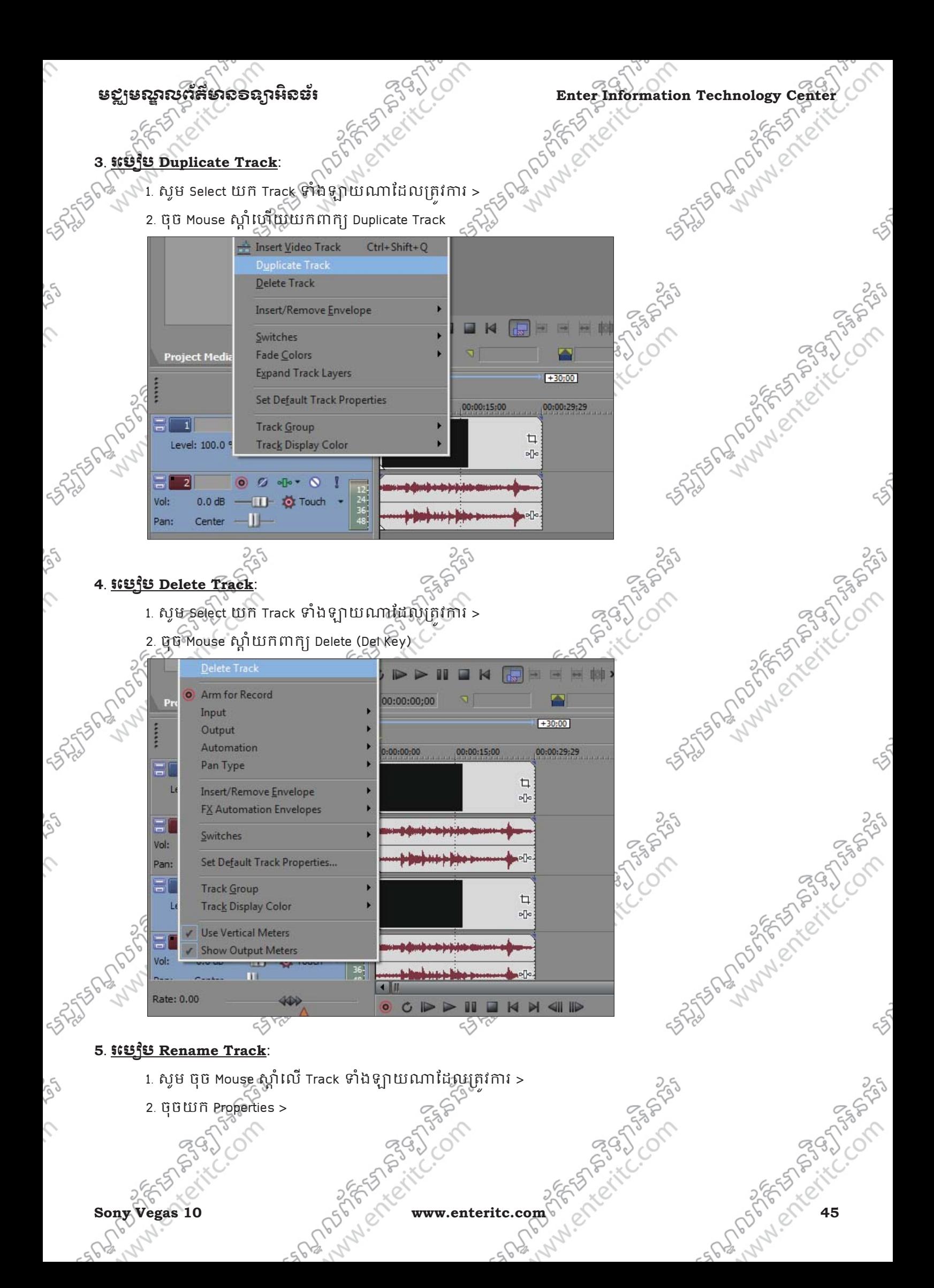

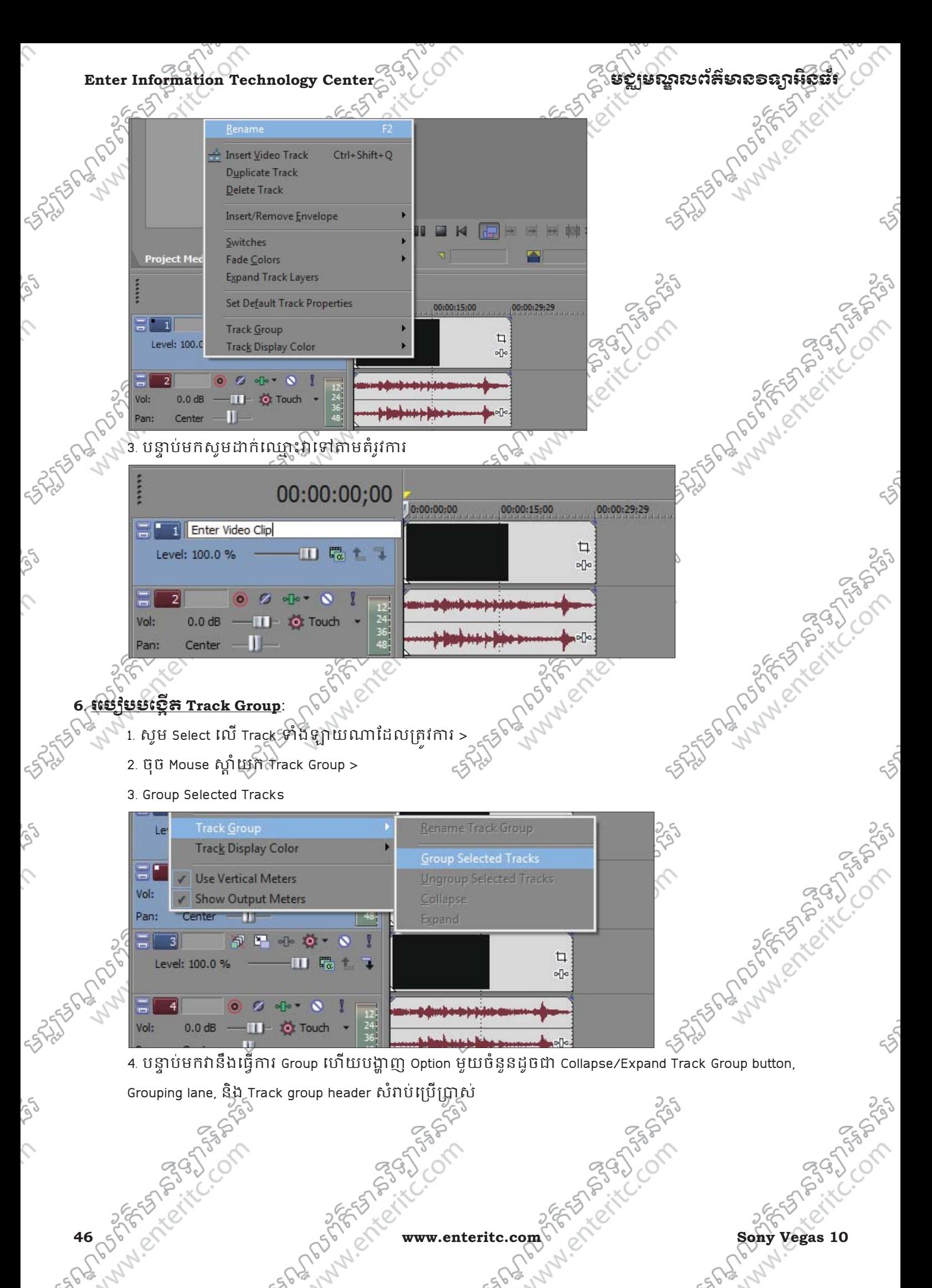

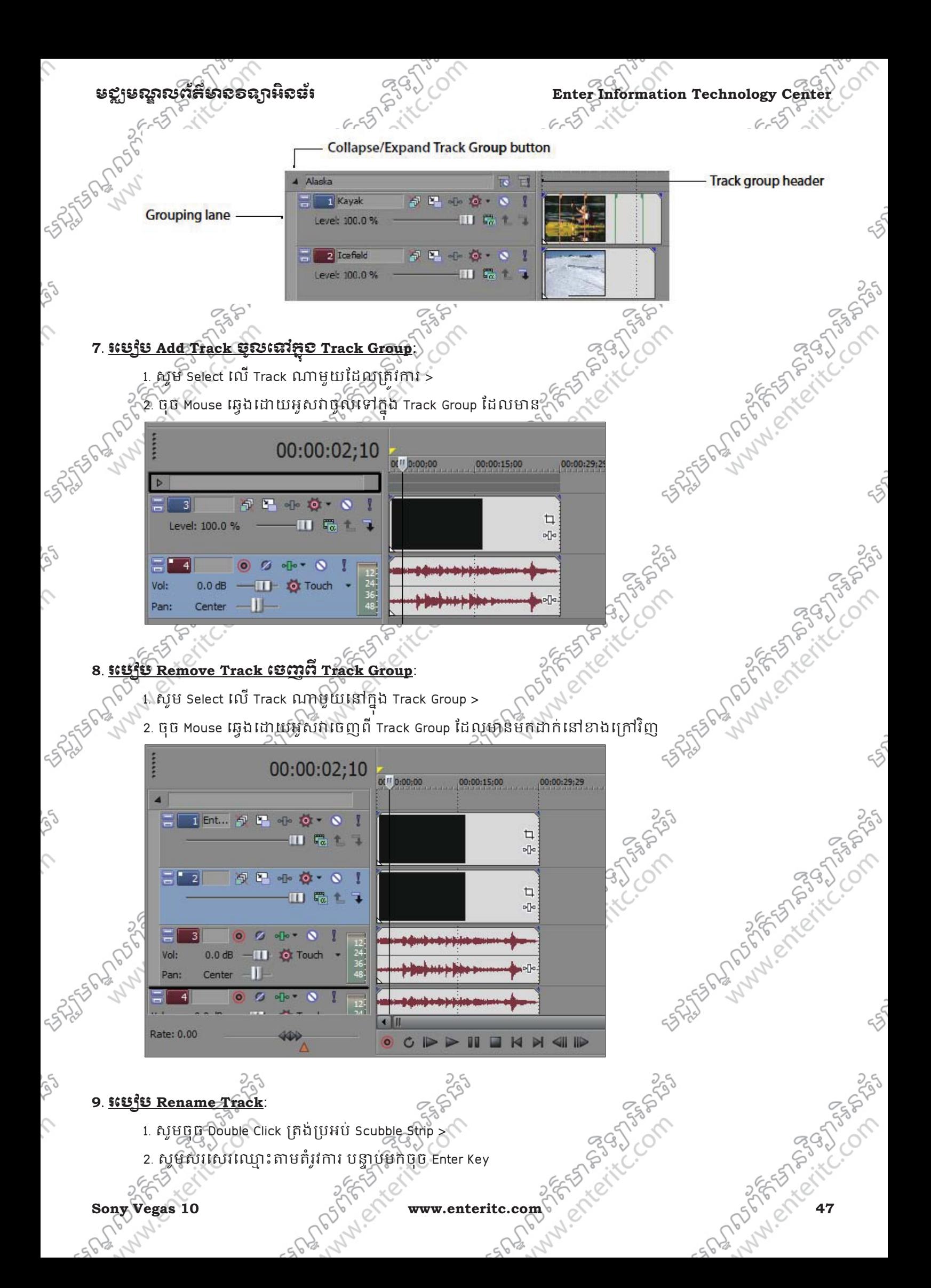

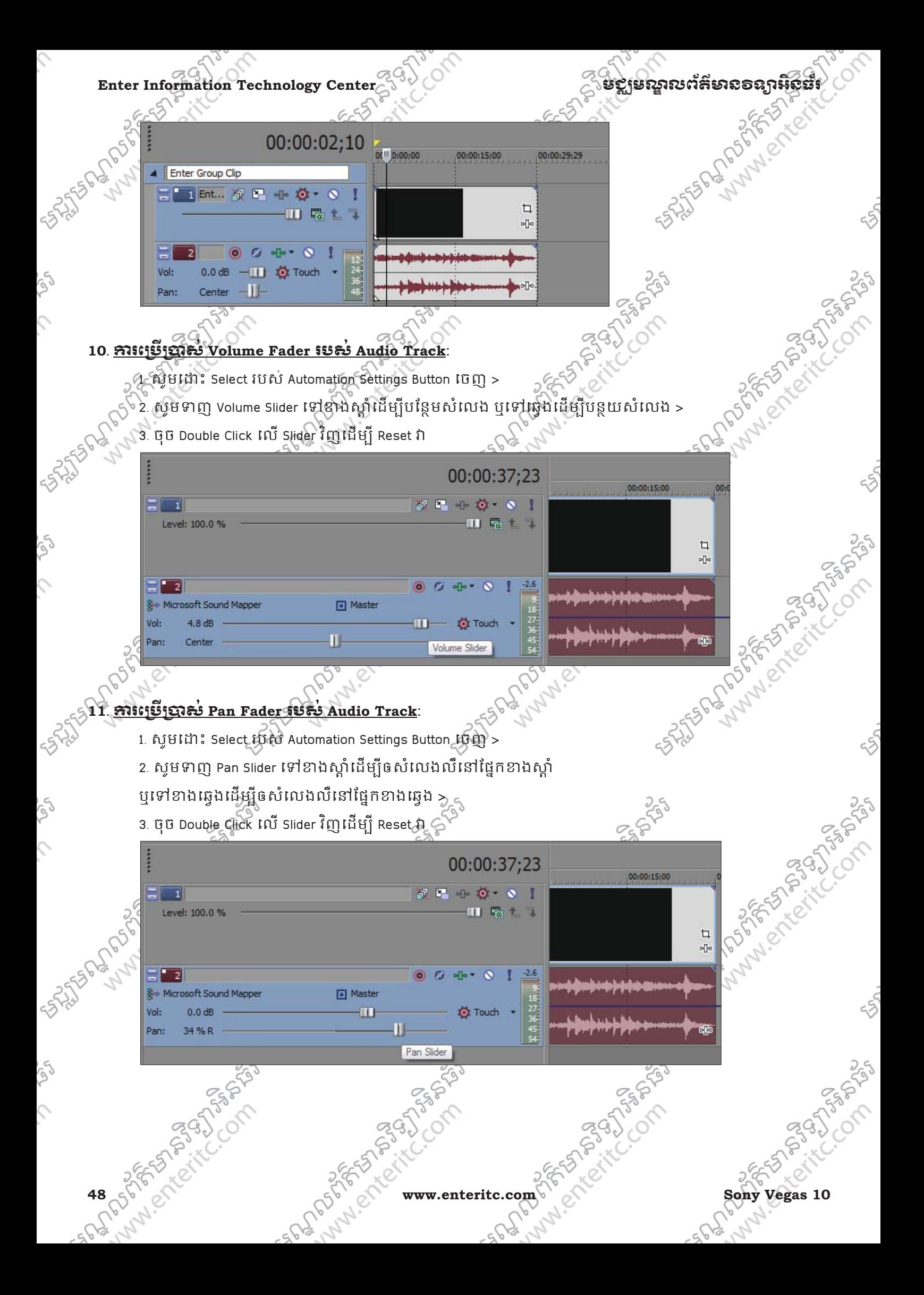

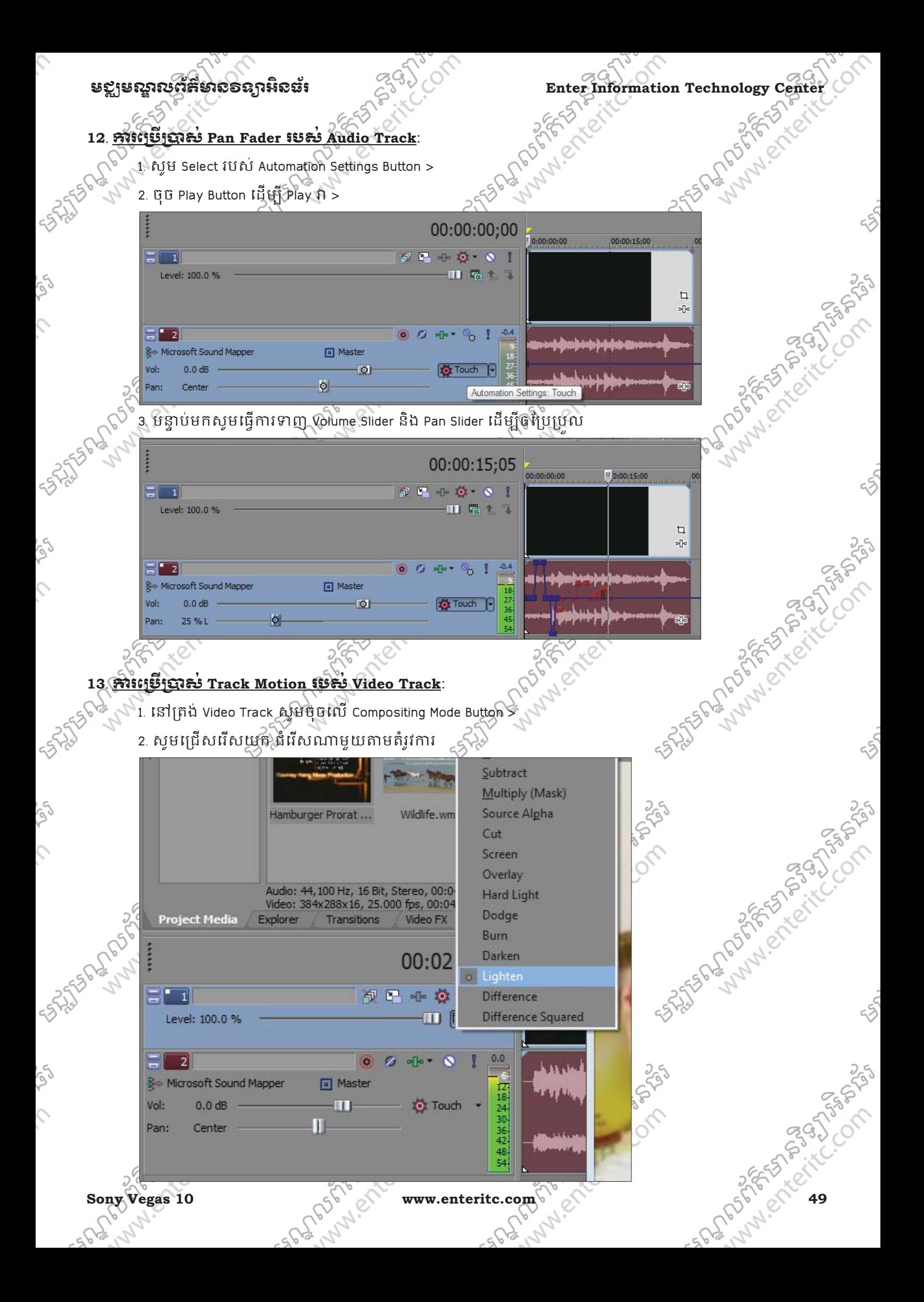

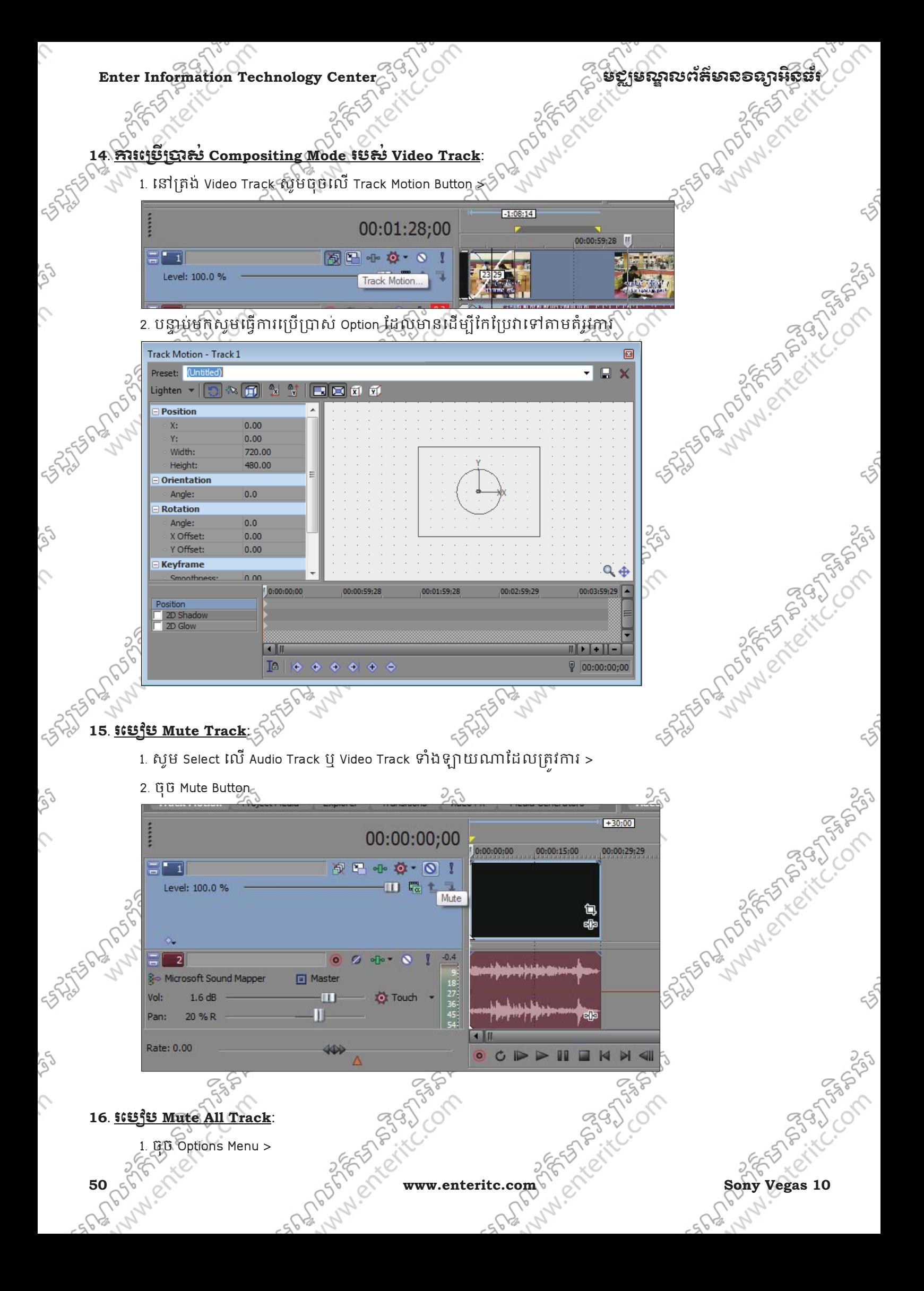

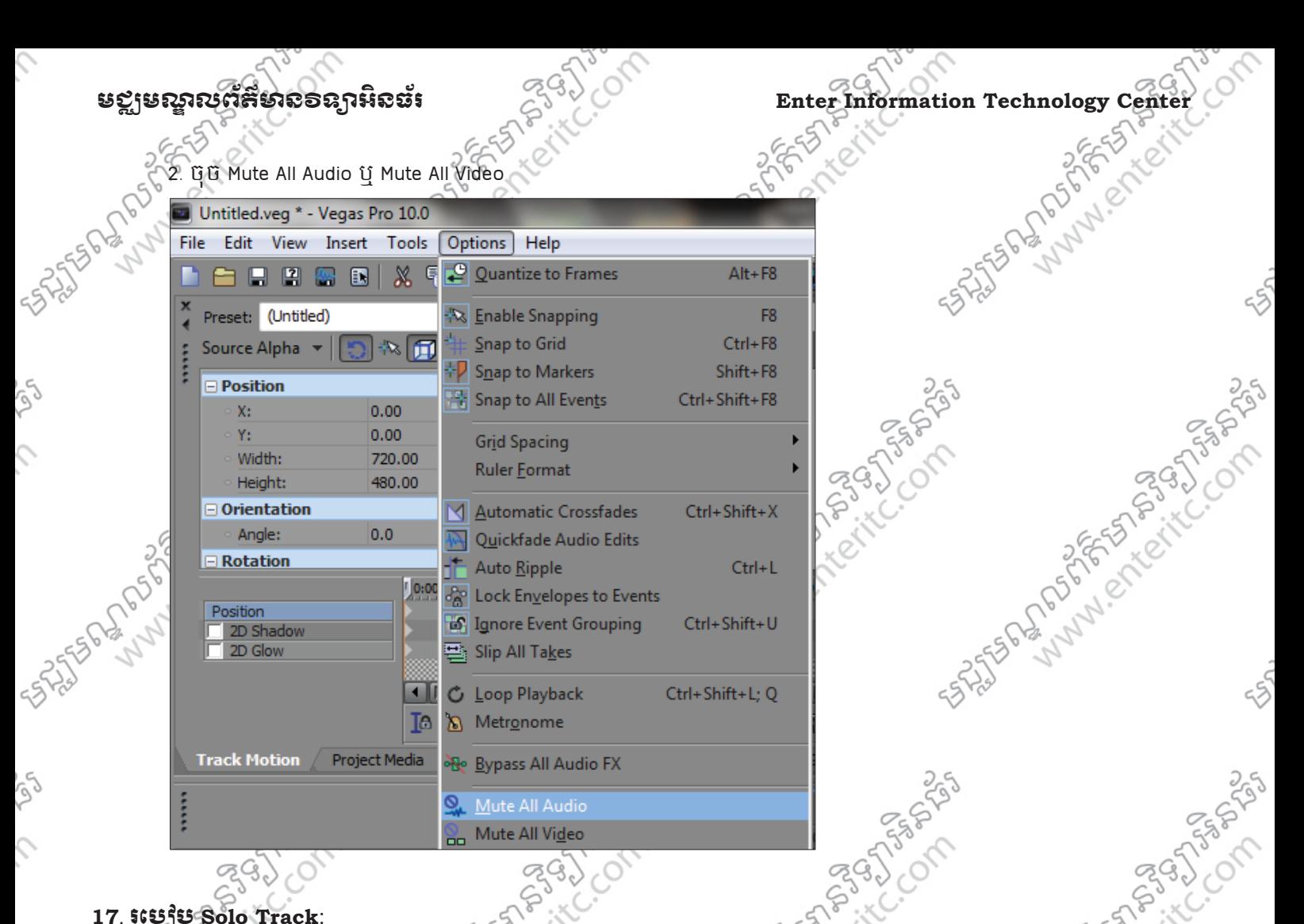

## **17**. រេបប **Solo Track**:

.<br>Solo Track Button ត្រូវបានប្រើប្រាស់សំរាប់ដើម្បីខណ្ឌចែកការងារដែលកំពុងធ្វើការ ជាមួយនឹងការងារផ្សេងទៀត ដោយវា Mute Tracks ដ៏ទៃទៀតមិនអោយដំនើការឡើយ ដោយទុកតែ Track ណាដែលបានដាក់ solo ឬស្ណោះ ។ 1. ឈរលើ Track ណាដែលត្រូវការ >

2. ចុច Solo Button

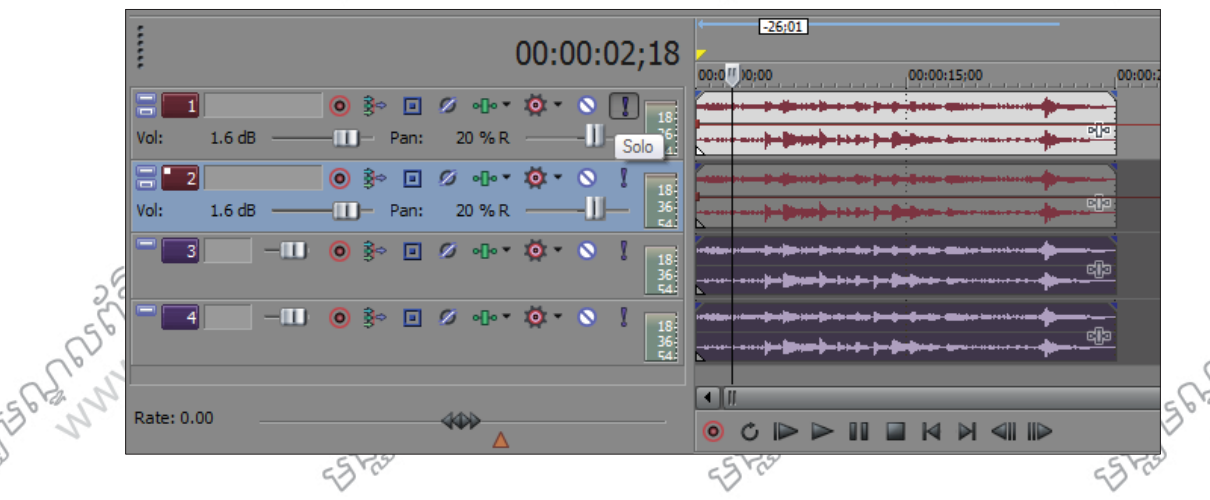

## **18**. រេបបេ()(\*ស់**Audio Bus Track**:

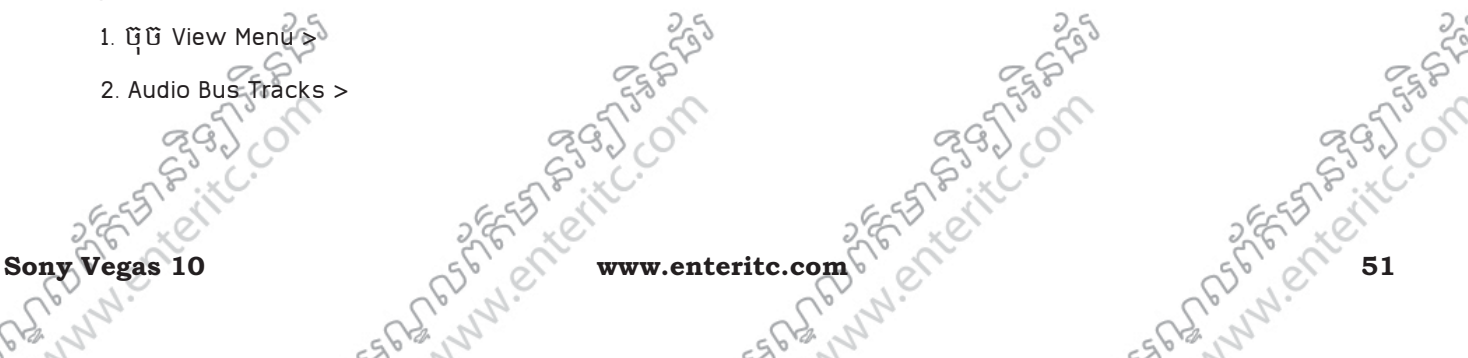

CB3.AC

LAND PORTS PORTS

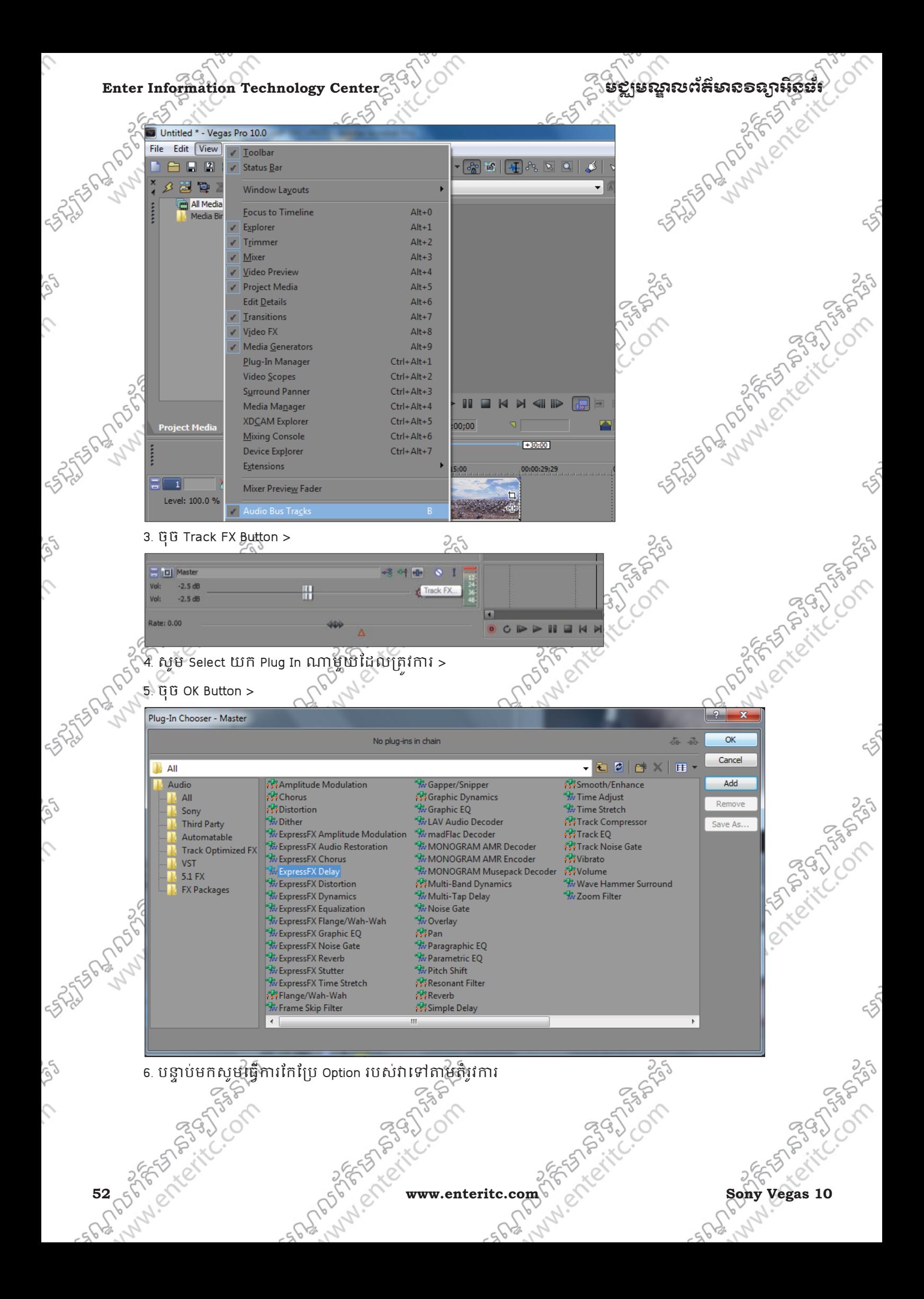

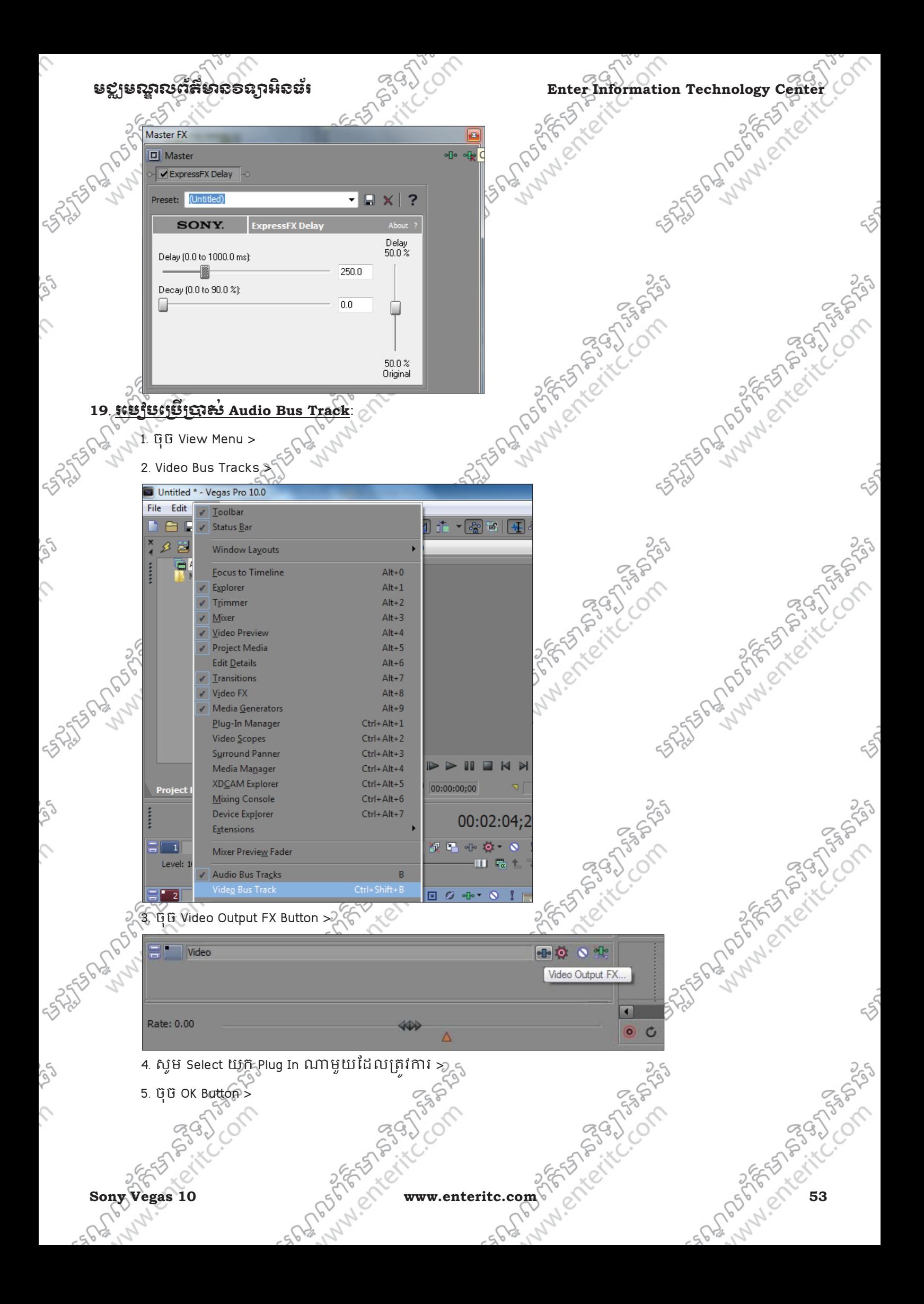

# Enter Information Technology Center $\leq$ <sup>G</sup> ) និងមាន របស់ និងមាន គេមាន នាងស្ថិត និង

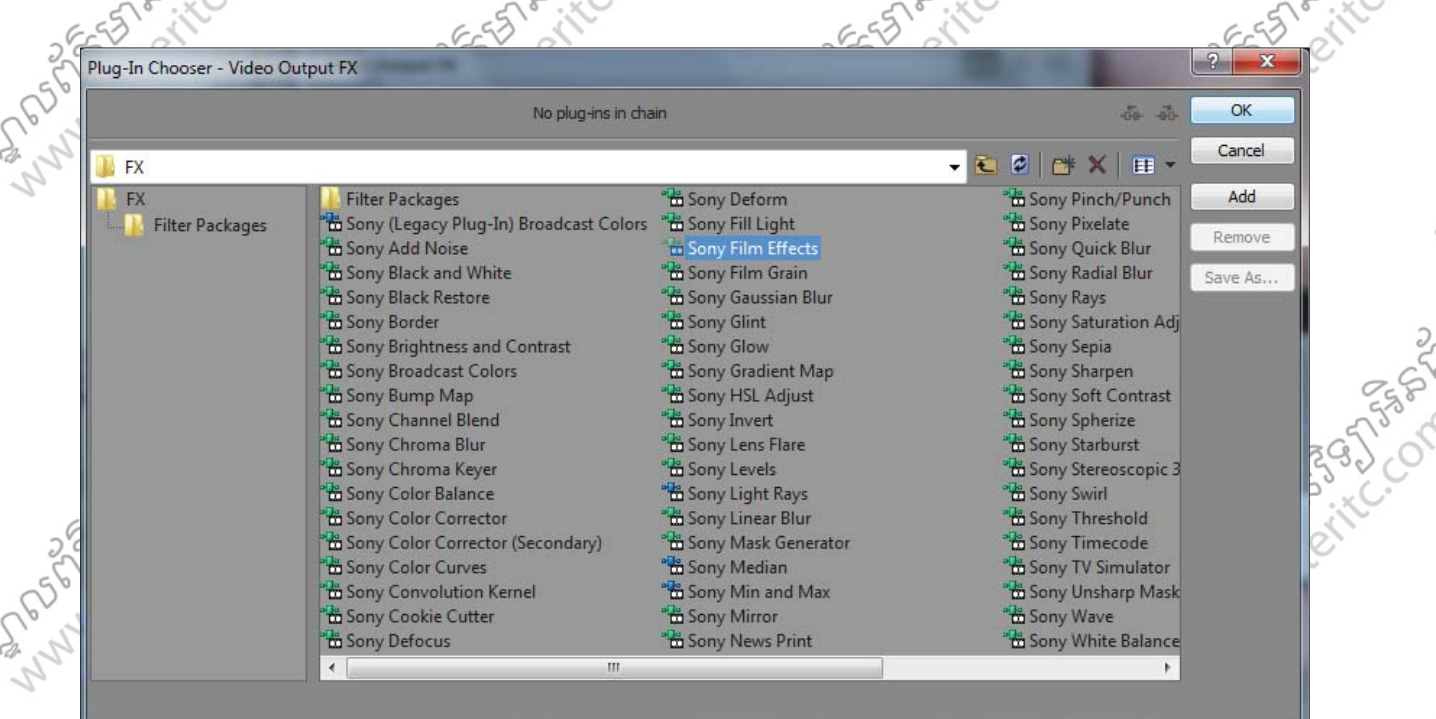

## 6. បន្ទាប់មកសូមធ្វើការកែប្រែ Option របស់វាទៅតាមតំរូវការ

 $\varsigma$ 

 $\mathcal{L}_{\mathcal{L}}$ 

 $\hat{c}$ 

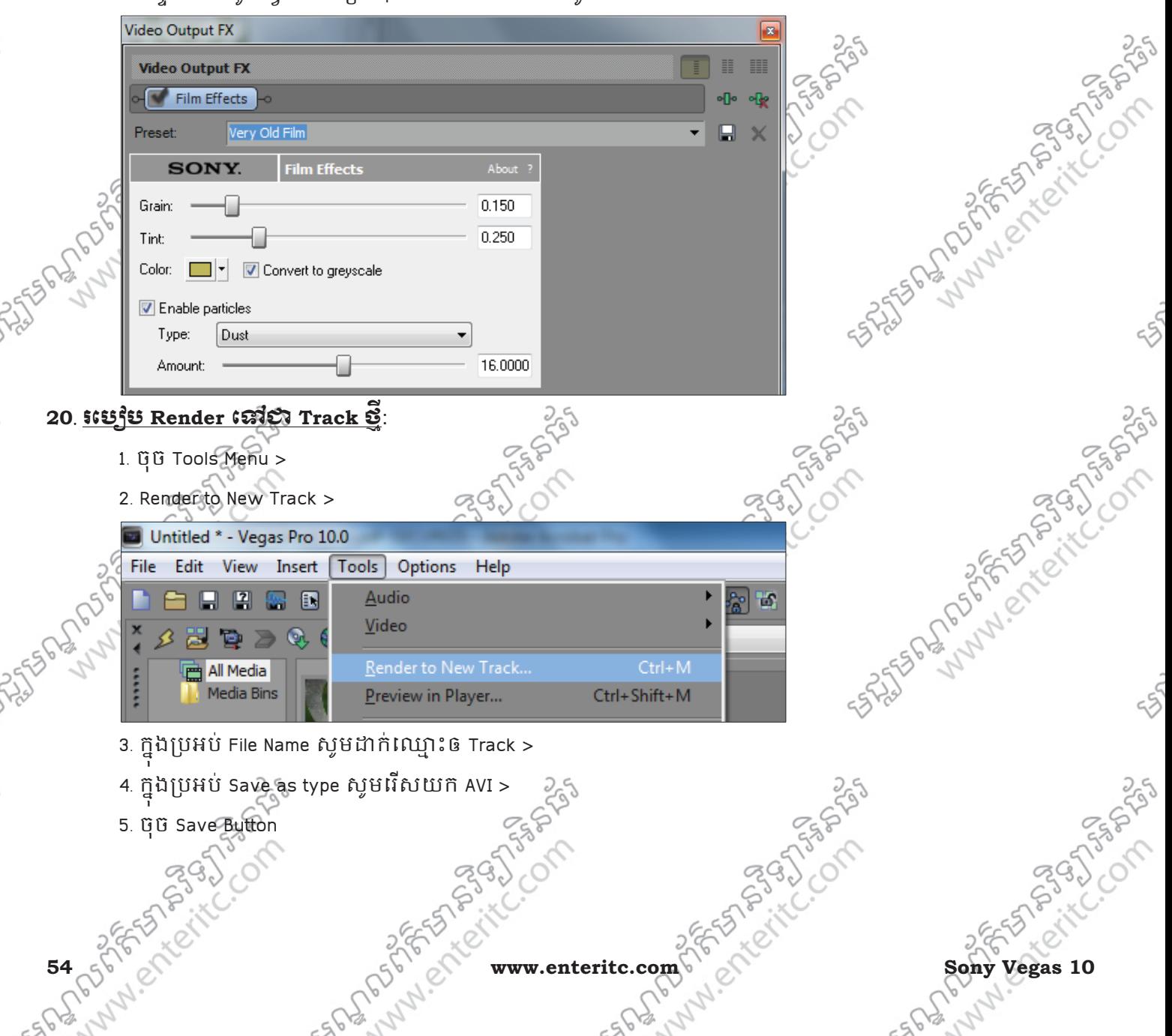

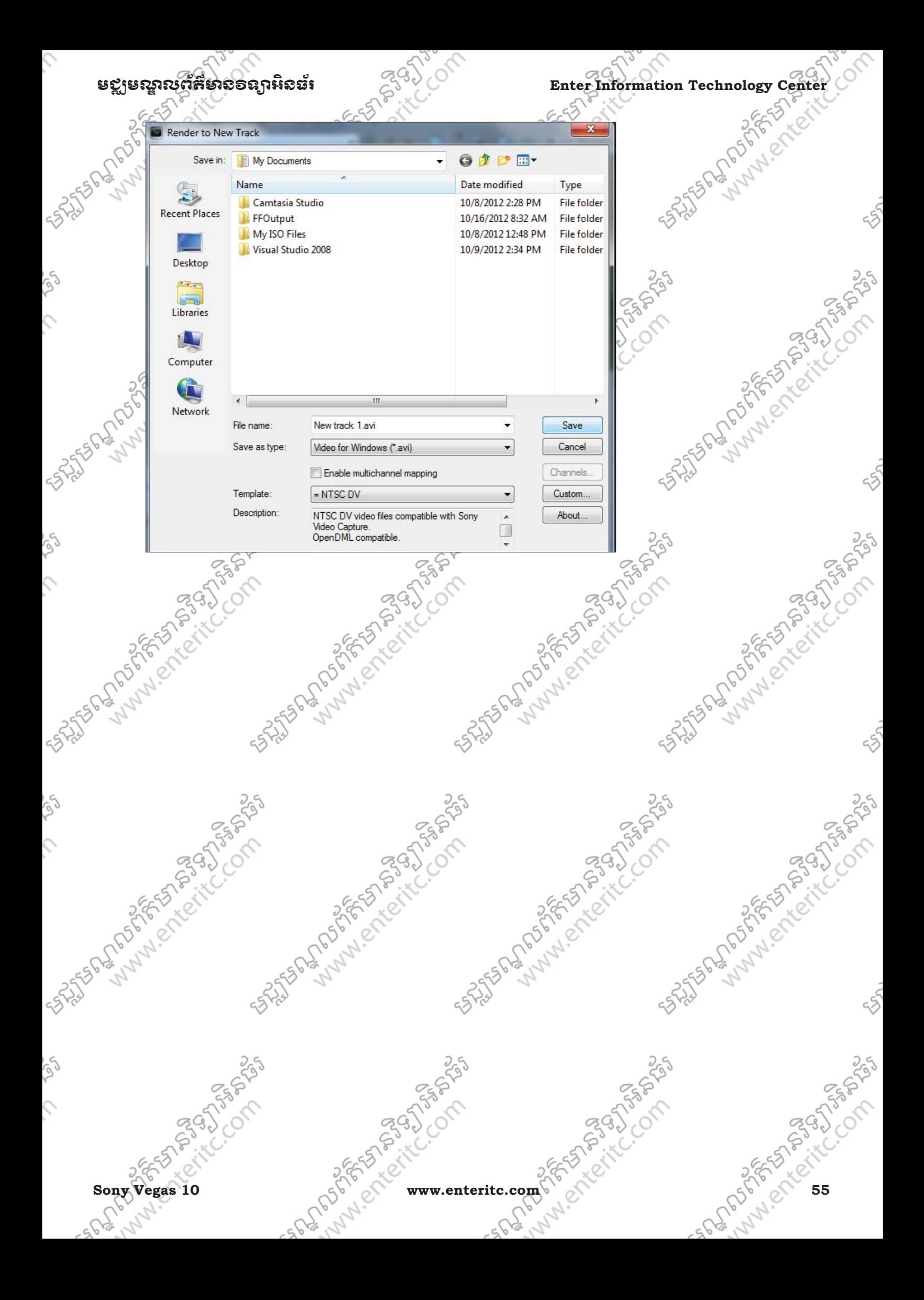

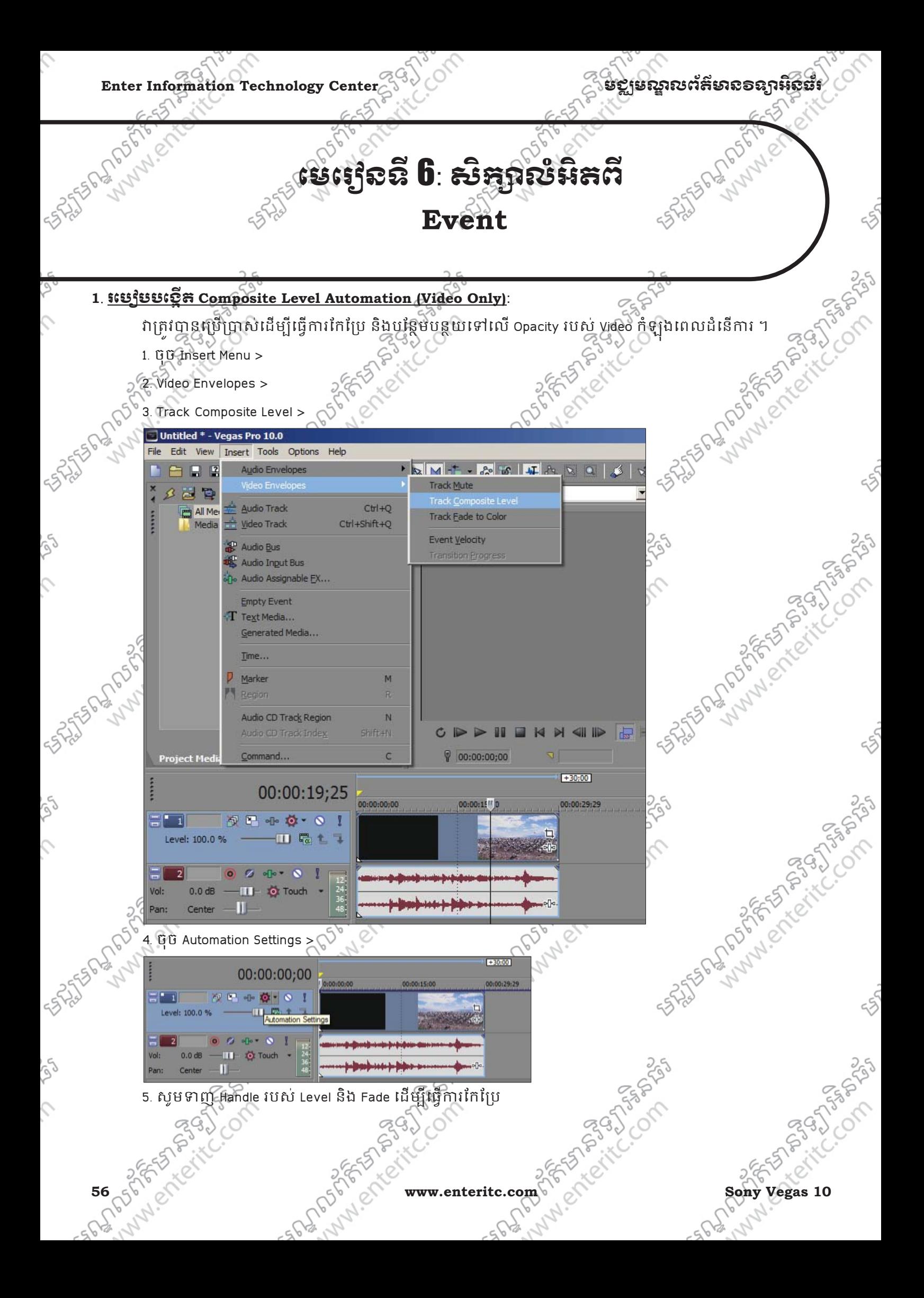

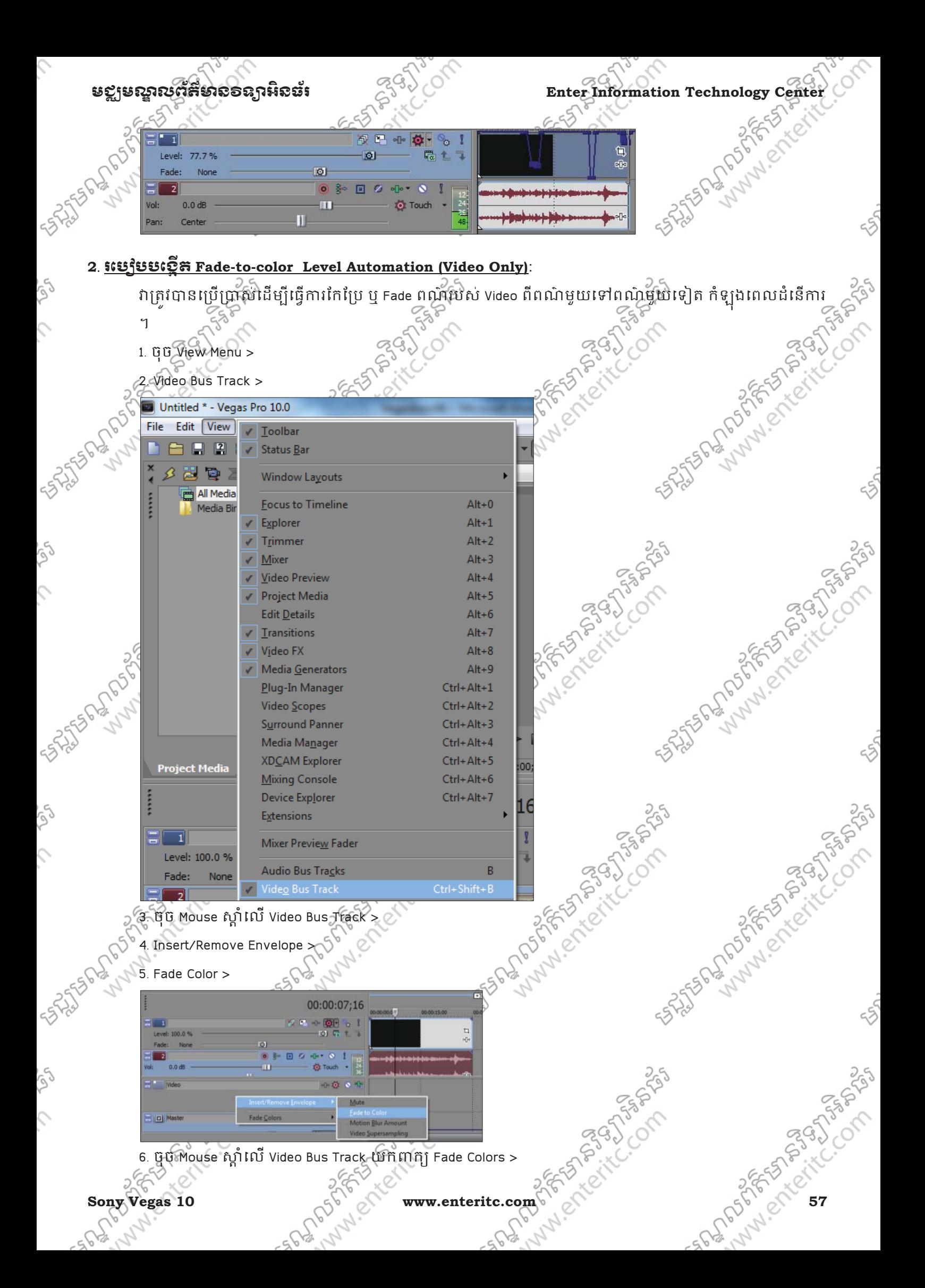

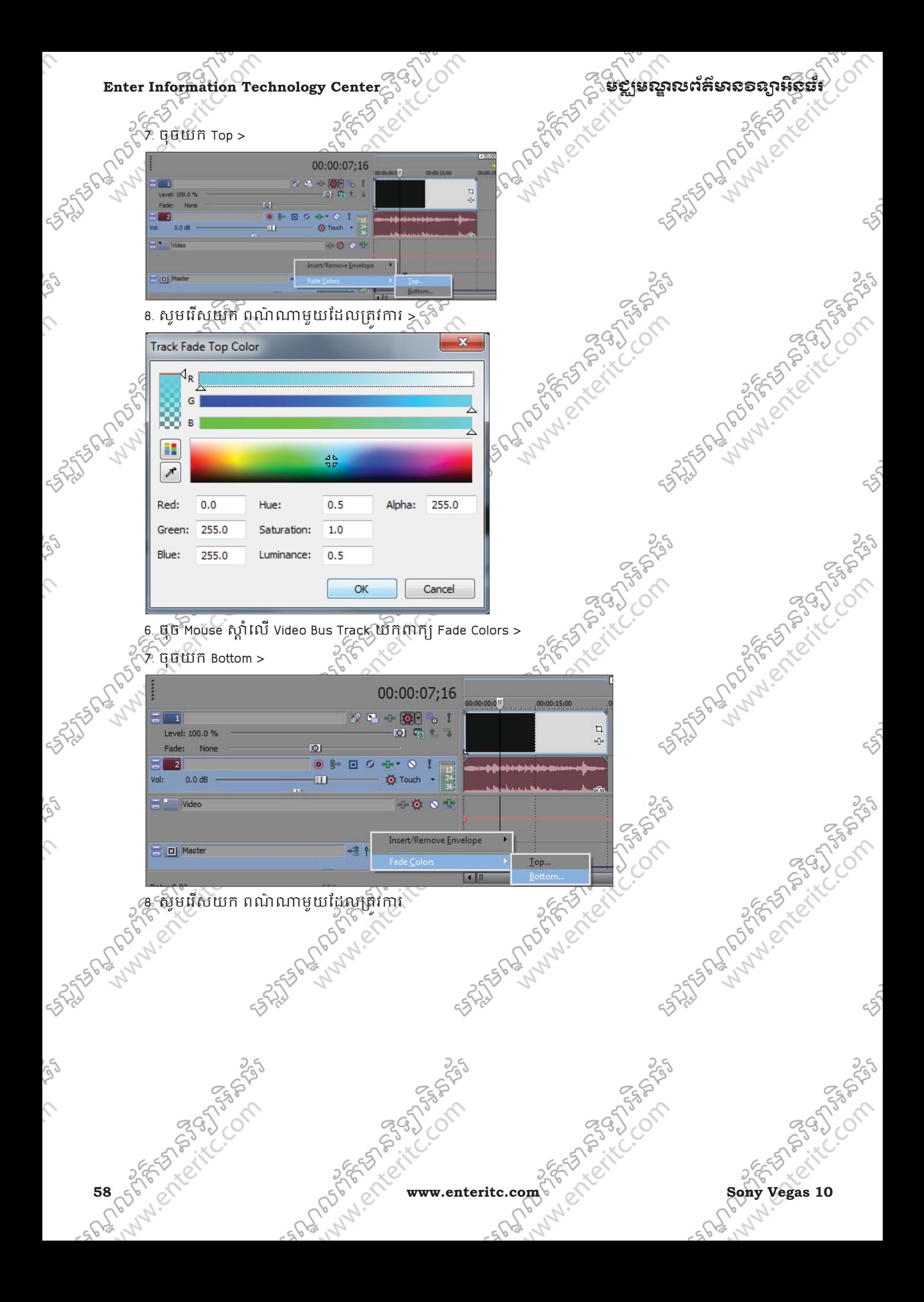

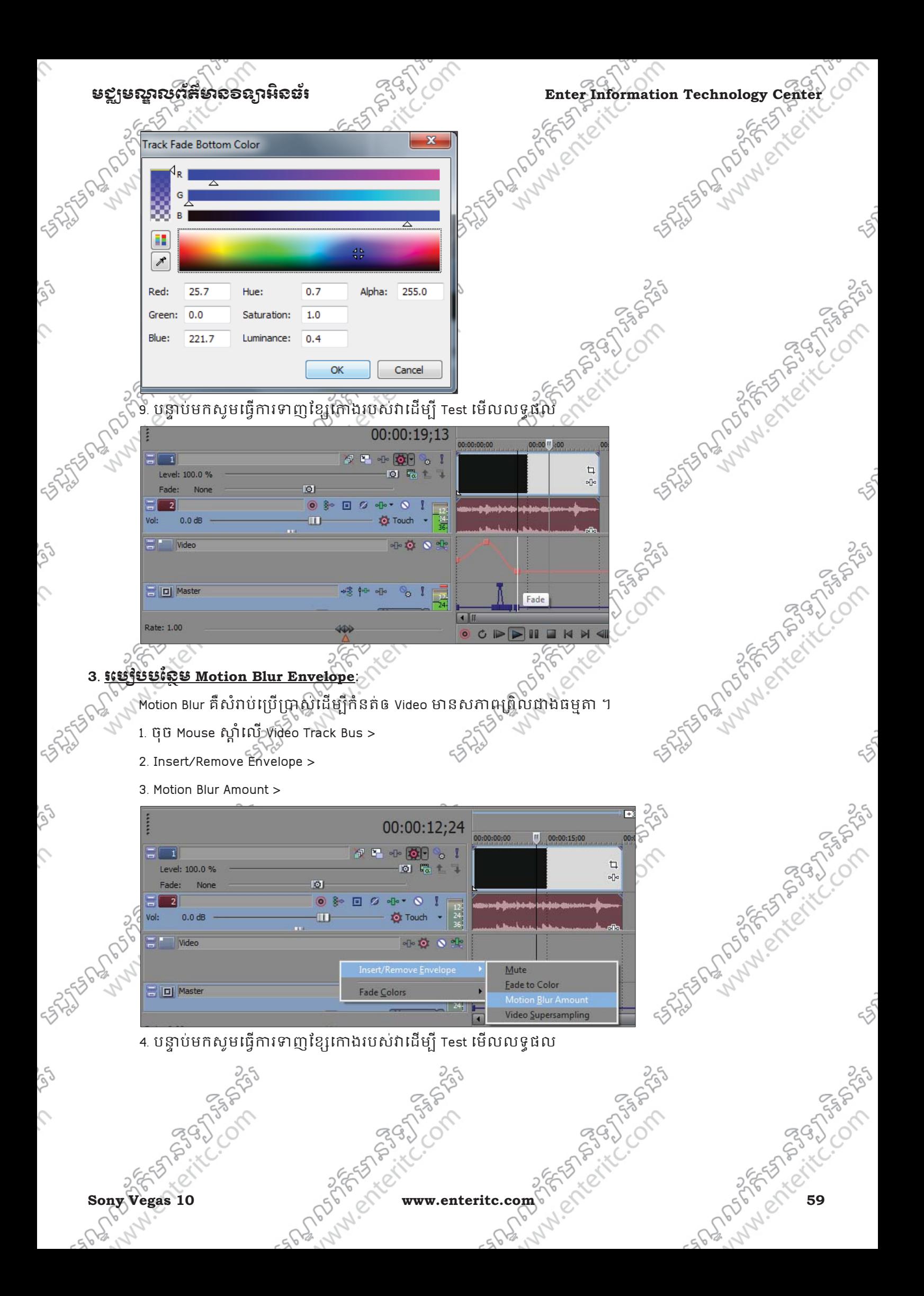

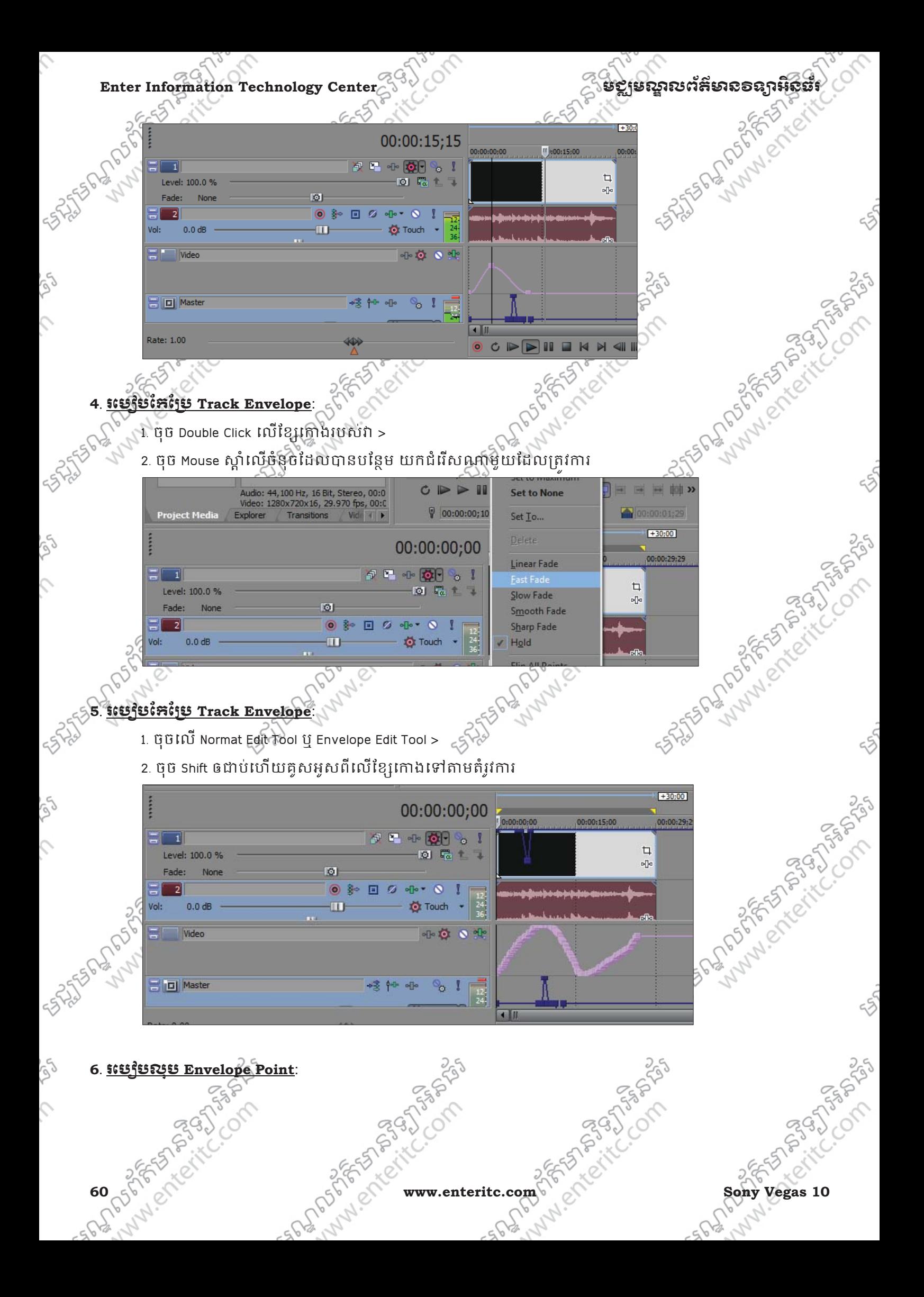

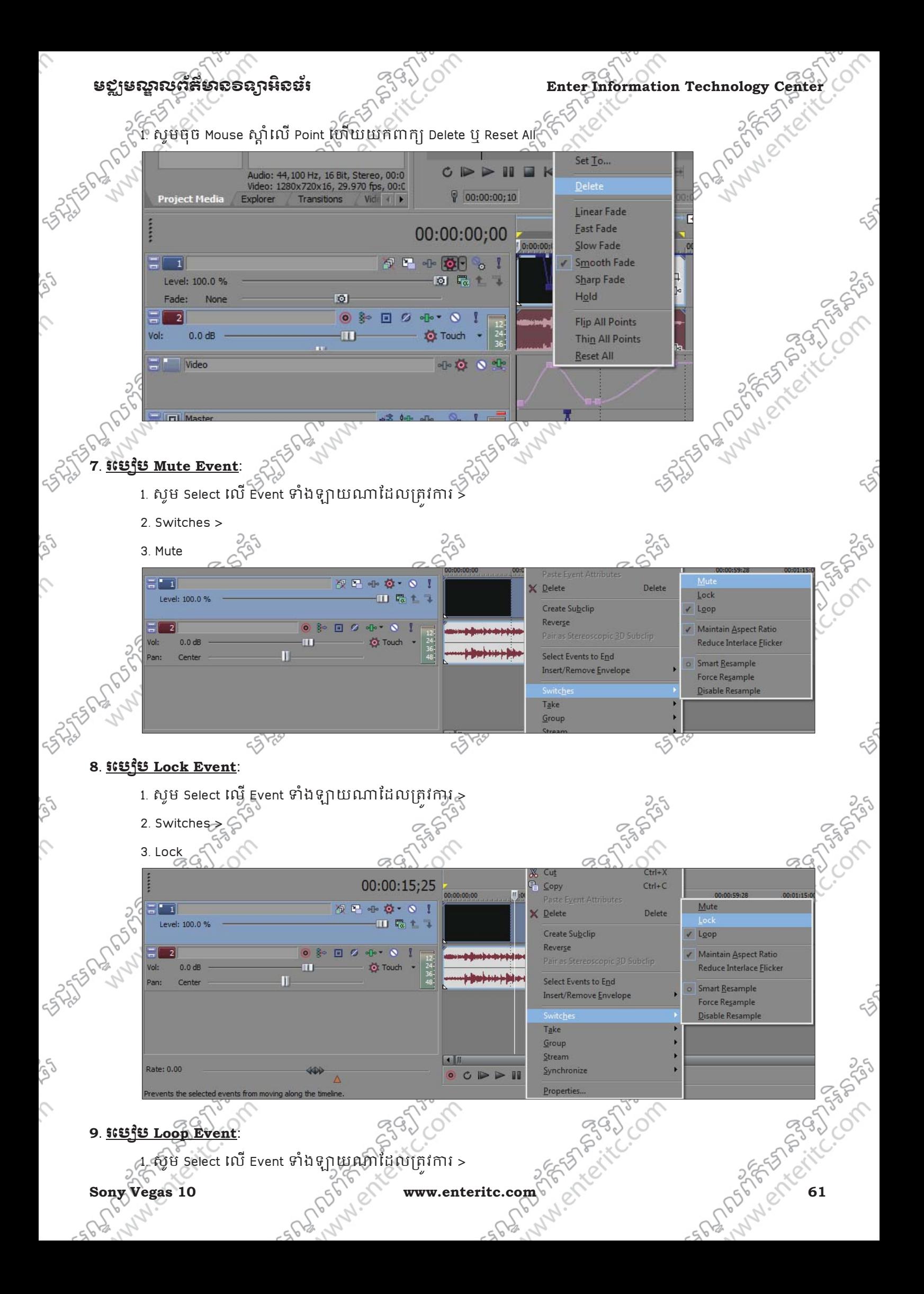

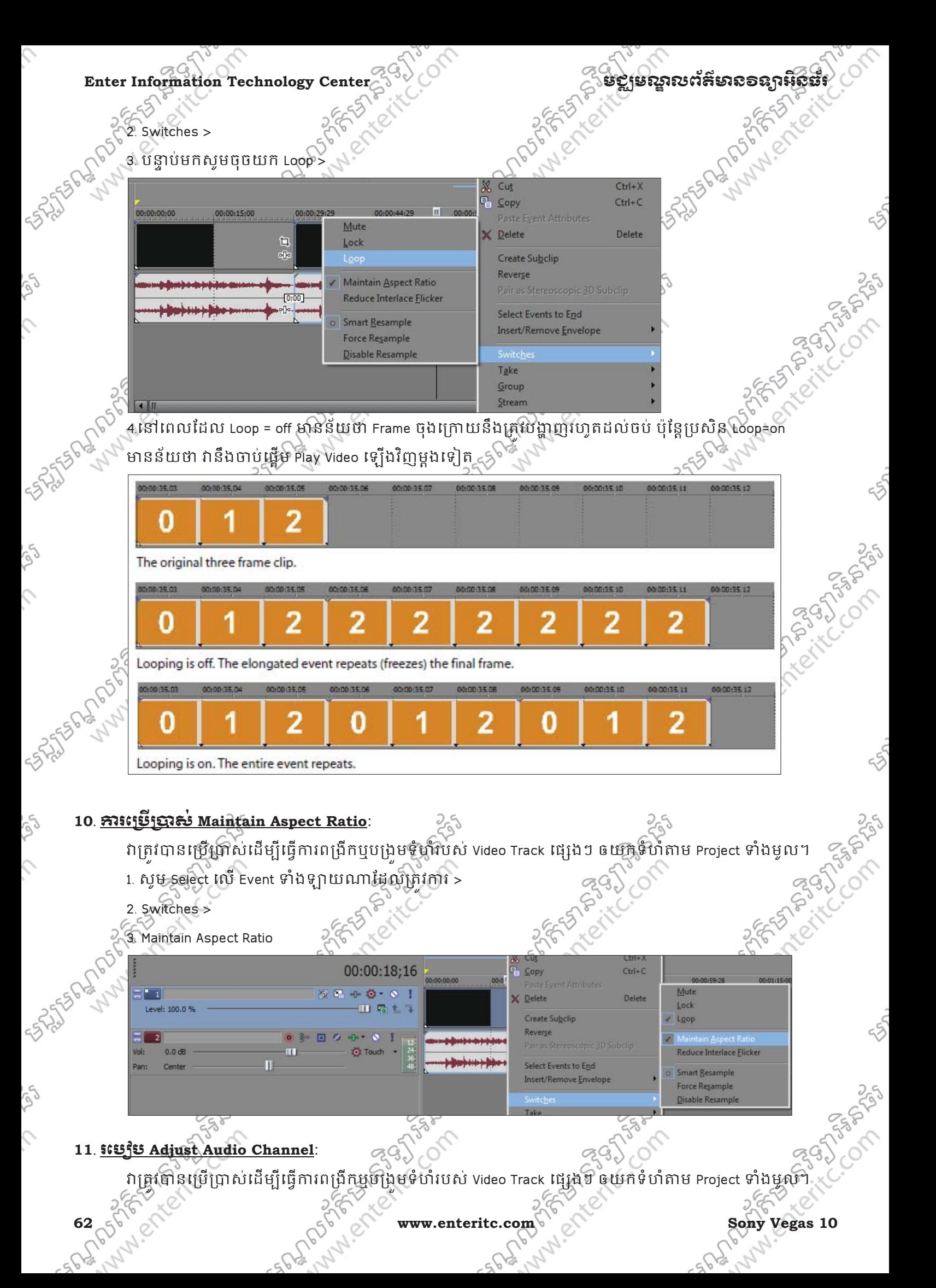

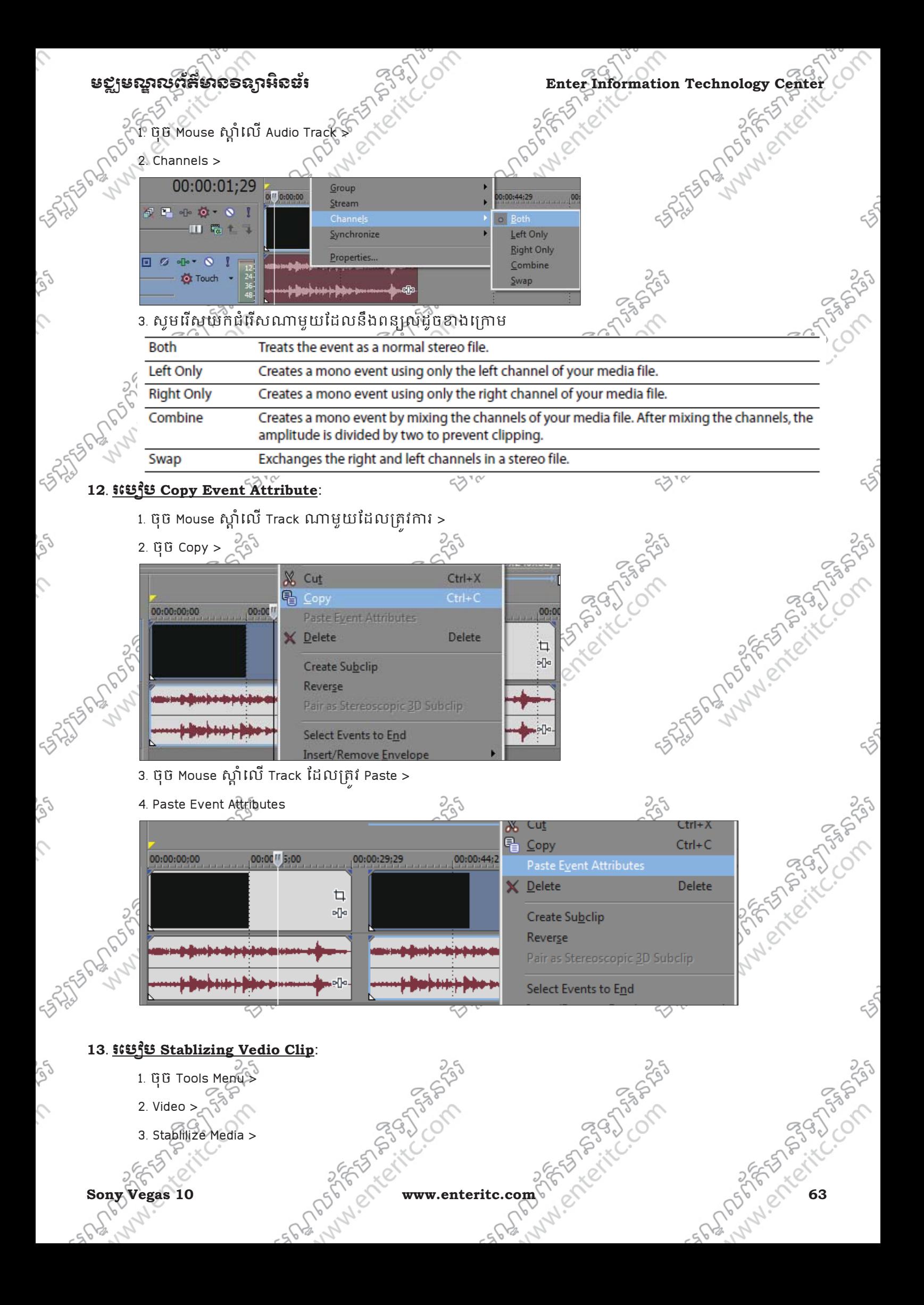

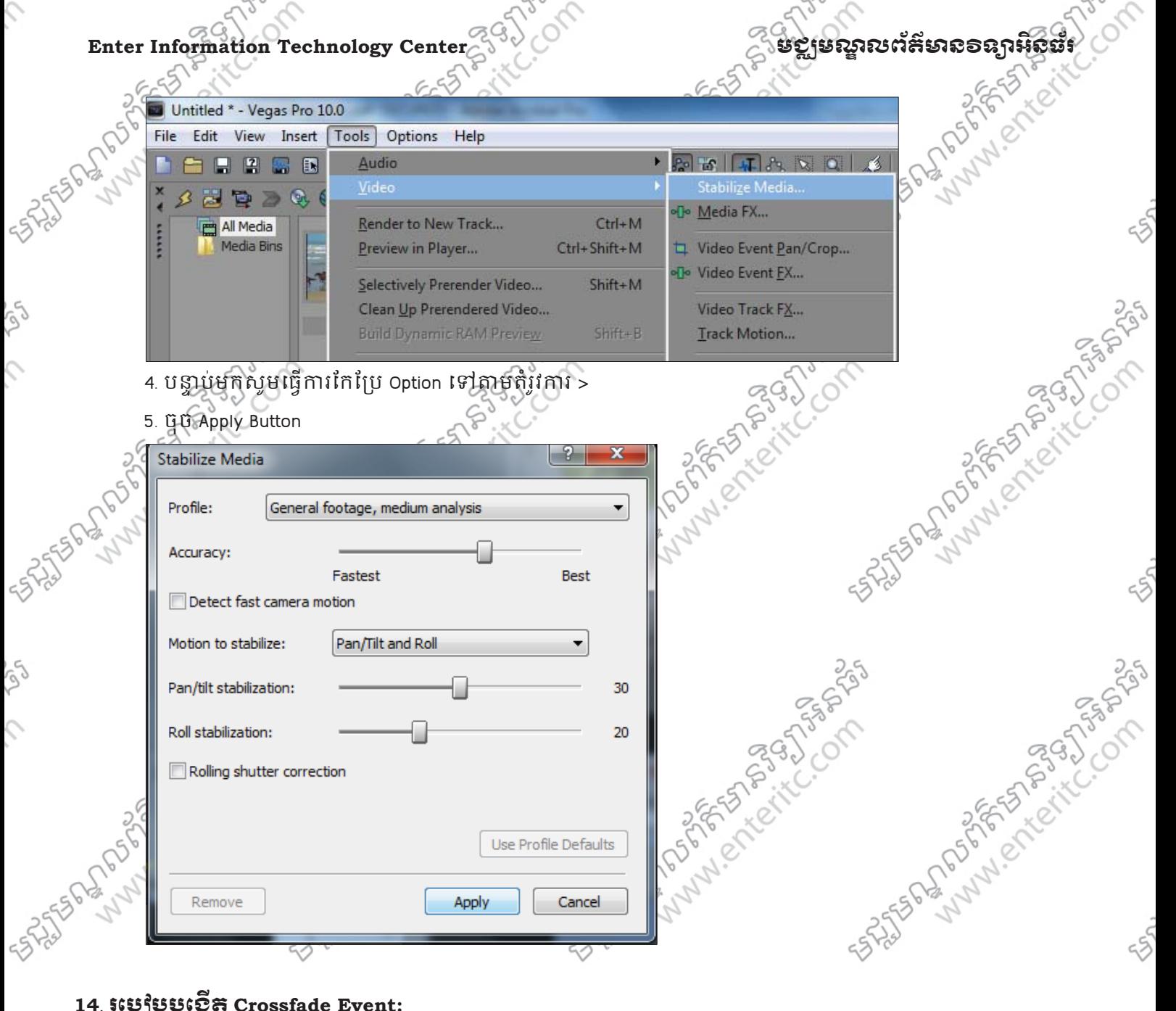

## **14**. រេបបបេងត **Crossfade Event:**

Crossfade Event គឺជា Video File ឬ Audio File ដែលផ្នែកខាងដើម និងខាងចុងរបស់វាគ្រវបានកនត់ឲស់លេង ឬ រូបភាព បង្ហាញឡើង ឬ បាត់ចុះ។ **BASICS** 

00:00:44:29

របៀបទី 1: 1. ចុច Mouse ឆ្វេងត្រង់ ចំនុចកែងផ្នែកខាងលើរបស់ Event >

2. ទាញវាទៅខាងស្តាំដើម្បីបង្កើត Crossfade

 $-562$ 

00:00:00:00 00:00:15:0  $\mathfrak{g} \rightarrow \mathfrak{g} \cdot \mathfrak{g} \cdot \mathfrak{g} \quad \mathfrak{l}$  $\overline{\mathbf{1}}$ 田職もす Level: 100.0 % Fade offset 00:00:07:21  $\alpha$  of  $\alpha$   $\beta$ Ε  $-U$  Touch Vol  $0.0 \text{ dB}$ Pan: Center - 11

រេបៀបទី 2: 1. ដើម្បីកិនតិឲ Event ទី1 និង ទី 2 បង្កើត Crossfade នៅពេលវាត្រិតគ្នានៅក្នុង Track តែមួយនោះ ុ សមចូ ុច Automatic Crossfade Button (Ctrl + shift + X) >

2. ទាញ Media File ពីក្នុង Project Media មកដាក់បន្តពី Event មុន នៅក្នុង Track ដដែល ុ

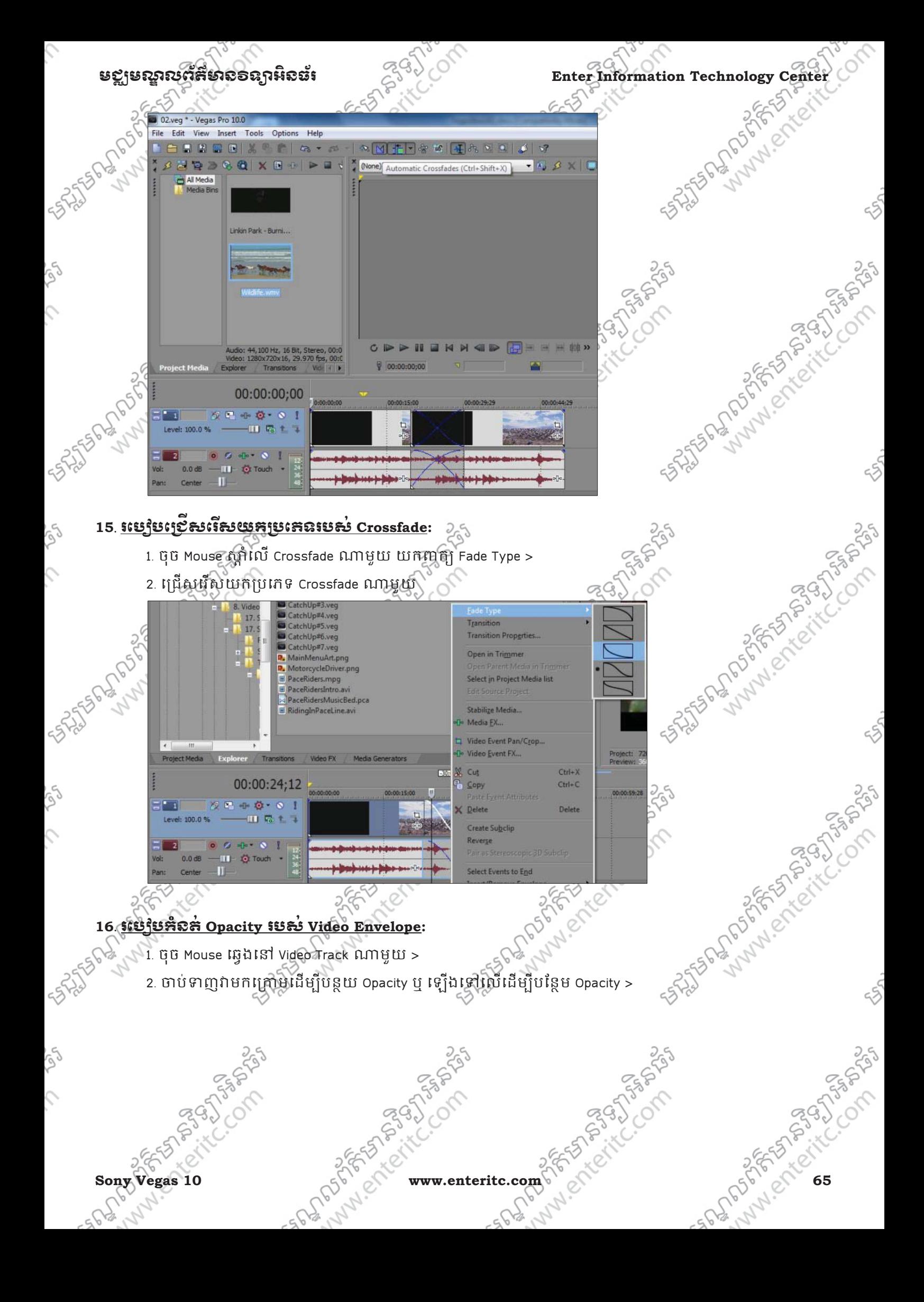

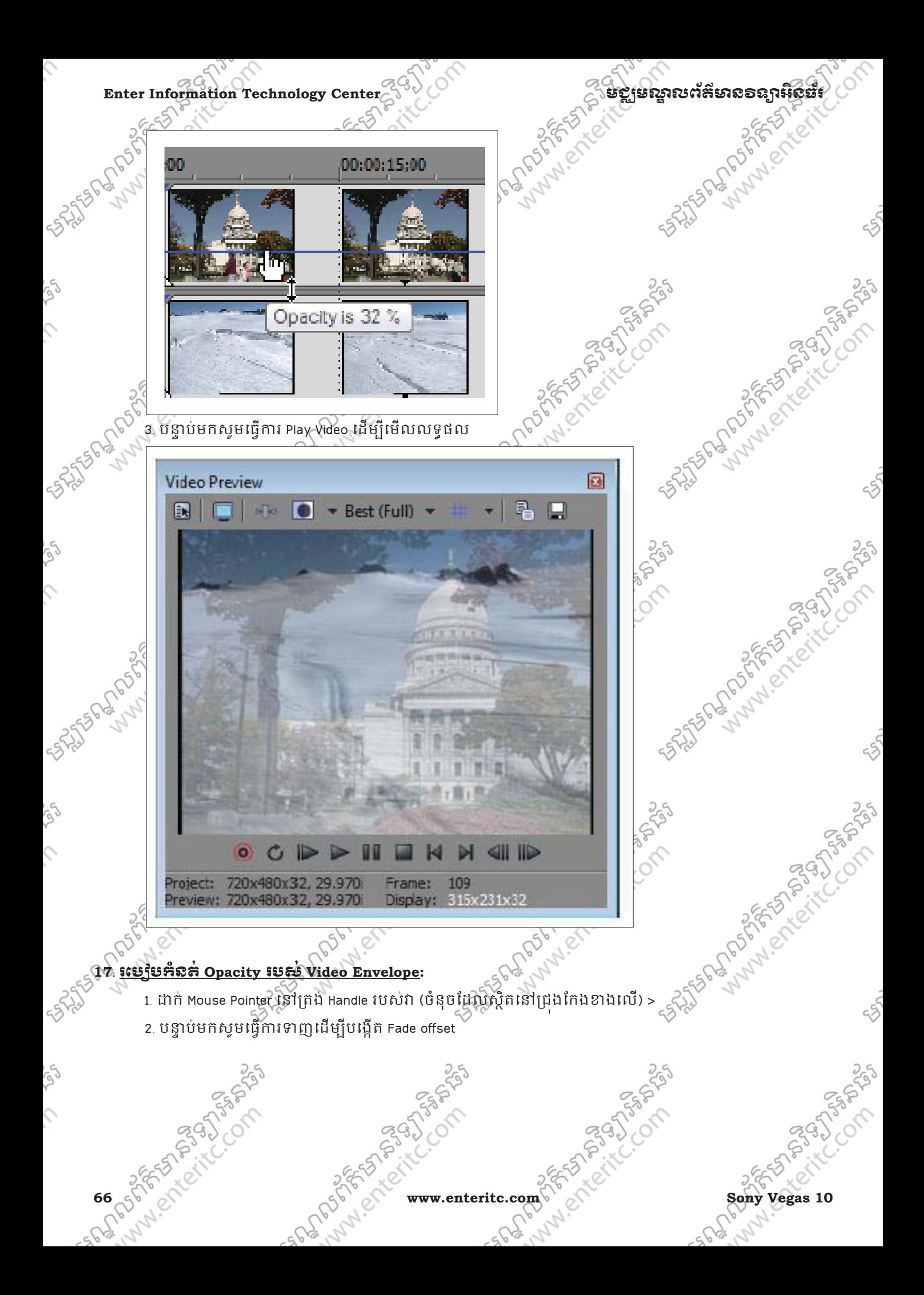

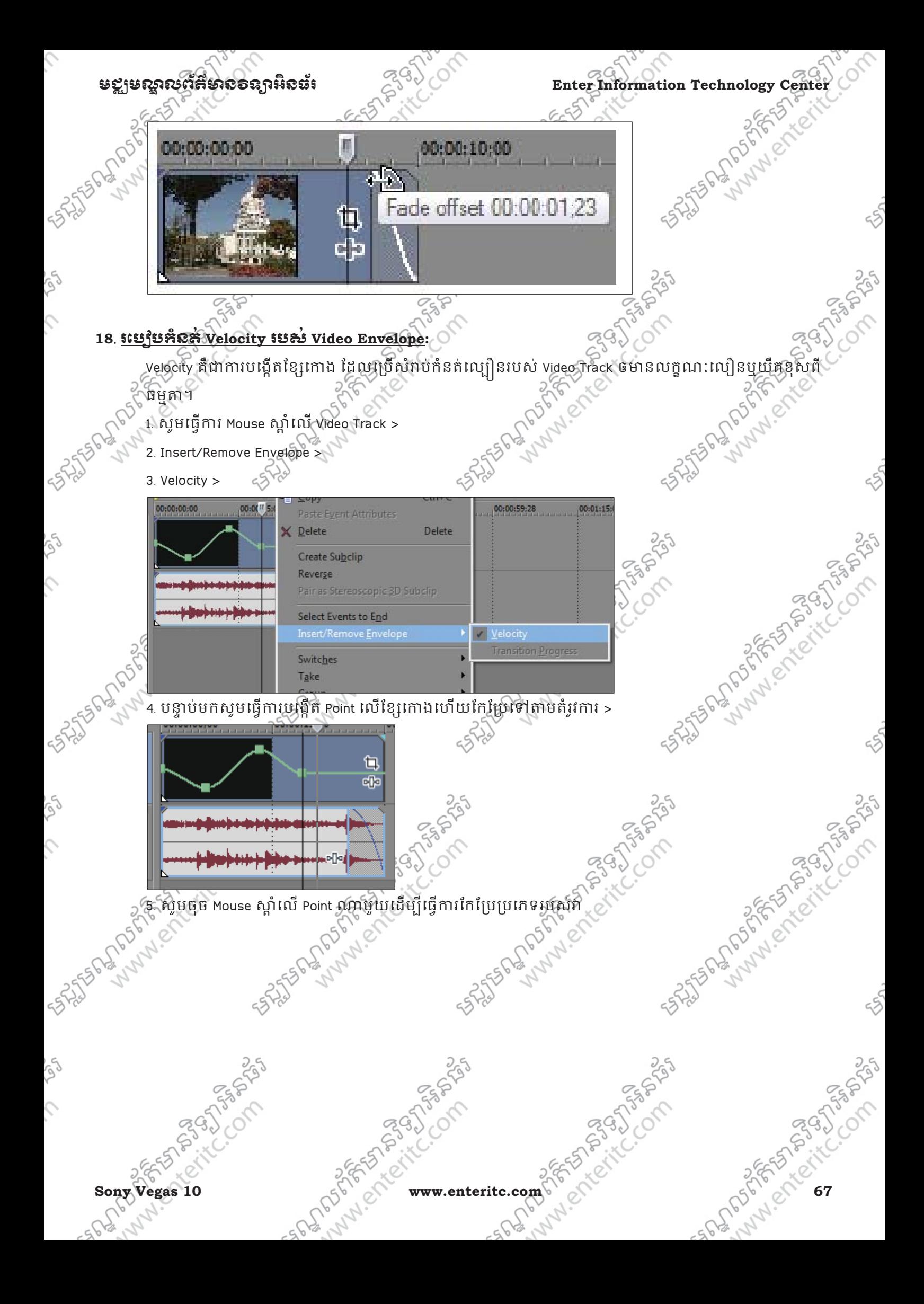

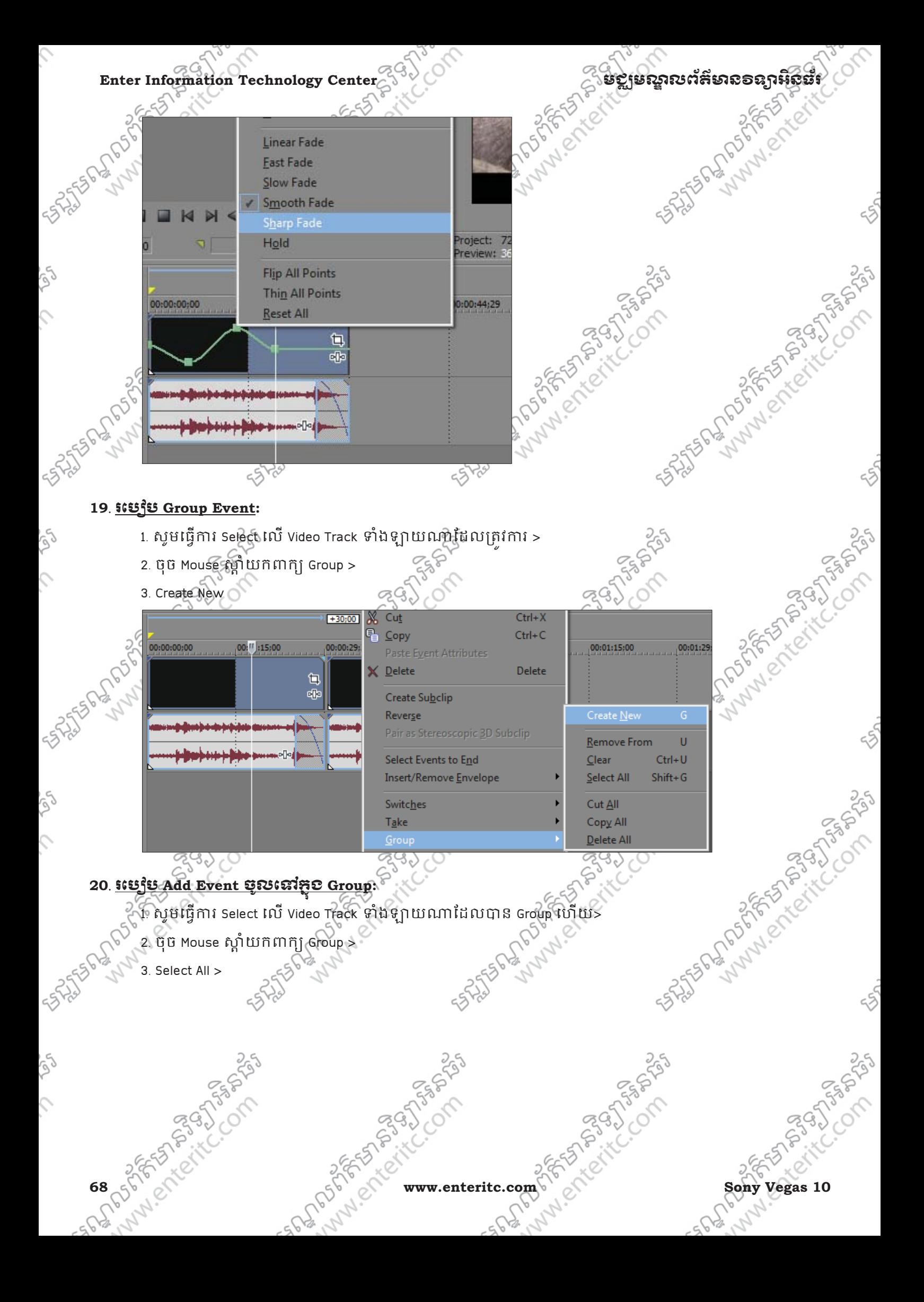
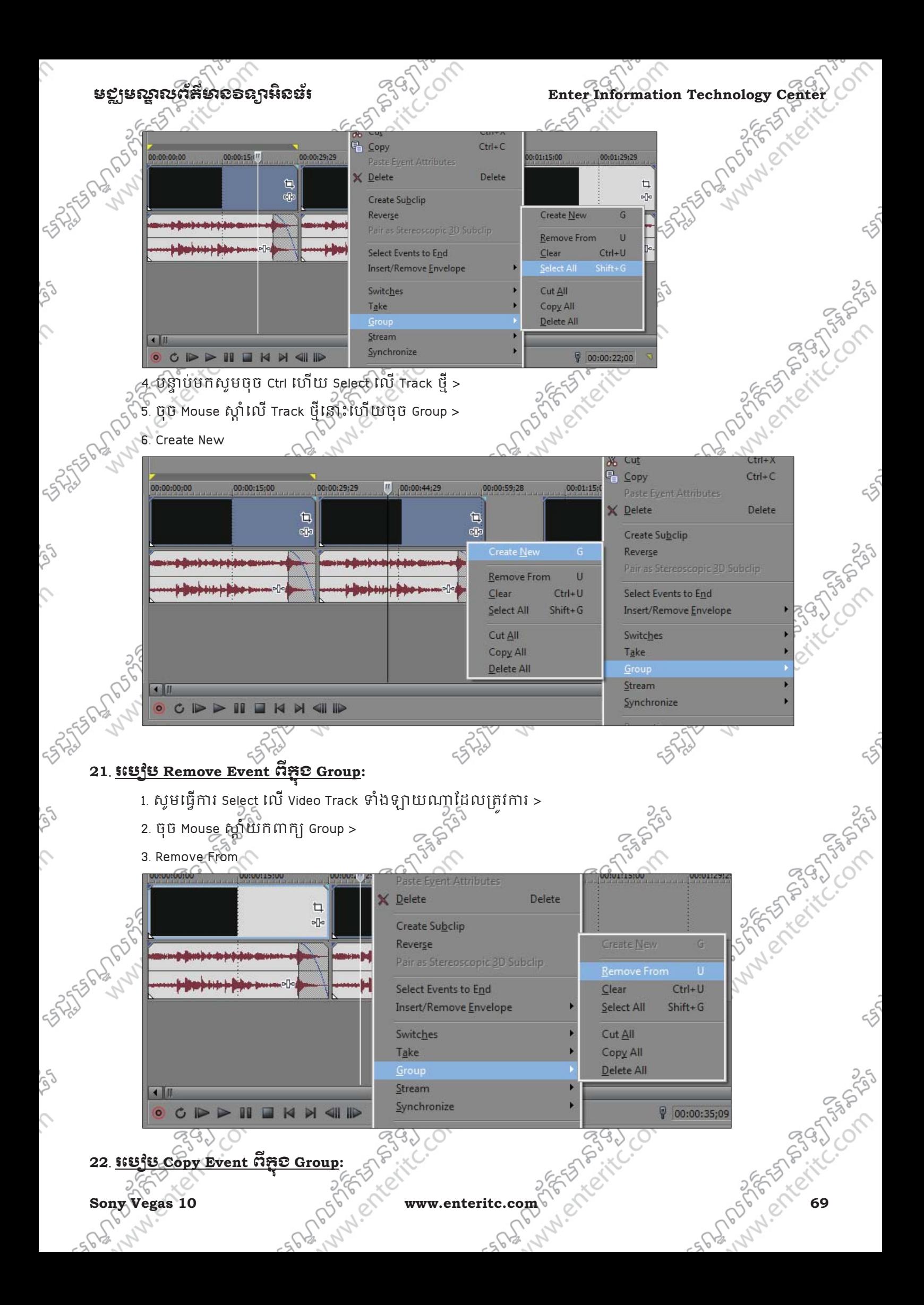

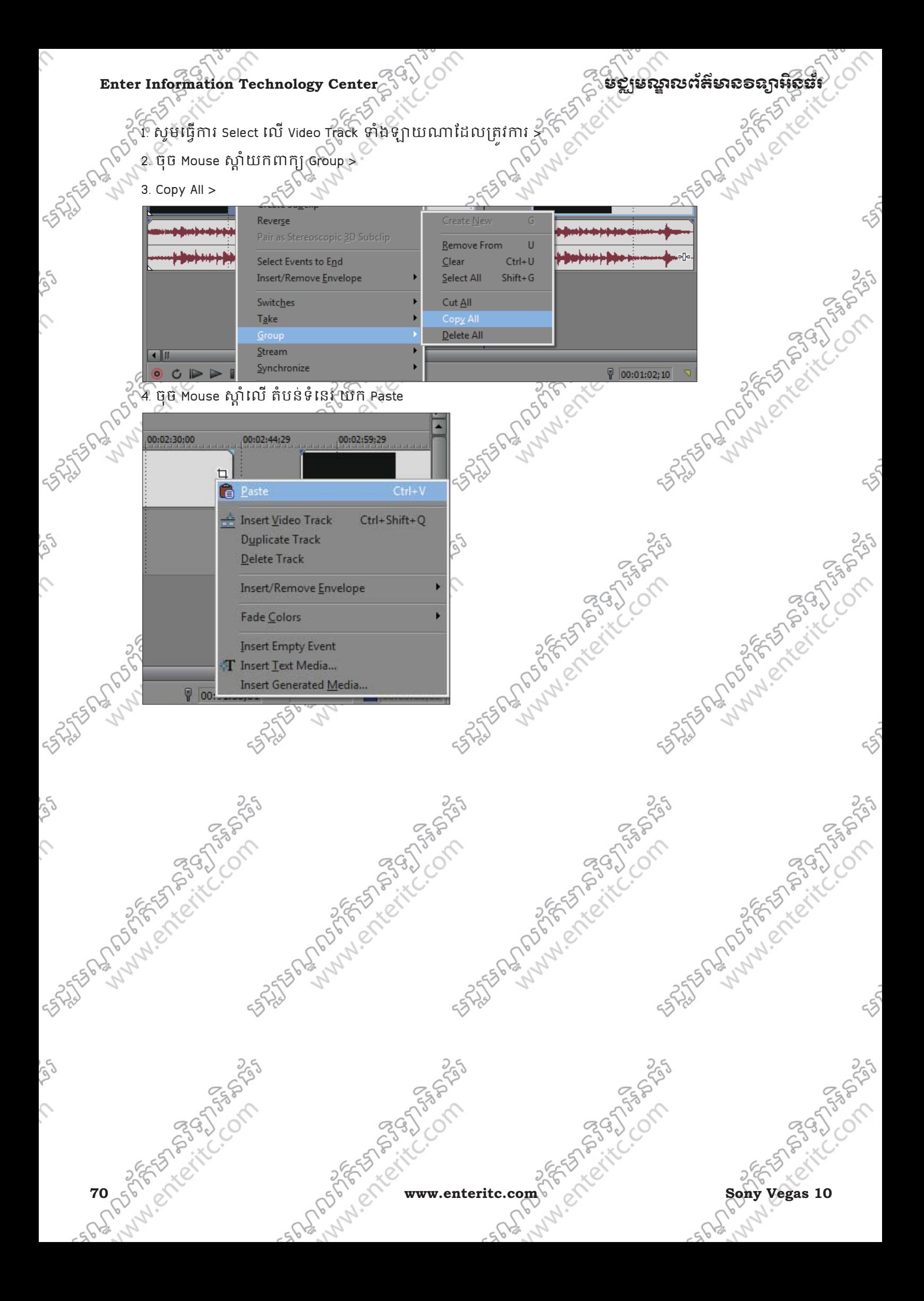

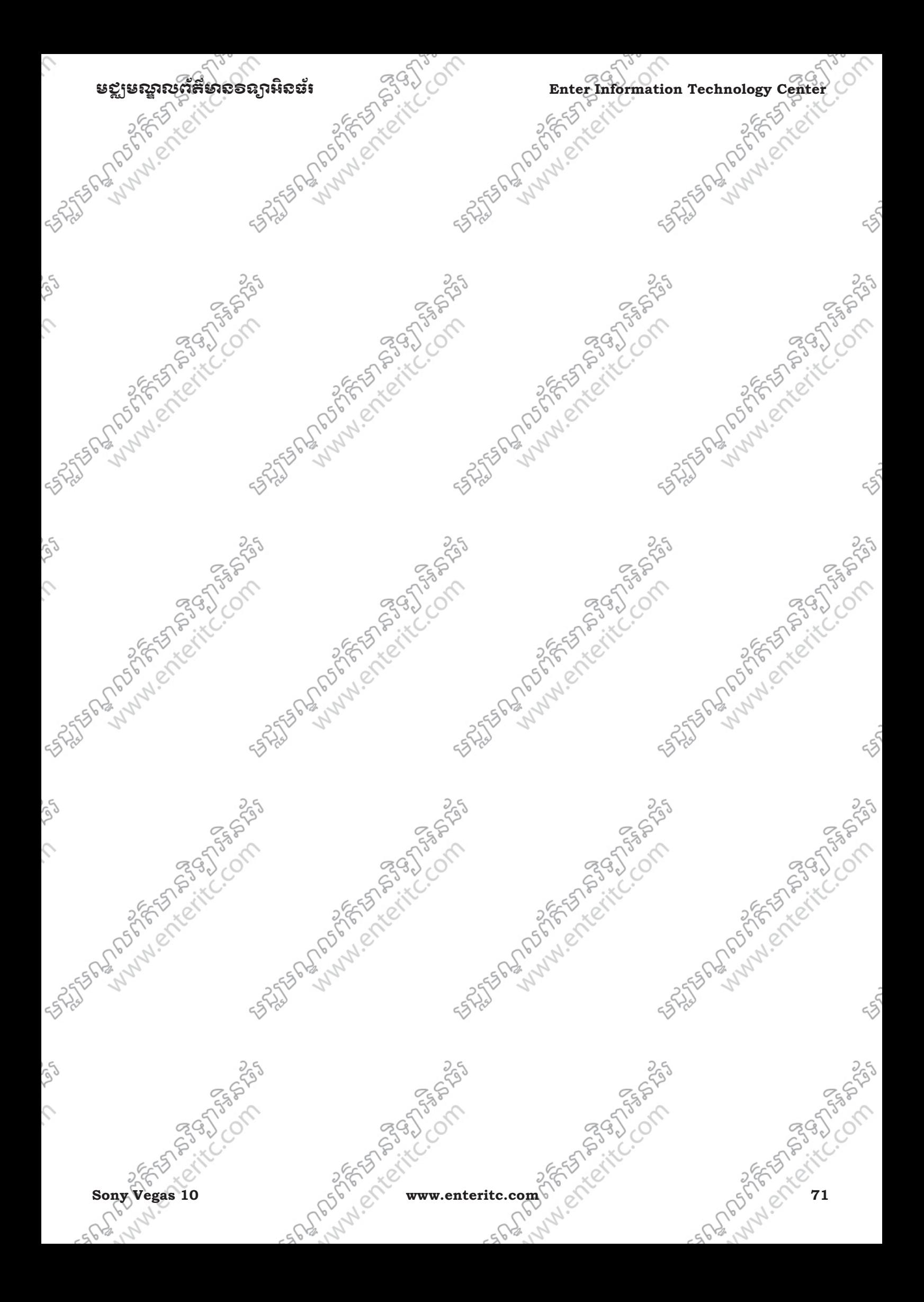

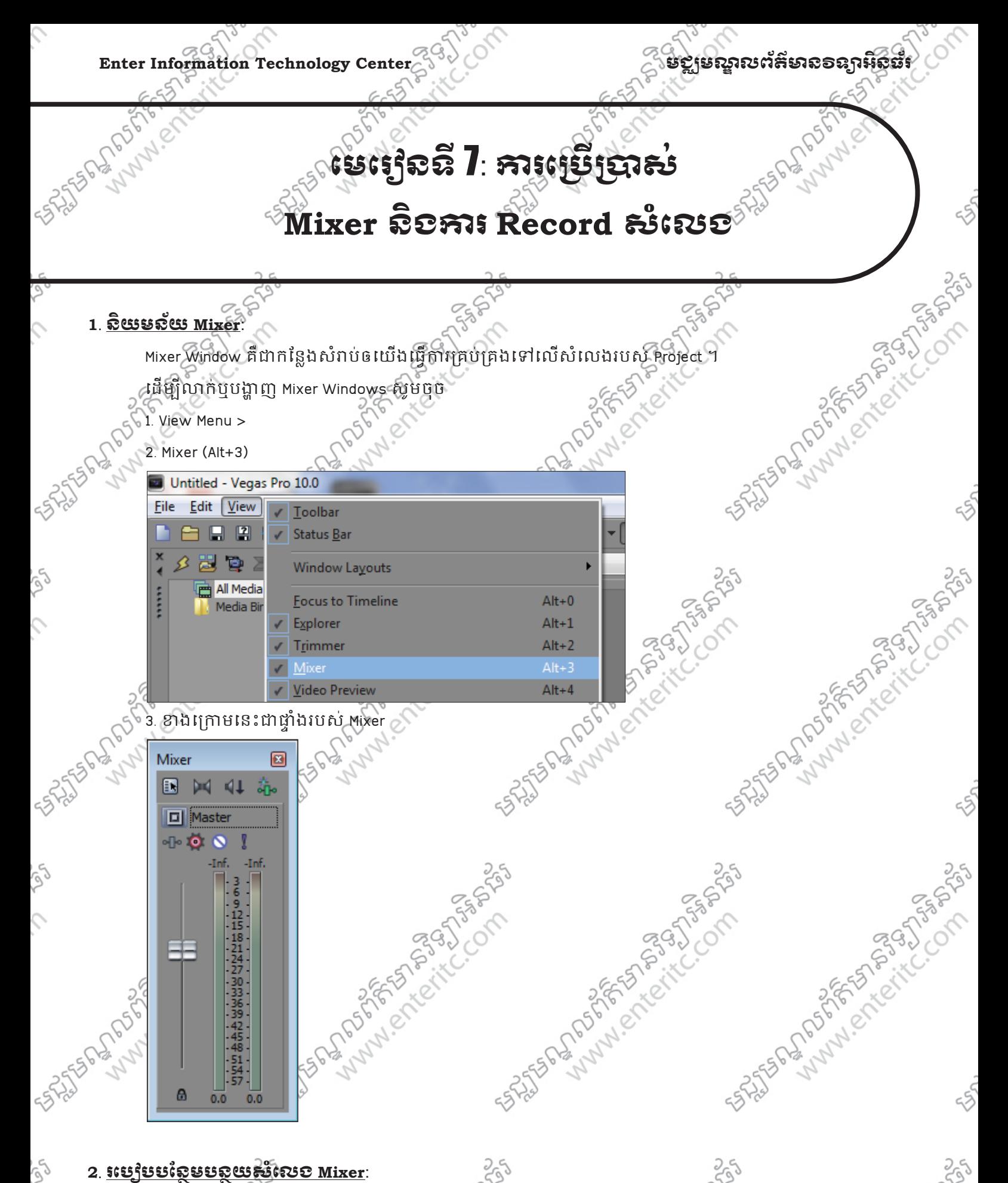

### **2**. រេបបបែនមបន \$ យស\$ ំេលង **Mixer**:

 $\mathcal{L}$ 

- 1. ចុចលើ Output Fader ហើយទាញទៅខាងលើ ដើម្បីបន្ថែមសំលេង ឬទាញចុះក្រោមដើម្បីបន្ថយសំលេងវិញ >
- 2. ចុចលើLock Output Channel Button ជើម្បីទាញវាឲប្រែប្រួលសំលេងមួយខាងម្នាក់

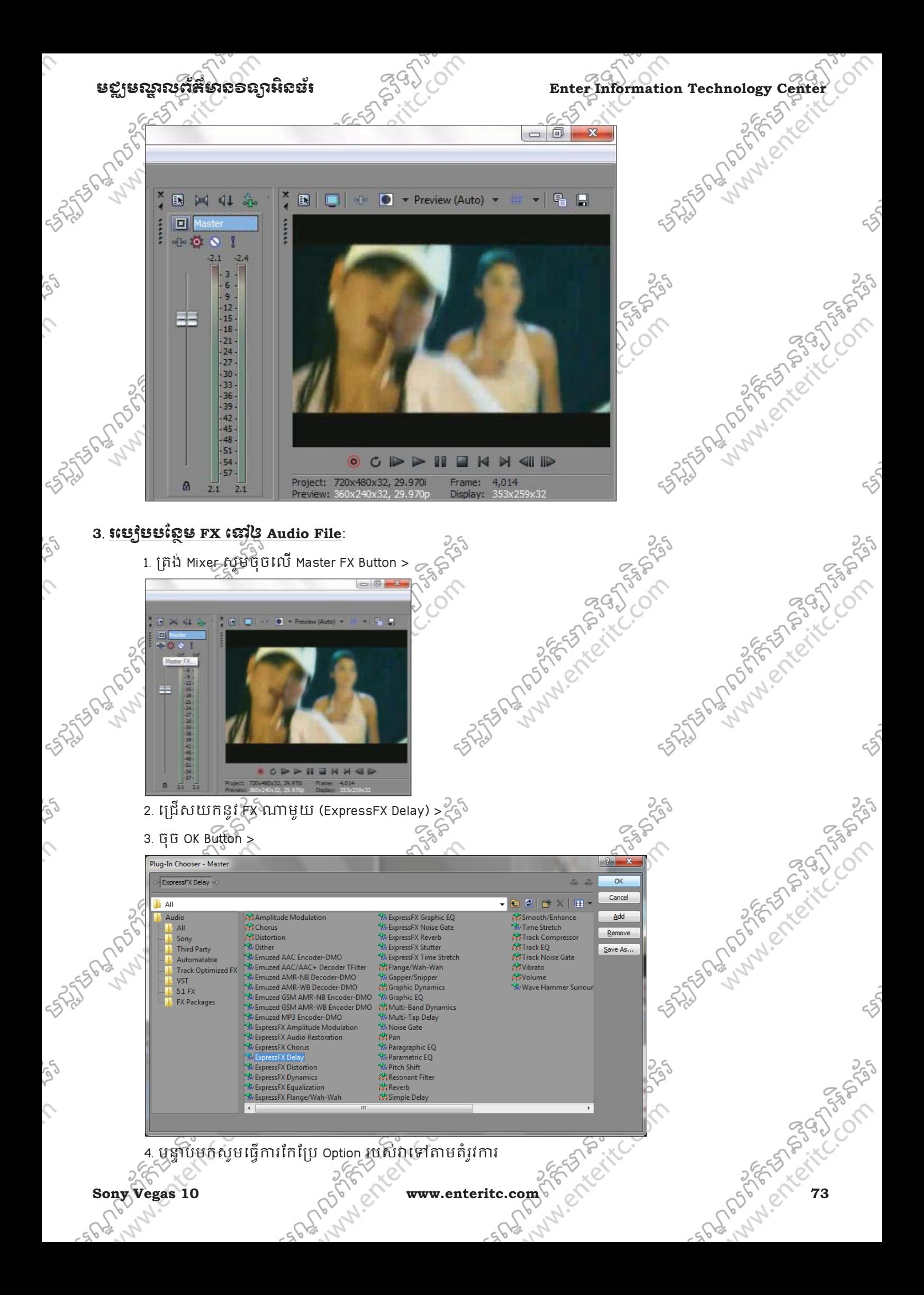

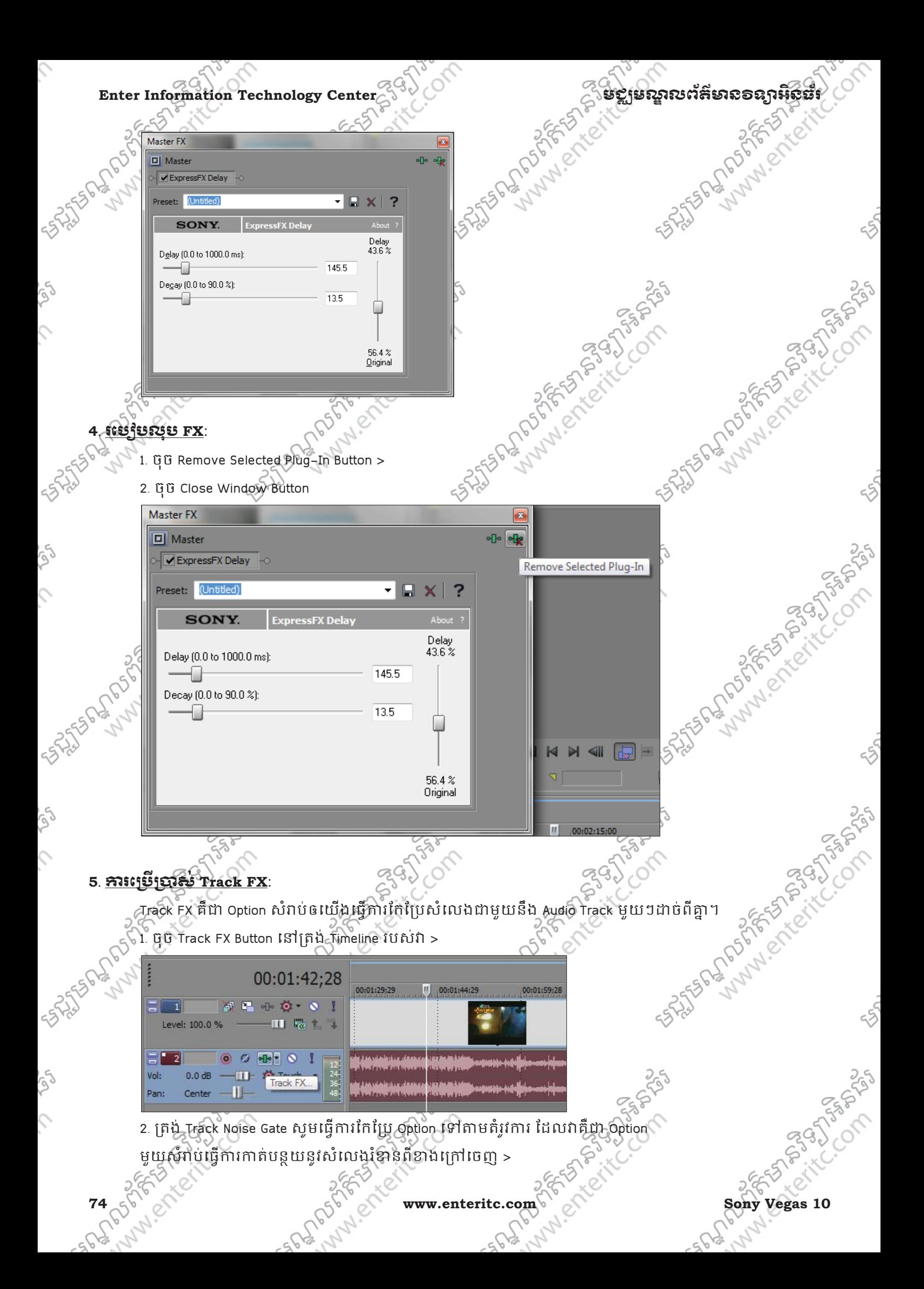

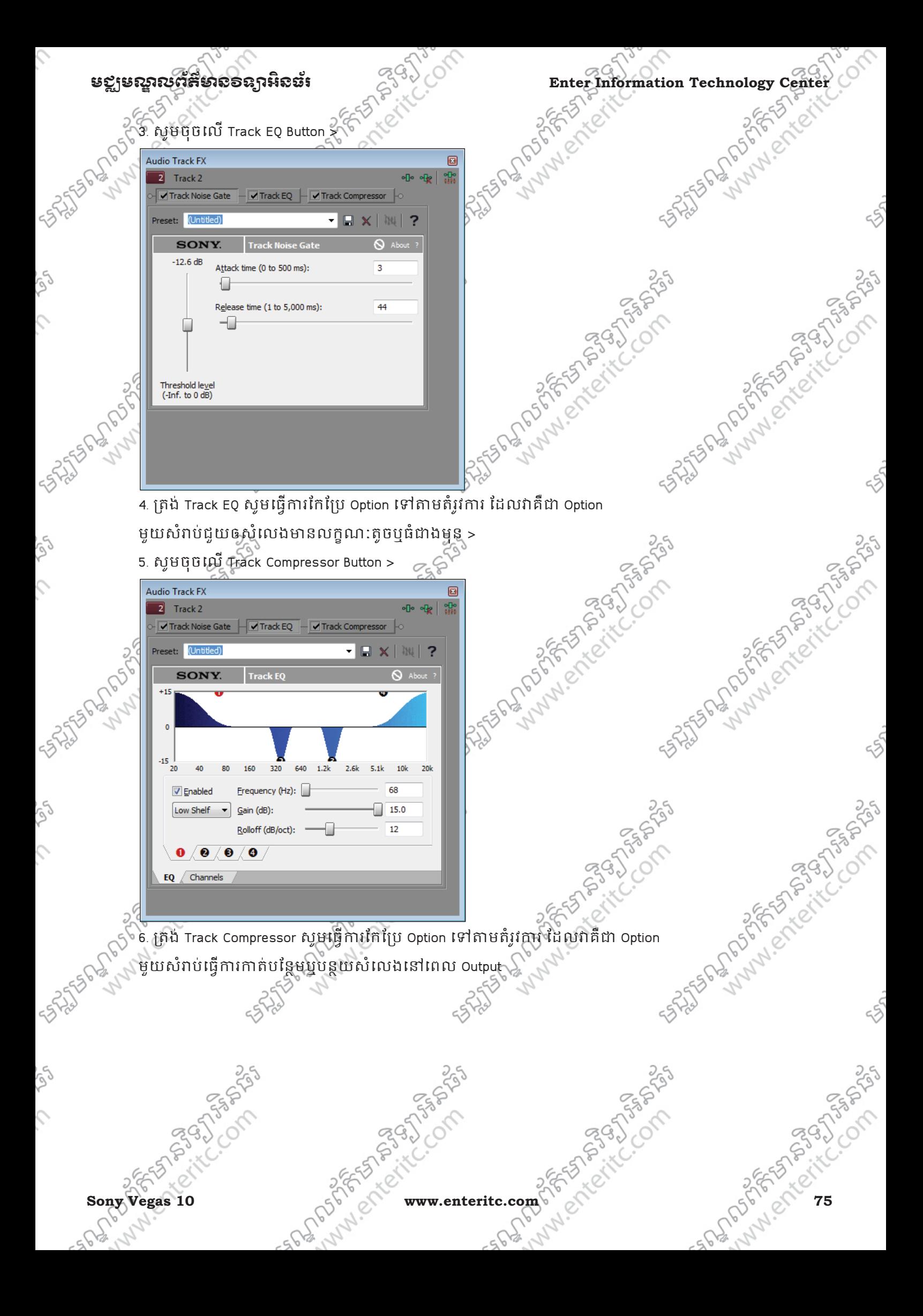

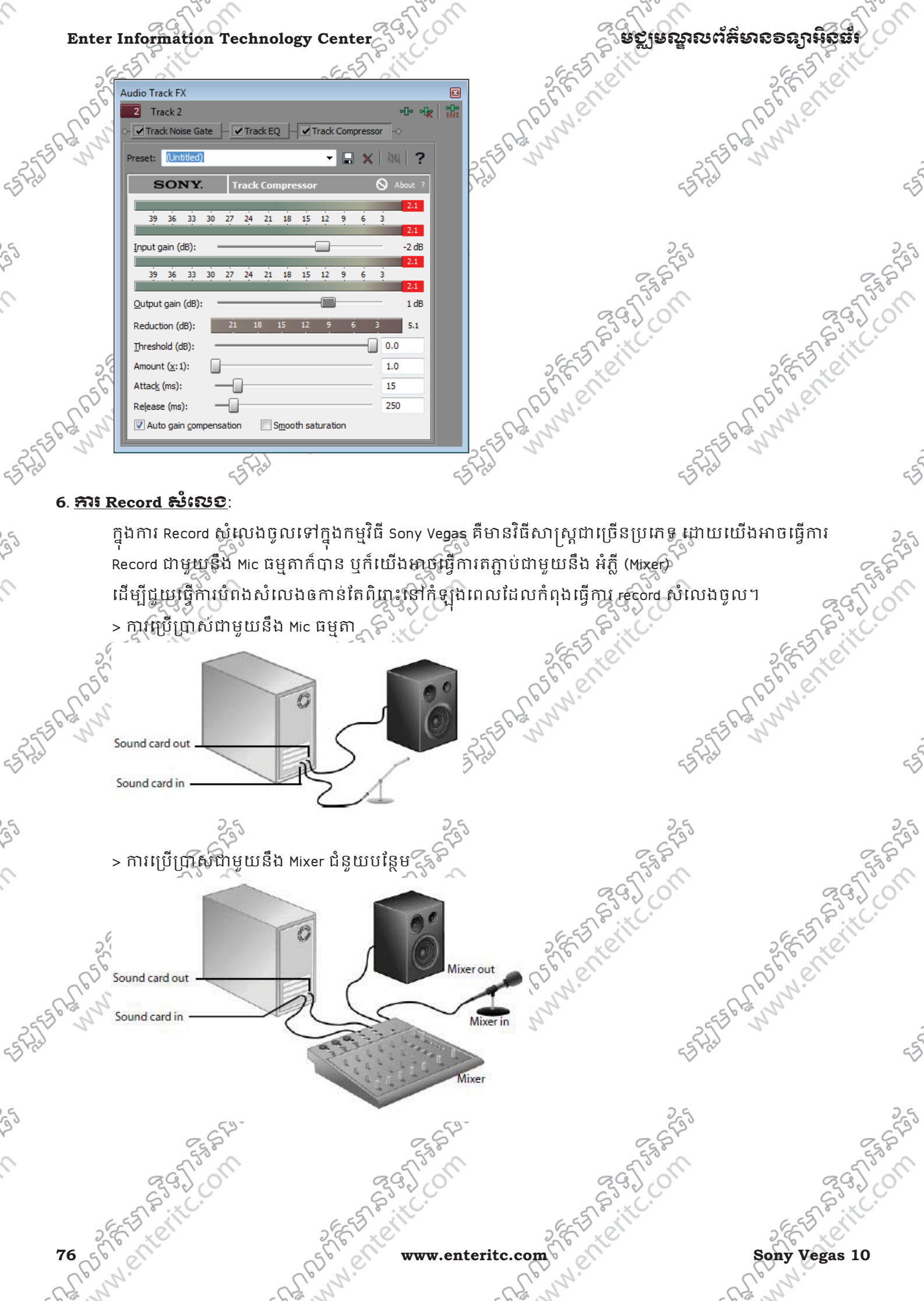

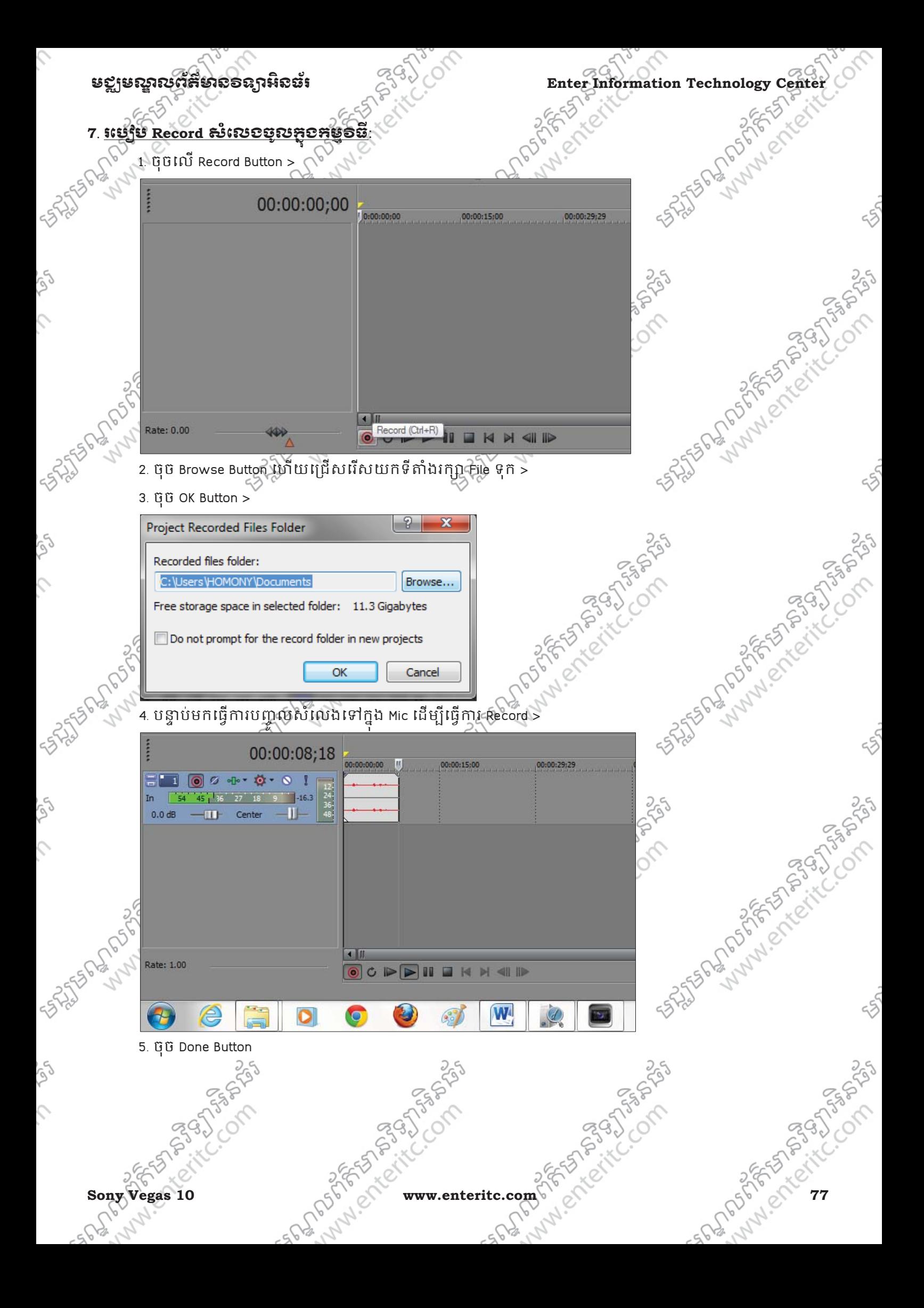

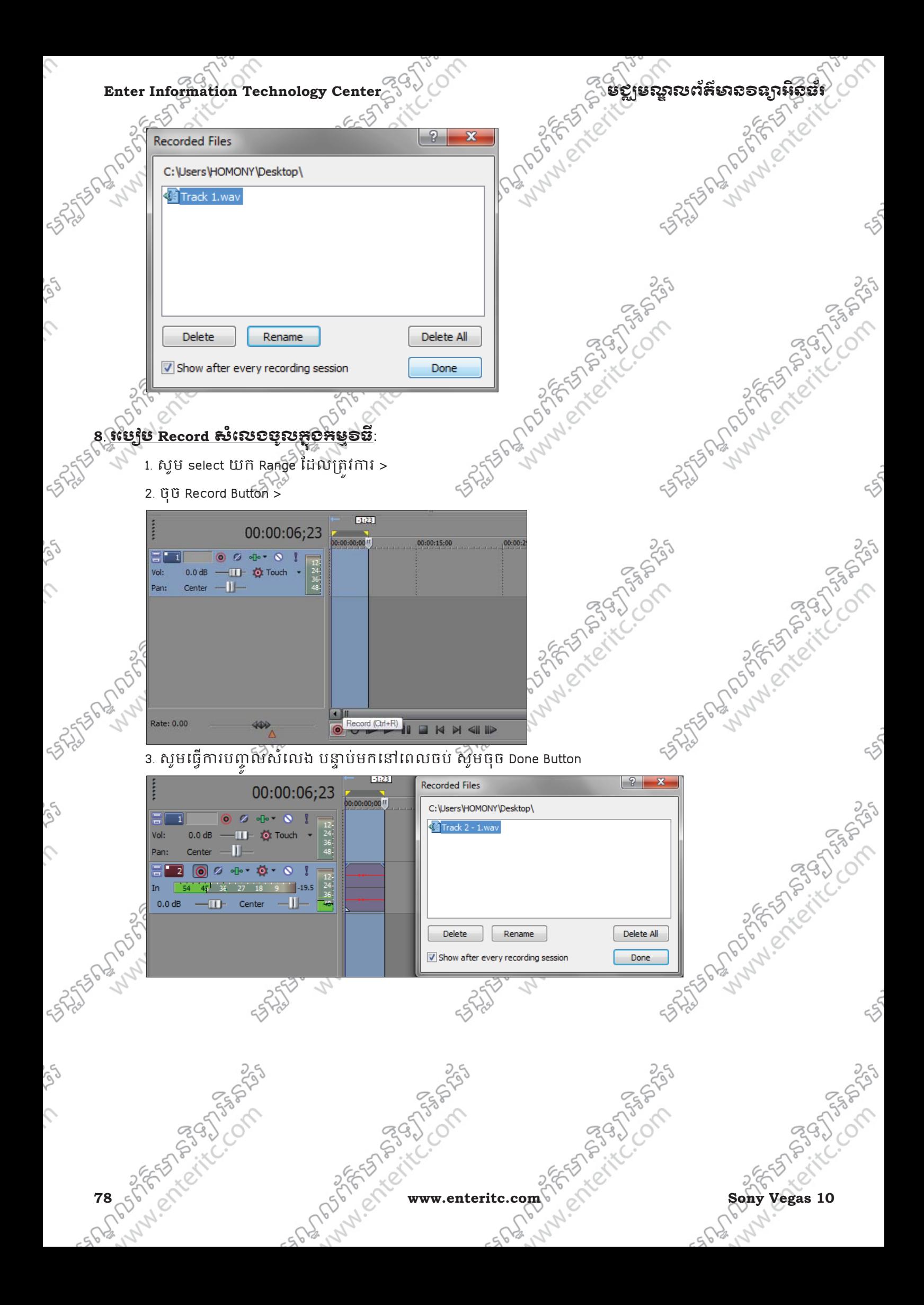

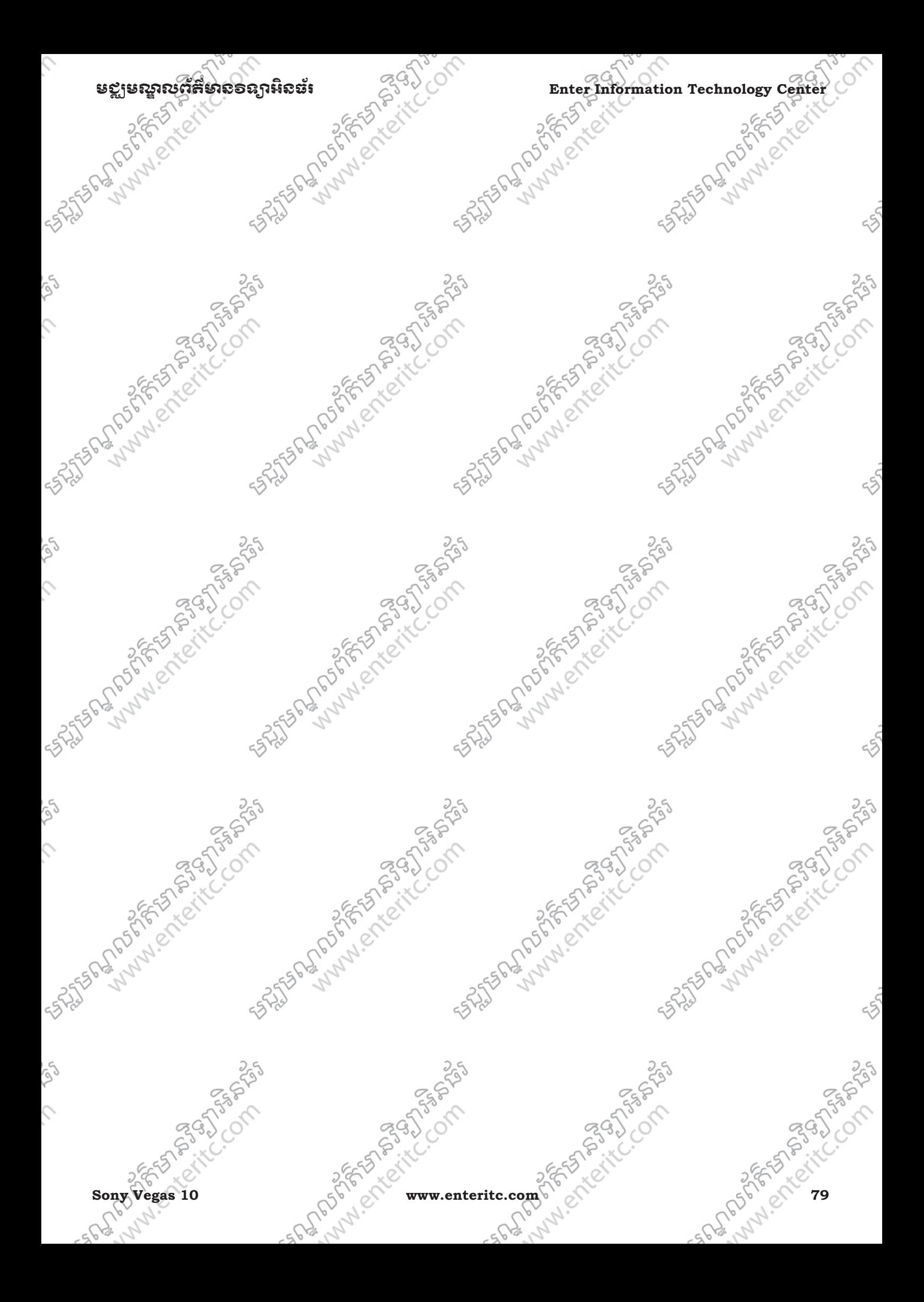

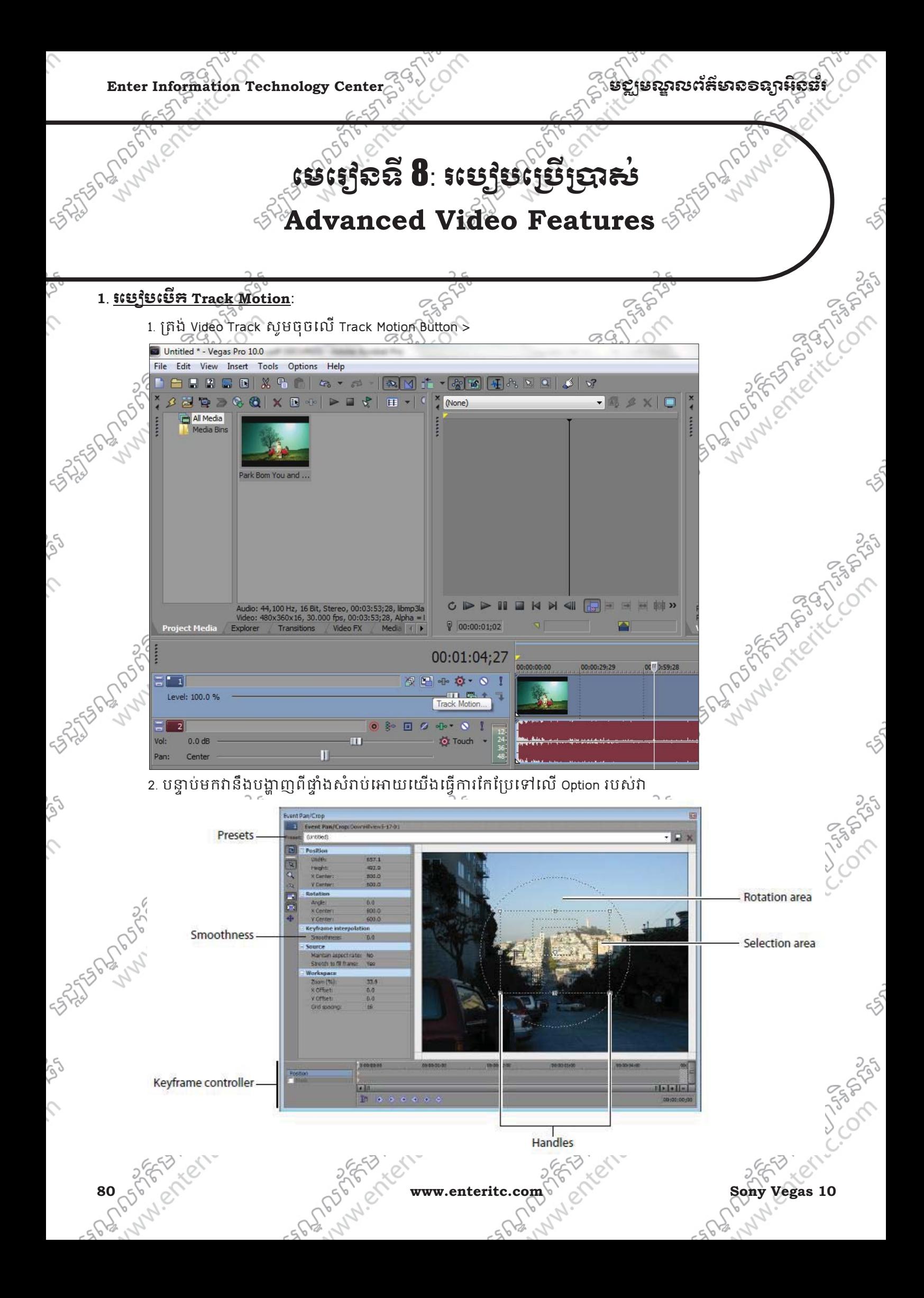

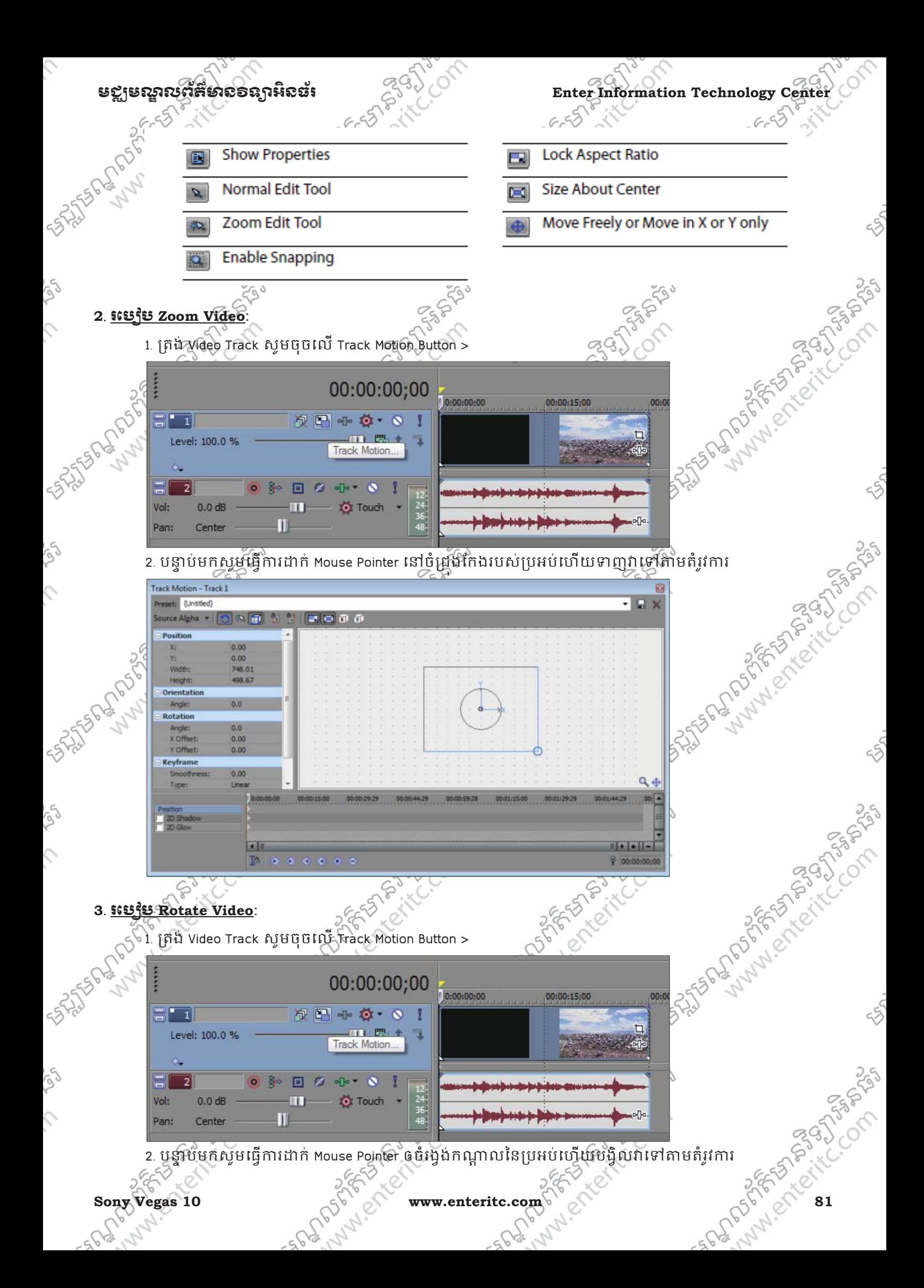

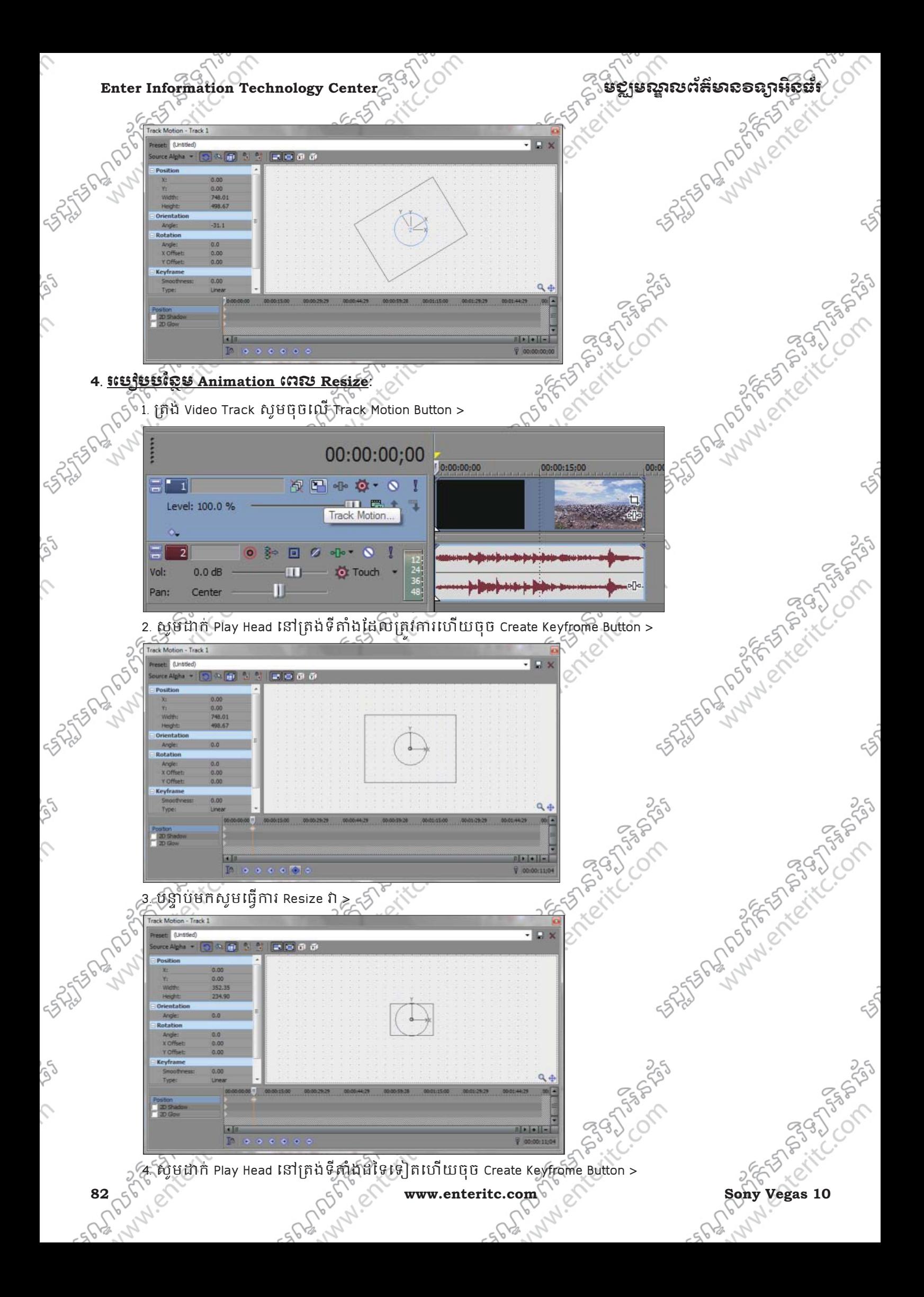

Ó

 $\hat{C}$ 

 $\hat{c}$ 

 $\mathcal{L}$ 

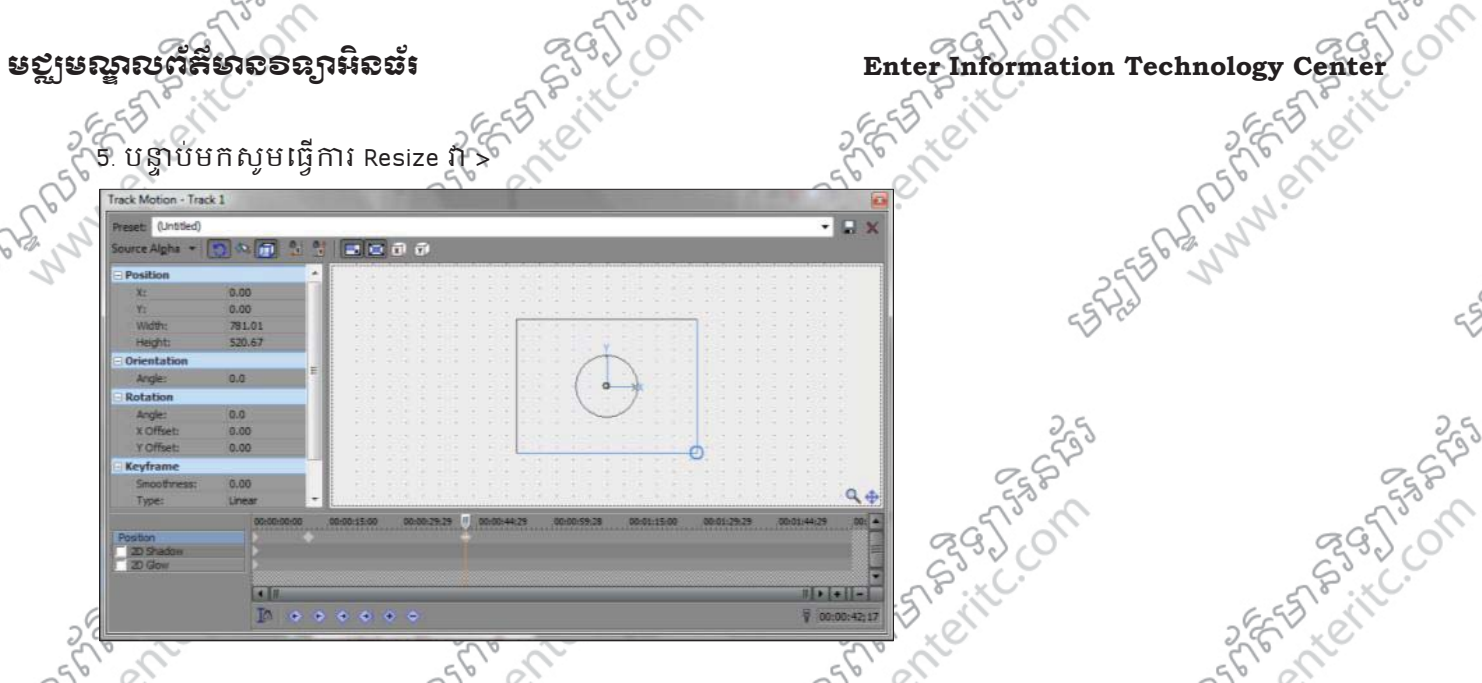

## **5**. រេបបេស់**Image**:

នៅក្នុង Sony Vegas គឺអាចឲយើងយក Image ធម្មតាជាច្រើនទៅបង្កើតជា Slide Show ឬធ្វើជាប្រភាពភ្ជាប់ជាមួយ ក្លេងបានផងដែរ។ ប្រភេទ File Image (Image Format) ដែលអាចធ្វេការ Import ចូលបានមានដូចជា BMP, GIF, JPG, PNG, TIFF, PSD ជាដើម។

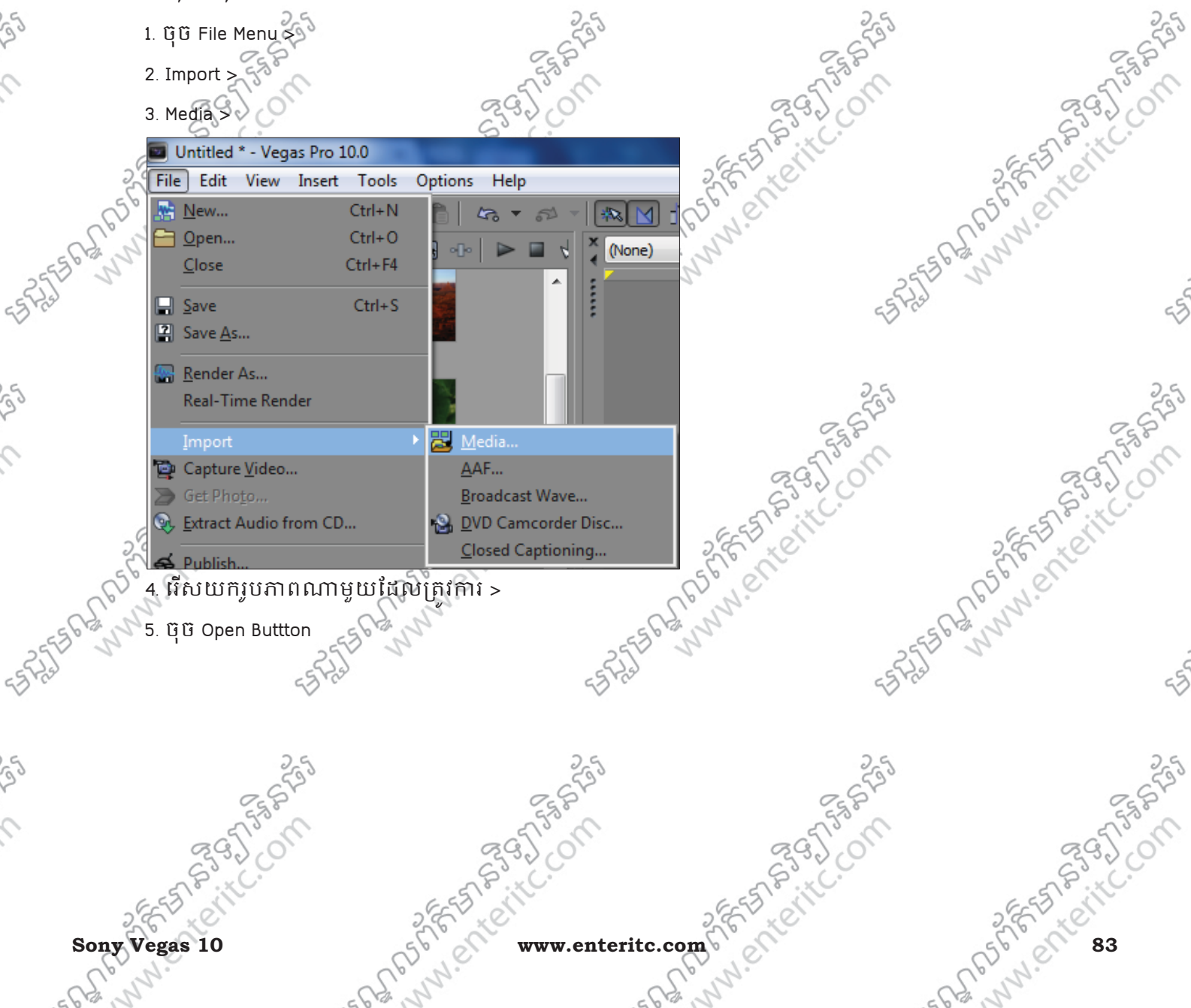

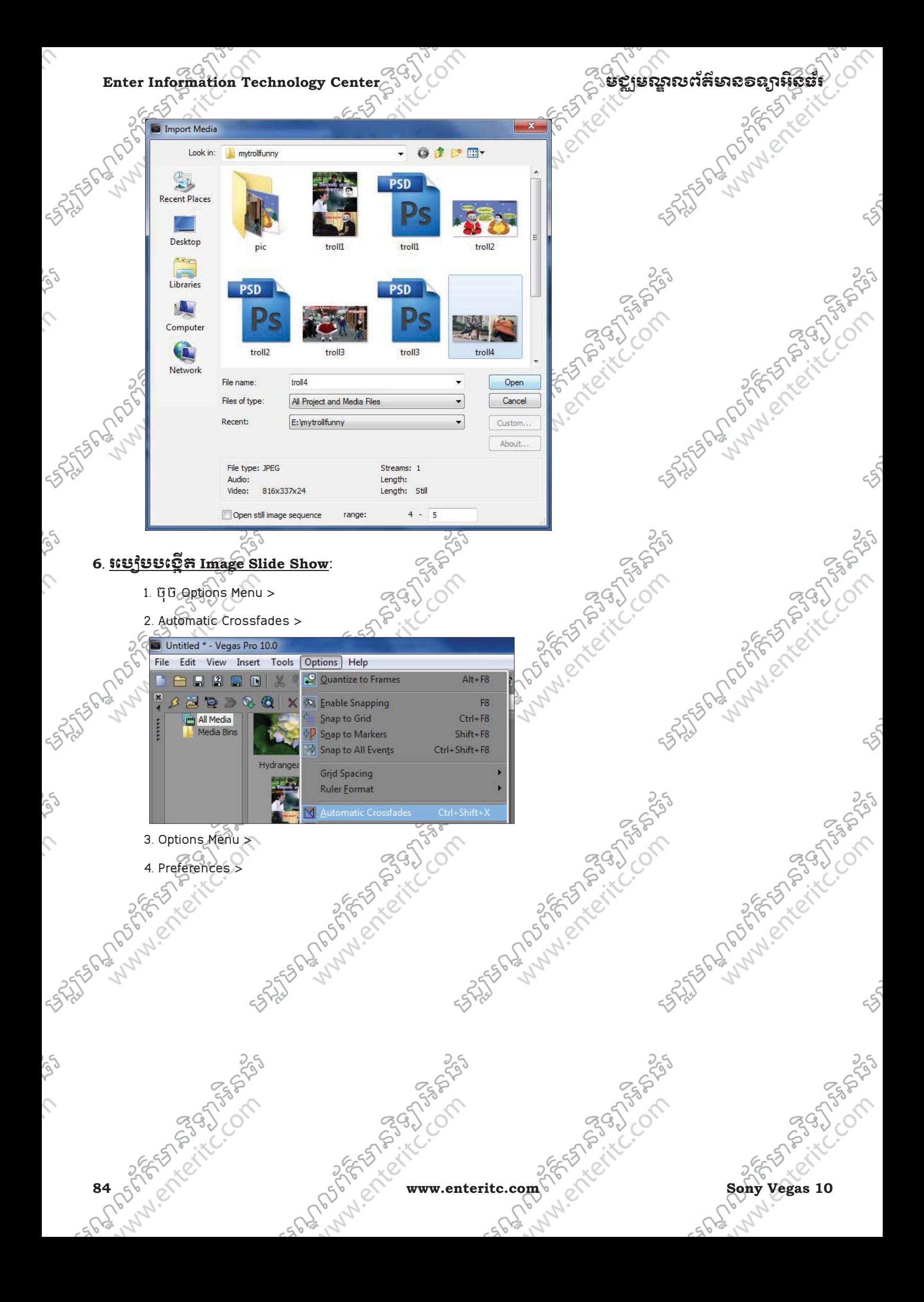

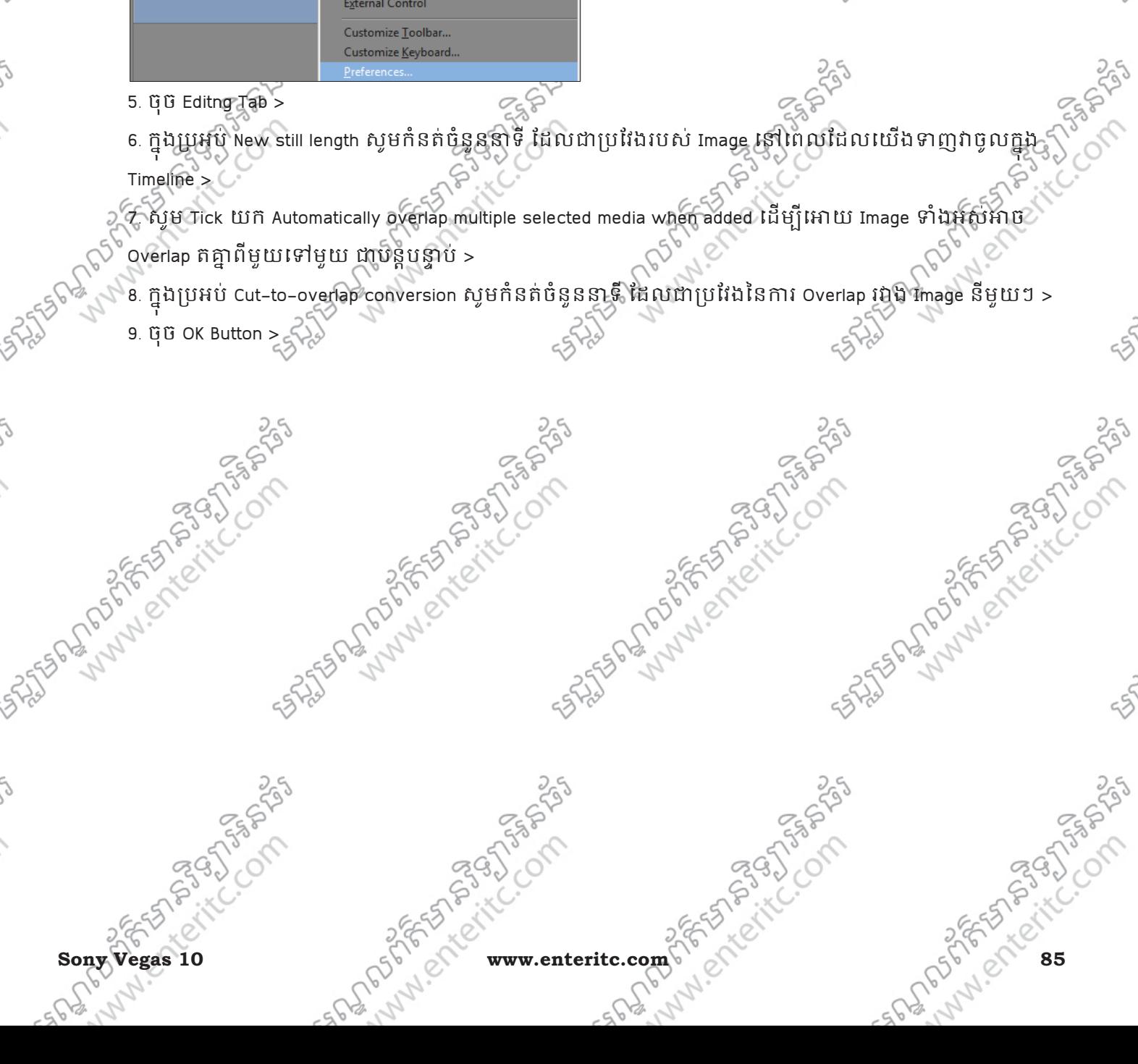

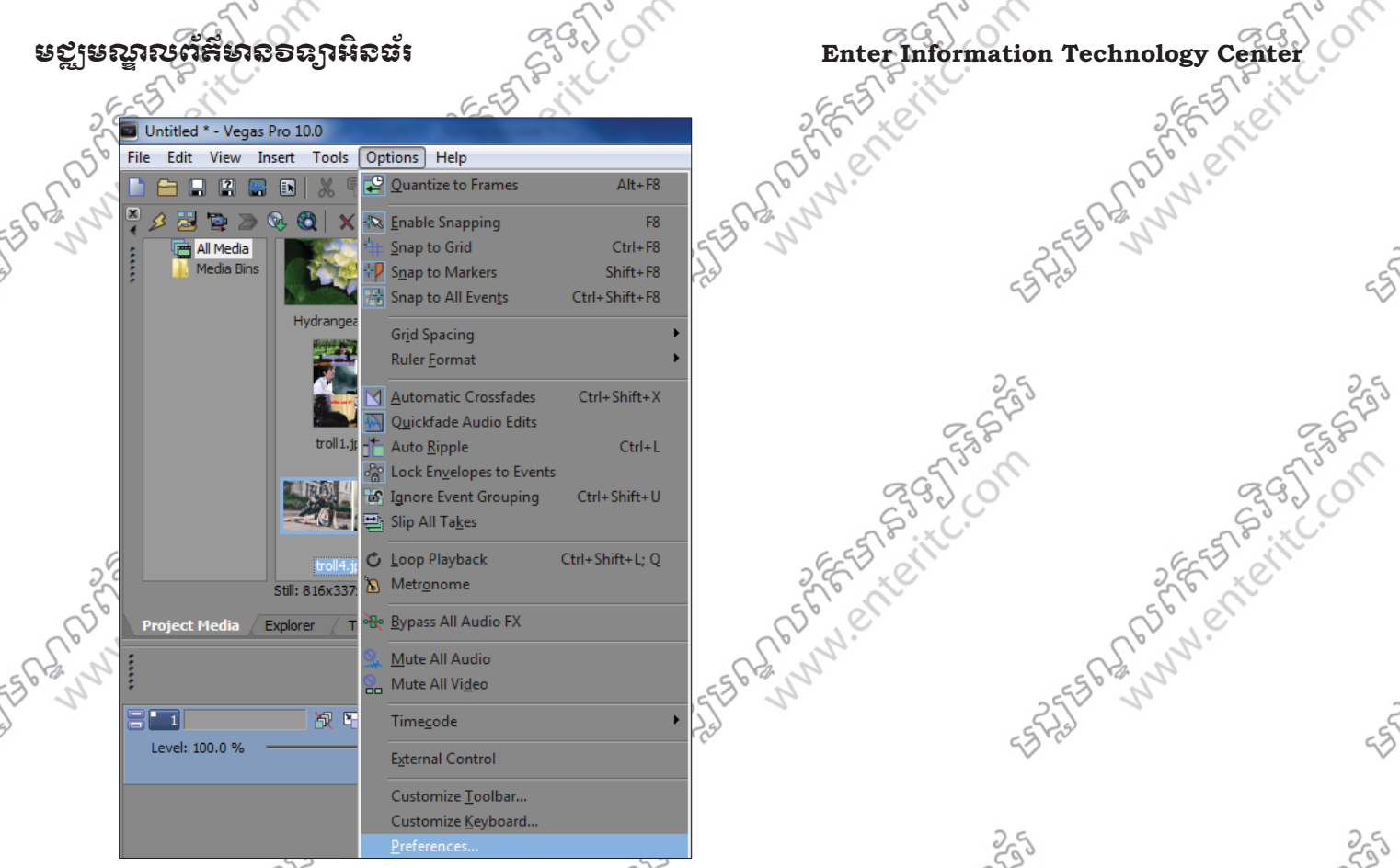

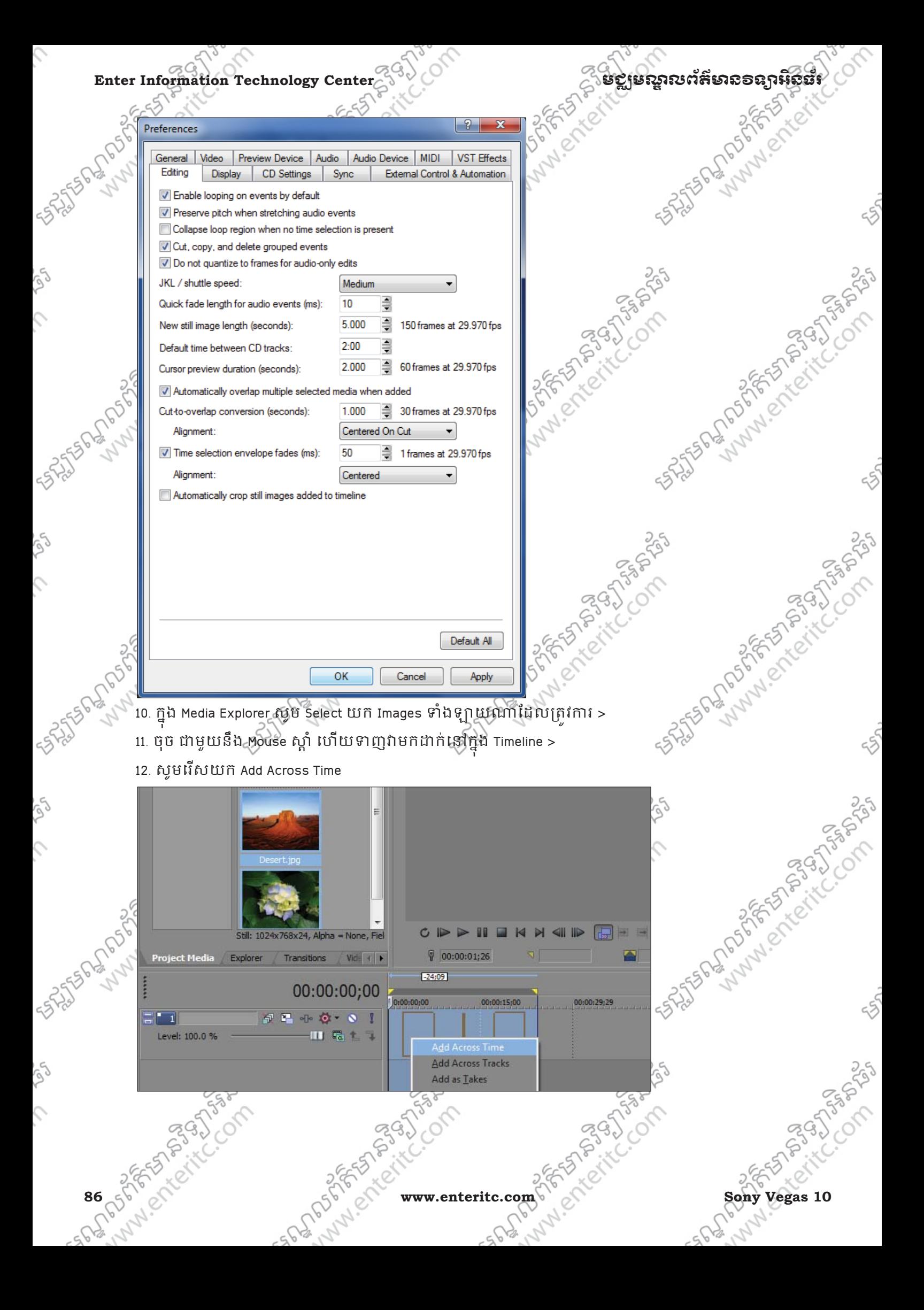

#### មខ្លាមណ្ឌលព័ត៌មានទន្សាអិនធ័រ ន<sup>( )</sup><br>Enter Information Technology Center

### **7**. រេបបបែនម ! **Text** នង **Title** \$មយ ួ **ProType Titler**:

ProType Titler គឺជា Plug-In ថ្ងយសពបឲយេងប្រើប្រាស់ដើម្បីធ្វើការបង្កើតជា Text ធម្មតា ឬក៏ Text ដែលមាន

Animation និង Effects ជារច្រើនទៀត។

- 1. ចុច View Menu >
- 2. Media Generators >

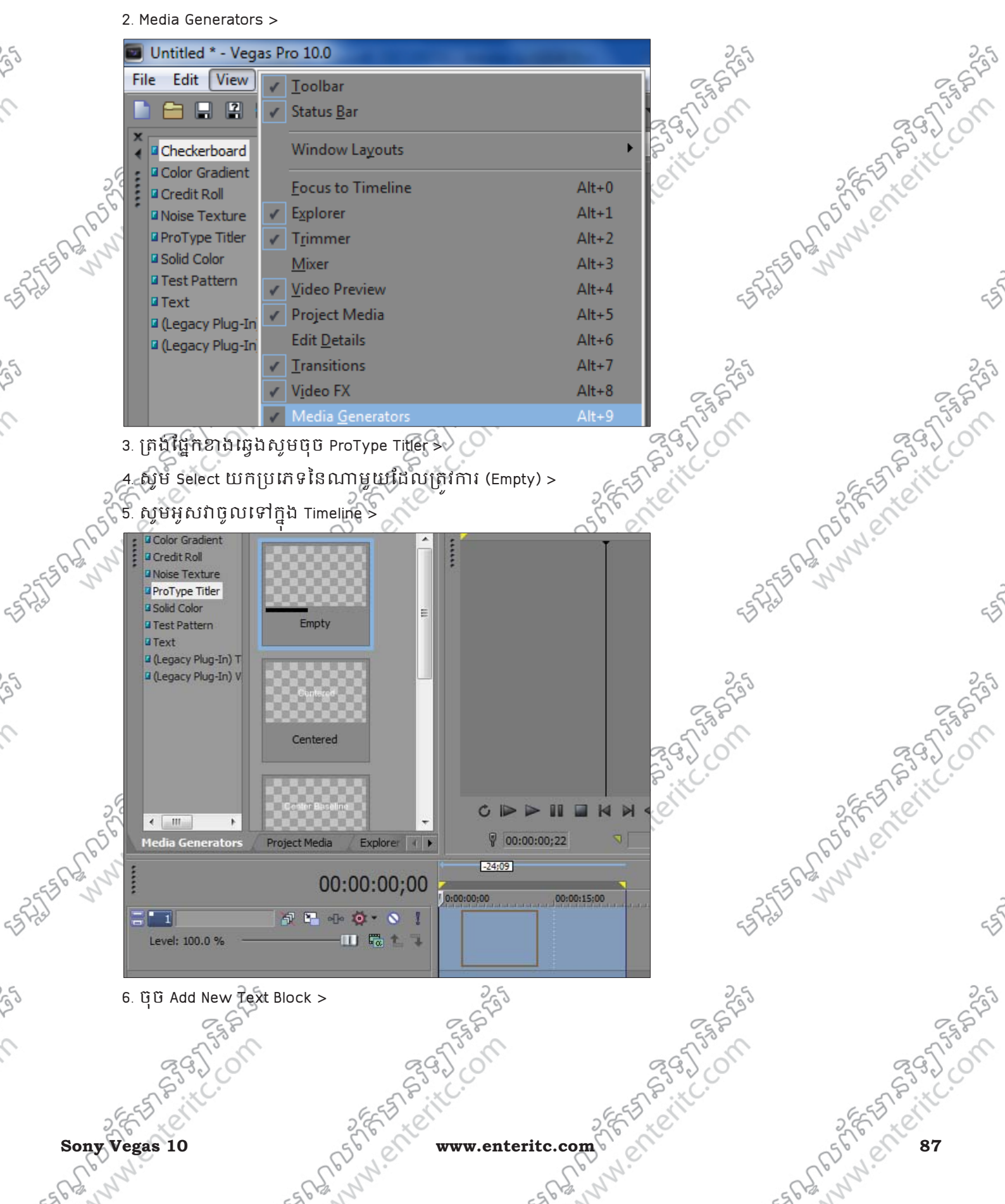

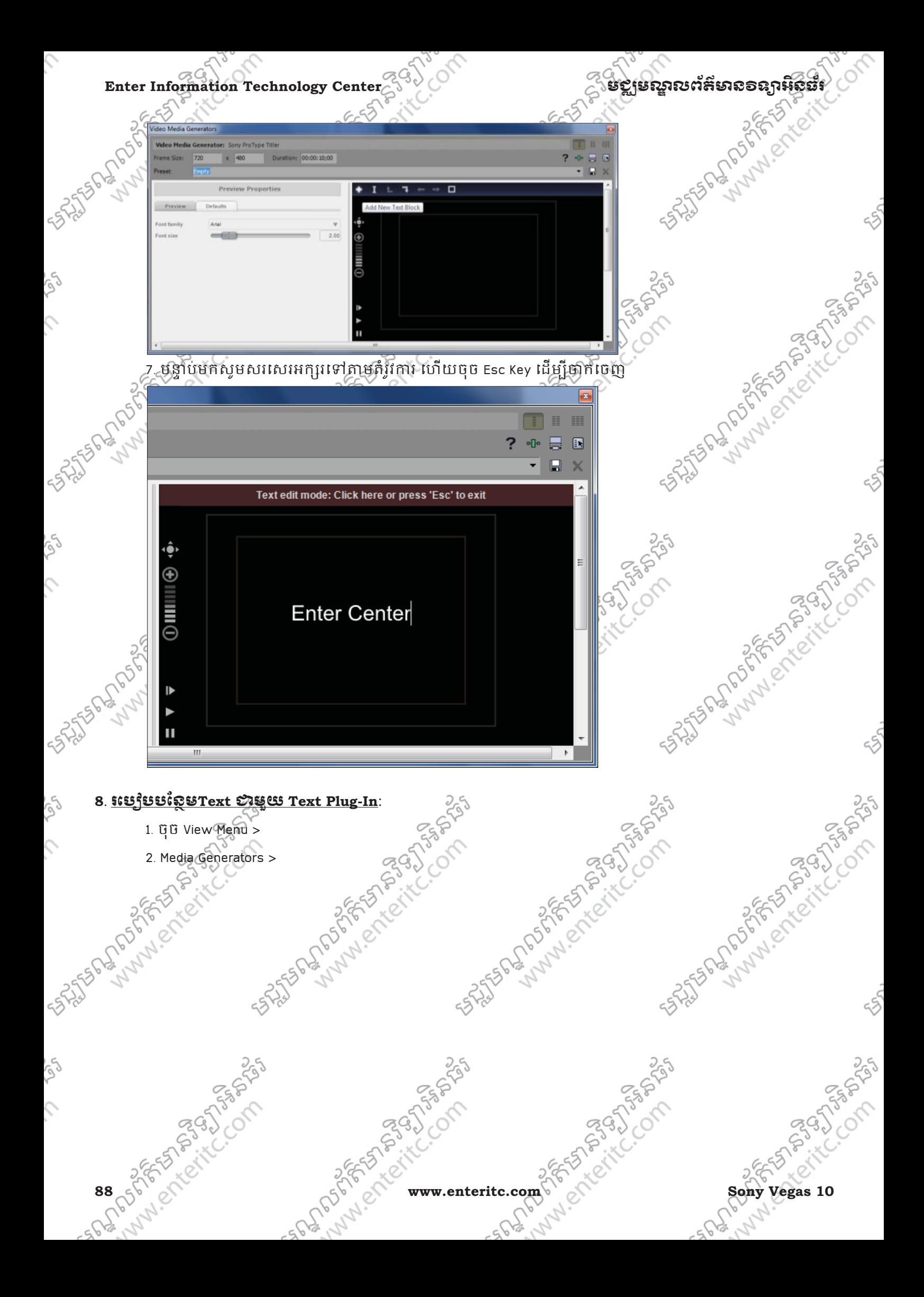

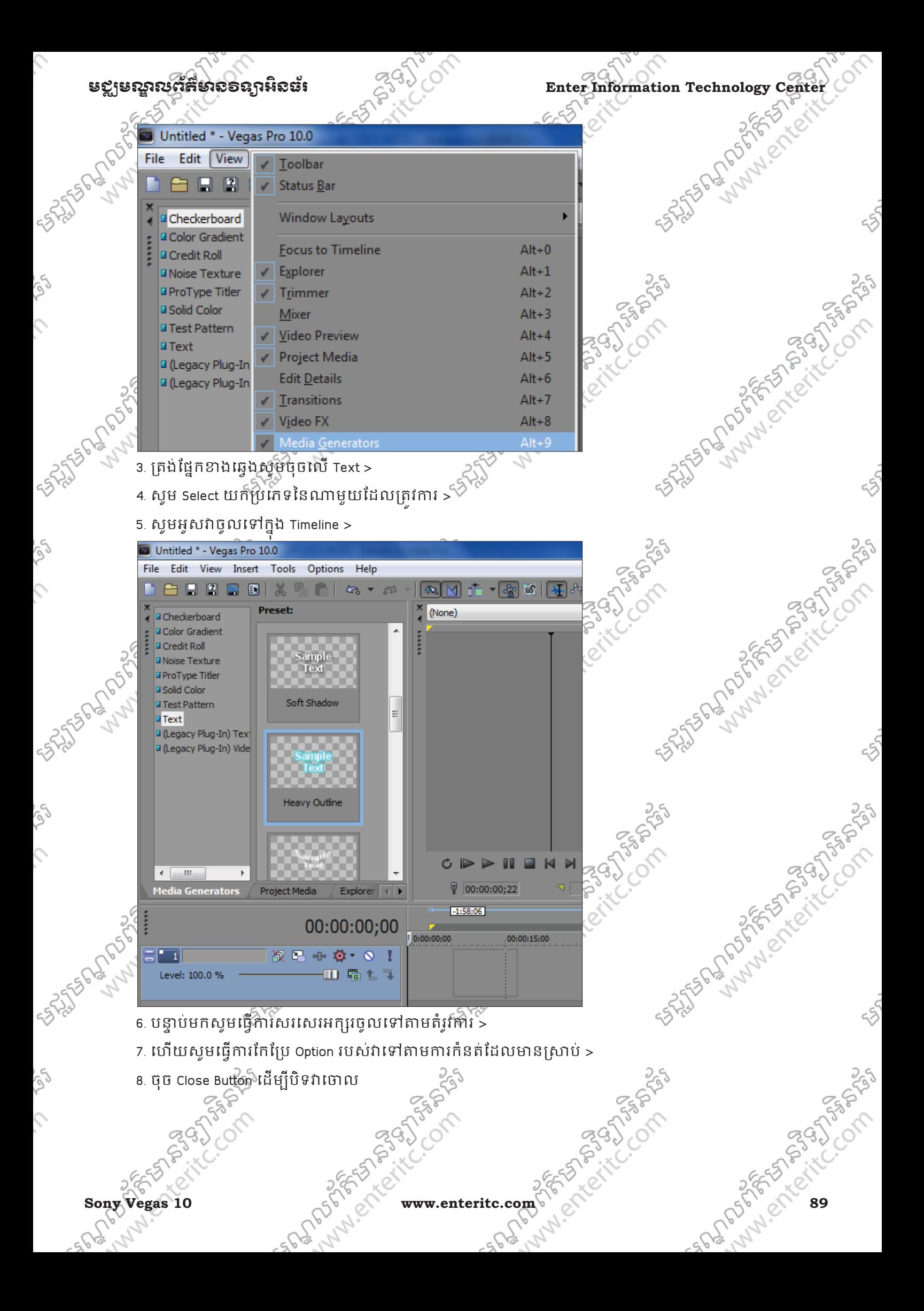

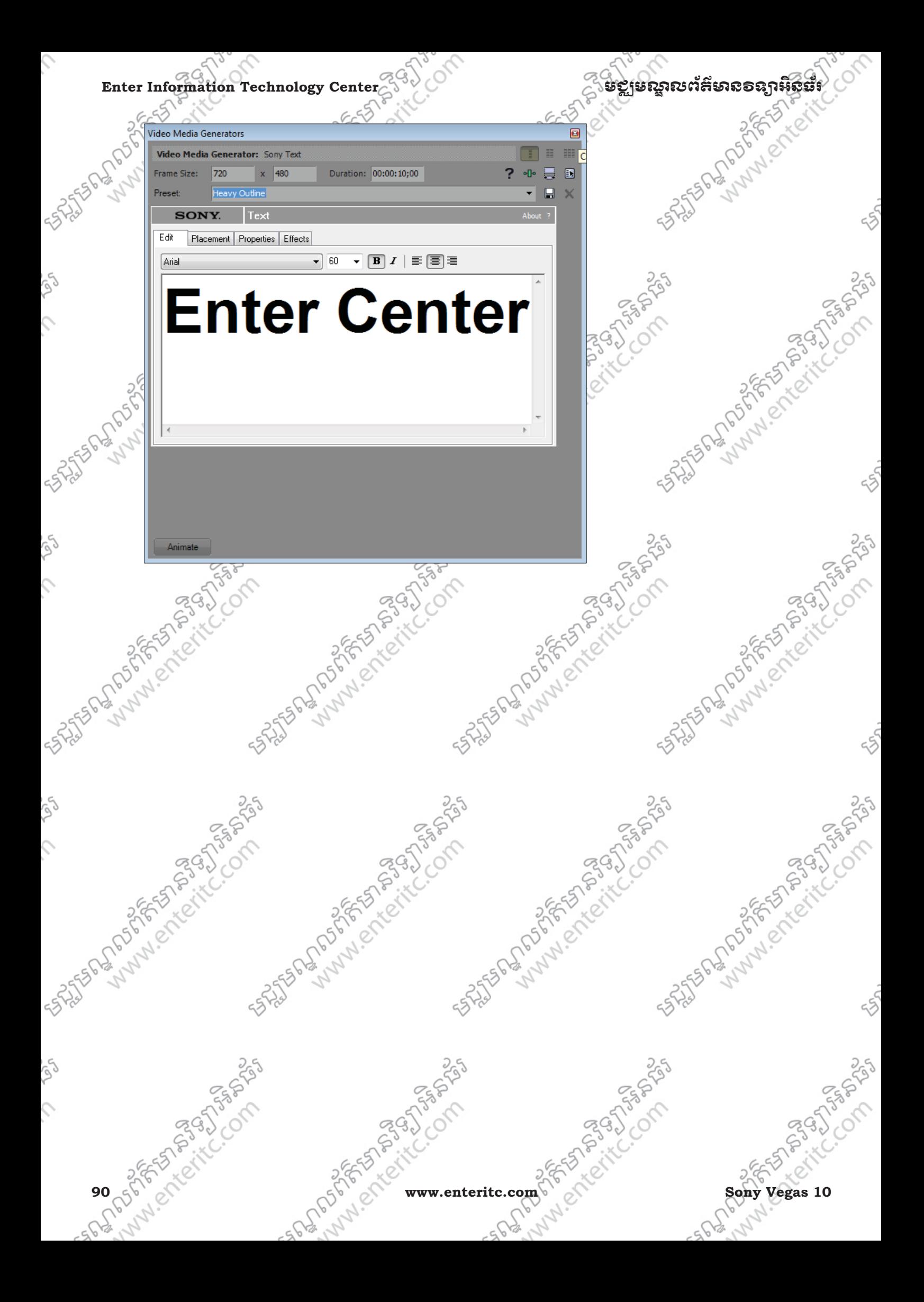

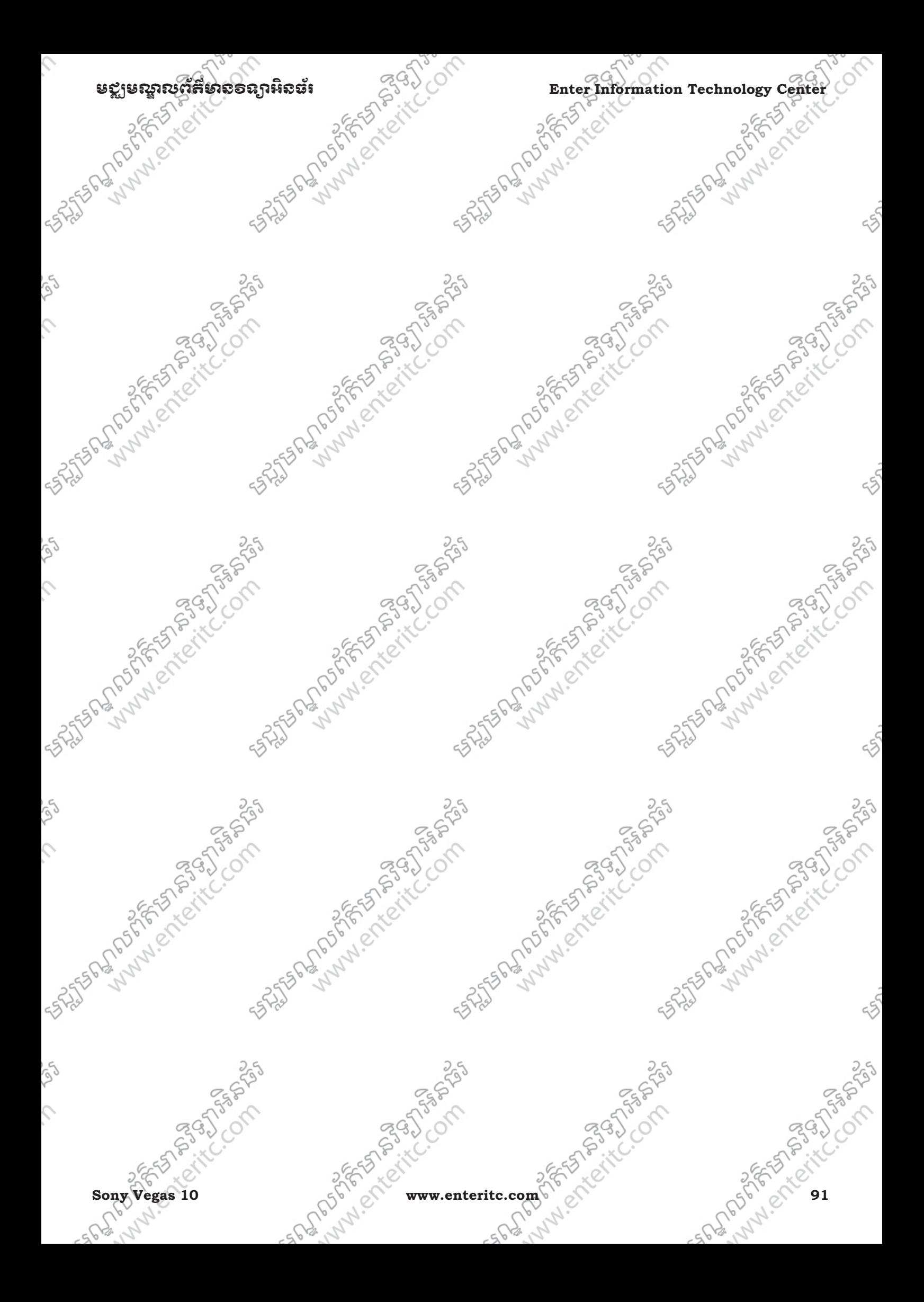

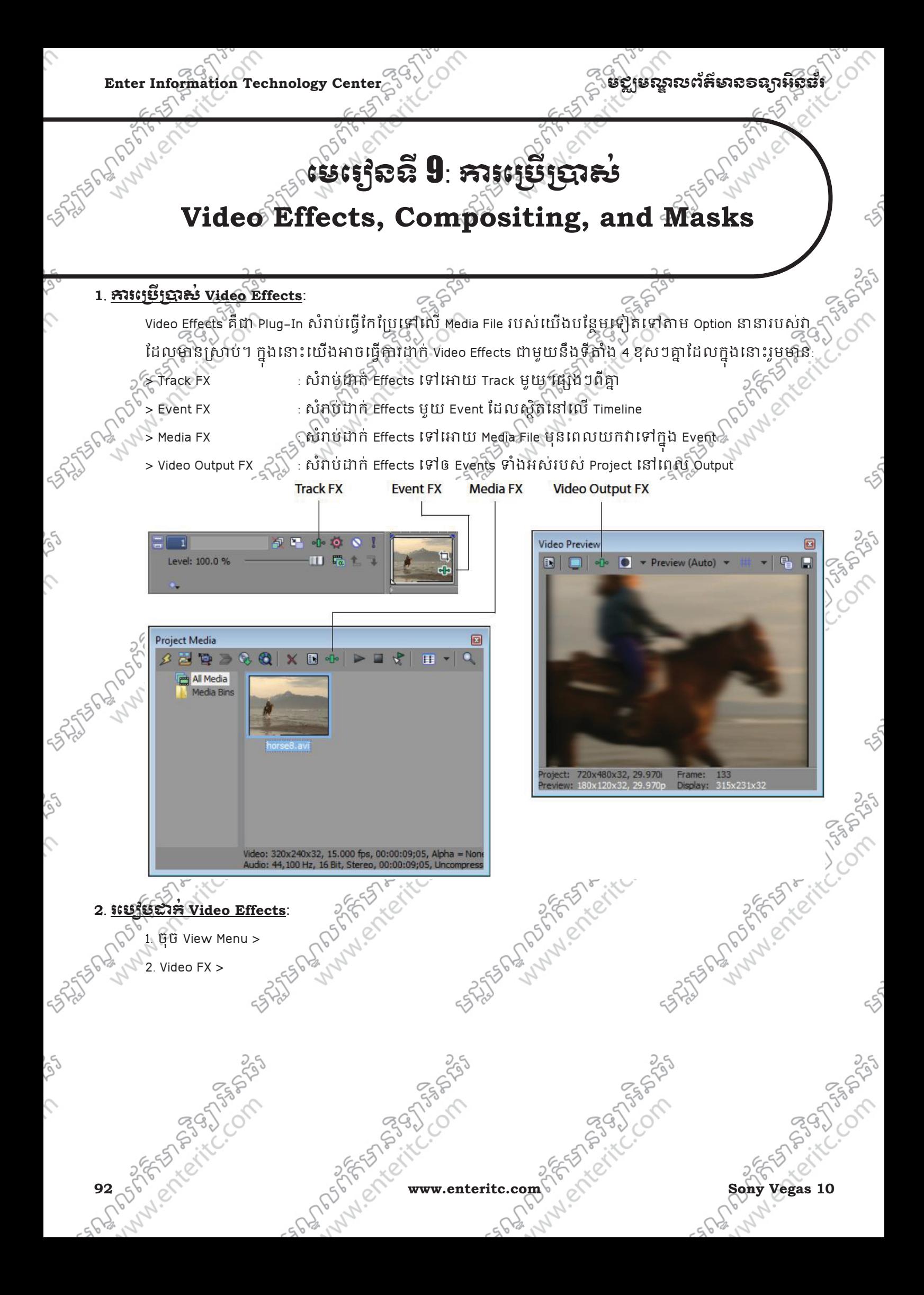

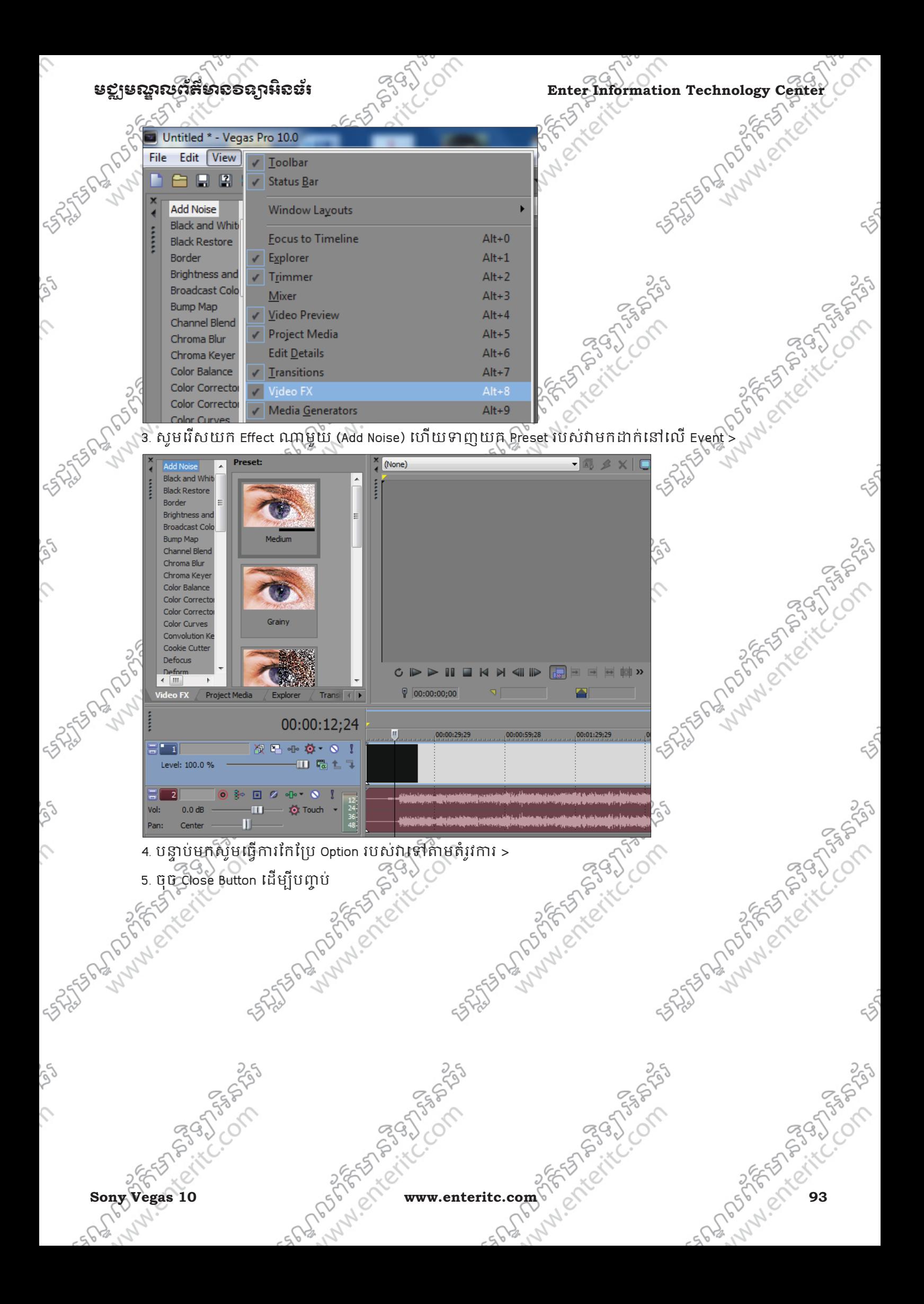

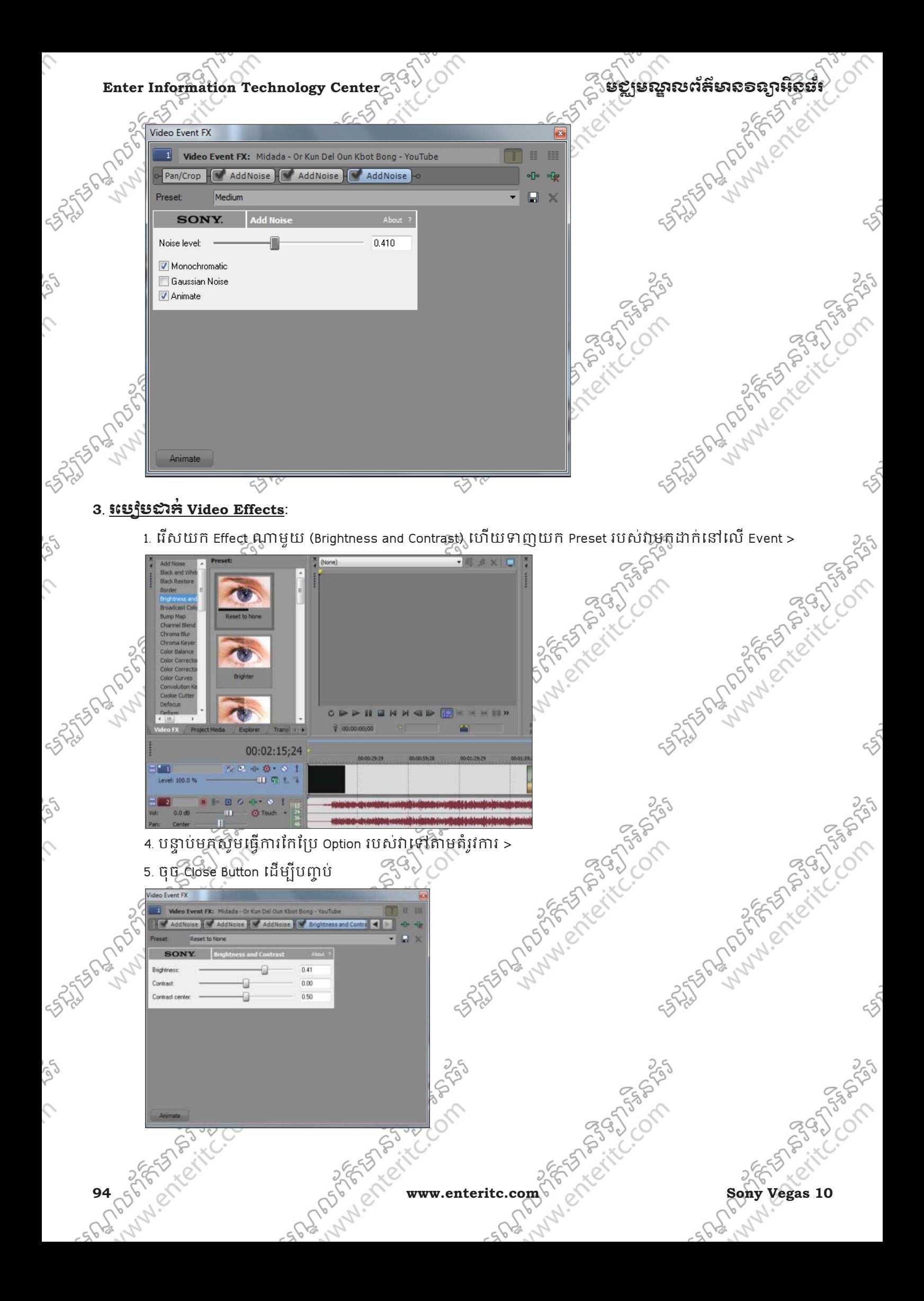

### ម<u>ខ្ល</u>ាមស្គាលព័ត៌មាល១ល្អអិលធ័រ ន<sup>្ត្រ</sup>ៀ $\sim$  Enter Information Technology Center

#### $4.$  សឹ<del>ក</del>តួកីដូខ Video Effects Chain

្ត<br>កាគឺជាផ្ទាំងសំរាប់បង្ហាញពីចំនួន Effects ដែលយើងបានប្រើប្រាស់ ហើយក៏អាចឲយើងធ្វើការលុបវាខ្លះ ចោលបាន ផងែដរ។

- 1. ដើម្បី Select លើ <del>Ef</del>fect មួយដែលត្រូវនោះសូមចុចស្តើឈ្មោះរបស់វា (Brightness and Contrast) >
- 2. ដើម្បីល្អបវាសូមចូច Remove Selected Plug-In >
- ដែលត្រូវកា $\mathcal{T}_{\mathbb{S}}$ រ៍

TB. 295)

indiensch

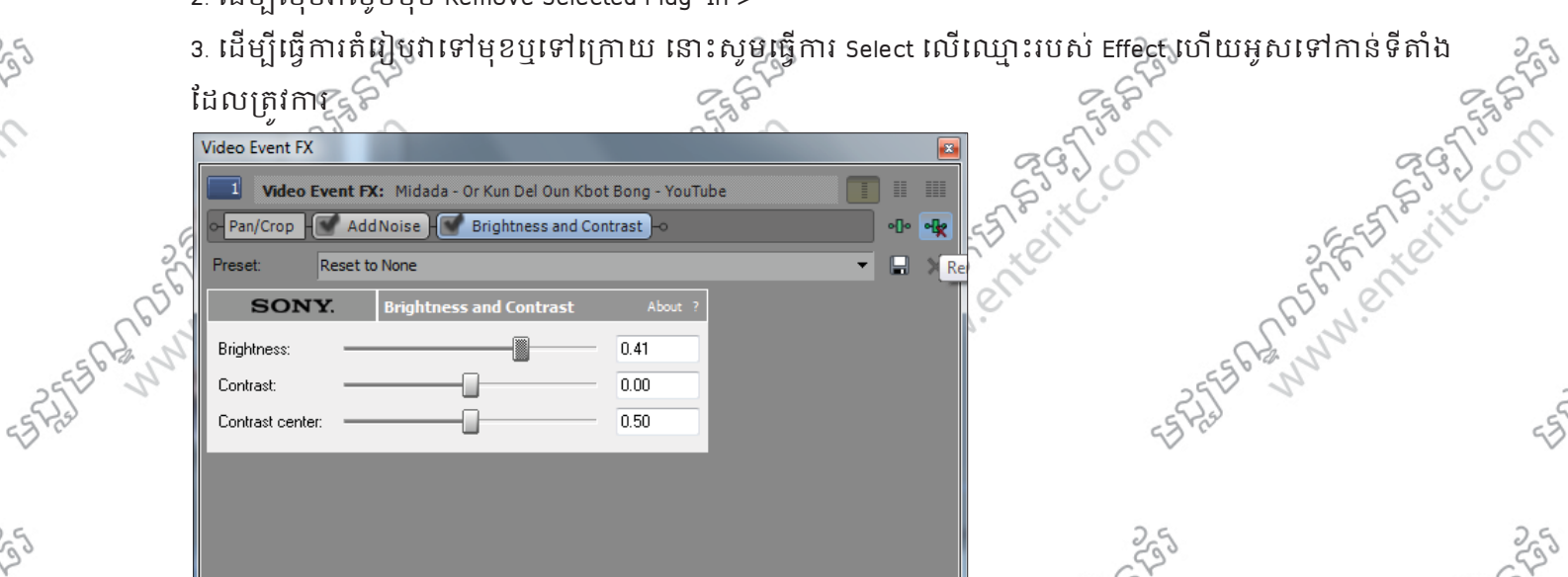

### **5**. រេស់**Generated Media**:

Generated Media គឺជាអ្នក Plug-In ពិសេសៗជាច្រើនផ្សៀងសំរាប់ប្រើប្រាស់ដើម្បីបន្ថែមអ្វីអូអូអូអ Event អាយមានលក្ខណៈក្នុងការ Allian Media គឺជាអ្នកសហប្រជាជននៃការ មានការ Contract Line of Service Contract Line of the Contract Line គោយមានលក្ខណៈស្រស់ស្អាតបន្ថែមទៀត។ ក្នុងនោះវាត្រវបានបែងចែកជាផ្នែកៗជាច្រើនដូចជា:

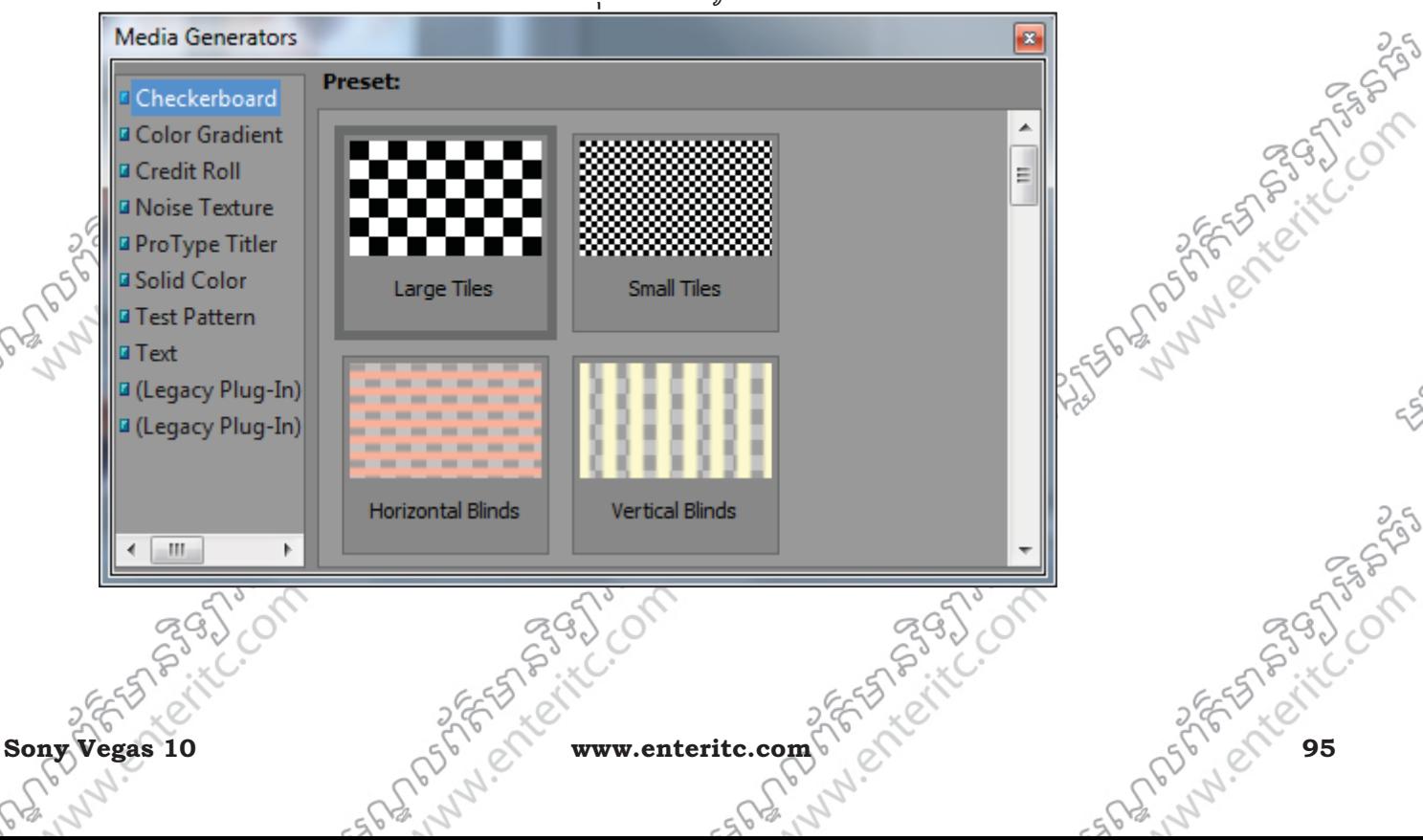

# Enter Information Technology Center $\text{C}^{\text{G}_3\text{G}}$ ្គបន្ទាប់ និងខ្លីមេស្តាលព័ត៌មាល១ល្ងាអ៊ីស៊ីអឺរ

#### **6**. រេបប**Add Generated Media**:

- 1. នៅក្នុងជ្វាំង Generated Media សូមជ្រើសយកប្រភេទណាមួយ (Credit Roll) >
- 2. នៅក្នុង Preset របស់វាស្ទមអស់យកប្រភេទណាមួយ បេរាយទាញវាចូលទៅក្នុង Event នៃ Timeline >

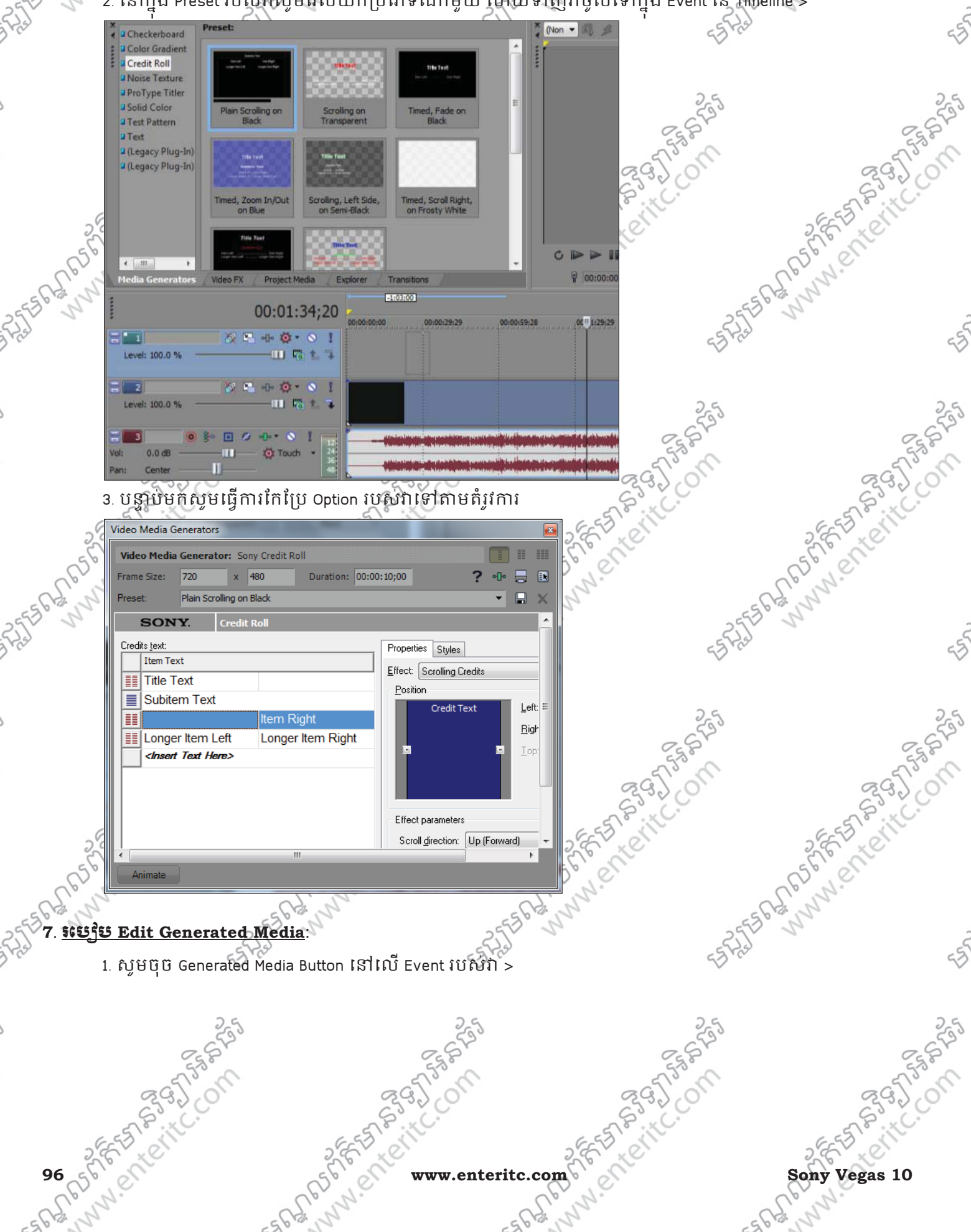

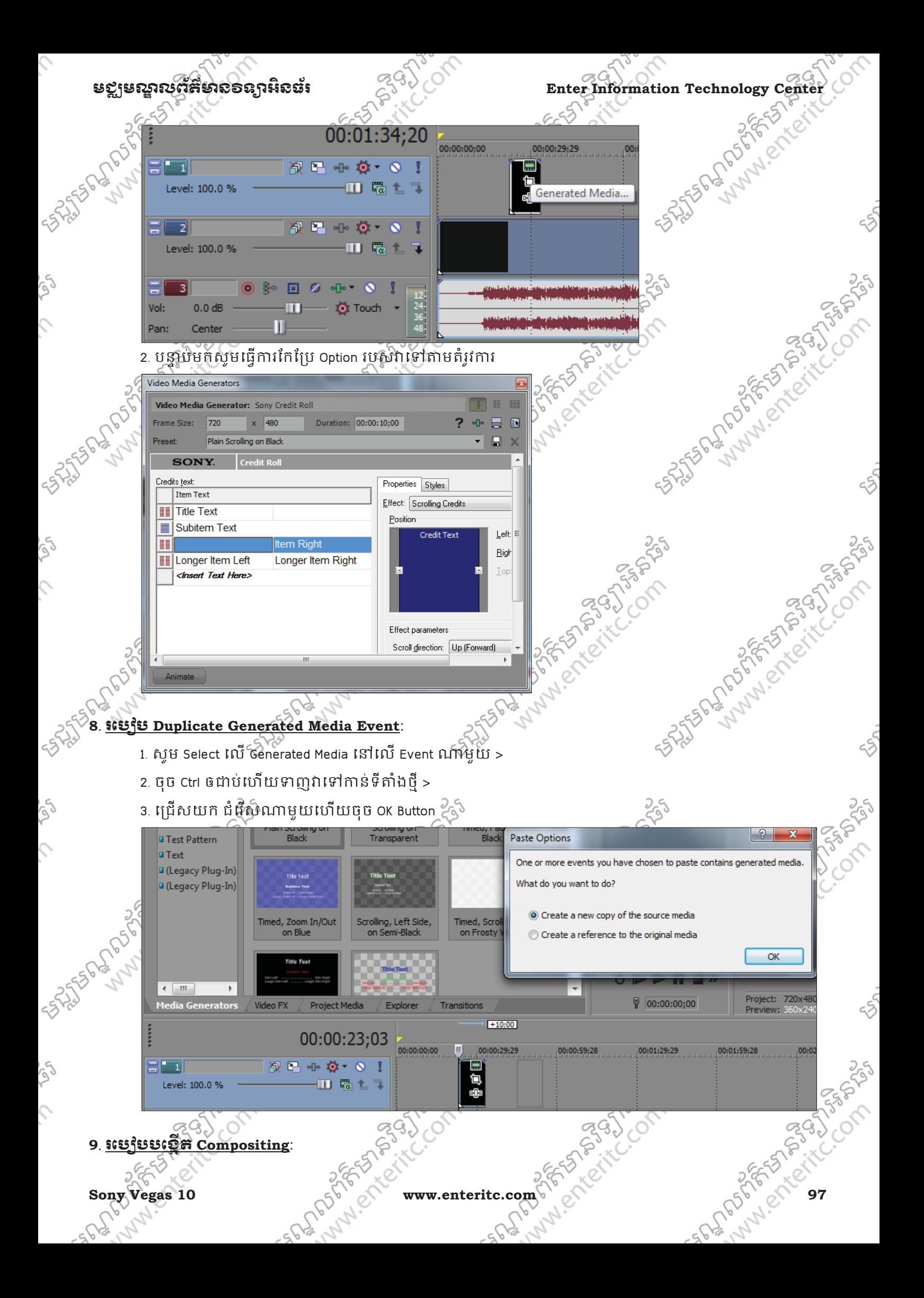

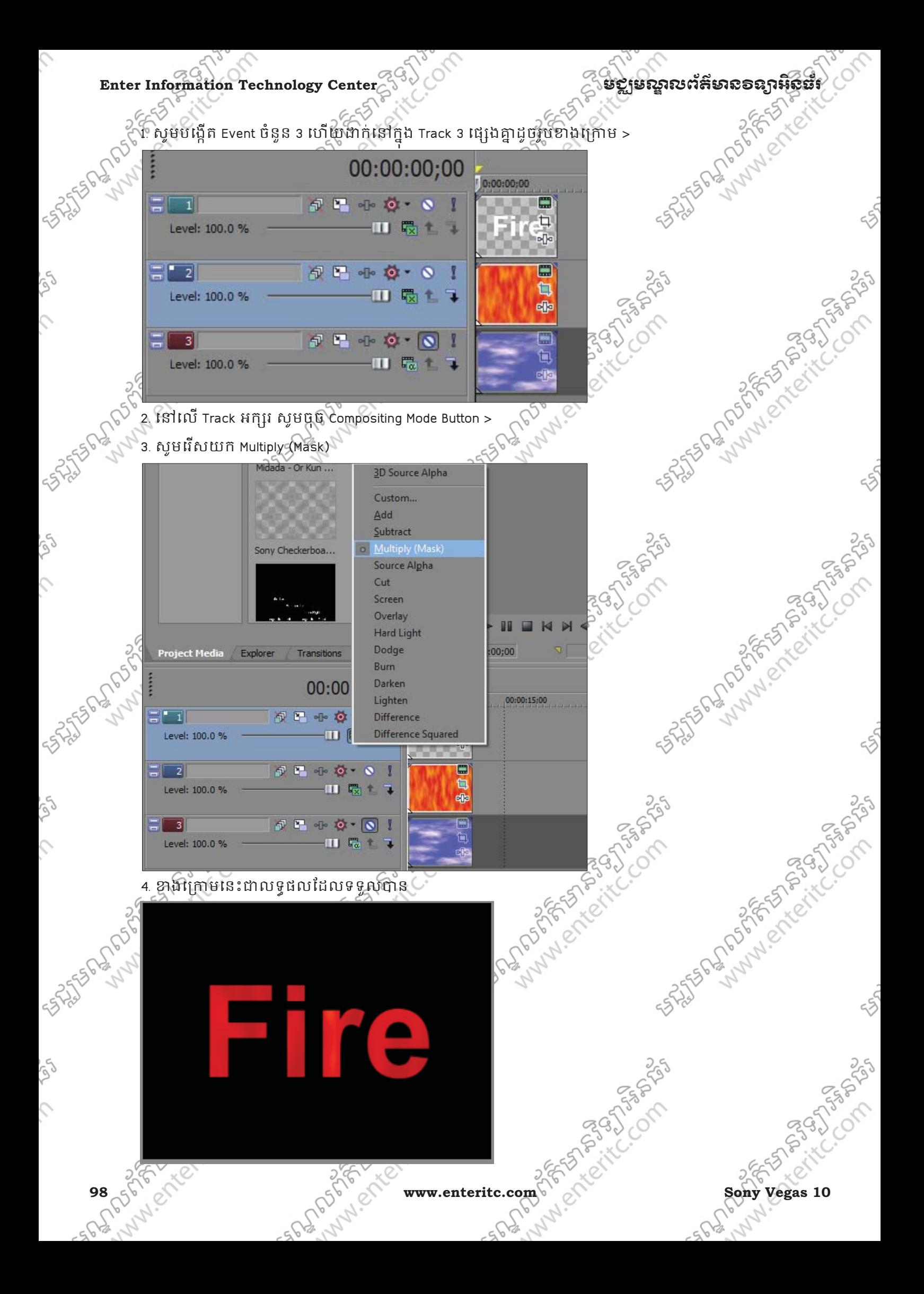

### មខ្លាមស្នាលព័ត៌មាំលិខាន្យាអិលធ័រ ន<sup>ម</sup>្ស<sup>ប</sup>្រាំ Enter Information Technology Cente

#### <u>10. សីភពុជិ Compositing</u>:

Compositing គឺជាដំនើការនៃការ Mix វ៉ាង element ជាច្រើនបញ្ចូលគ្នា ដើម្បីបង្កើតទៅជា Output ចុងក្រោយ។ នេះ ូ មានន័យថាគឺជាវធីសារុស្តមួយក្នុងការរួមបញ្ចូលរវាង Track ជួរឈរទាំងអស់បញ្ចូលគ្នា ហើយមុនធ្វើការ Mix វាបញ្ចូលគ្នានោះយេងត្រាំវសក្សាពី Techniques និង Relationship របស់វាជាមុនសន។ នៅក្នុង Relationship របសវាត្រាំវបានបែងចែកជាពិរដែលមានដូចជា Parent និង Child ដែលក្នុងនោះ Parent Track ' ុ គឺជា Track ក្នុង Group ដែលខ្ពស់ជាងគេ ហើយ Behavior របស Child Tracks ទាំងអស់វគ្គកែនតដោយឬយកតាម Parent Track ជានិច្**។** 

**Note** of a Numerone Level: 100.0 % Ÿ. G<sub>BD</sub> **A. PORTIO** Level: 100.0 % **Maria Ro**  $10 - 7$ a1 Level: 100.0 %  $F_{00}$ FEBRUARY 25-55 india check **No office** Level: 100.0 %  $F_{0}$  1  $\overline{V_{00}}$ 句子。  $5^{\circ}$ **TO**  $F_{\alpha}$ и 句 **Maria Ro** 51 **YO!**  $F_{\alpha}$  1 ĦН **FOR DOORS** Lubicor ×. 虛 Level: 100.0 % 喘

យើងក៏អាចធ្វើការបង្កើត Compositing ដែលមាន Parent/Child Groups ច្រើនតគ្នាជាបន្តបន្ទាប់បានផងដែរ។ នៅពេល ដែលមាន Level នៃ Parent/Child ច្រើនតៗគ្នានោះយើងអាចប្រើប្រាស់ Make Compositing Child Button ឬ Make Compositing Parent Button ដើម្បីរំកិលវាទៅ Child ឬទៅ Parent ម្តងមួយ Level ។  $\%$ TASISTI > រូបភាពខាងក្រោមជា Track មួយៗ ដោយមិនបាន Group នៅឡើយទេ

**Sony Vegas 10 www.enteritc.com 99**

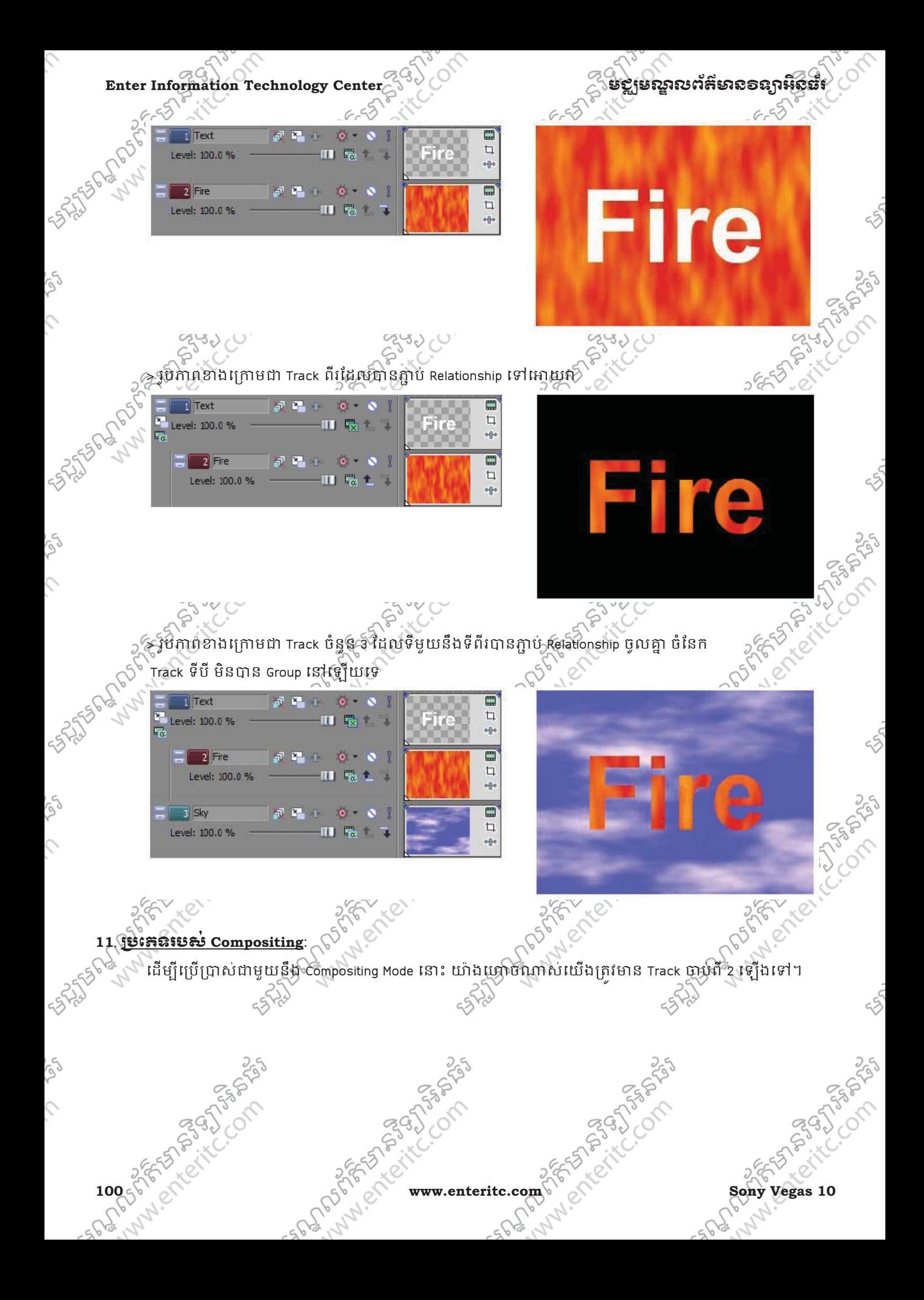

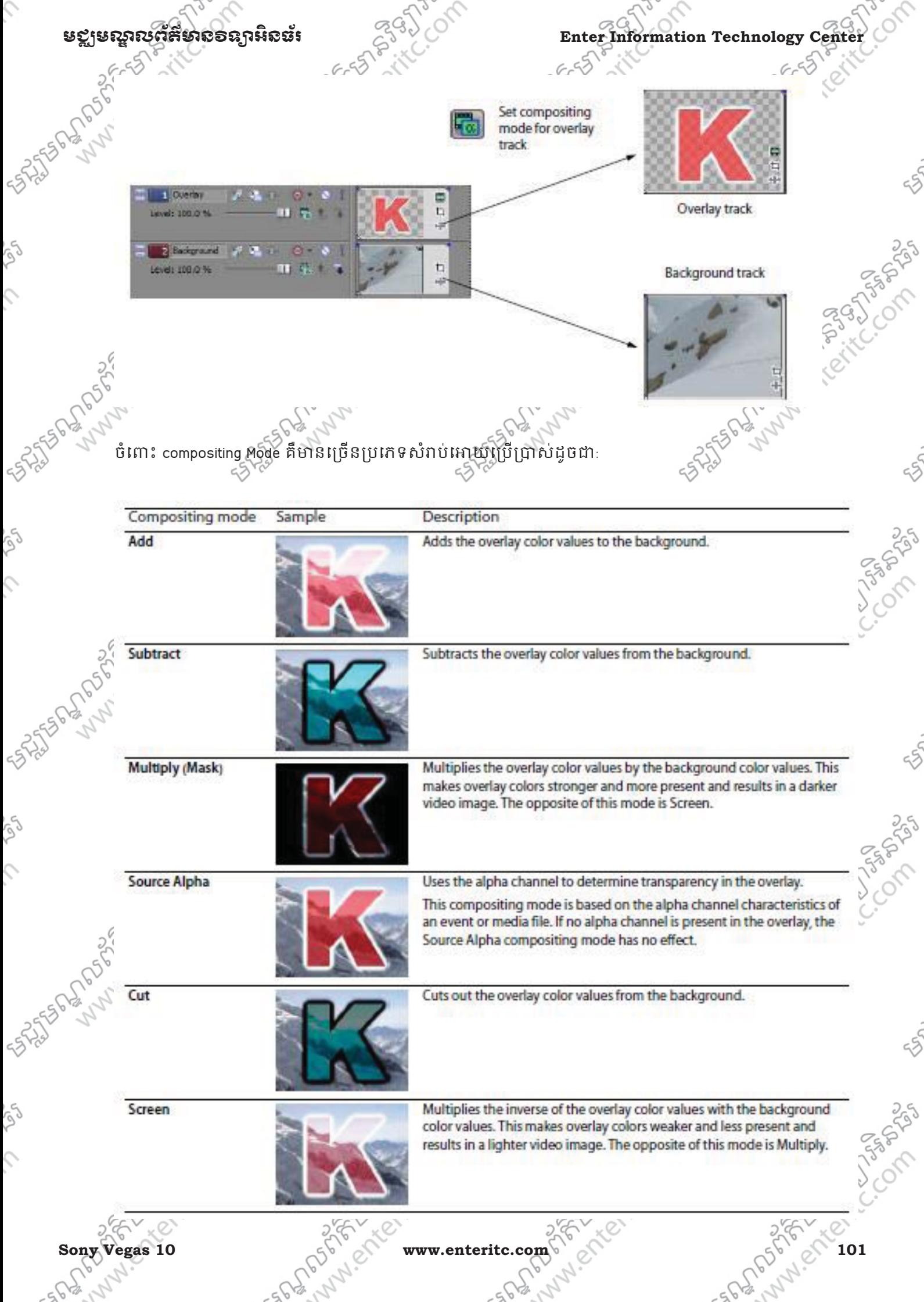

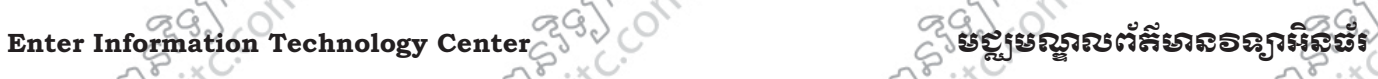

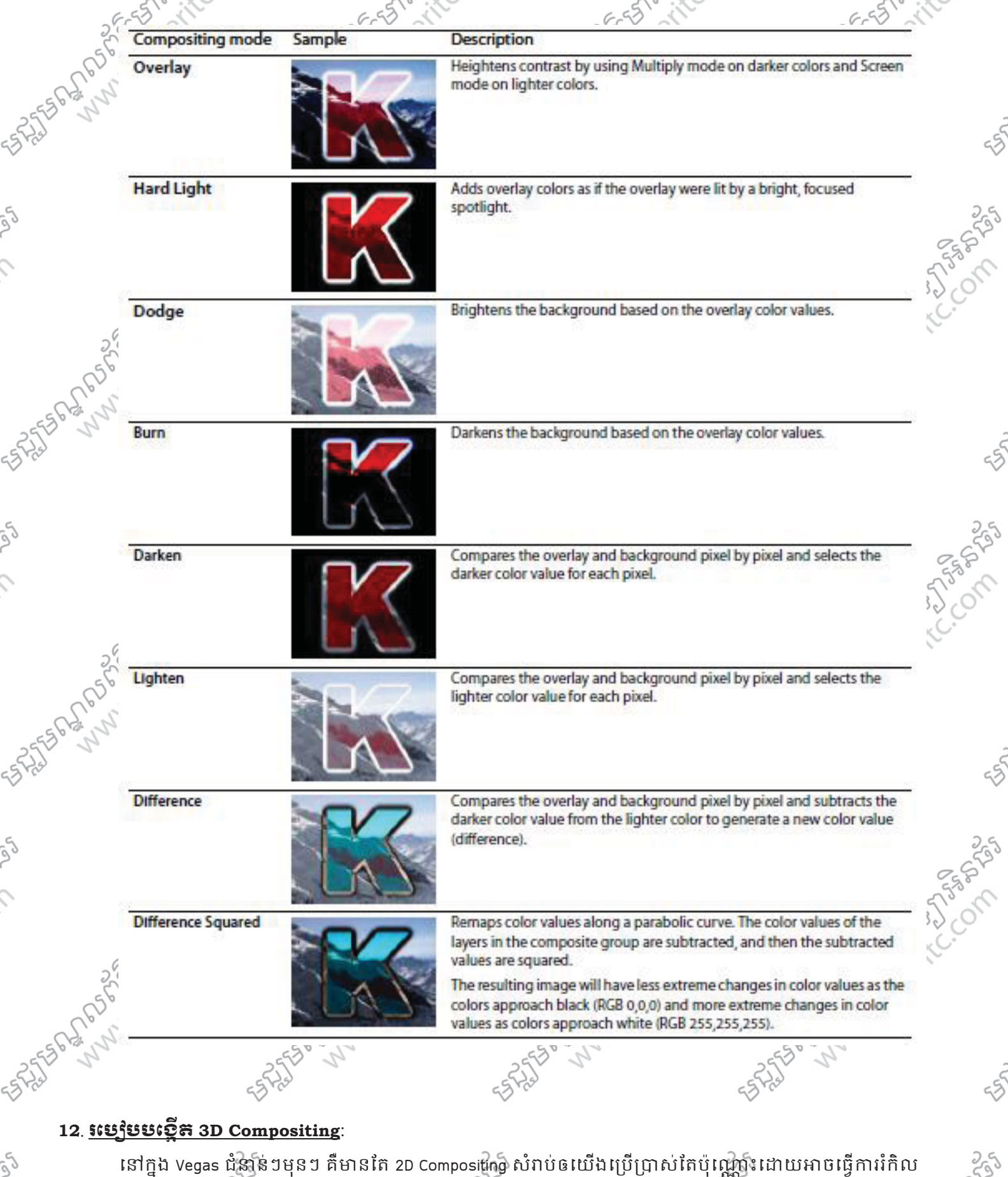

Image ផ្នែក X និង Y តែប៉ុណ្ណោះ ។ ប៉ុន្តែចំពោះ Vegas ជំនាន់នេះវិញគឺអាចឲយើងធ្វើការរំកិល Image ជាលក្ខណៈ 3D ទៅតាមទិស x, Y និង z ដើម្បីបង្កើតជា Distance, Depth, និង Perspective ។ $\mathbb{Z}_2^C$ 1. ចុច Track Motion Button នៅលេ Track ណាមួយដែលត្រវការ >

 $\mathcal{L}$ 

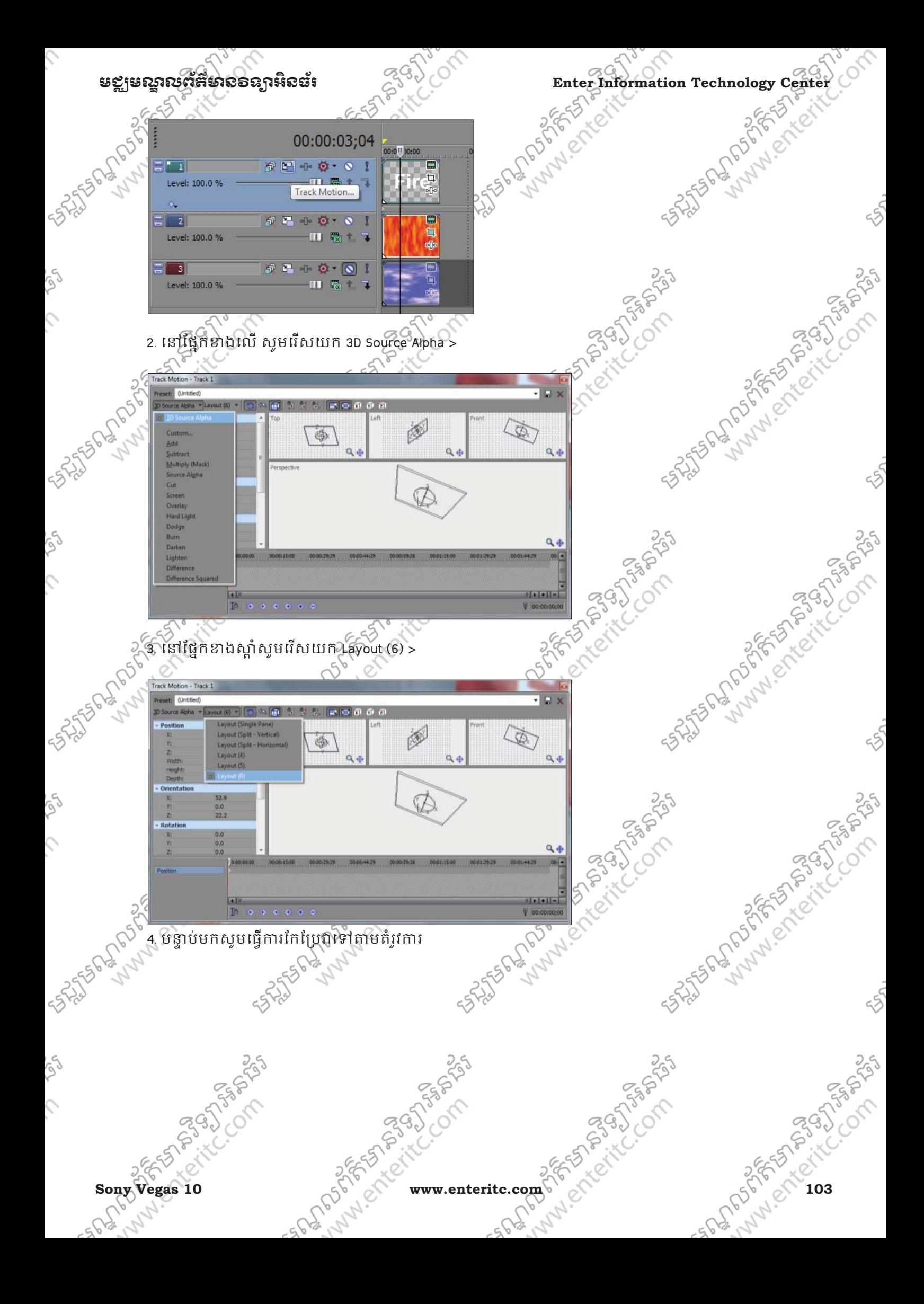

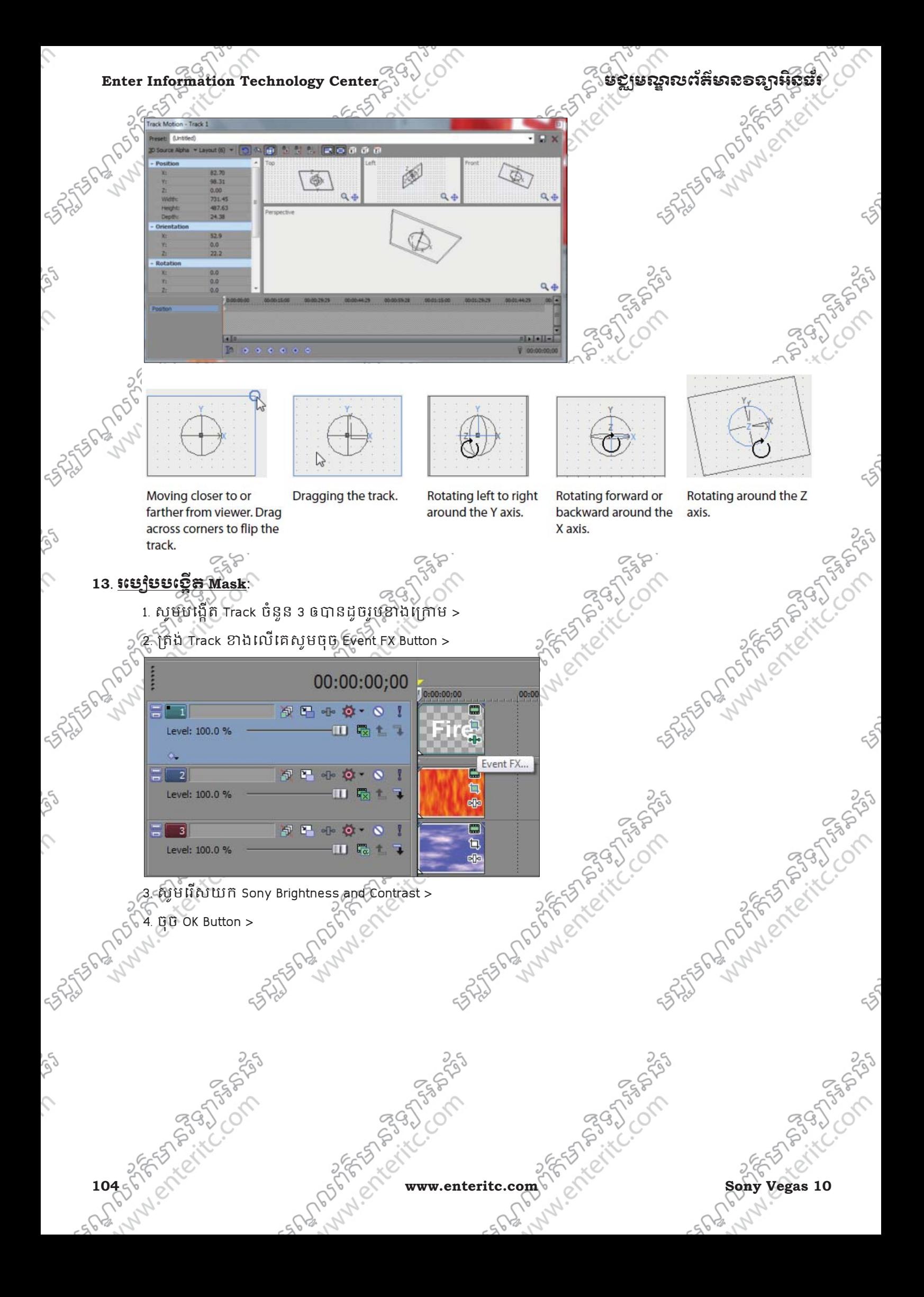
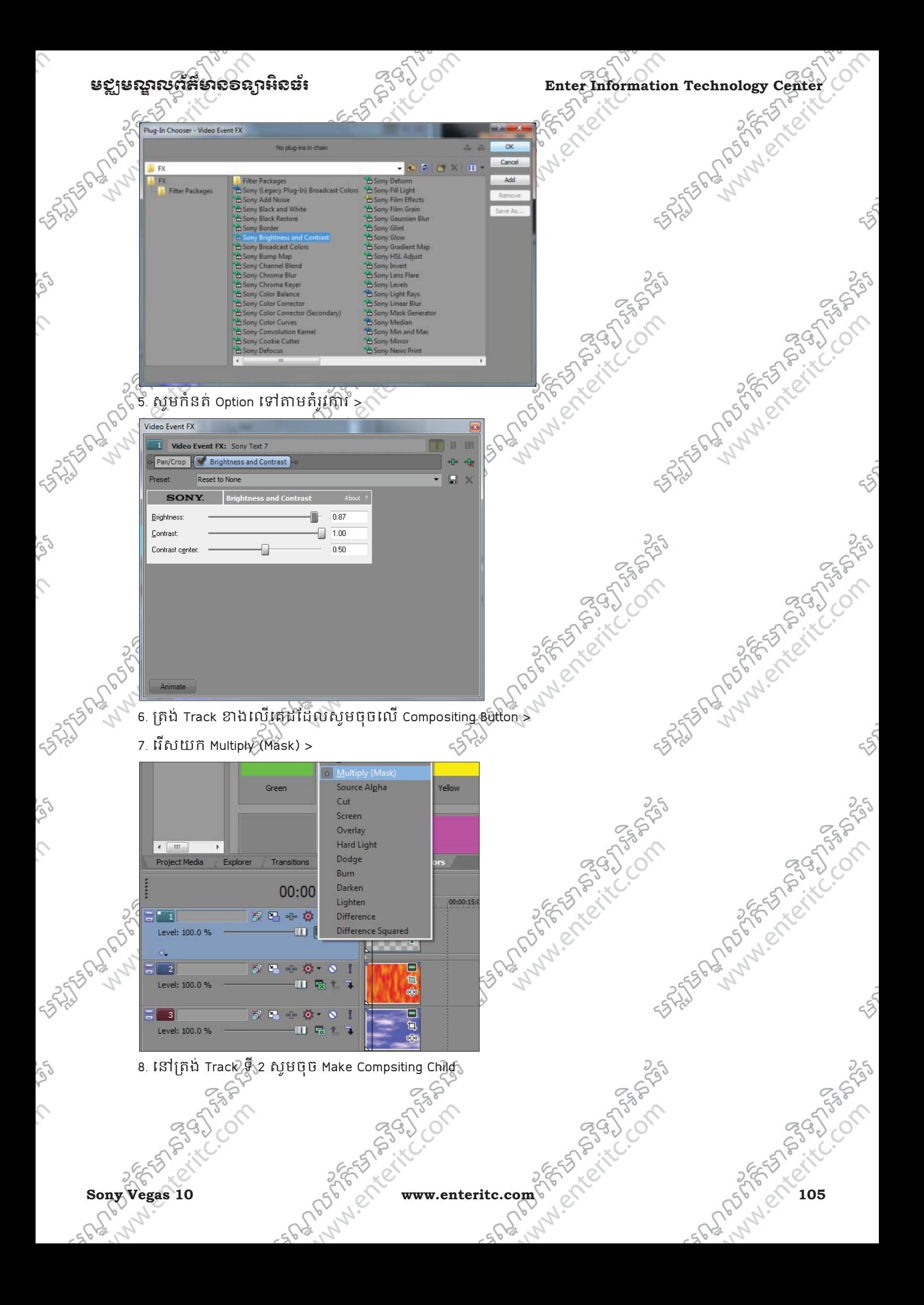

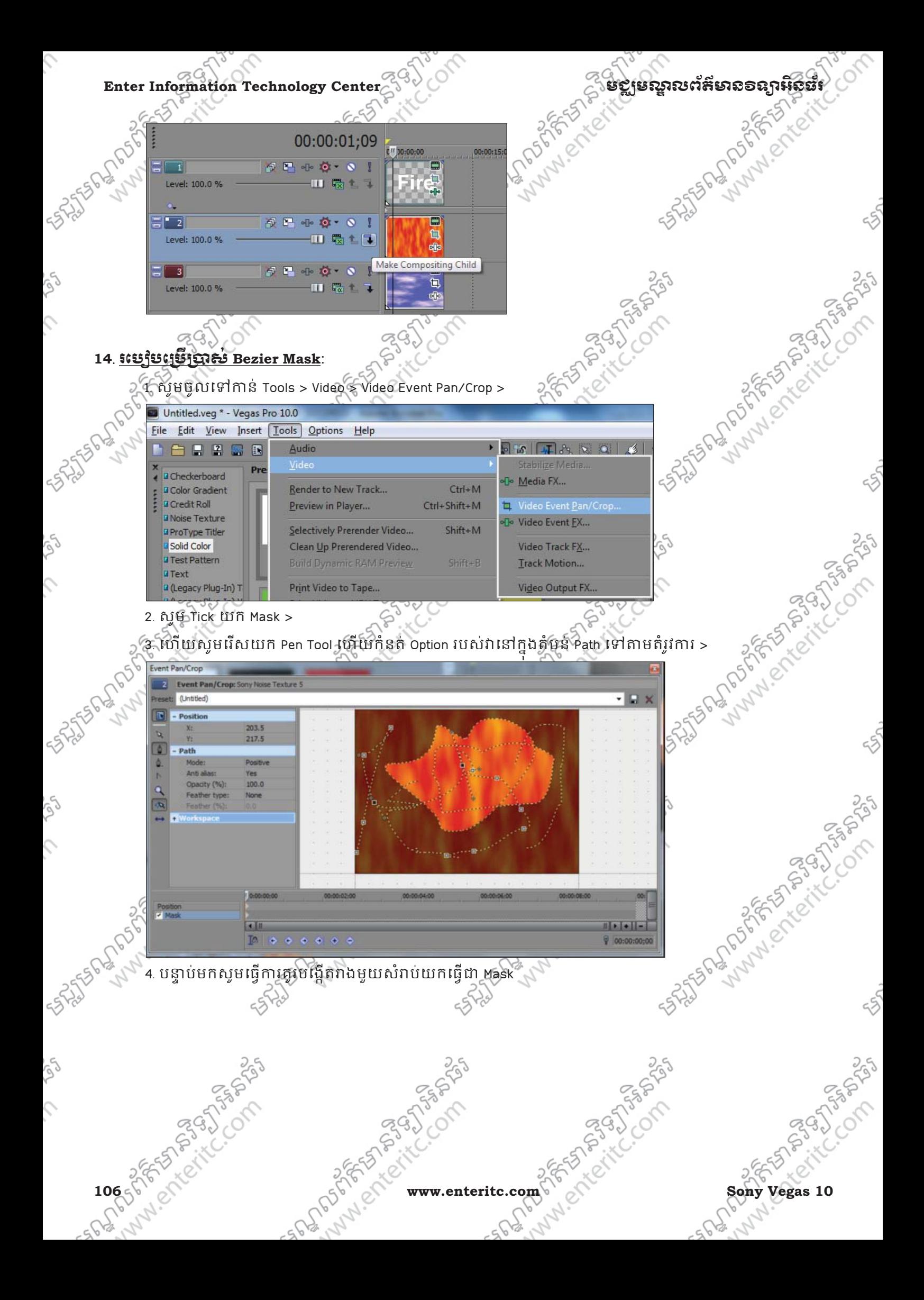

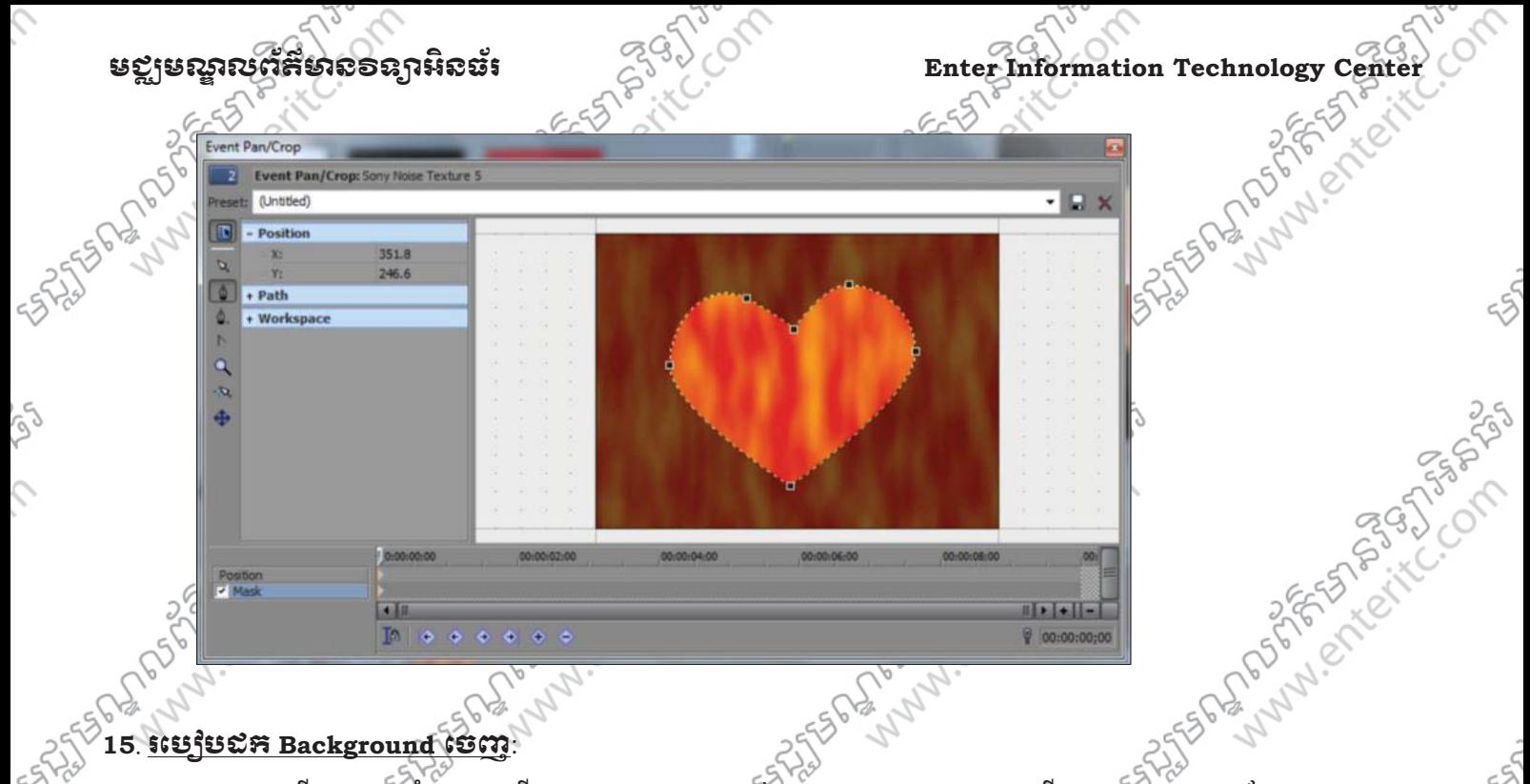

1. សូមបង្កើត Track ចំនួន 2 ហើយ Add Event ចូលទៅក្នុងវ៉ាដោយ Event ខាងលើ ជាប្រភេទ Media ដែលមាន Background តែមួយពណ៌ >

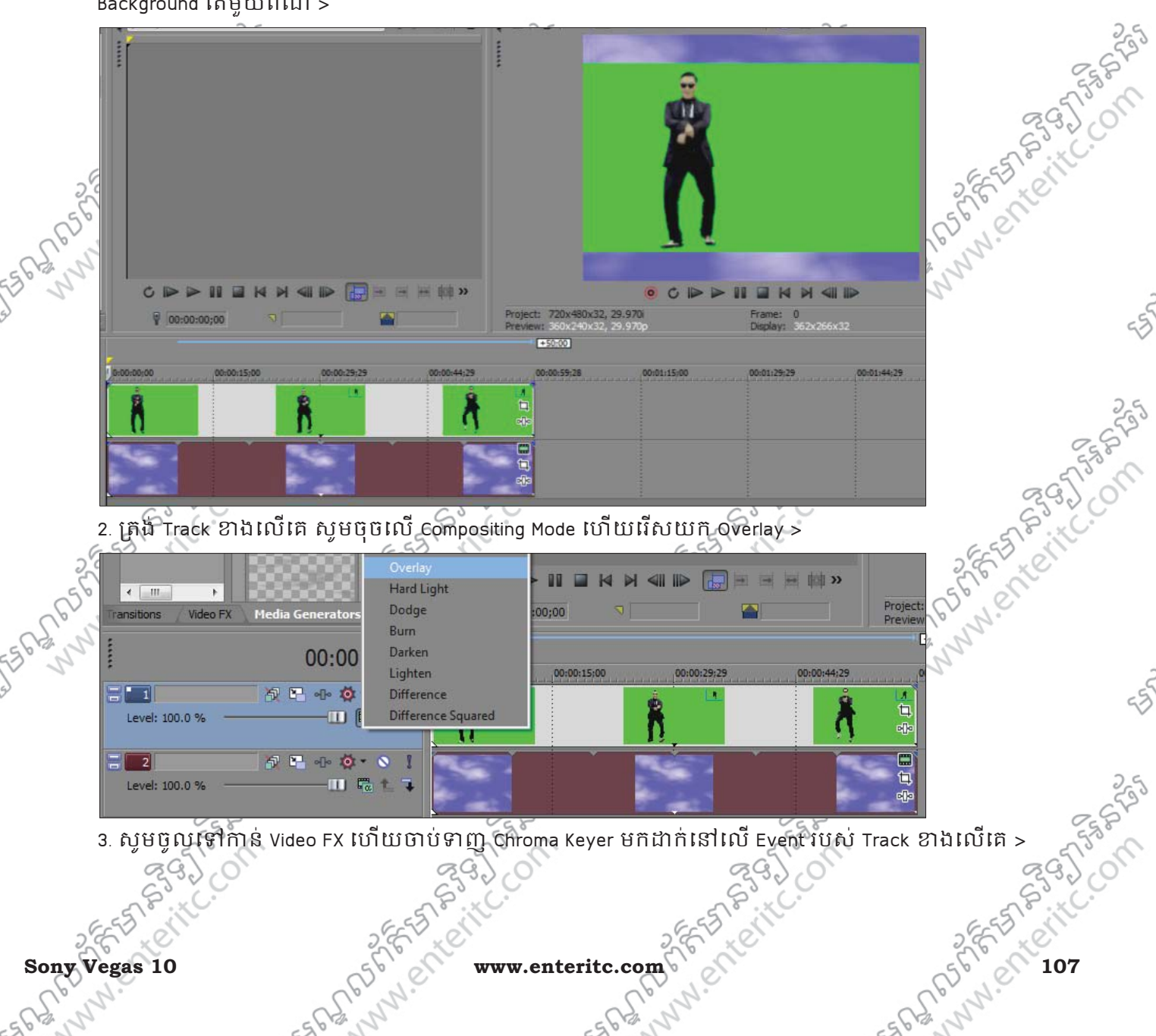

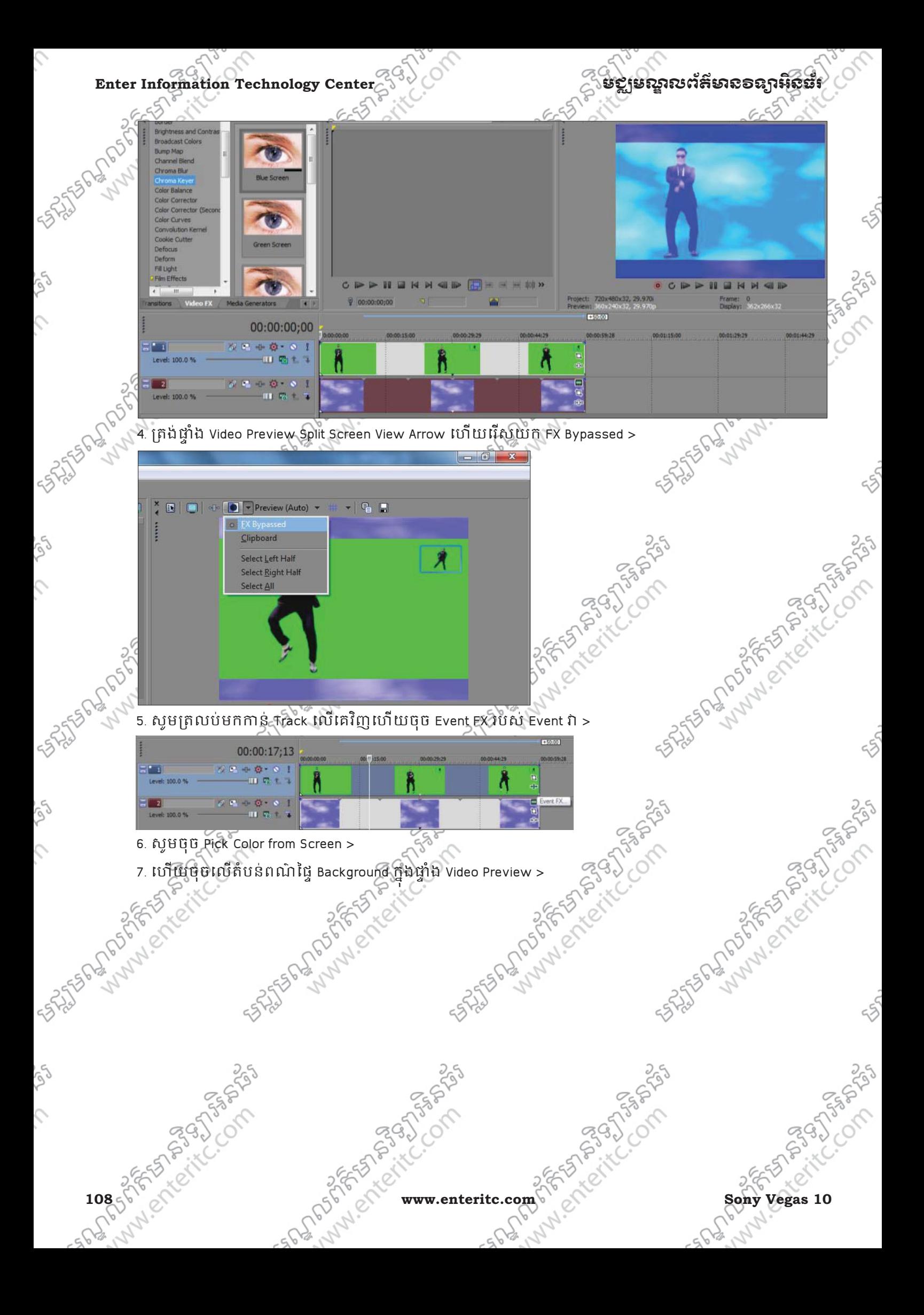

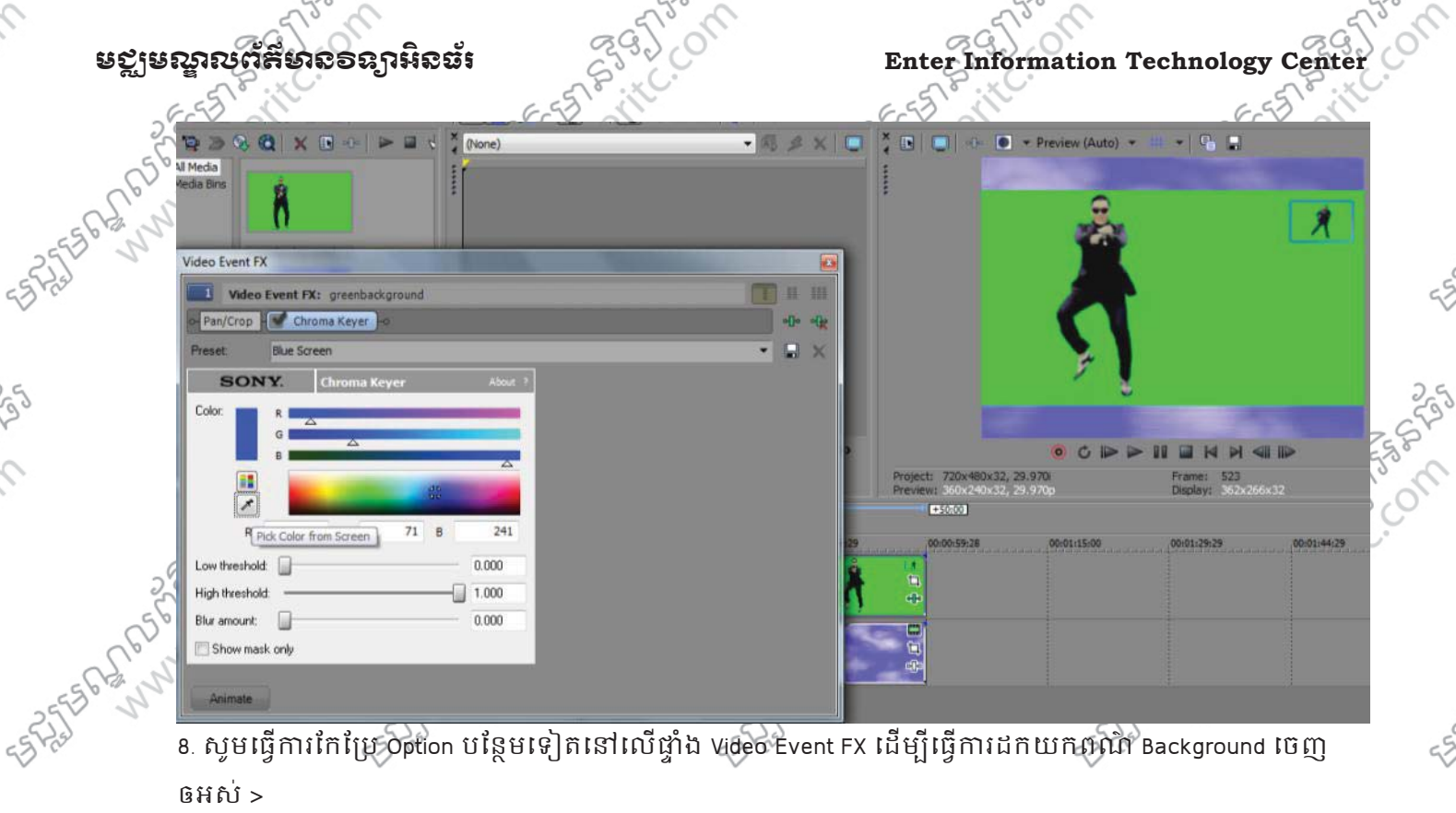

Ç

ig)

 $\hat{\mathcal{L}}$ 

 $\mathcal{L}$ 

 $\mathcal{L}$ 

ឲអស់ >

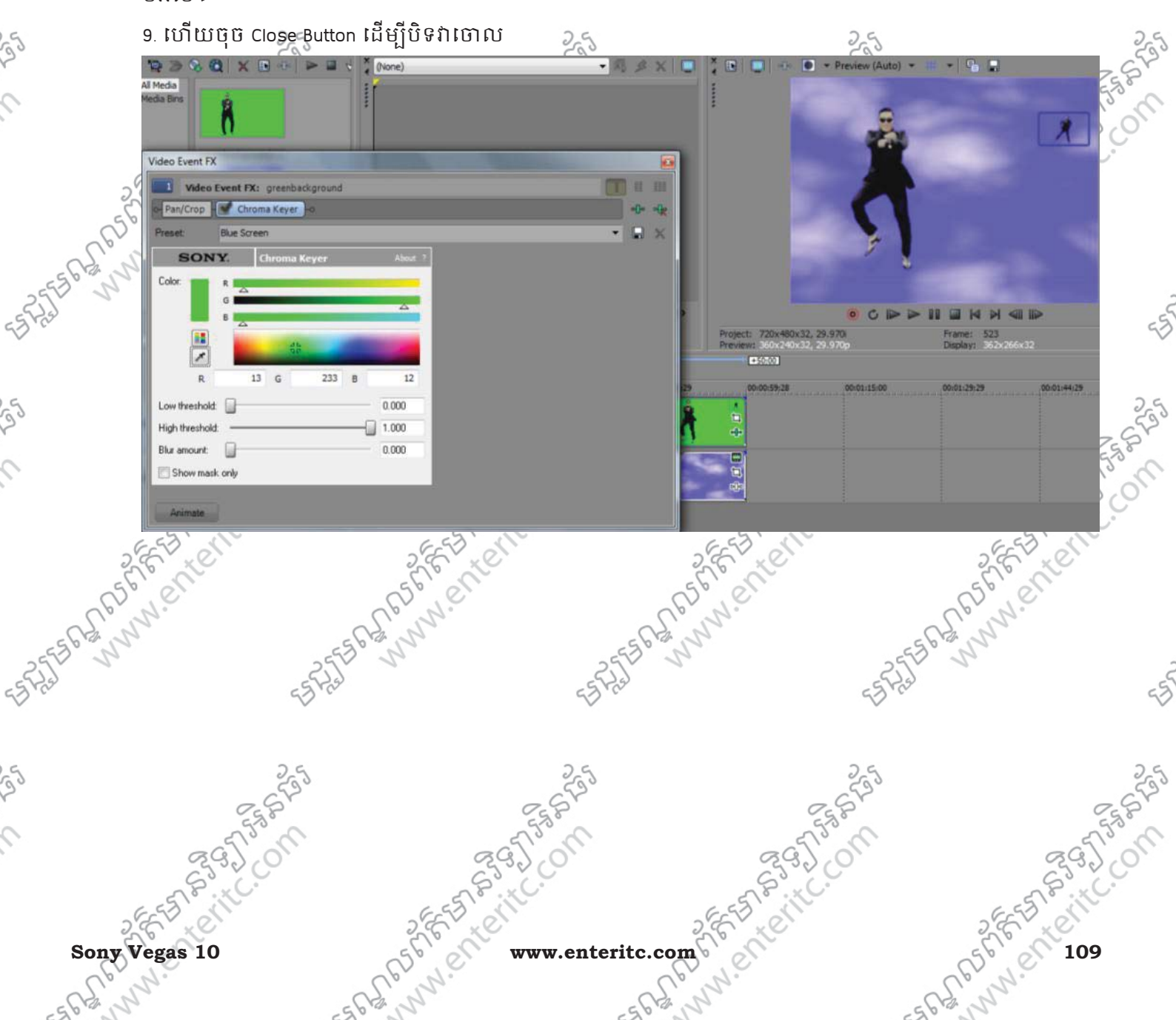

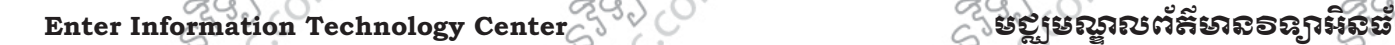

# េមេរៀនឆ្នាំ  ${\bf 10}$ : រេប្បៀបបន្ថែន **Video Transition and Motion**

## **1**. ពខសុ !រ"ង **Cut** នង **Crossfad**:

Track ដែលមាន Events ជាច្រើន Cut គ្នាមានន័យថា Events នីមួយៗបានតំរៀបគ្នាជាបន្តបន្ទាប់ ដោយដាក់វាជាប់ន គ្នា ចាប់ពីឆ្វេងទៅស្ដាំដោយមិនឲពុកវាគងគ្នានោះទេ។

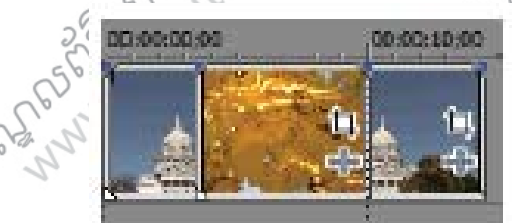

ចំពោះ Track ដែលមាន Events ជាច្រើន Crossfades គ្នាមានន័យថា Events នីមួយៗបានតំរៀបគ្នាជាបន្តបន្ទាប់ ដោយដាក់វាជាប់ៗ គ្នា ចាប់ពីឆ្វេងទៅស្ដាំហើយពួកវាអាចគងត្រគលើគ្នាបាន ។ បន្ទាប់ពី Events បាន Crossfades គ្នាហើយនោះ រយឹងអាចធ្វើការ add Transition បន្ថែមនៅចន្លោះវាបានផងដែរ។ **ARASHAR** 

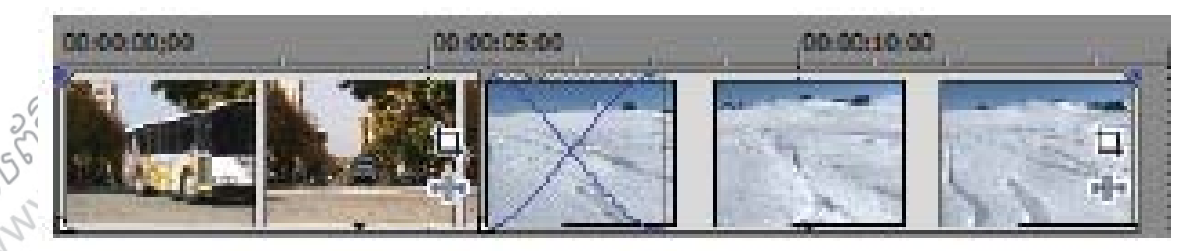

### $2.$  **រេប្បើប Add Transition**

1. សូមបង្កើត Event ពីរហើយសូមធ្វើការតំរៀបវាអោយត្រតស្មីគ្នាដើម្បីបង្កើតជា Crossfade >

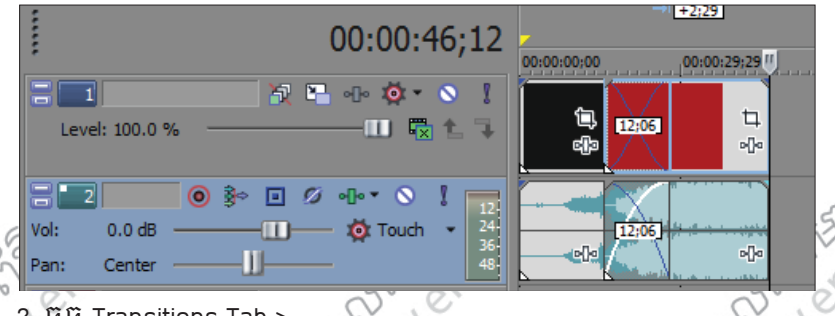

2. ចុច Transitions Tab >

- 3. សូម Select លើ ប្រគេទ្វនៃ Transition ណាមួយ (3D Blinds) >
- $4.$  សូម Select លើ Preset ណាមួយរបស់វា (Simple) >  $5\%$
- 5. ទាញវាមកដាក់នៅលើតំបន់ Crossfade នៃ Event ទាំងពីរ >

**ANTISPACINALISTS** 

AMAIO I

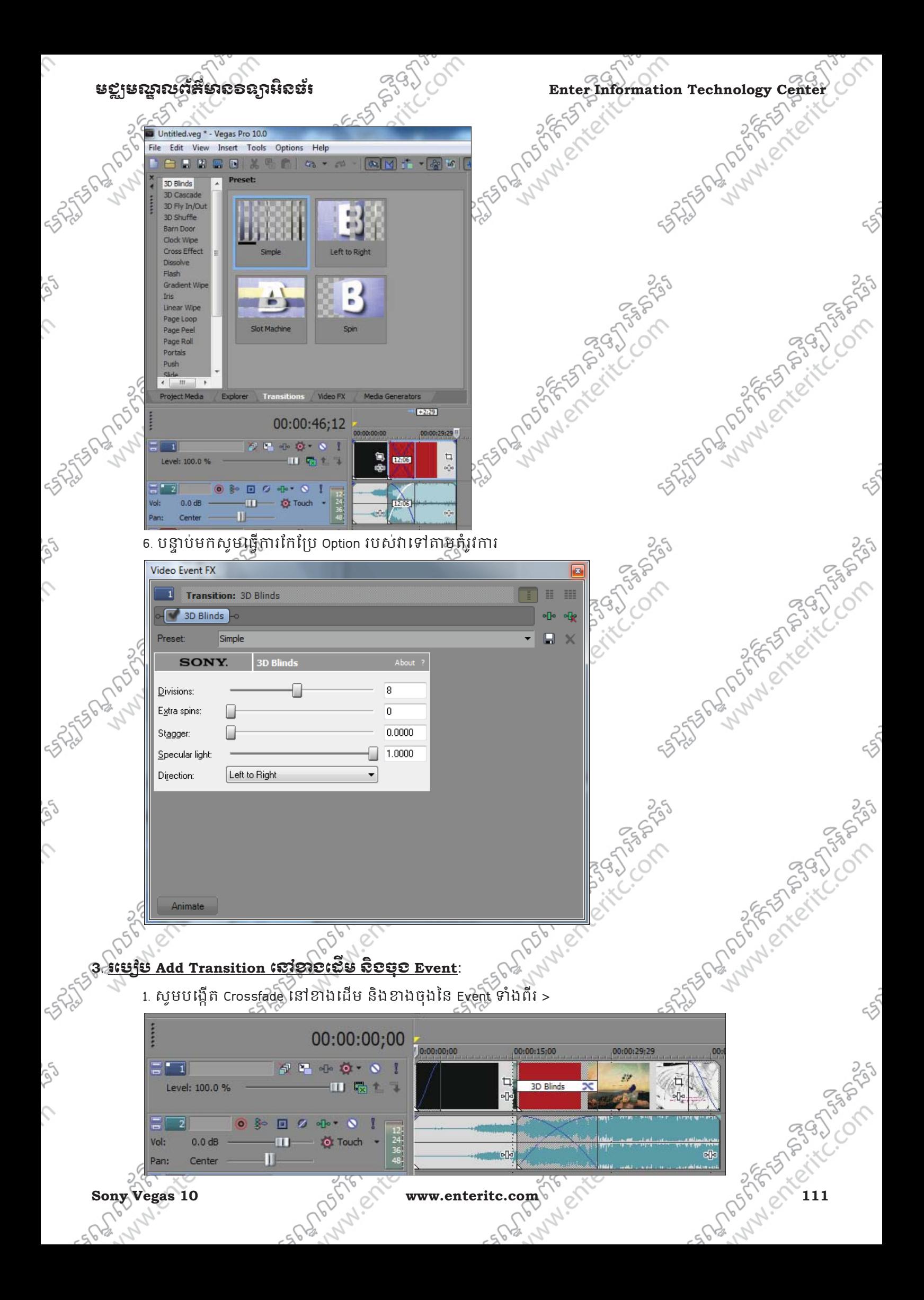

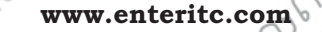

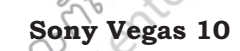

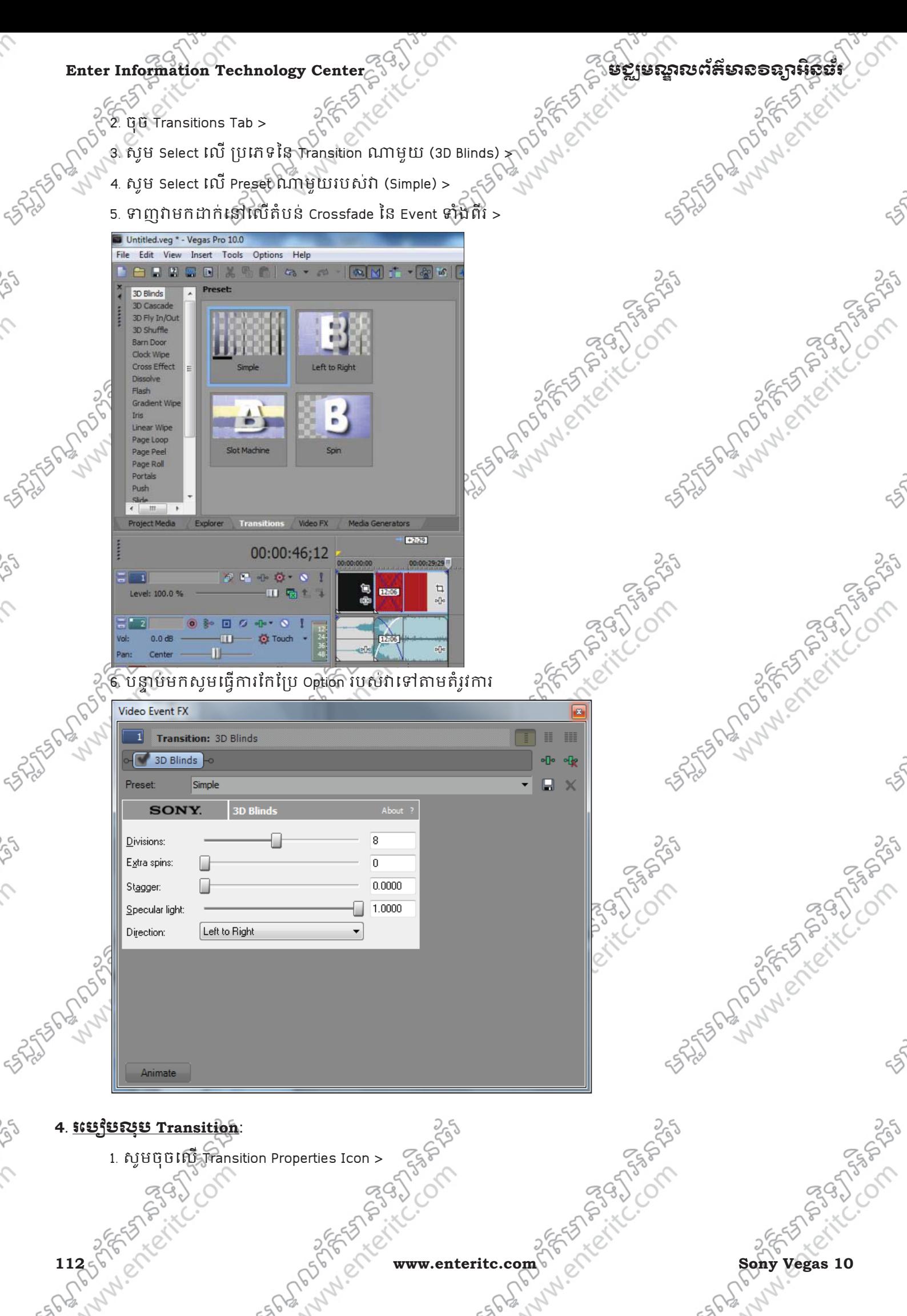

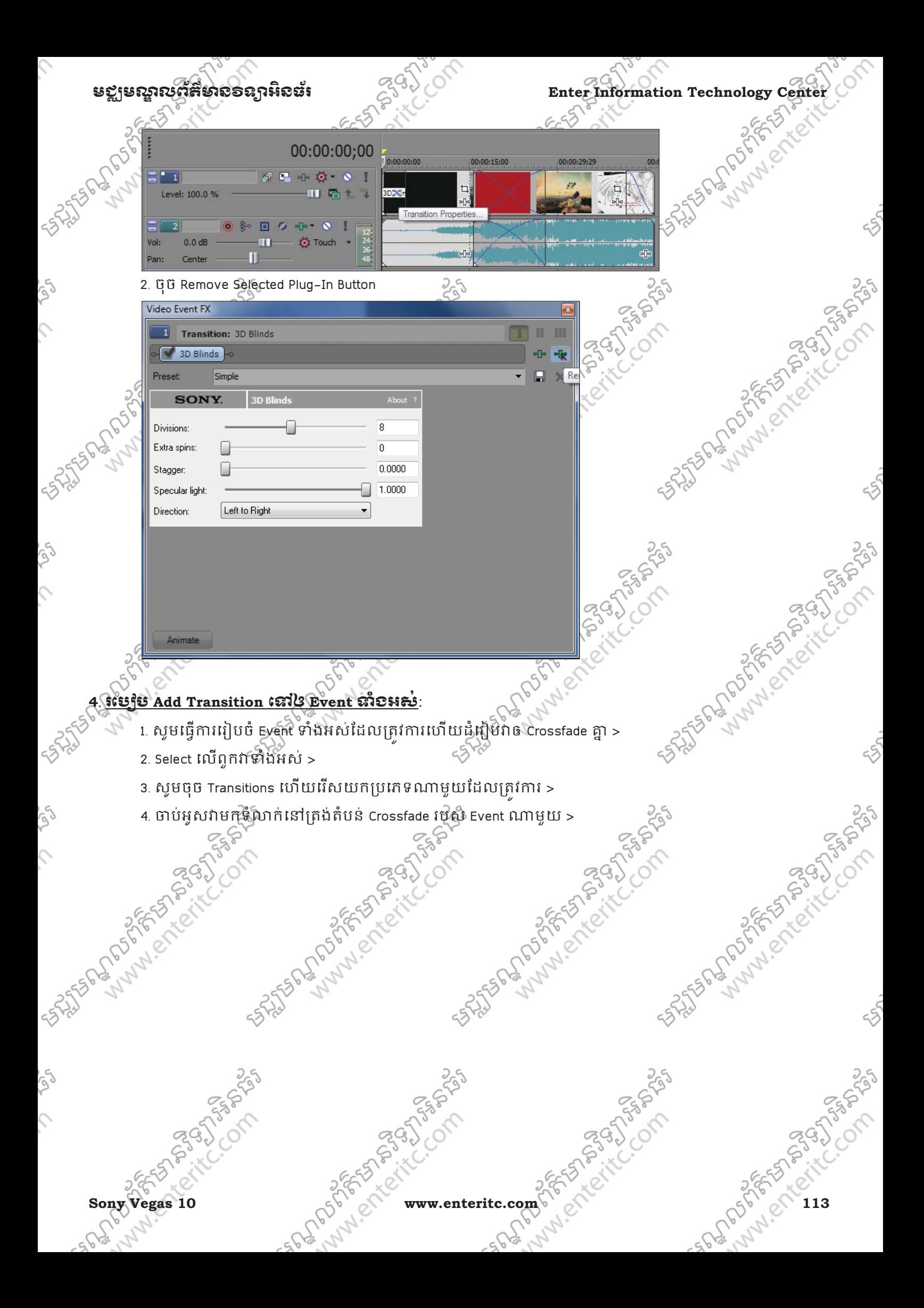

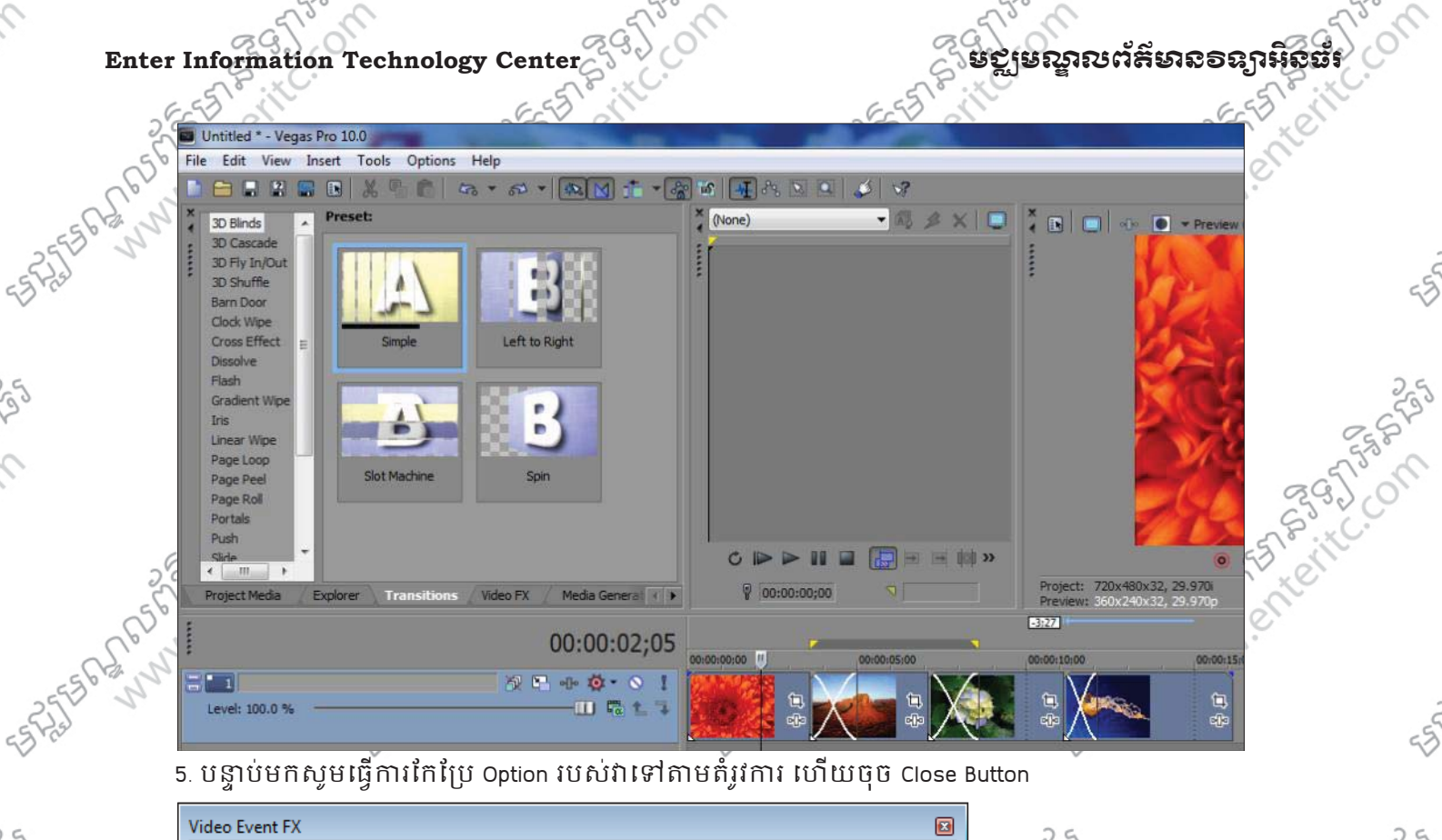

Ó

 $\hat{C}$ 

552

SS.

 $\mathcal{L}_{\mathcal{L}}$ 

Se

 $\hat{C}$ 

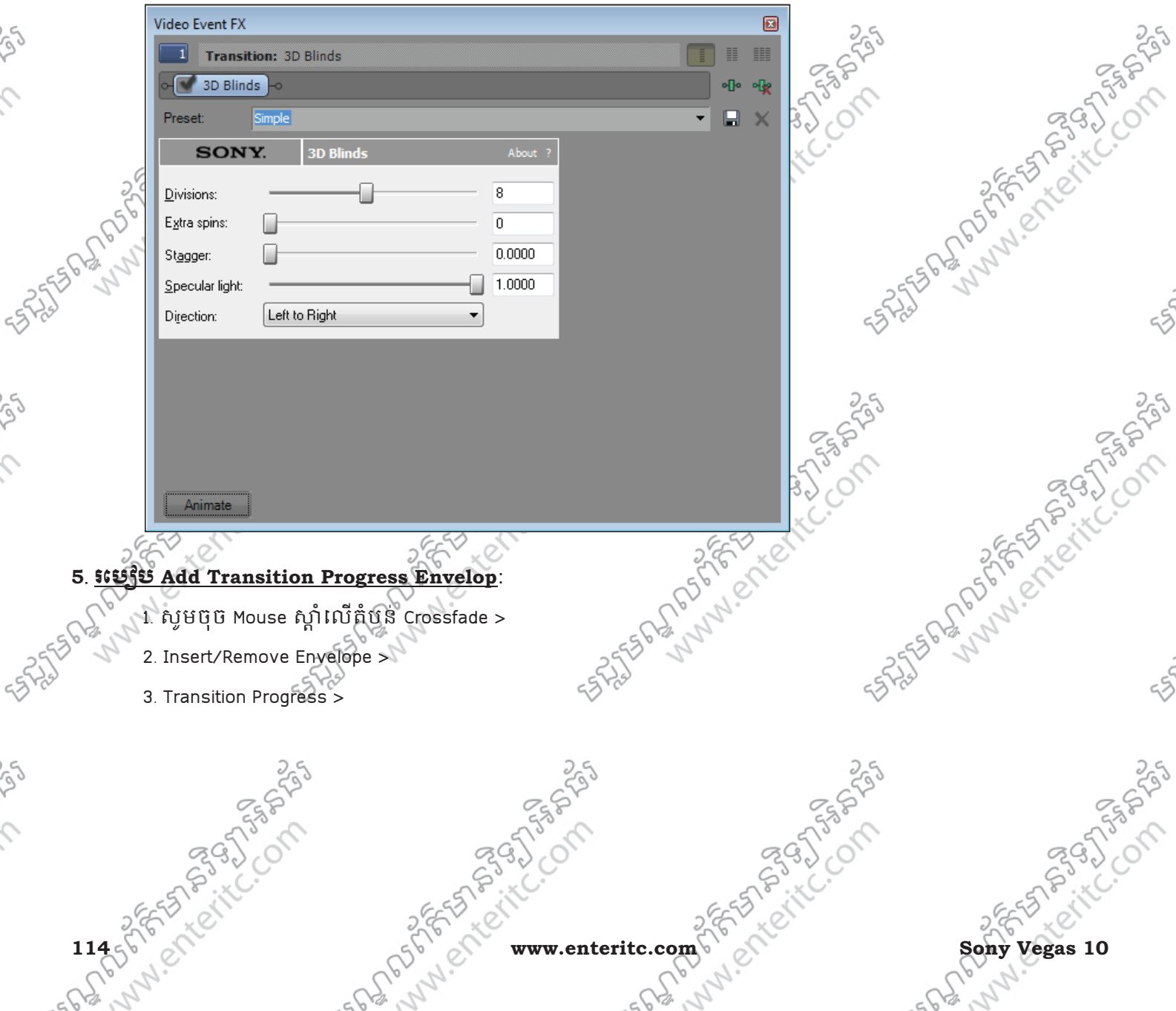

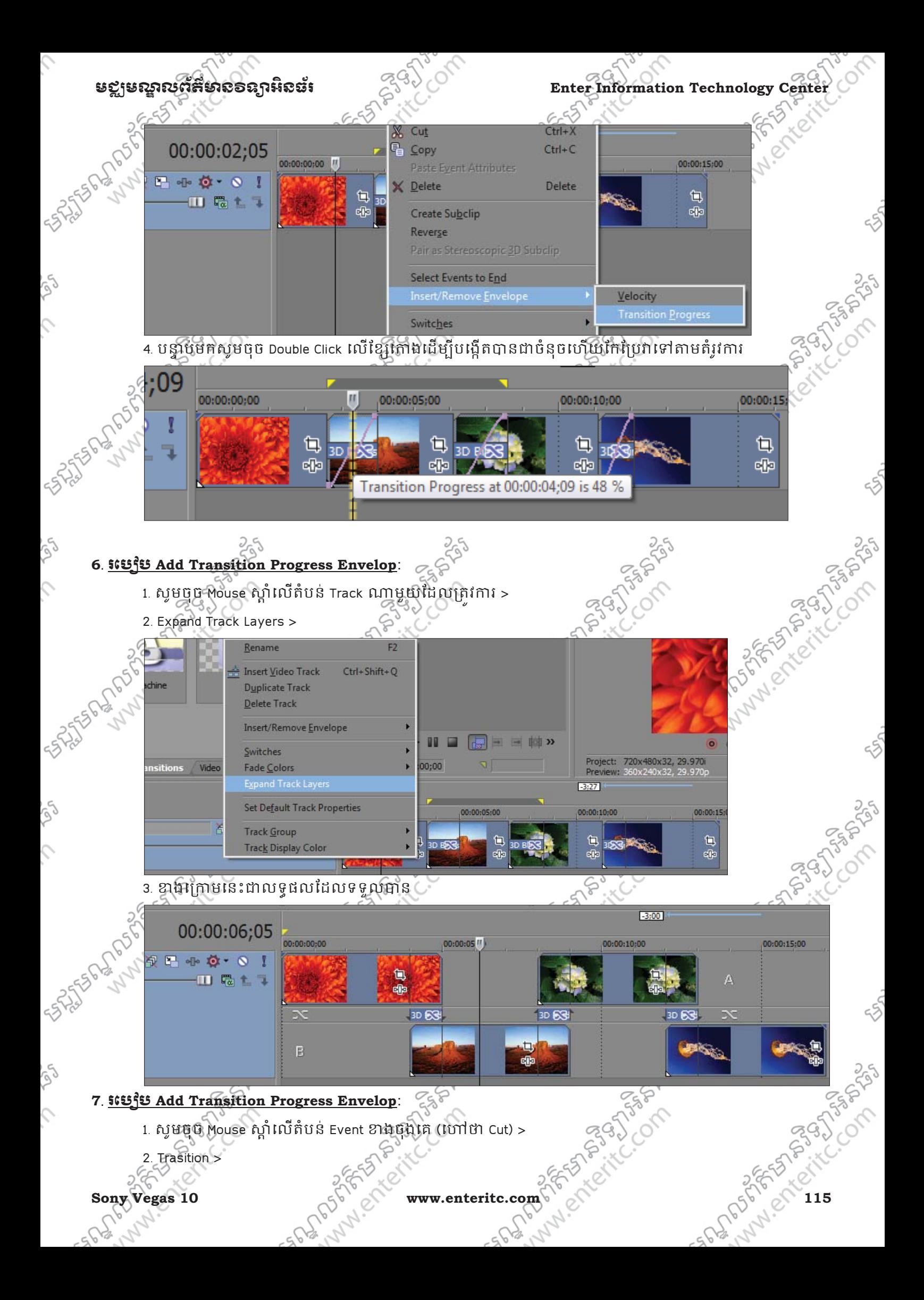

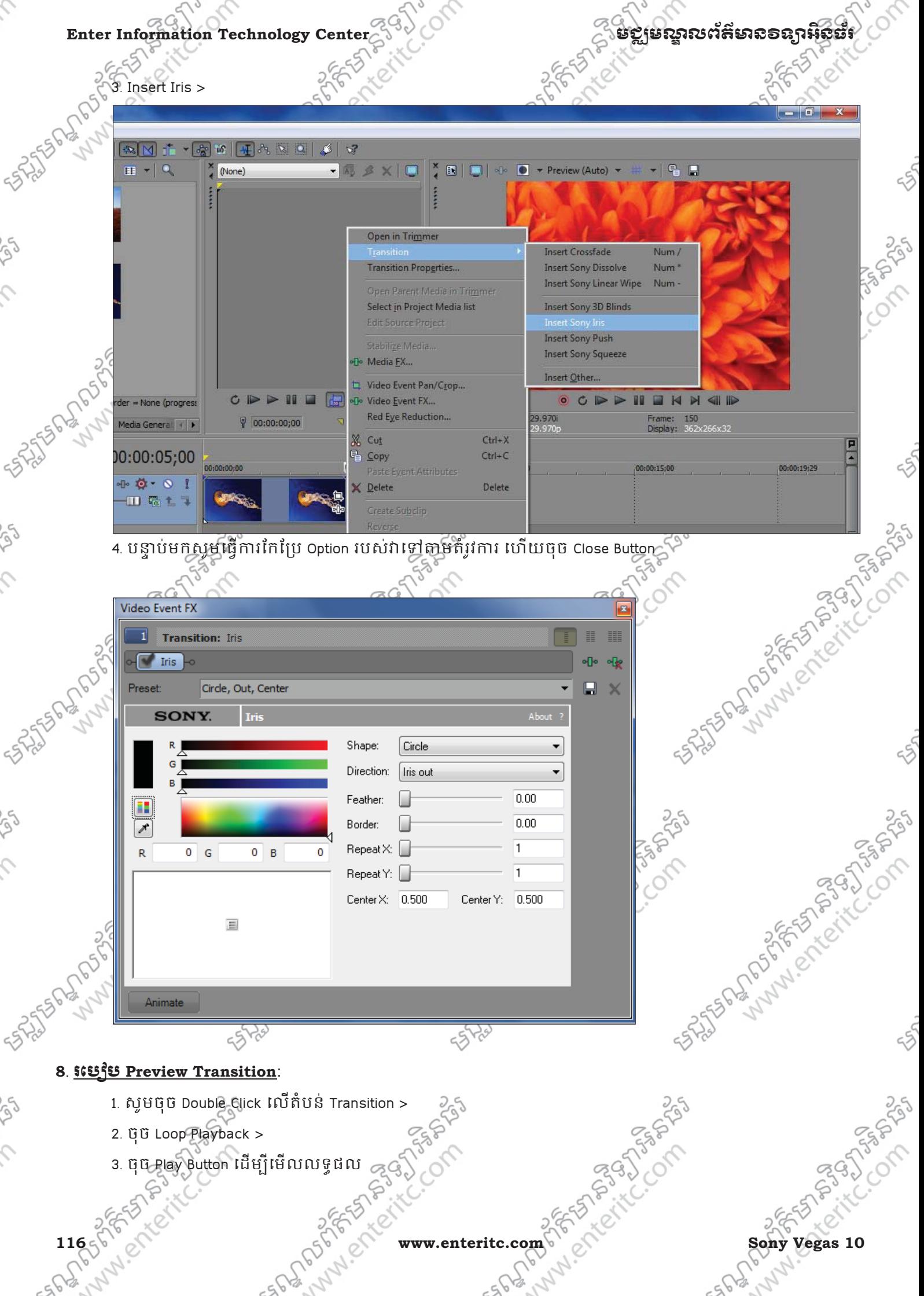

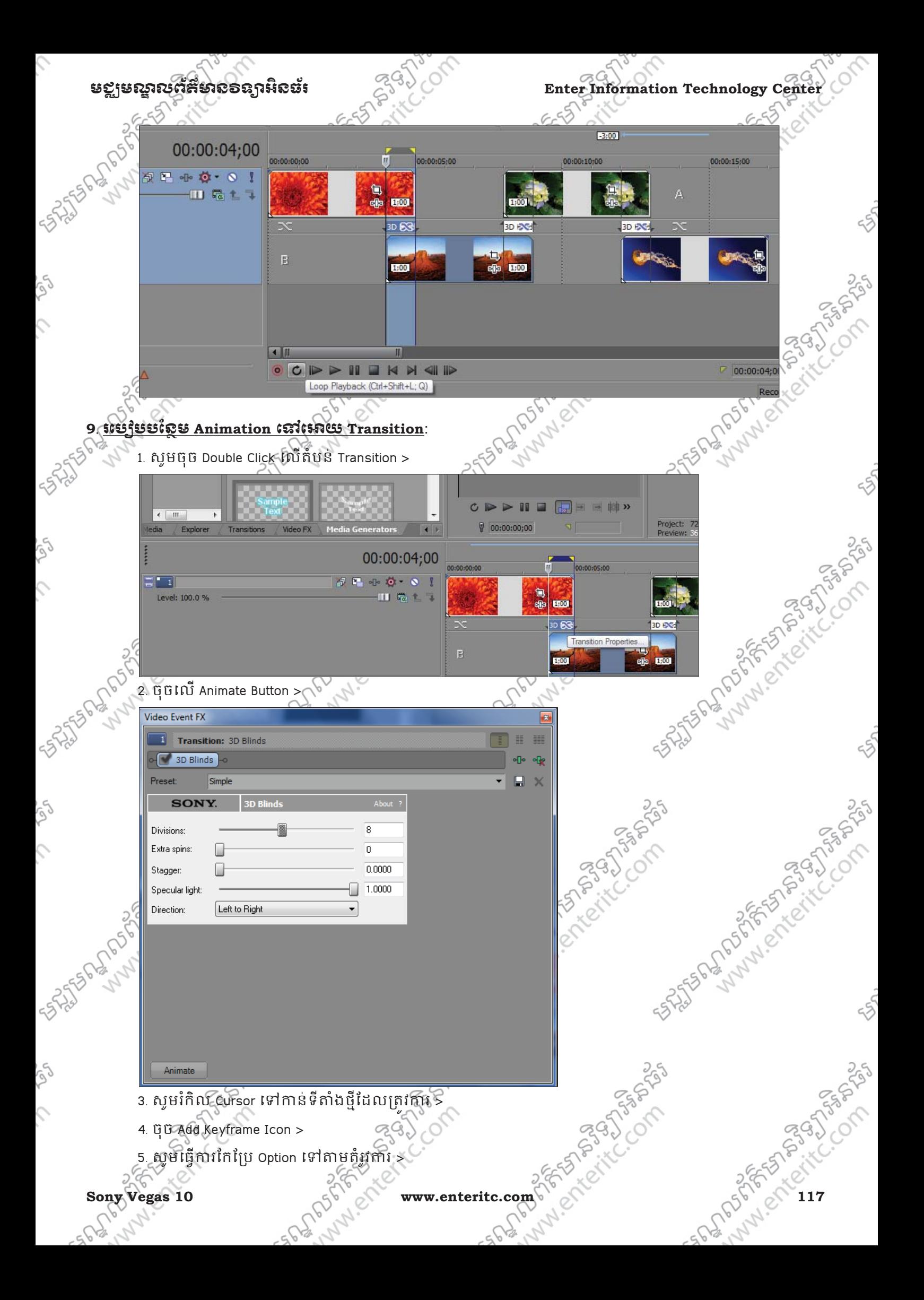

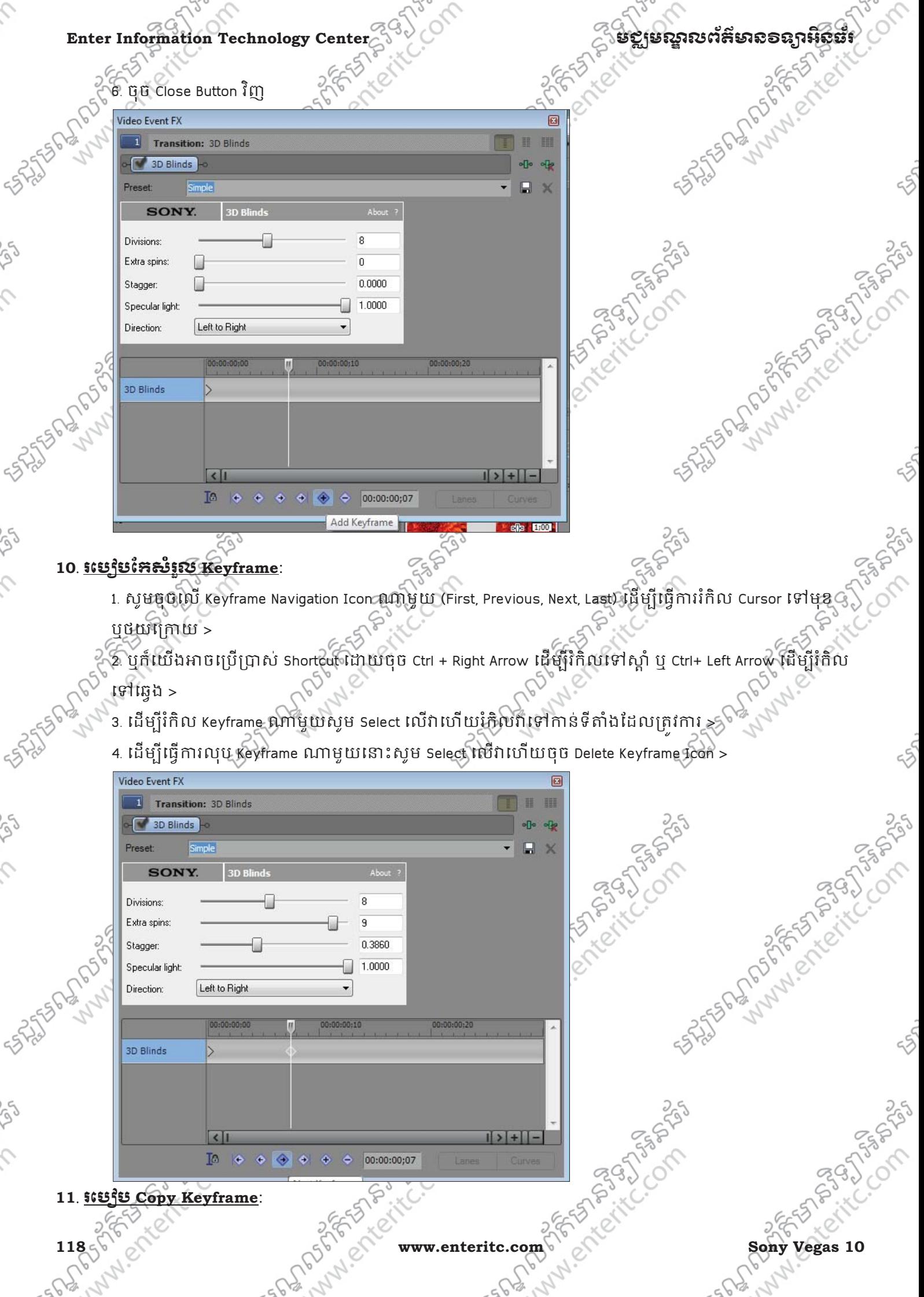

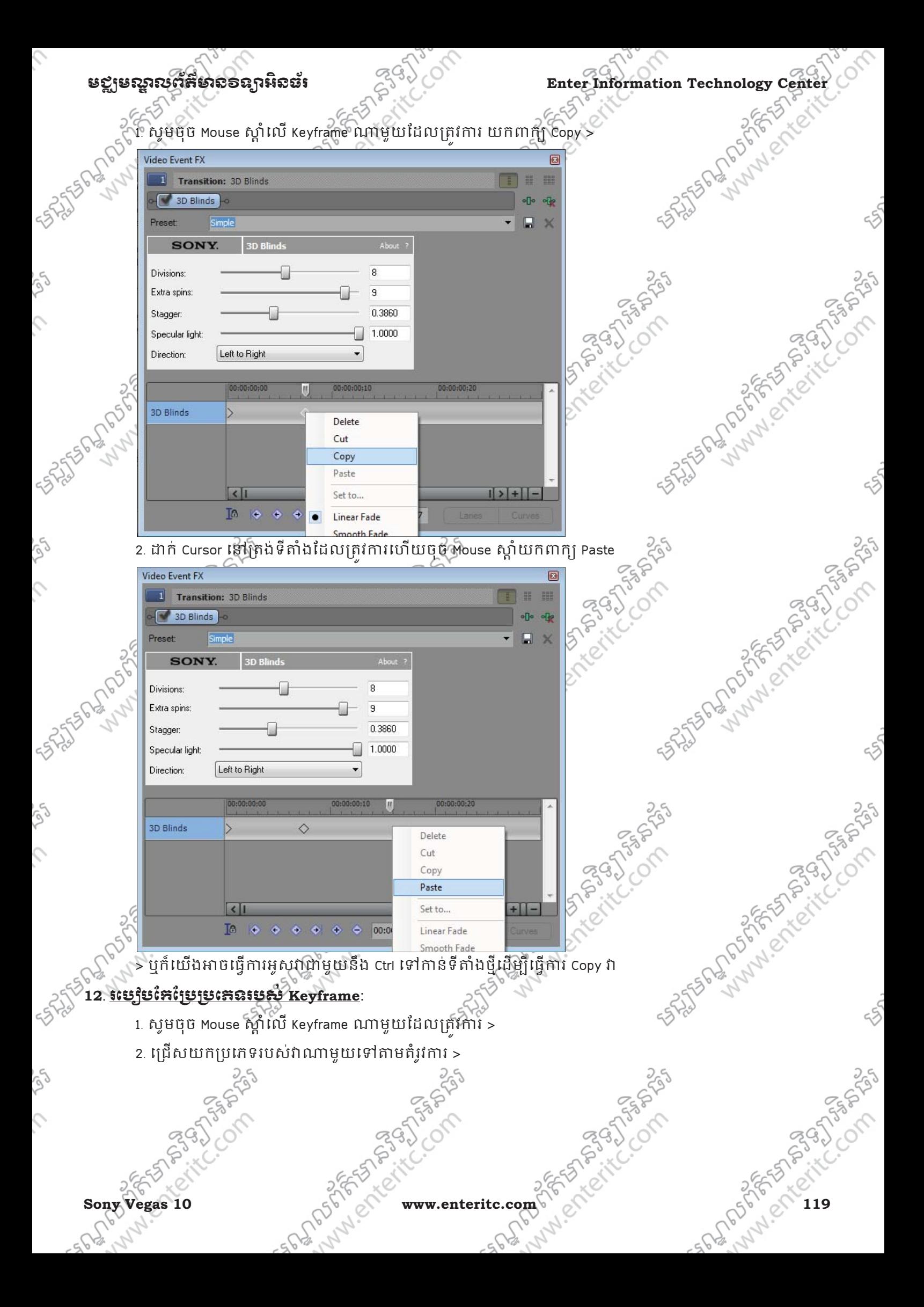

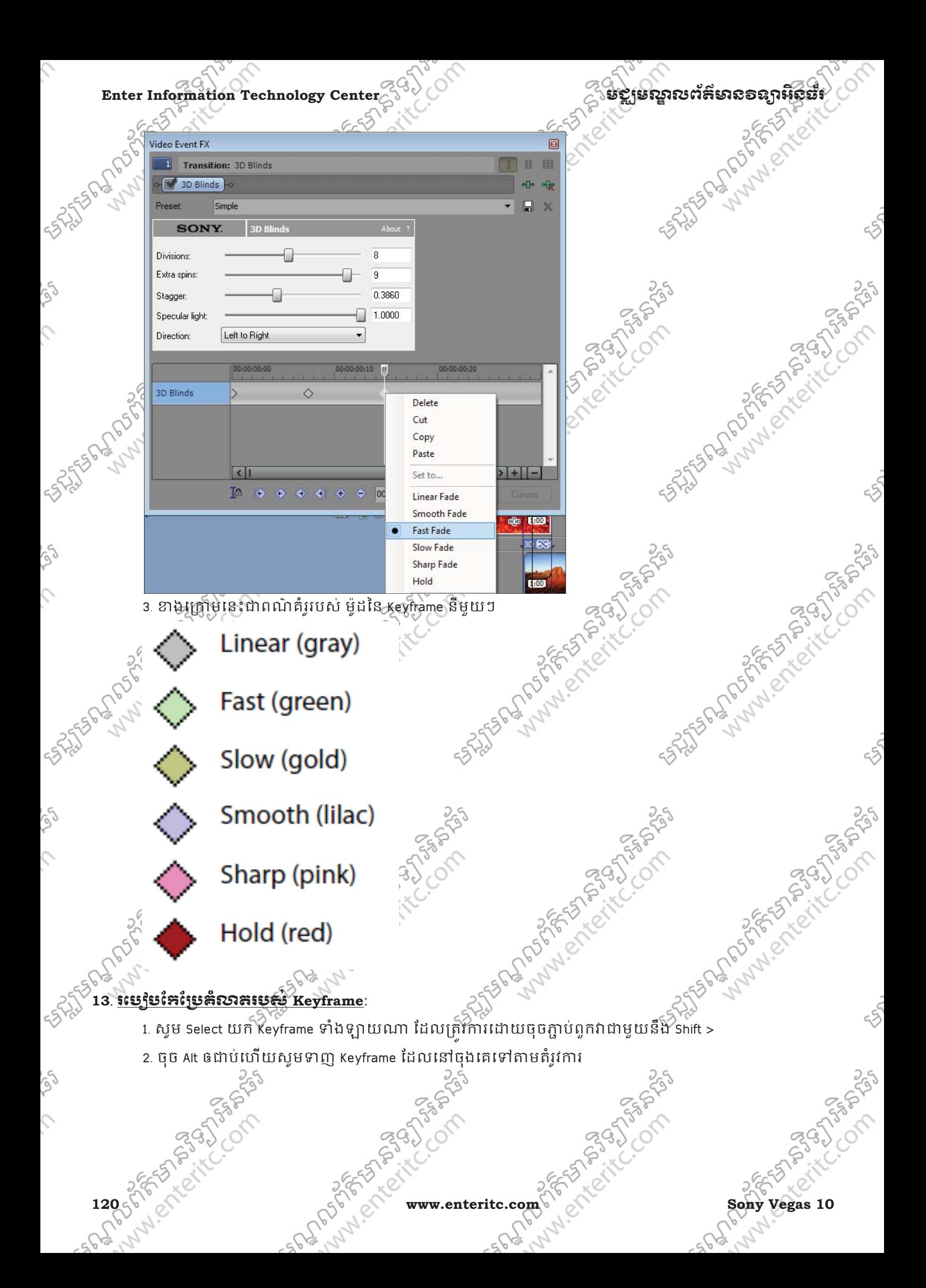

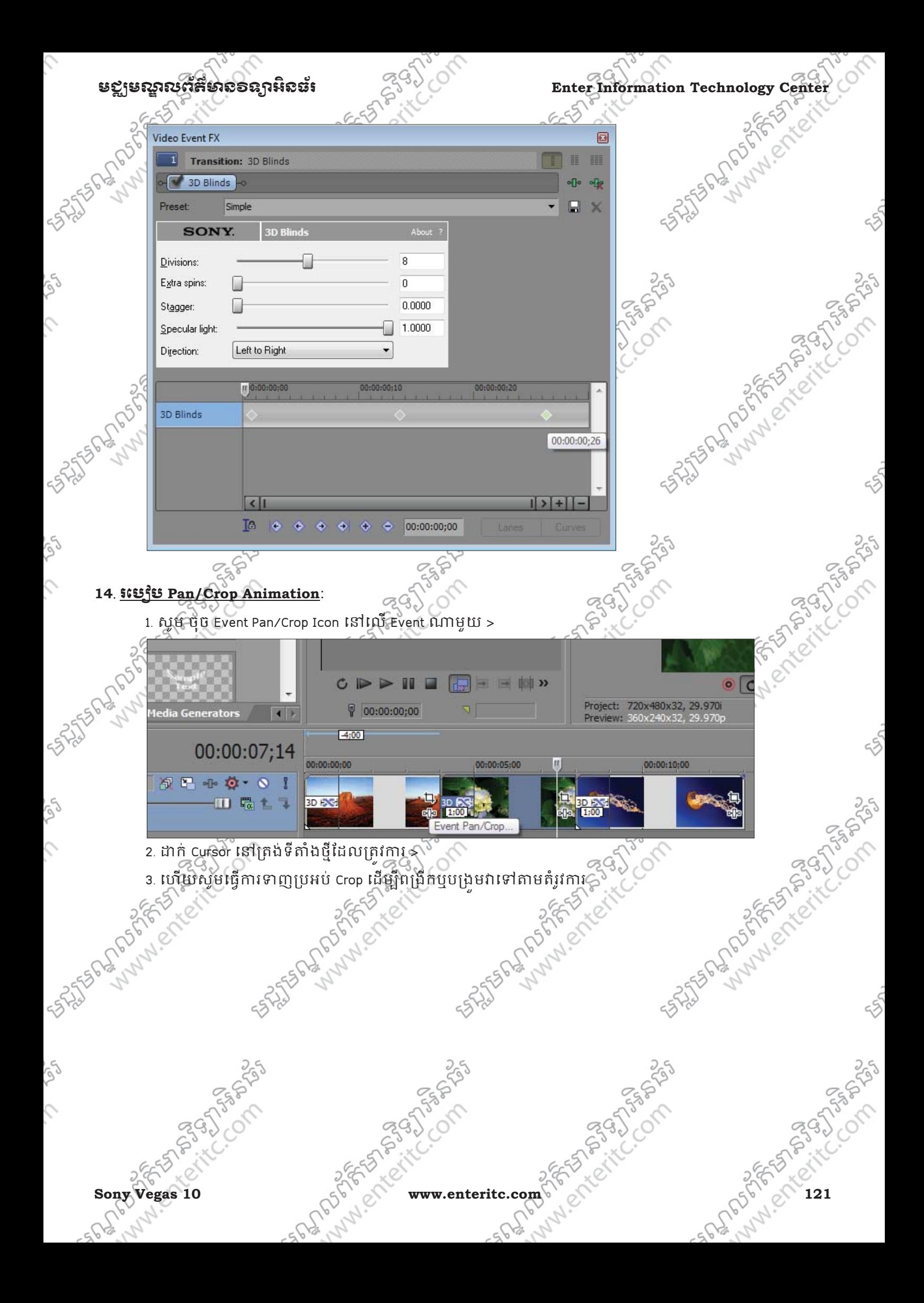

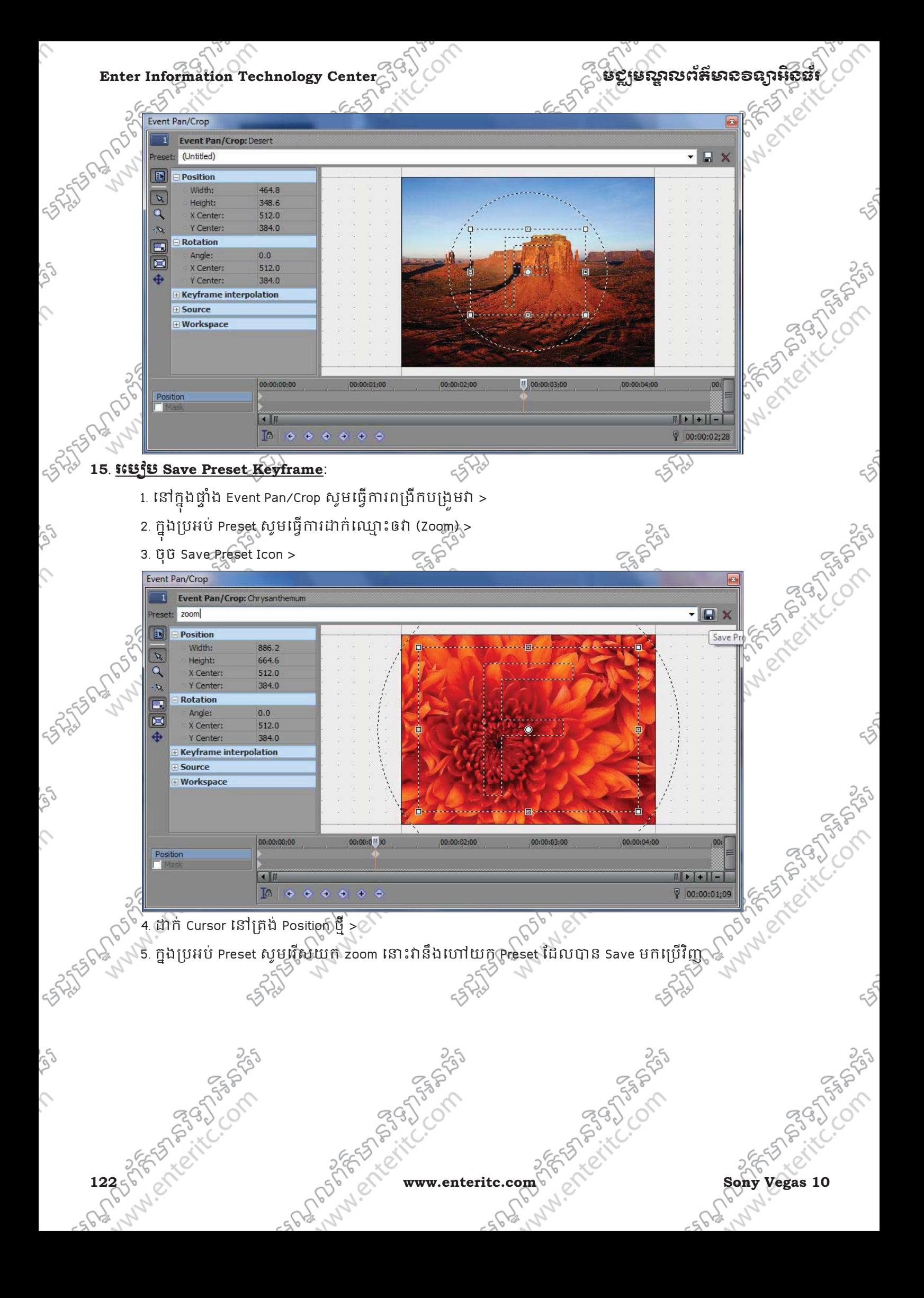

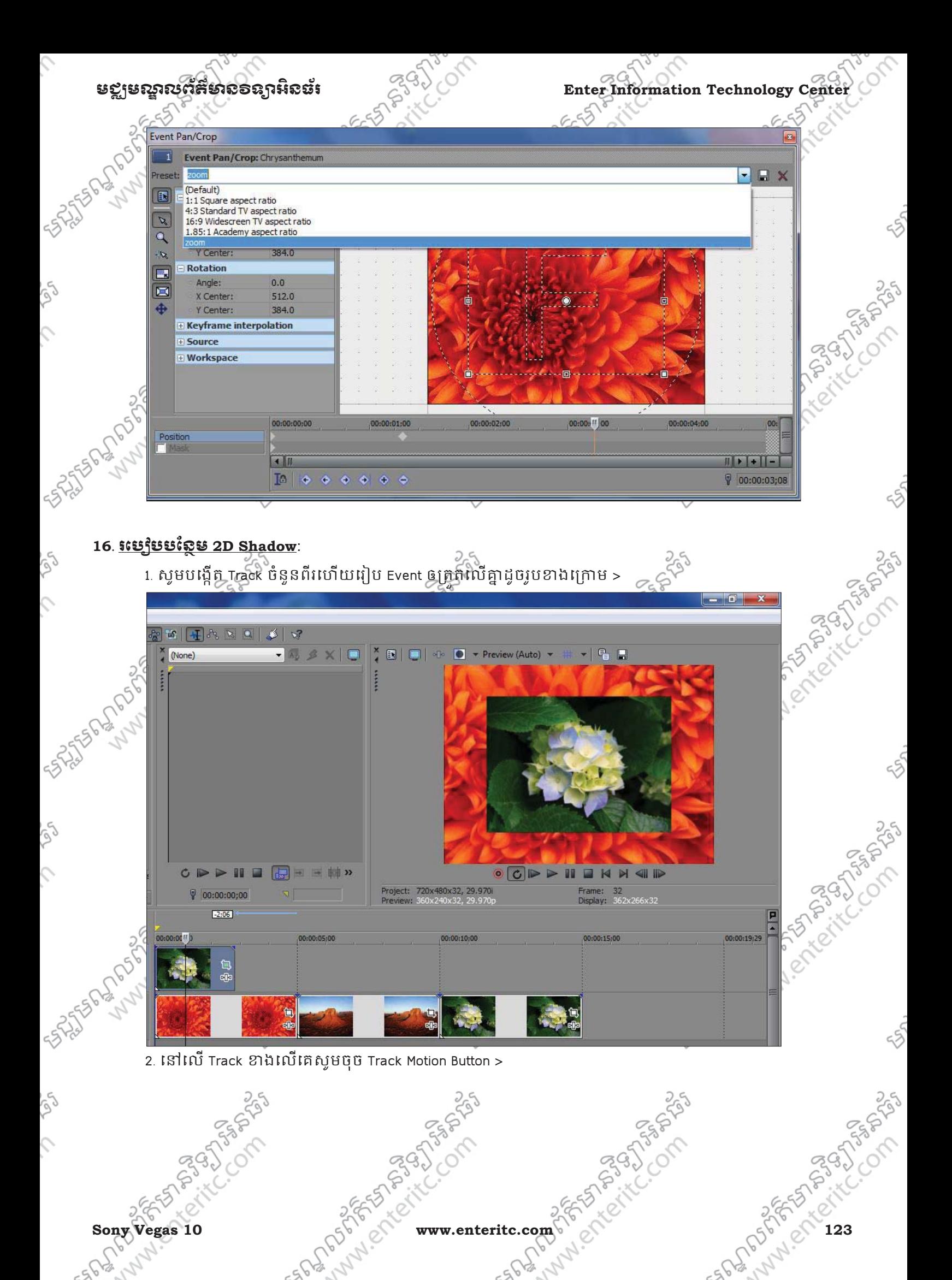

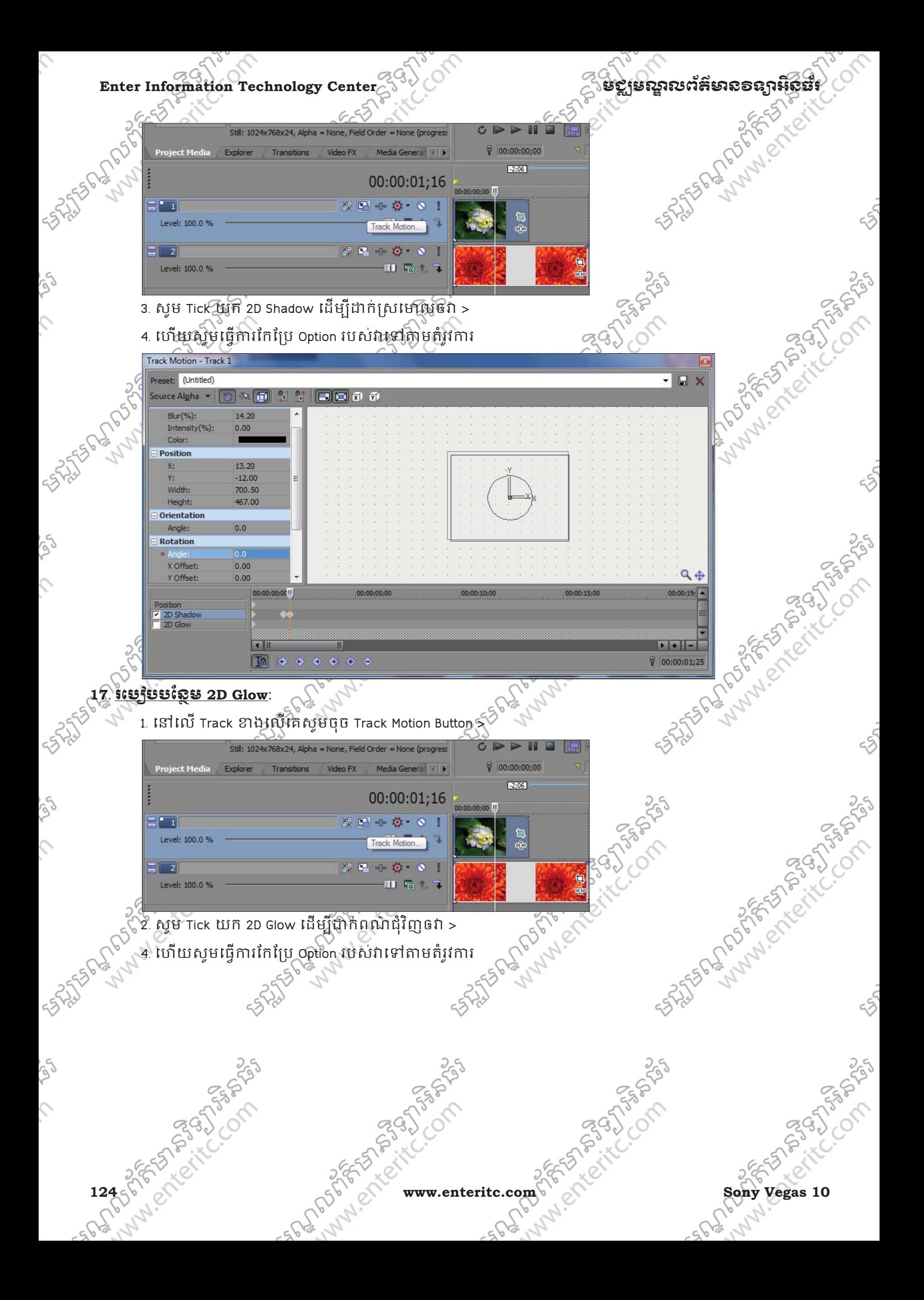

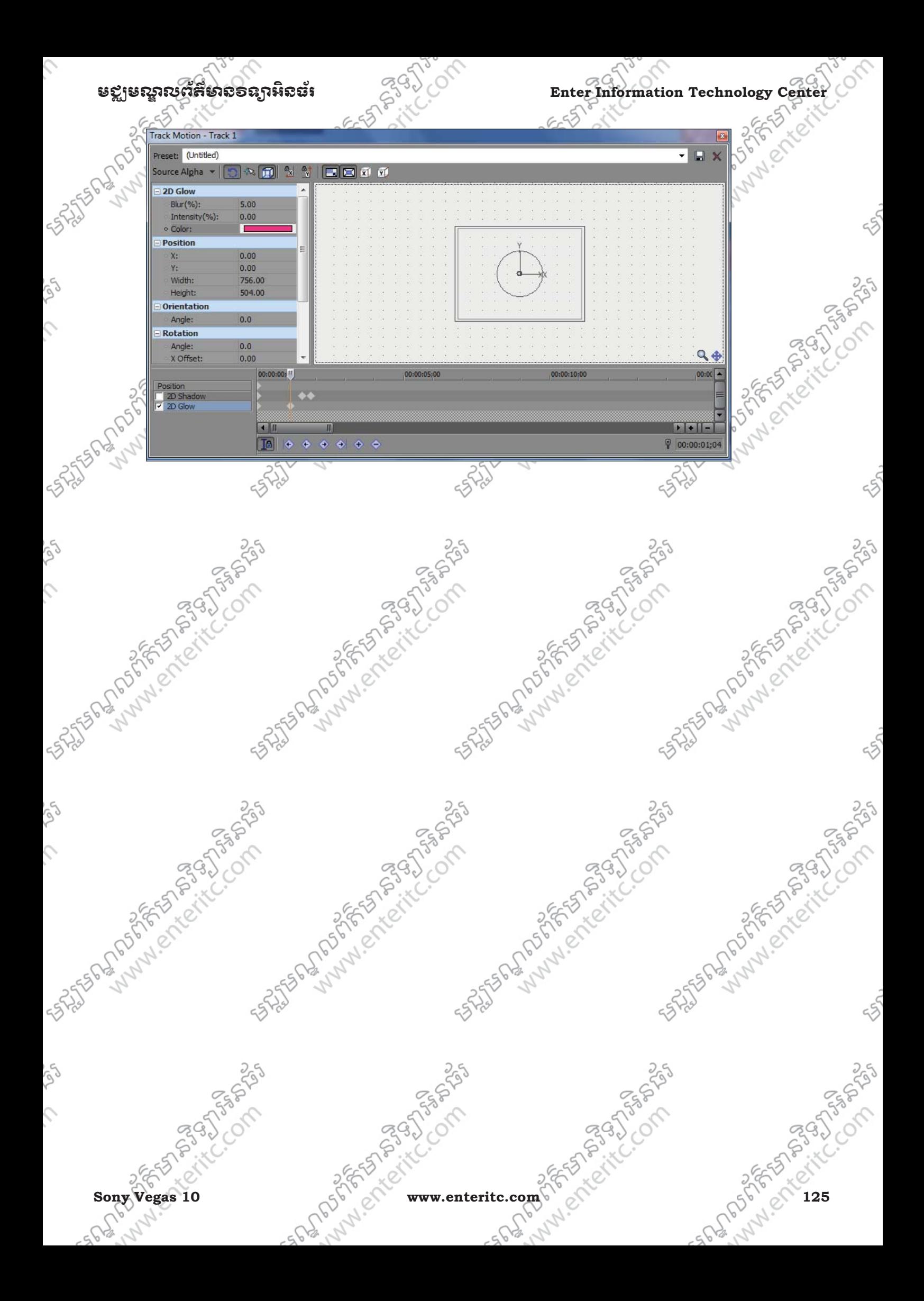

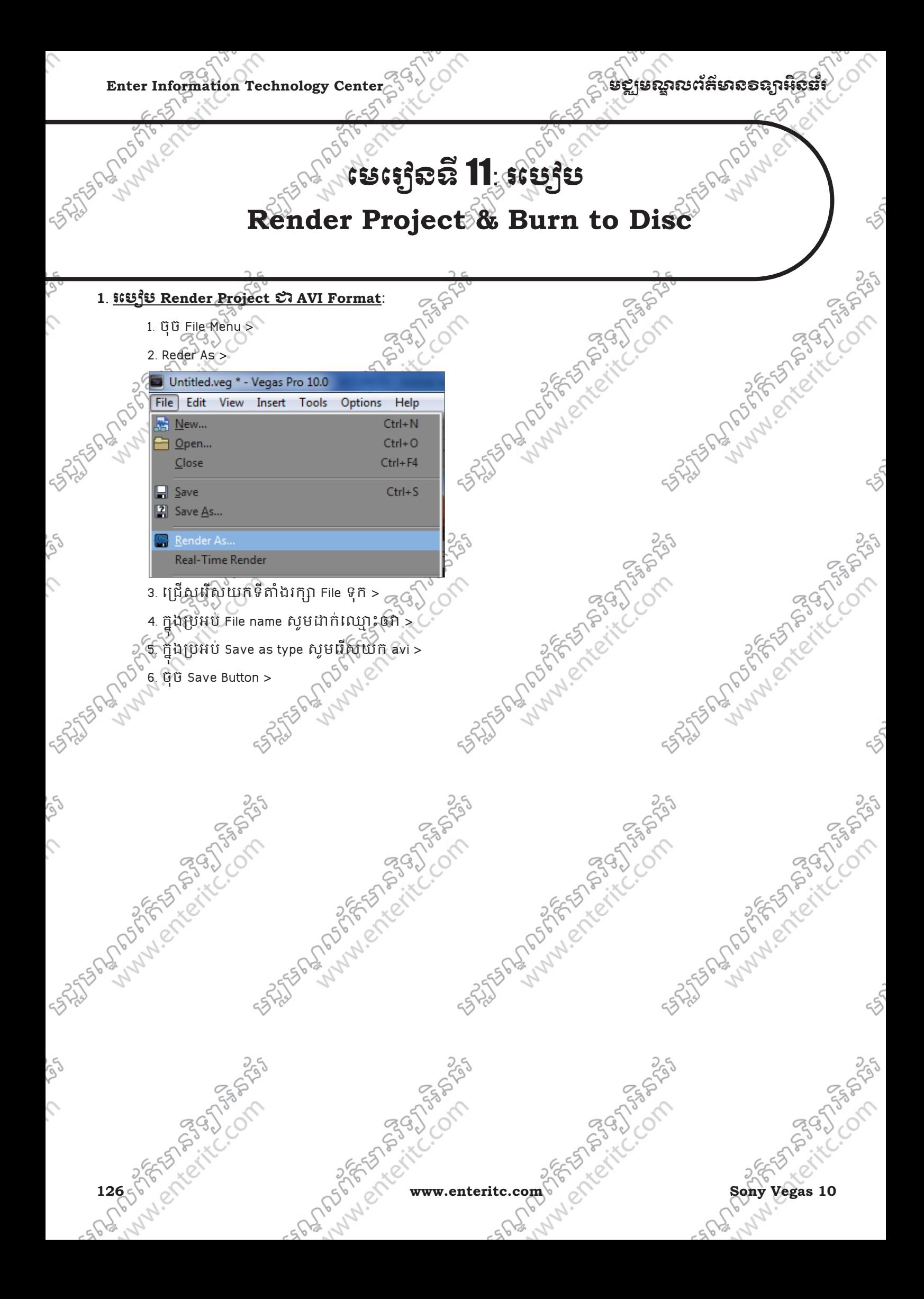

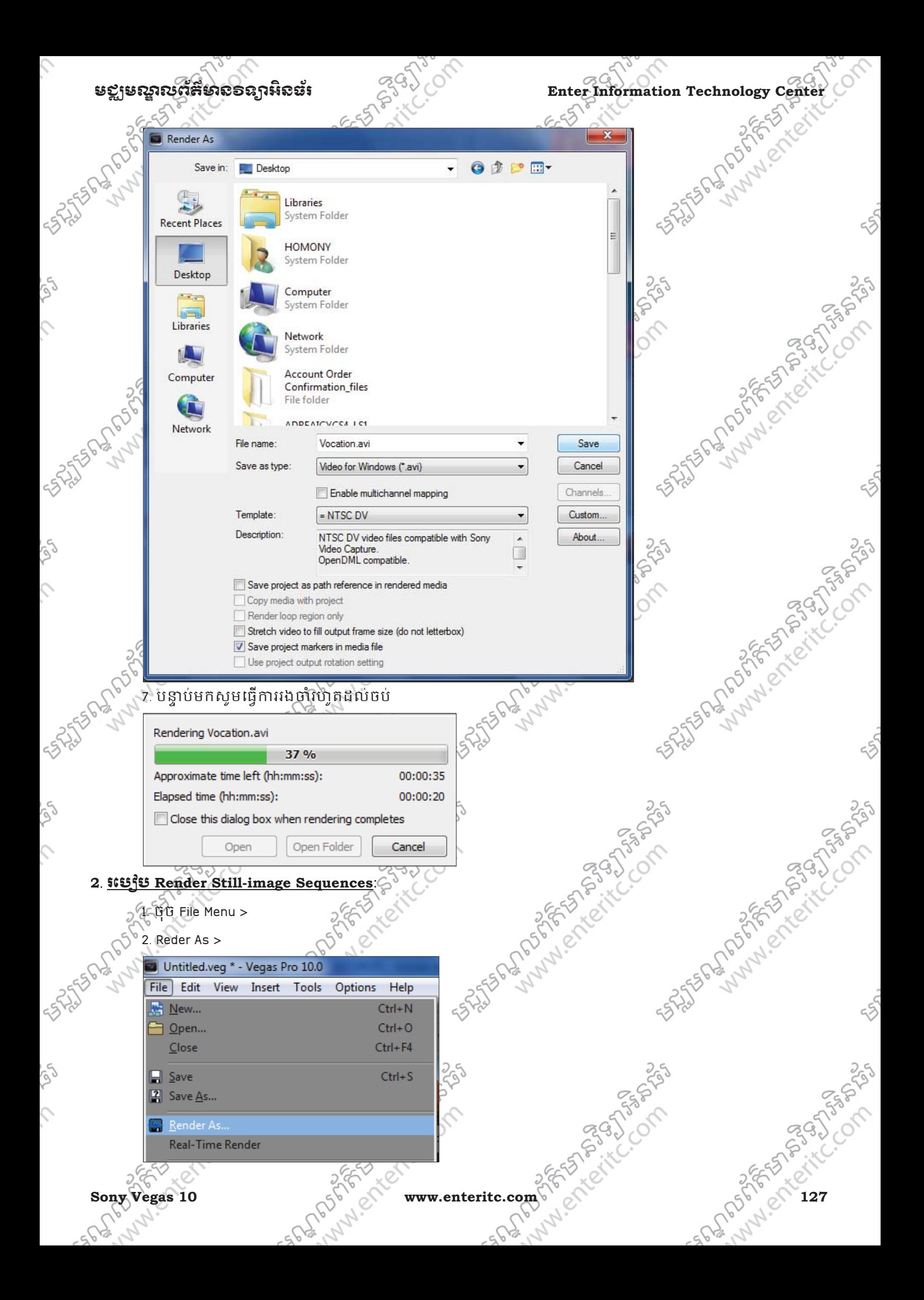

### Enter Information Technology Center **ၿမိဳ**င္ေကာင္က ေဆာင္က်ယ္လိုအသိအေနအေနအေနအေန

- 3. ជ្រេសរេសយកទីតាំងរក្សា File ទុក >
- 4. ក ងប្រអប File name សូមដាក់ឈ្មោះឲវា >
- 5. ក ងប្រអប Save as type សូមវេសយក Image Sequence  $\gg$
- 6. ក ងបអប់ Template េរសយក JPEG >
- 7. ចុច Save Button >

 $\hat{C}$ 

Ş

 $\hat{c}$ 

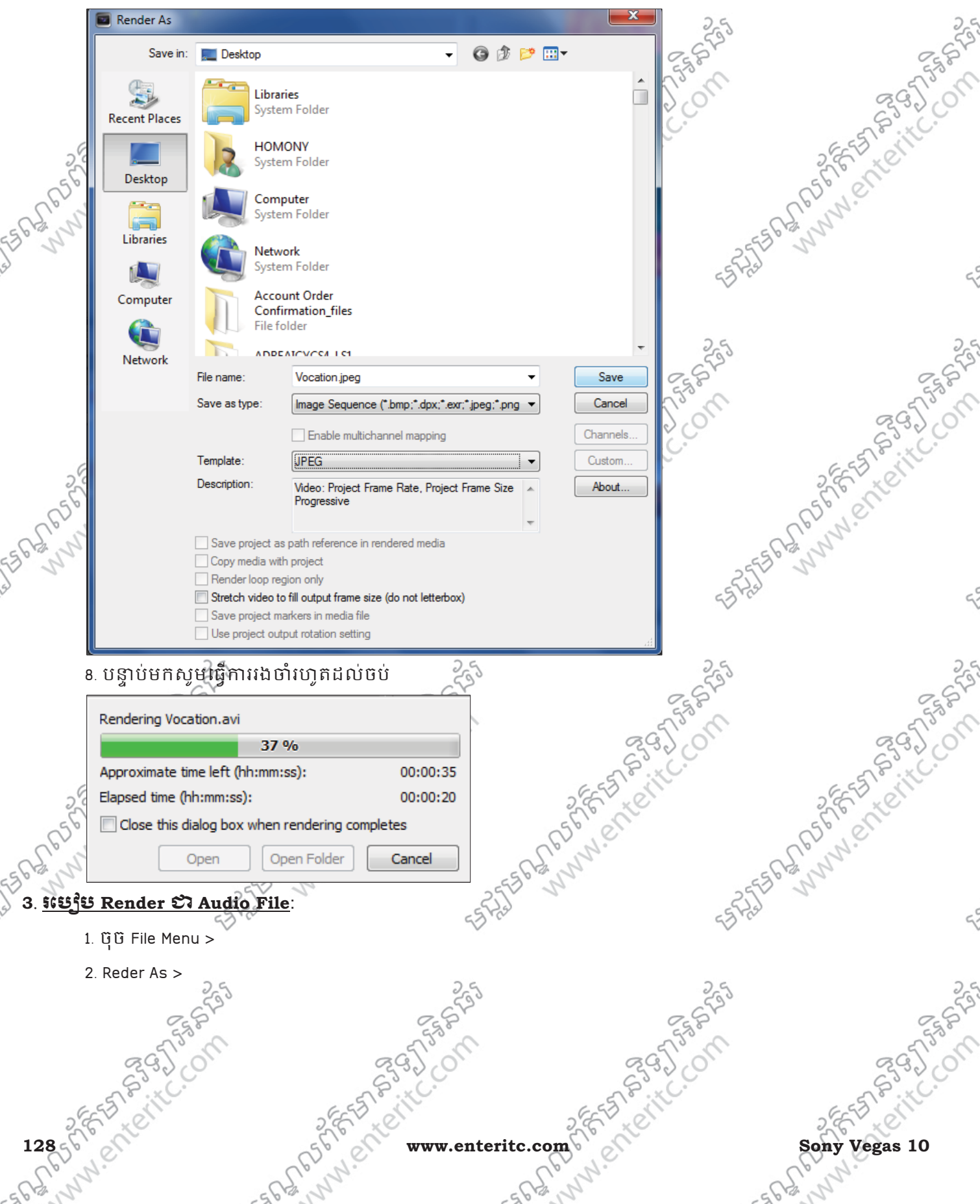

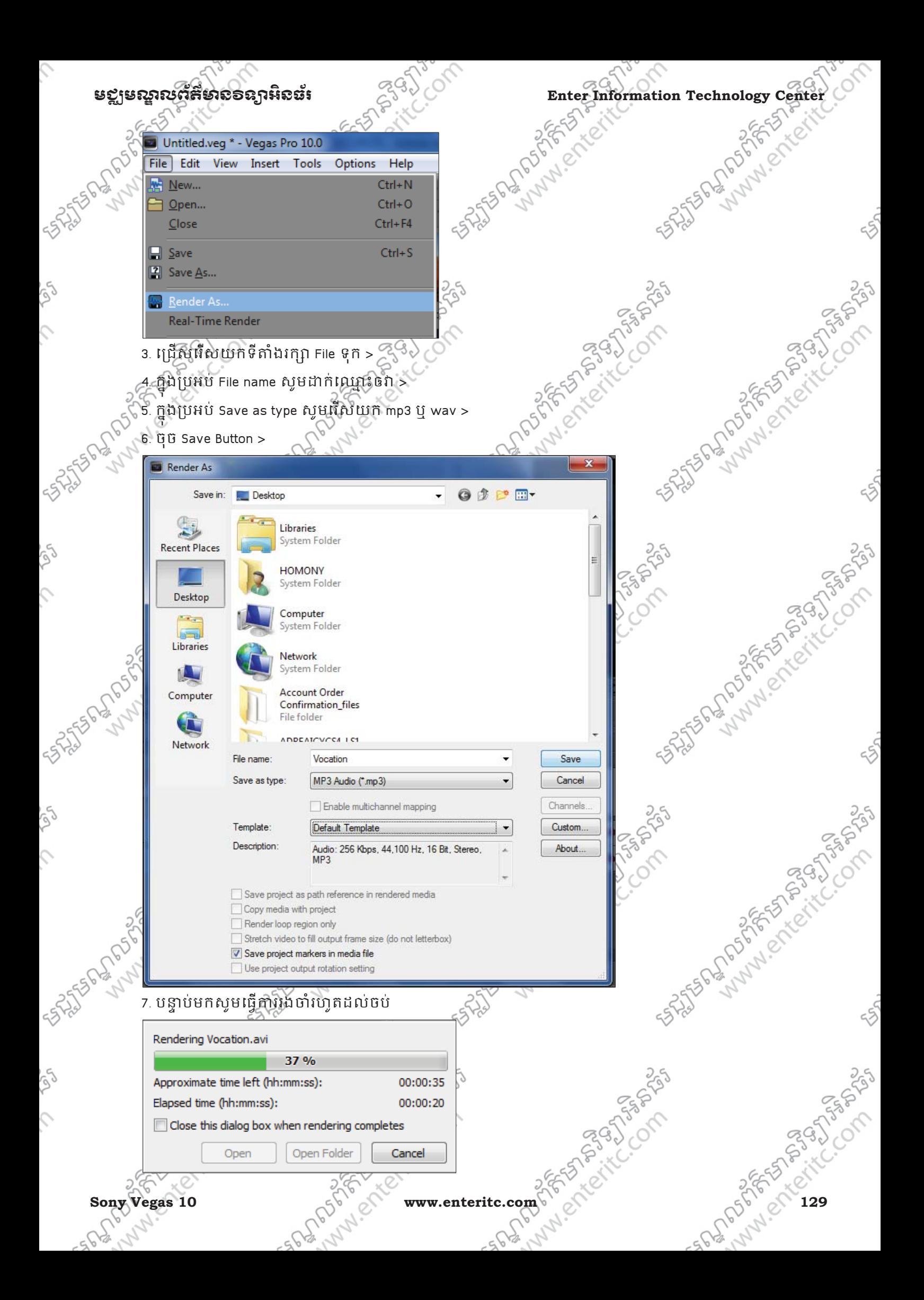

### Enter Information Technology Center **ၿမိဳ**င္ေကာင္က ေဆာင္က်ယ္လိုအသိအေနအေနအေနအေန

### $4.$ <u>រេបៀប Render  $2$ រ MPEG Format</u>:

ភាគច្រើន MPEG Format ត្រីវិបានប្រើប្រាស់សំរាប់ធ្វើការ Render File ហើយ Burn ជាមួយនឹង Video CD ជាដេម។ដូច្នេះប្រឆេទ File Format ដែលយេងត្រូវ Render គឺត្រូវវេលយក MPG ដែលក្នុងនោះវាត្រូវបានបែងចែកជា 2 គិ VCD NTSC សំរាប់ប្រើប្រាស់នៅក្នុងតំបន America និង VCD PAL សំរាប់ប្រើ នៅក្នុងតំបន់ Europe និង Asia ។

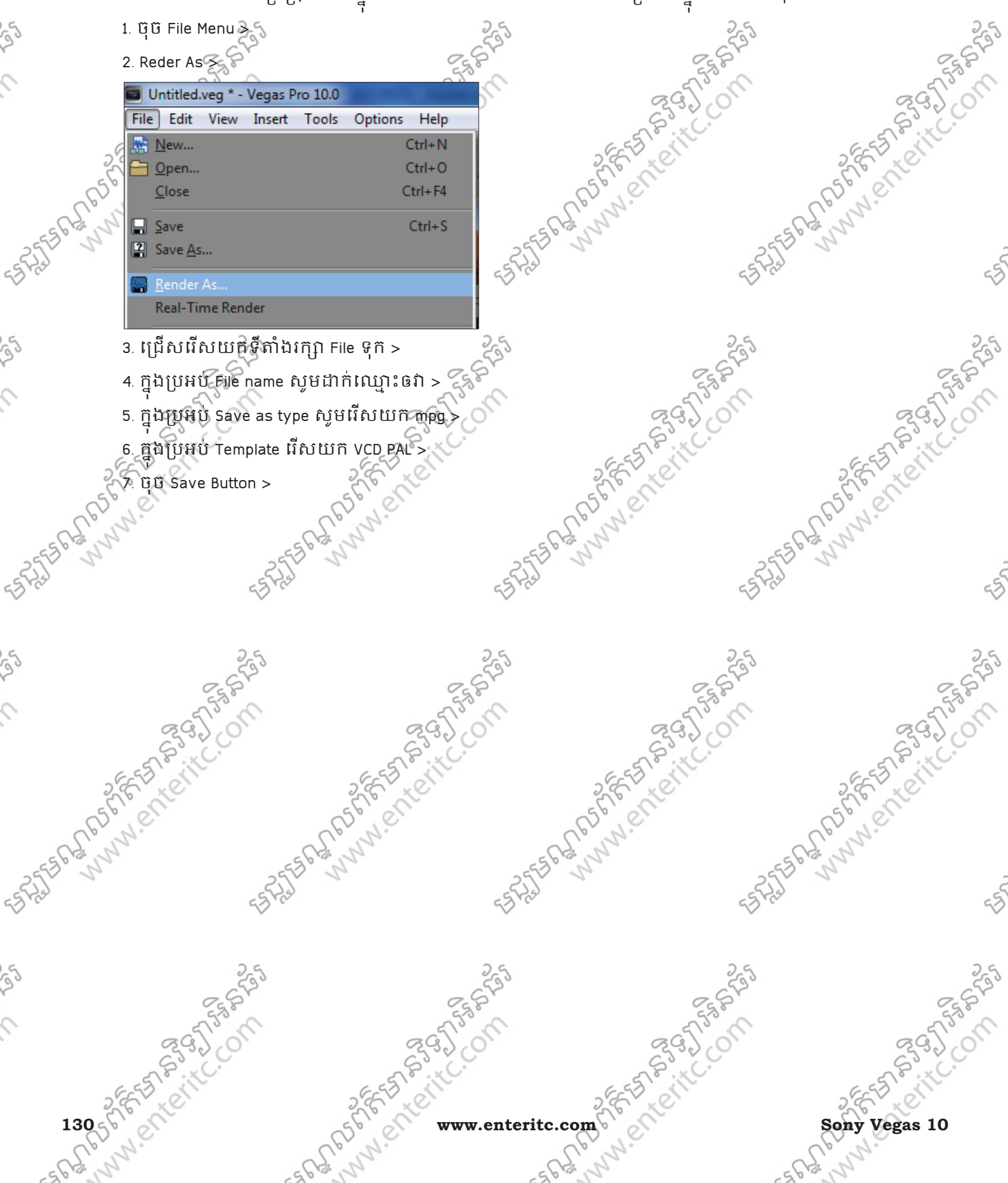

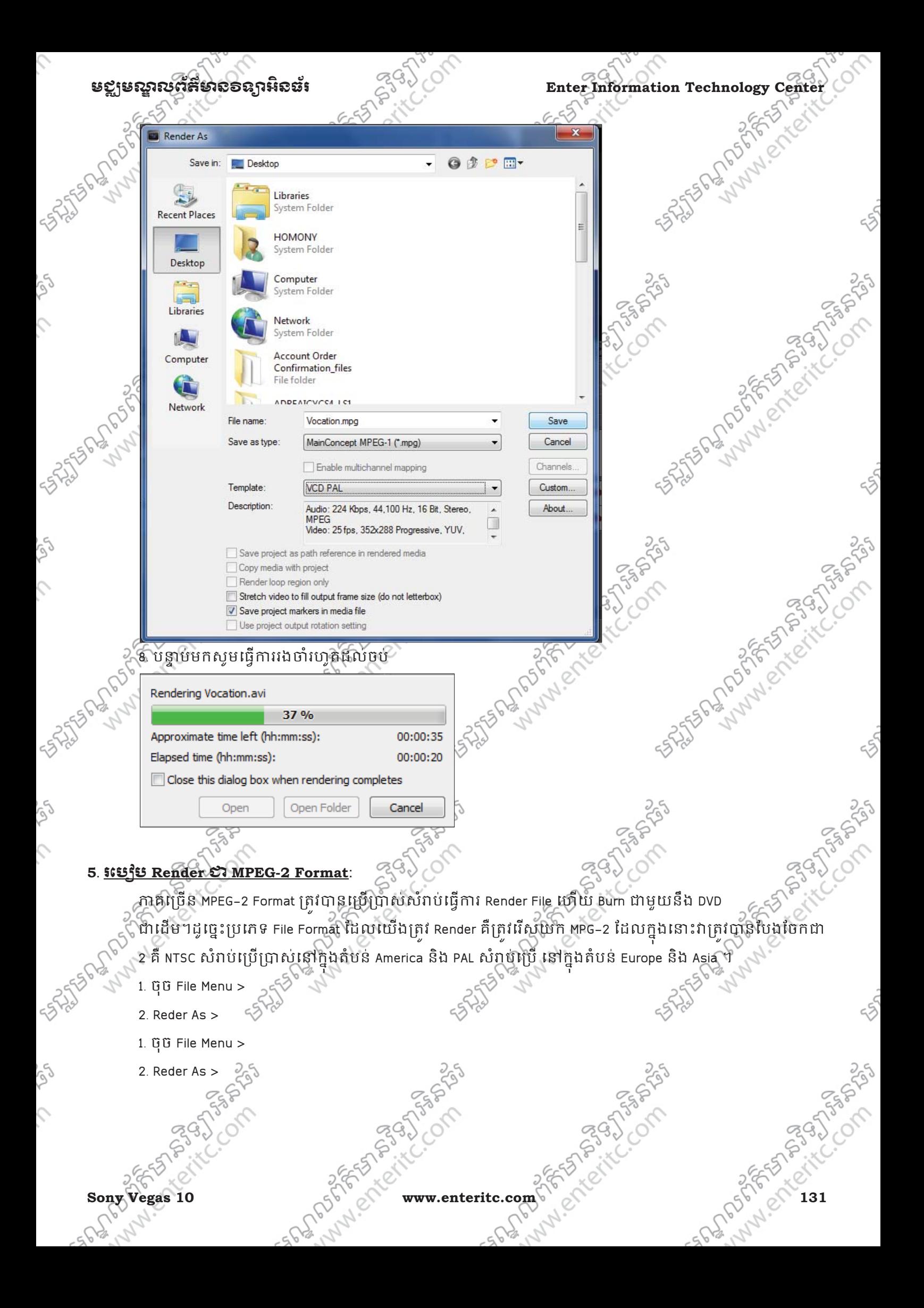

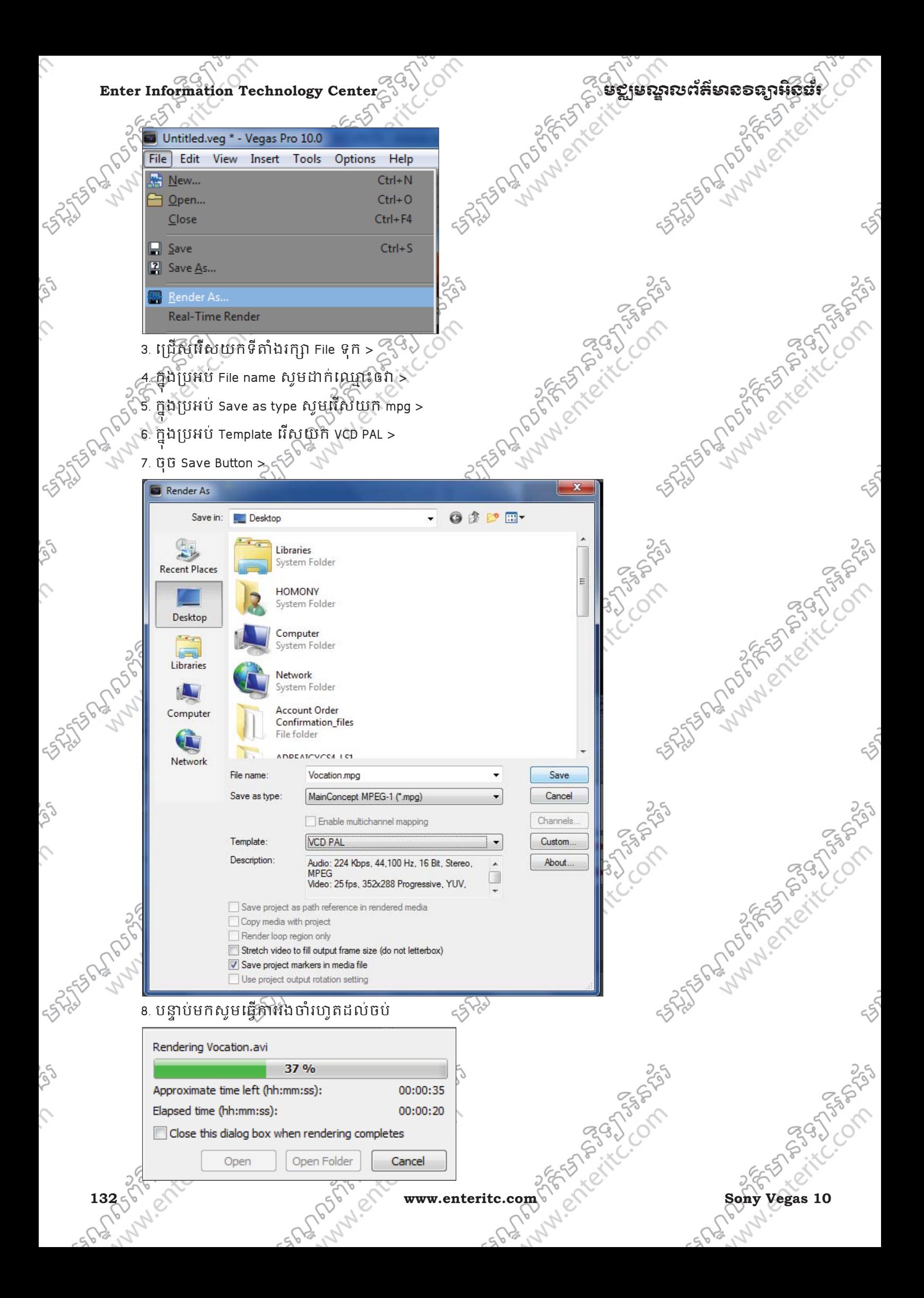

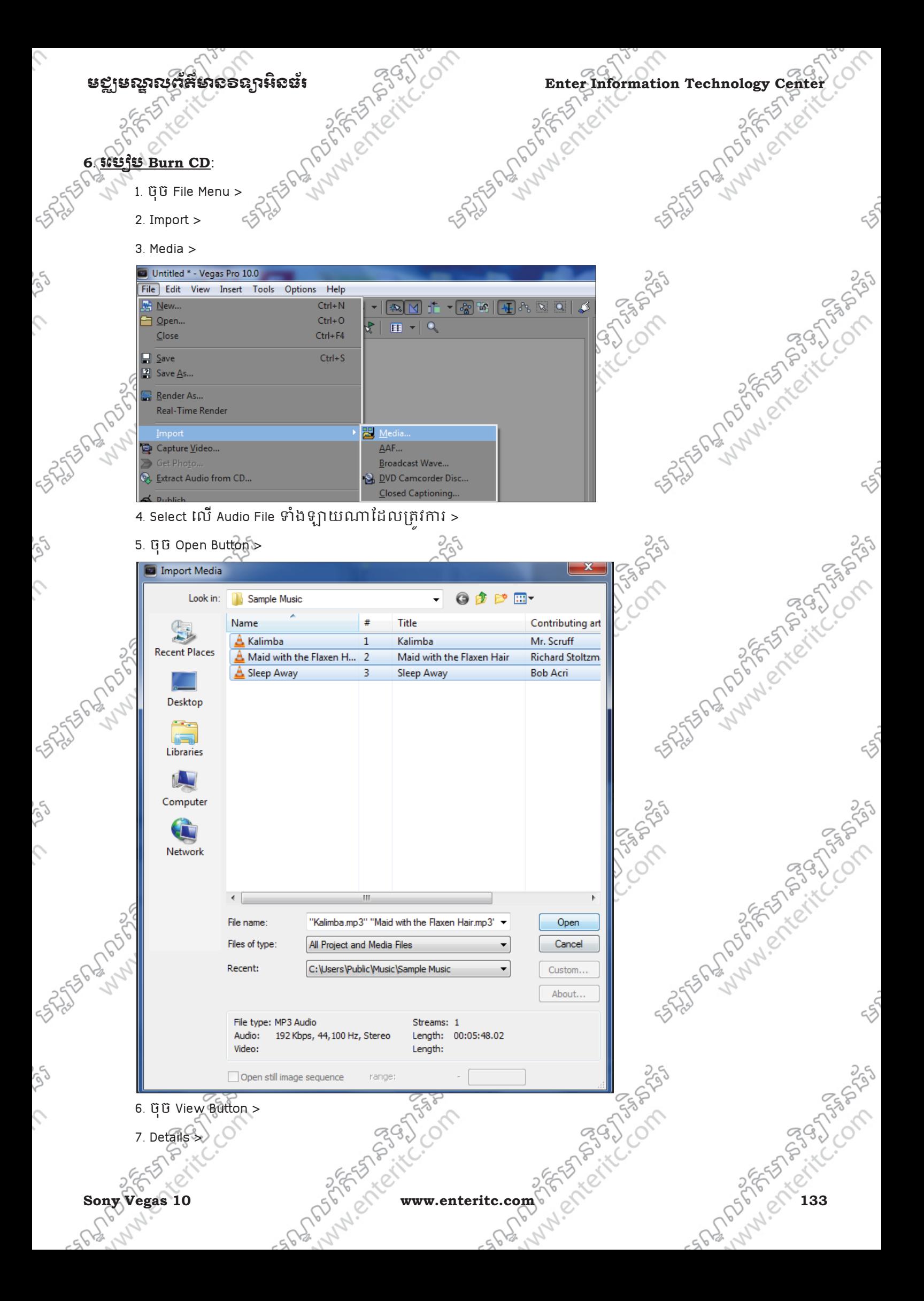

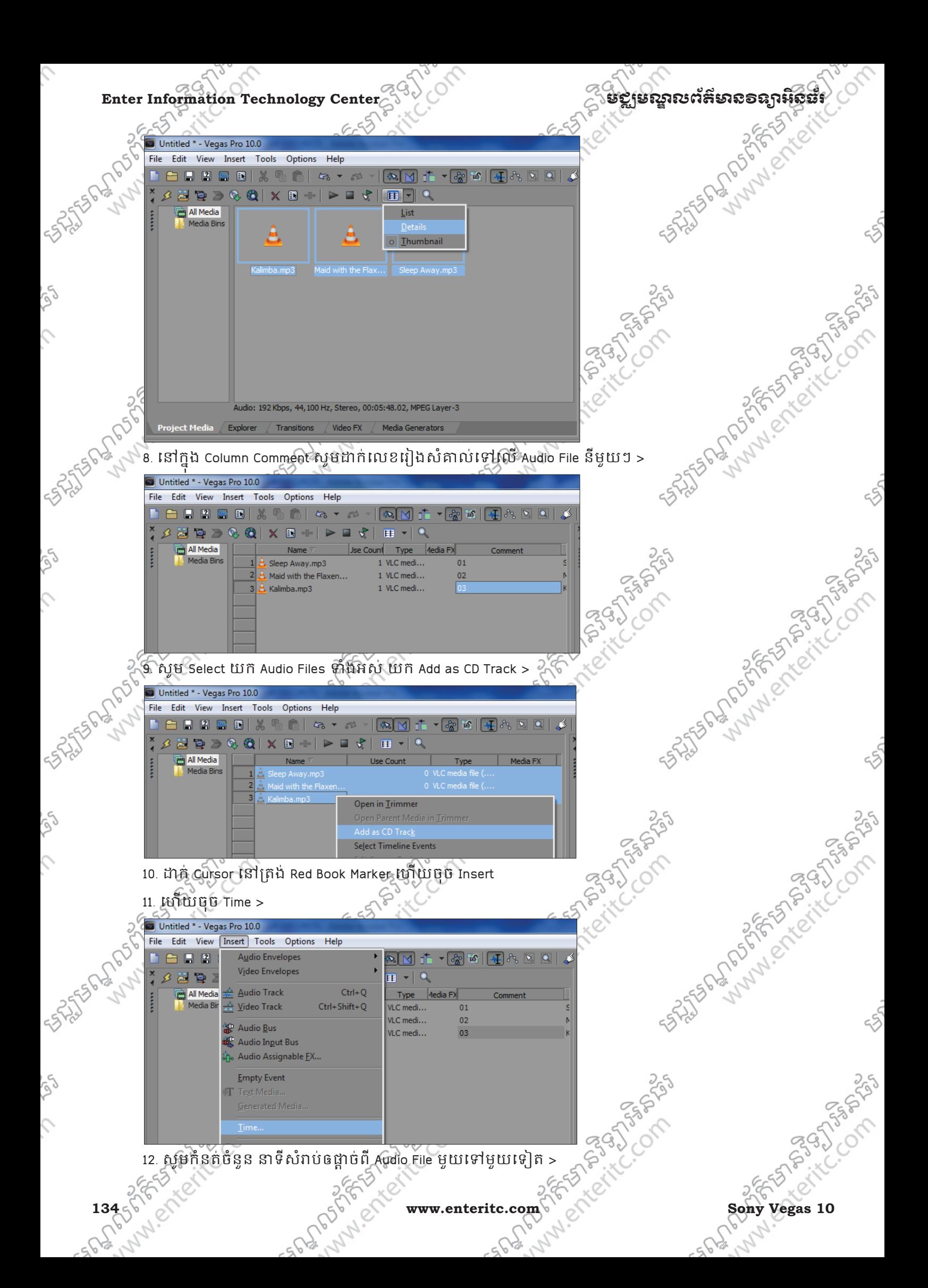

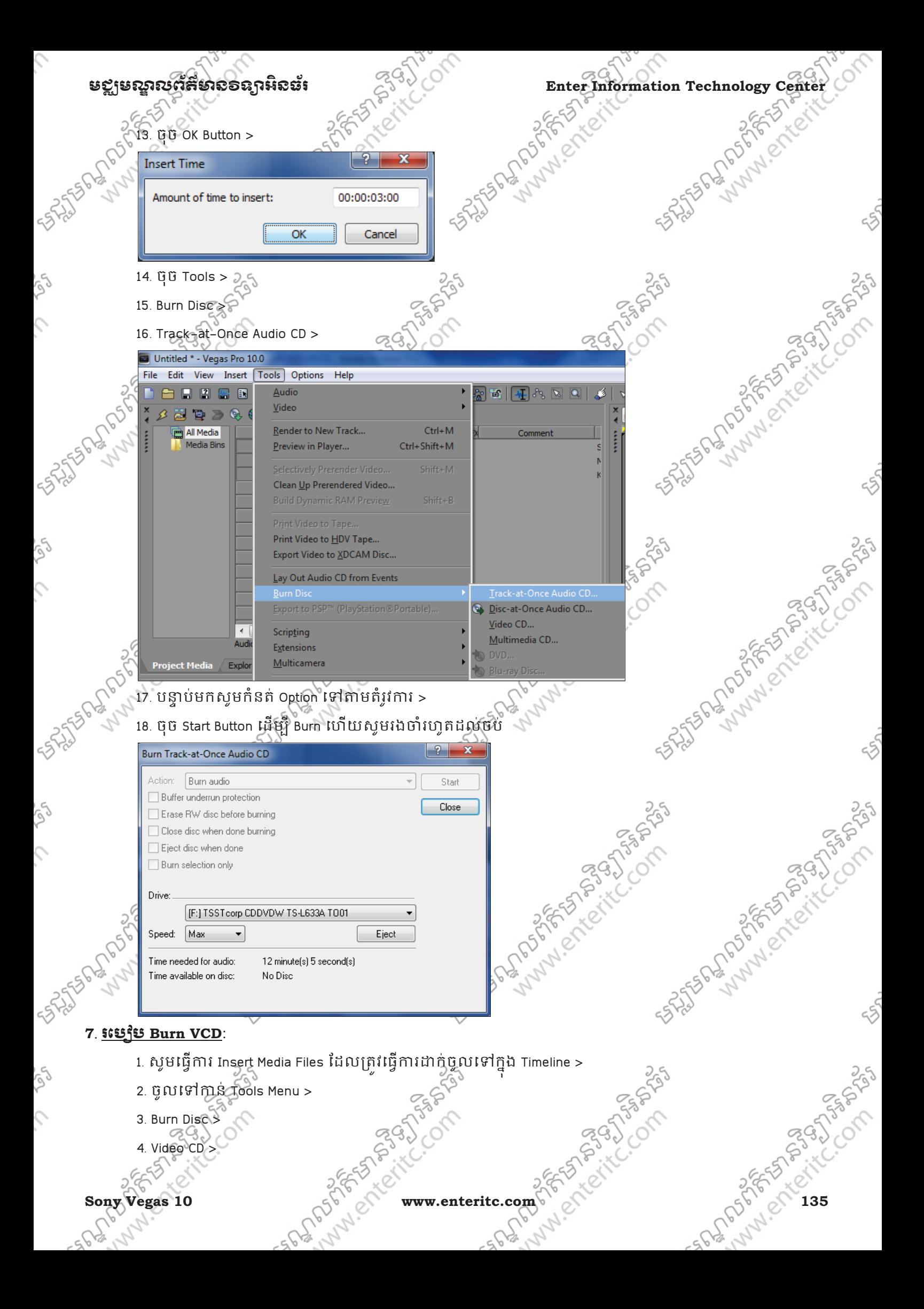

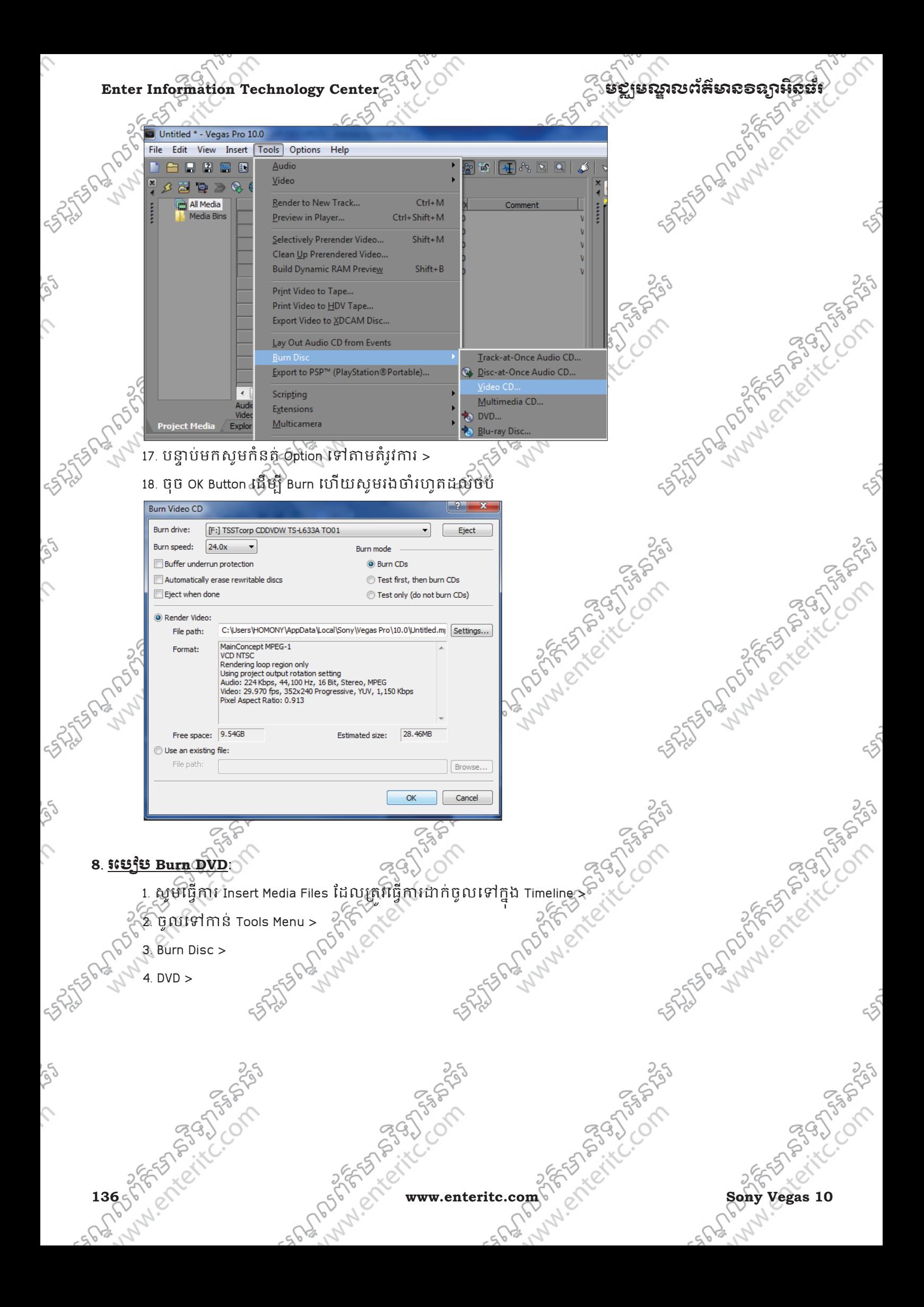

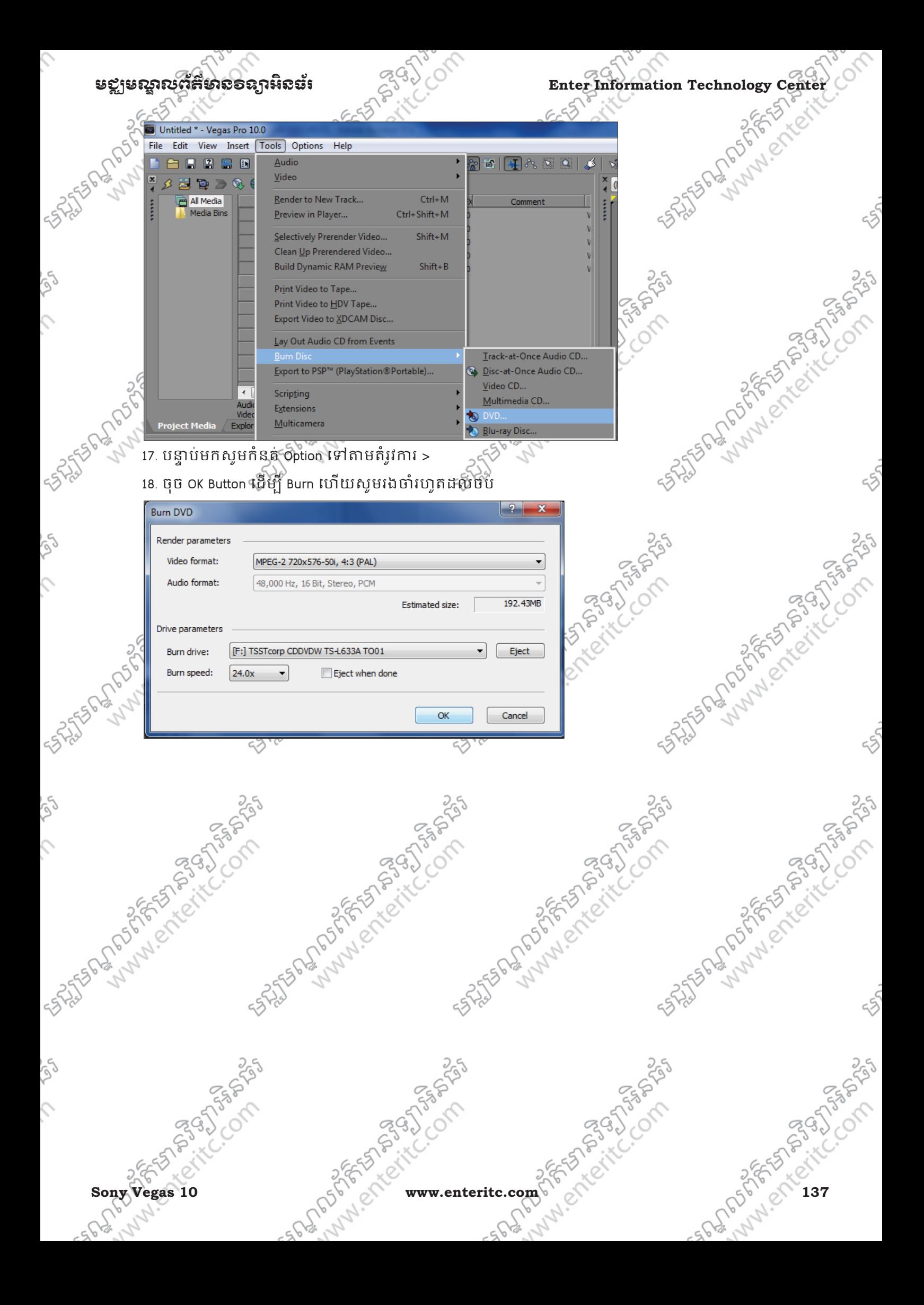